```
نظام تشغيل
     إعادة تثبيت Vista Windows،
             129 ،127 -126
نقل المعلومات إلى كمبيوتر جديد، 21
```
#### **و**

```
الوثائق
                      متصل، 16
                      الأمان، 14
               الهندسة البشرية، 14
                    التنظيمية، 14
                     الضمان، 14
       اتفاقية ترخيص المستخدم، 14
          دليل معلومات المنتج، 14
            وحدة التحكم في الفيديو
                 تحديد التهيئة، 25
     وحدة ذاكرة كاش للفلاش، 151
         وحدة هوية المشترك، 145
                  الوسائط المتعددة
13 ،Drivers and Utilities 
          91 ،Dell Diagnostics
                      حول، 123
                          الوسائط
                      تشغيل، 53
```
النقل السهل بنظام Windows، المعلومات التنظيمية، معلومات الضمان، معلومات الهندسة البشرية، مكبرات الصوت مشاكل، 117 مستوى الصوت، منفذ كابل الحماية وصف، المواصفات، موصل 1394 IEEE وصف، مشاكل، 108 موصل المودم وصف، موصل شبكة الاتصال وصف، موقع الإنترنت الخاص بالدعم، موقع دعم Dell، ميكروفون توجيهي،

**ن**

نسخ أقراص DVD نصائح مفيدة، آيفية، نسخ الأقراص المضغوطة نصائح مفيدة، آيفية،

مشاآل (تابع) محرك الأقراص المضغوطة، ،CD-RW محرك محرآات الأقراص، مكبرات الصوت، الصوت ومكبرات الصوت، الشبكة، استعادة نظام التشغيل إلى الحالة السابقة، استعادة الكمبيوتر إلى حالة التشغيل السابقة، -126 ،Dell Diagnostics ،Dell MediaDirect توقف الكمبيوتر عن الاستجابة، توقف برنامج عن الاستجابة، توافق البرامج ونظام Windows، برنامج تجسس، ،101 برامج، -110 تعذر بدء تشغيل الكمبيوتر، تعطل الكمبيوتر، -110 تعطل برنامج بشكل متكرر، حالات مصباح الطاقة، رسائل الخطأ، طاقة، طابعة، شاشة زرقاء، عدم استجابة للأوامر، مصابيح حالة الجهاز وصف، مصباح الطاقة حالات، معالج النقل السهل بنظام Windows، معالجات معالج توافق البرامج،

**204** | فهرس

فحص القرص، 100 فقد الكمبيوتر، 89 فيديو مشاكل، 120

## **ق**

قارئ بطاقة الذاكرة 8 في 1، 75 قارئ بطاقة الذاكر ة، 75 99 ،58 ،Blu-ray قرص القرص المضغوط فارغ، 57 مشاكل محرك CD-RW، و99 مشاكل المحر كات، 99

#### **ك**

آمبيوتر أداء بطيء، ،101 112 المواصفات، 163 استعادة إلى حالة تشغيل سابقة، -126 127 توقف عن الاستجابة، 110 تعطل، -110 111

## **ل**

```
لوحة اللمس، 41
 تنظيف، 177
تخصيص، 42
```
لوحة المفاتيح لوحة المفاتيح الرقمية، 39 إزالة، 140 مشاكل، 108 الاختصارات، 39 الرقمية، 39

#### **م**

ماسح ضوئي مشاكل، 116 متنقلة واسعة النطاق مشاكل، 113 انظر أيضًا المفتاح اللاسلكي. اتصالات الشبكة، 83 محرك القرص الصلب مشاكل، 100 إعادة تركيب، 135 الإعادة إلى Dell، 137 محر كات الأقر اص انظر أيضًا محرك القرص الصلب مشاكل، 99 انظر أيضًا محرك الأقراص الضوئية مستوى الصوت ضبط، 117 مشاكل فيديو وشاشة لوحة المفاتيح، 108 موصل 1394 IEEE، 108 ماسح ضوئي، 116 أداء الكمبيوتر بطيء، ،101 112 محرك أقراص DVD، 99 محرك القرص الصلب، 100

#### **س**

السطوع ضبط، 43 سماعات الرأس Dolby، إعداد، 69

## **ش**

شاشة العرض وصف، 26 تبديل صورة الفيديو، 43 دقة، 44 ضبط السطوع، 43 الشاشة. انظر شاشة العرض شاشة. انظر شاشة العرض الشبكة (WWAN (المتنقلة واسعة النطاق، 113 مشاآل، 113 البحث عن معلومات، 13 146 ،WLAN Mini-Card بطاقة تثبيت

#### **ص**

صوت رقمي PDIF/S تمكين، 69 صوت. انظر الصوت صوت مشاآل، 117 مستوى الصوت، 117

- طابعة مشاكل، 115 إعداد، 21 توصيل، 21 آابل، 21 22 ،USB طاقة إمداد طاقة غير منقطع، 23 واقيات زيادة التيار، 23 أجهزة الحماية، 23
	- محددات الخط، 23 مشاكل، 114

## **ع**

عدم توافق البرامج والأجهزة، 125

## **غ**

الغطاء المفصلي إزالة، 138 غطاء وحدة الذاآرة وصف، 36

## **ف**

فارغة إزالة، 74، 76 بطاقات ExpressCard، ،73 75 فتحة بطاقة ExpressCard وصف، 33

تتابع التمهيد، 174 تثبيت، 147 تحرير قفل الجهاز وصف، -36 37 تسميات 15 ،Microsoft Windows رقم رمز الخدمة، 15 تشخيص 91 ،Dell تعليمات QuickSet، 17 تلفاز توصيل، 62 تنظيف لوحة المفاتيح، 176 لوحة اللمس، 177 الماوس، 177 الوسائط، 177 شاشة العرض، 176 توصيل الشبكة المتنقلة واسعة النطاق، 83 تلفاز، 62 جهاز صوت، 62

## **ج**

جهاز صوت توصيل، 62 تمكين، 69 جهاز كمبيوتر مسروق، 89

دعم الاتصال بـ Dell، 162 الدفتر، 156 دقة إعداد، 44 دليل معلومات المنتج، 14

## **ذ**

**د**

ذاكرة الوصول العشوائي. انظر *الذاكرة* الذاكر ة إزالة، -142 143 إعادة تر كبب، 144 تثبيت، 142

**ر**

رسائل الخطأ، 102 رسائل الخطأ، 102 رقم رمز الخدمة، 15

**ز**

زر التشغيل وصف، 26

برامج مشاكل، 111- 112 برنامج إعداد النظام الخيارات شائعة الاستخدام، الشاشات، عرض، برنامج تجسس، ،101 بطارية فحص مستوى الشحن، مقياس الطاقة، مقياس الشحن، إزالة، الأداء، تخزين، شحن، بطاقات ExpressCard، فارغة، 73- 75 إزالة، تثبيت، Mini-Card بطاقة تثبيت، بطاقة الذاكر ة، 75 فارغة، قارئ، أنواع، إزالة، تثبيت، بطاقة مزودة بتقنية Bluetooth اللاسلكية مصابيح حالة الجهاز، تثبيت،

أزرار عصا التوجيه/لوحة اللمس وصف، أزرار لوحة اللمس وصف، إعادة تثبيت ،127 -126 ،Windows Vista إمداد طاقة غير منقطع. انظر UPS إمداد طاقة غير منقطع، اتصال الإنترنت إعداد، حول، خيارات، الاتصال بـ Dell، اتفاقية ترخيص المستخدم، استعادة النظام، -126 استكشاف الأخطاء وإصلاحها أداة استكشاف أخطاء الأجهزة وإصلاحها، استعادة الكمبيوتر إلى حالة التشغيل السابقة، 127-126 ،Dell Diagnostics اصطحاب الكمبيوتر في السفر نصائح، التعبئة، بطاقة التعريف، جوا،ً

#### **ب**

برامج التشغيل إعادة تثبيت، تعريف، حول،

# **فهرس**

## **W**

Windows Vista معالج النقل السهل بنظام Windows، 21 معالج توافق البرامج، 111 إعادة تثبيت، -126 ،127 129 استعادة النظام، -126 127 Windows Device Driver Rollback (استعادة برنامج تشغيل الجهاز)، 122 147 ،WLAN تثبيت بطاقة Card-Mini، 146 WWAN) شبكة اتصال لاسلكية واسعة النطاق) انظر المتنقلة واسعة النطاق تثبيت، 149

# **أ**

أجهزة 91 ،Dell Diagnostics أداة استكشاف أخطاء الأجهزة وإصلاحها، 125 إرشادات الأمان، 14 أرقام الهاتف، 162 أزرار التحكم في الوسائط وصف، 27 61 ،Dell MediaDirect زر

**D**

Dell Diagnostics بدء التشغيل من محرك القرص الصلب، 92 بدء التشغيل من الوسائط المتعددة 93 ،Drivers and Utilities حول، 91 Dell MediaDirect مشاكل، 111 حول، 26 Dell الاتصال، 162 158 ،DellConnect Device Driver Rollback (استعادة برنامج تشغيل الجهاز)، 122 DVD فارغ، 57 مشاكل المحر كات، 99

## **F**

FCM. انظر وحدة ذاكرة كا*ش للفلاش* 

## **S**

SIM. انظر وحدة هوية المشترك

**وضع الإسبات** — وضع إدارة الطاقة يقوم بحفظ آل ما هو موجود في الذاآرة في مساحة محددة على القرص الصلب ثم يقوم بإيقاف تشغيل الكمبيوتر. عند قيامك بإعادة تشغيل الكمبيوتر، تتم استعادة معلومات الذاآرة التي تم حفظها على القرص الصلب تلقائيًا.

**وضع الانتظار** — وضع إدارة الطاقة الذي يوقف تشغيل آل العمليات غير الضرورية في الكمبيوتر لتوفير الطاقة.

**وضع الرسومات** — وضع للفيديو يمكن تعريفه بـحاصل ضرب *x* وحدات البكسل الأفقية في *y* وحدات البكسل الرأسية في *z* الألوان. تستطيع أوضاع الرسومات عرض عدد غير محدود من الأشكال والخطوط المختلفة.

**وضع الفيديو** — وضع يصف آيفية عرض النص والرسومات على الشاشة. برنامج يعتمد على الرسومات، مثل أنظمة تشغيل Windows، يعرض في أوضاع الفيديو التي يمكن تعريفها بحاصل ضرب *x* وحدات البكسل الأفقية في *y* وحدات البكسل الرأسية في *z* الألوان. برنامج يعتمد على الحروف، مثل محررات النصوص، يعرض في أوضاع الفيديو التي يمكن تعريفها بحاصل ضرب *x* أعمدة في *y* صفوف الأحرف.

**وضع شاشة العرض المزدوجة** — إعداد خاص بشاشة العرض يتيح لك استخدام شاشة ثانية آامتداد لشاشة العرض الخاصة بك. يعرف أيضاً باسم وضع العرض الممتد.

**وضع شاشة عرض ممتدة** — إعداد خاص بشاشة العرض يتيح لك استخدام شاشة ثانية آامتداد لشاشة العرض الخاصة بك. يعرف أيضاً باسم *وضع العرض الممتد*. **معدل التحديث** — التردد، مقاس بالهرتز، الذي يتم عنده إعادة ملء الخطوط الأفقية للشاشة (يشار إليه أحيانًا باسم تربد ع*مودي*). كلما كان معدل التحديث مرتفعًا كلما قل اهتزاز الفيديو الذي يمكن رؤيته بالعين.

**مفتاح اختصار** — رمز يوفر وصولاً سريعاً إلى البرامج والملفات والمجلدات والمحرآات متكررة الاستخدام. عند وضع اختصار على سطح مكتب Windows الخاص بك والنقر فوقه نقراً مزدوجا،ً يمكنك فتح المجلد أو الملف الخاص به دون الحاجة إلى العثور عليه أولا.ً لا تغير رموز الاختصار موقع الملفات. لا يتأثر الملف الأصلي إذا قمت بحذف الاختصار. يمكنك أيضاً إعادة تسمية رمز الاختصار.

**ملف readme** — ملف نصي يرفق مع حزمة البرنامج أو منتج الجهاز. توفر الملفات التمهيدية (readme (بشكل نموذجي، معلومات التثبيت وتصف تحسينات المنتج الجديدة أو تعديلاته التي لم يتم توثيقها بعد.

**منطقة الإعلام** — قسم في شريط مهام Windows، يحتوي على رموز توفر وصول سريع إلى البرامج ووظائف الكمبيوتر، مثل الساعة والتحكم في مستوى الصوت وحالة الطباعة. يشار إليه أيضًا باسم درج النظام.

**المودم** — جهاز يتيح للكمبيوتر الخاص بك الاتصال مع أجهزة الكمبيوتر الأخرى عبر خطوط الهاتف التناظرية. هناك ثلاثة أنواع للمودم هي: خارجي وCard PC وداخلي. يستخدم المودم الخاص بك بشكل أساسي للاتصال بالإنترنت ولتبادل رسائل البريد الإلكتروني.

**موصل DIN** — موصل مستدير ذو 6 سنون يتوافق مع معايير DIN) معيار الصناعة الألمانية)؛ يتم استخدامه بشكل نموذجي لتوصيل موصلات لوحة المفاتيح PS/2 أو كابل الماوس.

**الموصل Express PCI** — تعديل لوصلة PCI يعزز من معدل نقل البيانات بين المعالج والأجهزة المتصلة به. يمكن لموصل Express PCI نقل البيانات بسرعات من 250 ميجا بايت/ثانية إلى 4 جيجا بايت/ثانية. إذا آانت مجموعة رقائق موصل Express PCI والجهاز قادرة على العمل بسرعات مختلفة، فقد يتم العمل بسرعة منخفضة.

**الموصل المتوازي** — منفذ إدخال/إخراج يستخدم غالباً لتوصيل طابعة متوازية بالكمبيوتر الخاص بك. يشار إليه أيضًا باسم منفذ *LPT*.

**موصل تسلسلي** — أحد منافذ الإدخال/الإخراج ويستخدم غالباً لتوصيل الأجهزة بالكمبيوتر الخاص بك مثل جهاز رقمي محمول باليد أو كاميرا رقمية.

## **ن**

**الناقل** — مسار اتصال بين المكونات في جهاز الكمبيوتر. **الناقل المحلي** — ناقل بيانات يوفر مخرج سريع للأجهزة إلى المعالج.

#### **و**

**وحدة التحكم** — رقاقة تتحكم في نقل البيانات بين المعالج والذاآرة أو بين المعالج والأجهزة الأخرى. **وحدة التحكم في الفيديو** — الدائرة الموجودة على بطاقة الفيديو أو الموجودة على لوحة النظام (في أجهزة الكمبيوتر المزودة بوحدة تحكم فيديو مدمجة) والتي تمد الكمبيوتر الخاص بك بقدرات الفيديو—بالترابط مع الشاشة. **وحدة الذاآرة** — لوحة دائرية صغيرة تحتوي على رقائق ذاآرة، والتي تتصل بلوحة النظام. **وحدة السفر** — جهاز بلاستيكي مصمم ليتم تثبيته داخل درج الوحدة في الكمبيوتر المحمول لتقليل وزن الكمبيوتر.

**مجلد** — مصطلح يستخدم لوصف المساحة من القرص أو محرك الأقراص حيث يتم تنظيم الملفات وجمعها سويًا. يمكن عرض الملفات الموجودة في أحد المجلدات وترتيبها بطرق متعددة، على سبيل المثال وفقًا للترتيب الأبجدي أو وفقًا للتاريخ أو الحجم.

**مجموعة المفاتيح** — أمر يتطلب منك الضغط على العديد من المفاتيح في نفس الوقت.

**محرر نص** — برنامج يستخدم لإنشاء وتحرير الملفات التي تحتوي على نص فقط، على سبيل المثال، مفكرة نظام التشغيل windows تستخدم محرر نص. لا توفر محررات النصوص عادةً وظائف مثل التفاف النص أو التنسيق (خيار التسطير وتغيير الخط وغير ذلك).

**محرك Zip** — محرك قرص مرن عالي السعة، تم تطويره بواسطة شرآة Iomega، حيث يستخدم أقراص 3.5 بوصة قابلة للإزالة يطلق عليها اسم أقراص الضغط. تكون أقراص Zip أآبر قليلاً من الأقراص المرنة العادية ويكون سمكها ضعف سمك الأقراص العادية وتتسع لما يصل إلى 100 ميجا بايت من البيانات.

**محرك أقراص RW-CD** — محرك يستطيع قراءة الأقراص المضغوطة والكتابة على القرص المضغوط القابل لإعادة الكتابة (أقراص مضغوطة قابلة لإعادة الكتابة) وأقراص مضغوطة قابلة للتسجيل. يمكنك الكتابة عدة مرات على الأقراص المضغوطة القابلة لإعادة التسجيل، ولكن يمكنك الكتابة مرة واحدة فقط على الأقراص المضغوطة القابلة للتسجيل.

**محرك أقراص DVD/RW-CD** — محرك، يشار إليه أحياناً آمحرك متعدد المزايا، يستطيع قراءة الأقراص المضغوطة وأقراص DVD والكتابة على القرص المضغوط القابل لإعادة الكتابة (أقراص مضغوطة قابلة لإعادة الكتابة) والأقراص المضغوطة القابلة للتسجيل. يمكنك الكتابة عدة مرات على الأقراص المضغوطة القابلة لإعادة التسجيل، ولكن يمكنك الكتابة مرة واحدة فقط على الأقراص المضغوطة القابلة للتسجيل.

**محرك أقراص RW+DVD** — محرك أقراص يمكنه قراءة أقراص DVD والعديد من وسائط الأقراص المضغوطة، آما يمكنه الكتابة على أقراص RW+DVD) أقراص DVD قابلة لإعادة الكتابة).

**محرك الأقراص الضوئية** — محرك يعمل بتقنية ضوئية لقراءة أو آتابة البيانات من أقراص CD أو DVD أو RW+DVD. تتضمن أمثلة محرآات الأقراص الضوئية، محرآات CD ومحرآات DVD ومحرآات RW-CD ومحرآات متعددة الوظائف لأقراص DVD/RW-CD.

**محرك القرص الصلب** — محرك أقراص يقوم بقراءة البيانات وآتابتها على القرص الصلب. غالبًا ما يتم استخدام مصطلح محرك القرص الصلب والقرص الصلب للإشارة إلى نفس المعنى.

**محمي ضد الكتابة** — ملفات أو وسائط لا يمكن تغييرها. استخدم الحماية ضد الكتابة عندما تريد حماية البيانات من التغيير أو التلف. آي تحمي قرصاً مرناً 3.5 بوصة ضد الكتابة، قم بتحريك شريط الحماية ضد الكتابة الخاص به إلى الوضع المفتوح.

**محول الشبكة** — رقاقة توفر إمكانيات شبكة الاتصال. قد يشتمل الكمبيوتر على محول شبكة في لوحة النظام الخاصة به، أو قد يتضمن بطاقة Card PC مزودة بمحول. يشار أيضاً إلى محول الشبكة باسم *NIC*) وحدة التحكم في وصلة الشبكة).

**مدمج** — يشير عادة إلى المكونات الموجودة على لوحة النظام بالكمبيوتر. يشار إليه أيضًا متضمن. **مستشعر الأشعة تحت الحمراء** — منفذ يتيح لك نقل البيانات بين الكمبيوتر والأجهزة المتوافقة مع الأشعة تحت الحمر اء بدون استخدام كابل التوصيل.

**مشتت حراري** — لوحة من المعدن موجودة في بعض المعالجات تساعد على تشتيت الحرارة. **المعالج** — رقاقة آمبيوتر تفسر وتنفذ إرشادات البرنامج. يشار أحيانًا إلى المعالج باسم CPU) وحدة المعالجة المر كز بة).

#### **قارئ بصمة الإصبع** — مستشعر شريطي يستخدم بصمة إصبعك الفريدة للتصديق على هوية المستخدم الخاصة بك مما يساعد على جعل الكمبيوتر آمن.

**القراءة فقط** — بيانات و/أو ملفات يمكنك عرضها ولكن لا يمكنك تحريرها أو حذفها. يمكن تمييز الملف للقراءة فقط إذا: • آان الملف في قرص مرن أو قرص مضغوط أو قرص DVD محمي ضد الكتابة.

• آان الملف موجودًا على شبكة في دليل، وقد وضع مسئول النظام حقوقًا لتخويل أشخاص معينين فقط بالدخول.

**قرص قابل للتمهيد** — قرص يمكنك استخدامه لبدء تشغيل الكمبيوتر الخاص بك. في حالة تلف محرك القرص الصلب أو إصابة الكمبيوتر بأحد الفيروسات، تأآد دائماً من أن لديك قرص مضغوط أو قرص مرن قابل للتمهيد (ذاتي الإقلاع).

**قرص مضغوط قابل للتمهيد** — قرص مضغوط يمكنك استخدامه لبدء تشغيل الكمبيوتر الخاص بك. في حالة تلف محرك القرص الصلب أو إصابة الكمبيوتر بأحد الفيروسات، تأآد دائماً من أن لديك قرص مضغوط أو قرص مرن قابل للتمهيد (ذاتي الإقلاع). تعتبر الوسائط المتعددة *Utilities and Drivers* قرص مضغوط قابل للتمهيد.

**القسم** — مساحة تخزين فيزيائية على القرص الصلب تم تخصيصها لواحدة أو أآثر من مساحات التخزين المنطقية والتي تعرف بالمحركات المنطقية. يمكن أن يشتمل كل قسم على العديد من محركات الأقراص المنطقية.

## **ك**

**ق**

**آاش** — آلية تخزين خاصة ذات سرعة عالية والتي إما أن تكون قسم محفوظ من الذاآرة الأساسية أو جهاز تخزين مستقل ذو سرعة عالية. تعمل ذاكرة التخزين المؤقت على تحسين كفاءة العديد من عمليات المعالج. **آاش 1L** — ذاآرة التخزين المؤقت الأساسية المخزنة داخل المعالج. **آاش 2L** — ذاآرة التخزين المؤقت الثانوية التي قد تكون إما خارج المعالج أو مدمجة داخل بنية المعالج.

## **ل**

**لوحة التحكم** — أداة مساعدة لنظام التشغيل Windows، تسمح لك بتعديل نظام التشغيل وإعدادات الأجهزة مثل إعدادات شاشة العرض. **لوحة النظام** — لوحة الدائرة الرئيسية في الكمبيوتر الخاص بك. تعرف أيضاً باسم اللوحة الأم.

# **م**

**المؤشر** — علامة موجودة على شاشة العرض أو الشاشة توضح مكان ظهور الإجراء التالي للوحة المفاتيح أو لوحة اللمس أو الماوس. وغالباً ما يكون عبارة عن سطر وامض ثابت أو حرف مسطر أو سهم صغير. **المجال** — مجموعة من أجهزة الكمبيوتر والبرامج والأجهزة موجودة على أحد شبكات الاتصال التي يتم إداراتها آأحد الوحدات باستخدام قواعد وإجراءات معروفة للاستخدام من قبل مجموعة معينة من المستخدمين. يقوم المستخدم بتسجيل الدخول إلى المجال للتمكن من الوصول إلى الموارد.

#### **194** | المعجم

# **ش**

**شبكة اتصال متنقلة واسعة النطاق** — (تعرف أيضًا بـ WWAN (هي سلسلة من أجهزة الكمبيوتر المتصلة ببعضها البعض والتي تتصل بأحدها الآخر عبر التقنية الخلوية اللاسلكية وتوفر وصولاً للإنترنت في نفس المواقع المختلفة التي تتوافر فيها خدمة الهاتف الخلوي. يمكن لجهاز الكمبيوتر الخاص بك الحفاظ على اتصال الشبكة اللاسلكية واسعة النطاق بغض النظر عن مكانها الفعلي، طالما بقي الكمبيوتر في منطقة الخدمة الخاصة بموفر الخدمة الخلوية.

# **ع**

**علبة الوحدات** — انظر علبة الوسائط. **علبة الوسائط** — علبة تدعم أجهزة مثل محرآات الأقراص الضوئية، أو بطارية ثانية أو وحدة .Dell TravelLite™ **العمر الافتراضي للبطارية** — الفترة الزمنية (بالسنين) التي تكون بطارية الكمبيوتر المحمول خلالها قادرة على استنفاد وإعادة الشحن. **عنوان الإدخال/الإخراج** — عنوان في ذاآرة الوصول العشوائي يرتبط بجهاز محدد (مثل موصل تسلسلي أو موصل متوازي أو فتحة التوسيع) ويتيح للمعالج الاتصال مع هذا الجهاز. **عنوان الذاآرة** — موقع معين يتم تخزين البيانات به بشكل مؤقت في ذاآرة الوصول العشوائي RAM.

## **ف**

**فتحة التوسيع** — موصل موجود على لوحة النظام (في بعض أجهزة الكمبيوتر) الذي تقوم بإدخال بطاقة التوسيع فيه لتوصيله بناقل النظام.

**فهرنهايت** — نظام لقياس درجة الحرارة حيث تكون 32 درجة هي نقطة التجمد وتكون درجة 212 هي نقطة غليان الماء.

**فيروس** — برنامج تم تصميمه لإزعاجك وتدمير البيانات المخزنة على الكمبيوتر الخاص بك. ينتقل برنامج الفيروس من كمبيوتر إلى آخر من خلال أحد الأقراص المصابة أو برنامج تم تحميله من شبكة الإنترنت أو مرفقات البريد الإلكتروني. عند بدء تشغيل البرنامج المصاب، يبدأ أيضاً تشغيل الفيروس المتضمن به.

فيروس التمهيد هو نوع شائع من الفيروسات يتم تخزينه في قطاعات التمهيد الموجودة في القرص المرن. إذا تم ترك القرص المرن في المحرك عندما يتم إيقاف تشغيل الكمبيوتر ثم إعادة تشغيله، فإنه يصيب الكمبيوتر عندما يقرأ قطاعات التمهيد الموجودة في القرص المرن متوقعاً العثور على نظام التشغيل. في حالة إصابة الكمبيوتر، قد ينسخ فيروس التمهيد نفسه على جميع الأقراص المرنة التي يتم قراءتها أو آتابتها في الكمبيوتر حتى يتم استئصال الفيروس.

**الدفتر** — وثيقة جمارك دولية تسهل عمليات الاستيراد المؤقتة إلى الدول الأجنبية. تعرف أيضاً باسم تصريح مرور البضائع. **الدقة** — الوضوح والحدة لأي صورة تنتجها طابعة أو يتم عرضها على الشاشة. آلما آانت درجة الدقة مرتفعة آلما كانت الصورة أكثر وضوحًا. **دقة الفيديو** — انظر الدقة.

## **ذ**

**د**

ا**لذاكرة** — مساحة تخزين مؤقتة للبيانات داخل الكمبيوتر الخاص بك<sub>.</sub> بما أن البيانات الموجودة في الذاكرة لا تكون دائمة، يوصى بأن تحفظ الملفات الخاصة بك بشكل متكرر أثناء عملك فيها، واحرص دائماً على حفظ الملفات قبل أن تقوم بإيقاف تشغيل الكمبيوتر. قد يحتوي الكمبيوتر الخاص بك على نماذج عديدة ومختلفة من الذاآرة، مثل RAM "ذاآرة الوصول العشوائي" وROM" ذاآرة القراءة فقط" وذاآرة الفيديو. عادة ما تُستخدم آلمة الذاآرة آمرادف لمصطلح RAM) ذاآرة الوصول العشوائي).

**ذاكرة الفيديو** — ذاكر ة تتكون من رقائق ذاكر ة تم تخصيصها لوظائف الفيديو . عادةً ما تكون ذاكر ة الفيديو أسر ع من ذاكرة النظام. يؤثر حجم ذاكرة الفيديو التي تم تركيبها بشكل أساسي في عدد الألوان التي يمكن لأحد البرامج عرضها.

#### **ر**

**رمز الخدمة** — ملصق شريط الرموز الموجود على الكمبيوتر الخاص بك والذي يقوم بتعريف الكمبيوتر الخاص بك عندما تصل إلى دعم Dell على موقع **com.dell.support** أو عند الاتصال بشرآة Dell من أجل خدمة العملاء أو الدعم الفني.

## **ز**

**زمن تشغيل البطارية** — الفترة الزمنية (بالدقائق أو الساعات) التي تستطيع فيها بطارية الكمبيوتر المحمول إمداد الكمبيوتر بالطاقة.

#### **س**

**سرعة المعالج** — السرعة التي توضح مدى سرعة مكونات الكمبيوتر التي تم توصيلها بتشغيل ناقل النظام، ويتم قياس هذه السرعة بالميجا هرتز.

**سرعة الناقل** — السرعة التي توضح مدى سرعة الناقل في نقل المعلومات ويعبر عنها بالميجا هرتز.

#### **192** | المعجم

**البكسل** — نقطة فردية على شاشة العرض. يتم ترتيب وحدات البكسل في صفوف وأعمدة لإنشاء صورة. يتم التعبير عن دقة الفيديو ، مثل 600 × 800، بعدد وحدات البكسل على الخط الأفقي مضروبة في عدد وحدات البكسل على الخط الرأسي.

#### **ت**

**تتابع التمهيد** — يحدد ترتيب الأجهزة التي يحاول الكمبيوتر التمهيد منها. **تخطيط الذاآرة** — العملية التي يقوم فيها الكمبيوتر بتعيين عناوين الذاآرة إلى مواقع طبيعية عند بدء التشغيل. تتمكن الأجهزة والبرامج عندئذٍ من التعرف على المعلومات التي يتمكن المعالج من الوصول إليها. **تخطيط القرص** — تقنية لنشر البيانات على العديد من محرآات الأقراص. يمكن لتوزيع القرص رفع سرعة العمليات التي تسترد البيانات من مخزون القرص. عادة ما تتيح أجهزة الكمبيوتر التي تستخدم توزيع القرص للمستخدم تحديد حجم وحدة البيانات أو عرض التوزيع.

**تفحص القرص** — أداة مساعدة من Microsoft تعمل على فحص الملفات، والمجلدات، وسطح القرص الصلب للتحقق من عدم وجود أخطاء. غالبًا ما يتم تشغيل ScanDisk عند إعادة تشغيل الكمبيوتر بعد أن يكون قد توقف عن الاستجابة.

**اللاسلكية** — أحد معايير التقنية اللاسلكية لأجهزة الشبكات قصيرة المدى (9 م [29 قدم]) <sup>R</sup> **تقنية Bluetooth** والتي تتيح للأجهزة التي تم تمكينها بالتعرف تلقائياً على بعضها البعض.

**تهيئة** — عملية إعداد محرك الأقراص أو القرص لتخزين الملف. عندما تتم تهيئة أحد محرآات الأقراص أو أحد الأقراص، يتم فقد المعلومات الموجودة عليه.

**التوصيل والتشغيل** — قدرة الكمبيوتر على تهيئة الأجهزة تلقائيًا. توفر ميزة "التوصيل والتشغيل" الترآيب والتهيئة والتوافق التلقائي مع الأجهزة الموجودة بالفعل، وذلك في حالة توافق BIOS ونظام التشغيل وكافة الأجهزة مع ميزة التوصيل والتشغيل.

# **ج**

**جهاز** — أجهزة مثل محرك القرص أو الطابعة أو لوحة المفاتيح التي يتم ترآيبها أو توصيلها بجهاز الكمبيوتر. **جهاز التوصيل** — انظر *APR*) جهاز متقدم متعدد المنافذ).

# **خ**

**خلفية الشاشة** — نموذج أو صورة الخلفية الموجودة على سطح مكتب نظام التشغيل Windows. قم بتغيير خلفية الشاشة الخاصة بك من خلال Panel Control Windows) لوحة التحكم في Windows(. آما يمكنك أيضاً مسح صورتك المفضلة ضوئياً وجعلها خلفية للشاشة.

# **Z**

**ZIF** — قوة الإدخال الصفرية — مأخذ أو موصل يسمح بتثبيت أو إزالة رقاقة الكمبيوتر دون استخدام الضغط على الرقاقة أو المأخذ الخاص بها.

**Zip** — تنسيق شائع يستخدم في ضغط البيانات. الملفات التي تم ضغطها باستخدام تنسيق Zip يطلق عليها ملفات Zip وغالباً ما يكون امتداد اسم الملف **zip**.**.** يوجد نوع خاص من الملفات المضغوطة وهو ملف ذاتي فك الضغط، ويكون امتداد اسم الملف **exe**.**.** يمكنك فك ضغط ملف ذاتي فك الضغط عن طريق النقر نقراً مزدوجاً فوقه.

**أ**

**أدوات الحماية من ارتفاع التيار الكهربي** — تمنع إشارات الفولتية الكهربية المرتفعة — مثل التي قد تحدث أثناء عاصفة آهربية — من الدخول إلى الكمبيوتر عبر مأخذ التيار الكهربي. ولا تعمل هذه الأدوات على الحماية من البرق أو انخفاض التيار ، والذي يحدث عند انخفاض الفولتية أكثر من 20% أدنى من المعدل الطبيعي للتيار المتردد.

لا يمكن حماية توصيلات الشبكة باستخدام واقيات زيادة التيار . قم دائمًا بفصل كابل شبكة الاتصال من موصل الشبكة أثناء العواصف الكهربية.

**إعداد النظام** — أداة مساعدة تعمل آوصلة بين مكونات جهاز الكمبيوتر الصلبة ونظام التشغيل فيه. يتيح لك إعداد النظام تهيئة الخيارات التي يحددها المستخدم في نظام BIOS، مثل التاريخ والوقت أو آلمة مرور النظام. إذا لم تفهم تأثير هذه الإعدادات على الكمبيوتر، فلا تغيرها.

## **ب**

**بايت** — وحدة البيانات الأساسية التي يستخدمها الكمبيوتر الخاص بك. البايت الواحد يعادل عادةً 8 بت. **بت** — أصغر وحدة بيانات يقوم الكمبيوتر الخاص بك بتفسيرها. **برنامج الإعداد** — برنامج يستخدم لتثبيت وتهيئة الأجهزة والبرامج. يرد برنامج **exe.setup** أو **exe.install** مع معظم حزم برامج نظام التشغيل Windows. برنامج الإعداد يختلف عن إعداد النظام.

**برنامج تشغيل** — برنامج يسمح لنظام التشغيل بالتحكم في أحد الأجهزة مثل الطابعة. لا تعمل العديد من الأجهزة بالصورة اللائقة إذا لم يتم تثبيت برنامج التشغيل الصحيح في الكمبيوتر.

**برنامج تشغيل جهاز** — انظر برنامج تشغيل.

**برنامج مكافحة الفيروسات** — برنامج تم تصميمه من أجل التعرف على و/ أو الحجر على و/ أو حذف الفيروسات من الكمبيوتر.

**بطاقة Card PC الممتدة** — بطاقة Card PC تمتد إلى ما بعد حافة فتحة الـ Card PC عند ترآيبها.

**بطاقة التوسيع** — لوحة دائرة كهربائية يتم تركيبها في فتحة توسيع موجودة على لوحة النظام في بعض أجهزة الكمبيوتر وهي تعمل على توسيع قدرات الجهاز. تتضمن الأمثلة بطاقات الفيديو والمودم والصوت.

**البطاقة الذآية** — بطاقة يتم تضمينها مع المعالج ورقاقة الذاآرة. يمكن استخدام البطاقات الذآية لتوثيق أحد مستخدمي أجهز ة الكمبيوتر المز و دة بالبطاقات الذكية.

**USB** — الناقل التسلسلي العالمي — وصلة جهاز تستخدم في الجهاز منخفض السرعة مثل لوحة مفاتيح أو ماوس أو عصا التحكم أو ماسح ضوئي أو عدة سماعات أو طابعة أو أجهزة واسعة النطاق (الخط الرقمي المشترك وأجهزة مودم سلكية) أو أجهزة التصوير أو التخزين التي بها فتحة USB مدمجة. يتم توصيل الأجهزة مباشرةً بمقبس ذو 4 سنون موجود في الكمبيوتر أو في لوحة توصيل متعددة المنافذ يتم توصيلها بالكمبيوتر. يمكن توصيل أجهزة USB وفصلها أثناء تشغيل الكمبيوتر، ويمكن أيضاً ربطها معاً بشكل ممتاز.

**UTP** — آابل مزدوج ملتو غير مغطى — يصف أحد أنواع الكابلات المستخدمة في معظم شبكات الهواتف وبعض شبكات اتصال الكمبيوتر. يتم لف زوجين من الأسلاك غير المغطاة للوقاية من التداخل الكهرومغناطيسي، بدلاً من الاعتماد على الغلاف المعدني حول آل زوج من الأسلاك للحماية من التداخل.

**UXGA** — مصفوفة الرسومات الممتدة الفائقة — بطاقة قياسية للفيديو لبطاقات الفيديو ووحدات التحكم التي تدعم دقة تصل حتى 1200 × .1600

# **V**

فولت — قياس الجهد الكهربي أو القوة الكهربية الحركية<sub>.</sub> يتولد فولت واحد عبر مقاومة مقدار ها أوم واحد عند **W** مرور تيار شدته واحد أمبير خلال هذه المقاومة.

# **W**

**W** — وات — وحدة قياس الطاقة الكهربية. الوات الواحد يساوي أمبير واحد من التيار المتدفق عند فرق جهد مقداره فولت واحد.

**WHr** — وات/ساعة — وحدة قياس شائعة الاستخدام لتوضيح السعة التقريبية للبطارية. على سبيل المثال، بطارية سعتها 66 وات في الساعة تستطيع توفير 66 وات من الطاقة لمدة ساعة واحدة أو 33 وات لمدة ساعتين.

**WLAN** — شبكة اتصال محلية لاسلكية. سلسلة من أجهزة الكمبيوتر المتصلة ببعضها البعض والتي تتواصل مع بعضها عبر الموجات الهوائية باستخدام نقاط وصول أو أجهزة توجيه لاسلكية لتأمين الوصول إلى شبكة الإنترنت.

**WPAN** — شبكة اتصال محلية لاسلكية شخصية. شبكة اتصال بالكمبيوتر تستخدم للاتصال بين أجهزة الكمبيوتر (بما في ذلك الهواتف وأجهزة المساعدة الشخصية الرقمية) الخاصة بفرد واحد.

**WWAN** — شبكة اتصال لاسلكية واسعة النطاق. شبكة اتصال بيانات لاسلكية عالية السرعة تستخدم التقنية الخلوية وتغطي مساحة جغرافية أكبر من شبكة WLAN. تعرف أيضًا بالشبكة المتنقلة واسعة النطاق.

**WXGA** — مصفوفة الرسومات الممتدة الواسعة — بطاقة قياسية للفيديو لبطاقات الفيديو ووحدات التحكم التي تدعم دقة تصل حتى 800 × 1280 بوصة.

# **X**

**XGA** — مصفوفة الرسومات الممتدة — بطاقة فيديو قياسية لبطاقات الفيديو ووحدات التحكم التي تدعم دقة تصل إلى 768 × .1024 **SDRAM** — ذاآرة الوصول العشوائي الحيوية المتزامنة — نوع من DRAM) ذاآرة الوصول العشوائي الحيوية) تتزامن مع أقصى سرعة معالجة في المعالج.

**SIM** — وحدة هوية المشترك — تحتوي بطاقة SIM على رقاقة صغيرة الحجم تقوم بتشفير عمليات نقل الصوت والبيانات. يمكن استخدام بطاقات SIM في الهواتف وأجهزة الكمبيوتر المحمولة.

**PDIF**/**S** — وصلة Philips/Sony الرقمية — تنسيق ملف نقل صوتي يسمح بنقل الصوت من ملف إلى ملف آخر دون تحويله إلى ومن تنسيق تناظري، والذي قد يقلل من جودة الملف.

**TMZone Strike** — المساحة المعززة من قاعدة البرنامج الأساسي التي تعمل على حماية القرص الصلب من خلال العمل كجهاز ماص للصدمات عند تعرض الكمبيوتر للاصطدام أو السقوط (سواء كان الكمبيوتر في وضع التشغيل أو إيقاف التشغيل).

**SVGA** — مصفوفة رسومات الفيديو الفائقة — بطاقة قياسية للفيديو لبطاقات الفيديو ووحدات التحكم. تتمثل الدقة النموذجية لـ SVGA في 600 × 800 و768 × .1024

يعتمد عدد الألوان والدقة التي يعرضها أحد البرامج على قدرات الشاشة ووحدة التحكم في الفيديو والمحركات الخاصة بها، بالإضافة إلى حجم ذاآرة الفيديو المثبتة في الكمبيوتر.

**out-TV Video-S** — موصل يستخدم لتوصيل جهاز التلفزيون أو جهاز صوت رقمي بالكمبيوتر.

**SXGA** — مصفوفة الرسومات الممتدة الفائقة — بطاقة قياسية للفيديو لبطاقات الفيديو ووحدات التحكم التي تدعم دقة تصل حتى 1024 × .1280

**+SXGA** — مصفوفة الرسومات الممتدة الفائقة + — بطاقة قياسية للفيديو لبطاقات الفيديو ووحدات التحكم التي تدعم دقة تصل حتى 1050 × .1400

# **T**

**TAPI** — وصلة برمجة تطبيق الإرسال الهاتفي — تمكن برامج نظام التشغيل Windows من التشغيل مع مجموعة كبيرة من أجهزة الإرسال الهاتفي، بما فيها الصوت والبيانات والفاكس والفيديو

**TPM** — وحدة النظام الأساسي الموثوق به — ميزة أمان تعتمد على الأجهزة والتي تعمل على تعزيز أمان شبكة الاتصال والكمبيوتر عند دمجها مع برامج الأمان عن طريق تمكين ميزات مثل حماية الملفات والبريد الإلكتروني.

# **U**

التحكم في حساب المستخدم — هي ميز ة أمان في Microsoft Windows $^{\text{\textregistered}}$  Vista $^{\text{\text{TM}}}$ ، والتي توفر $\text{\text{LAC}}$ عند تمكينها درجة أمان إضافية بين حسابات المستخدم والوصول إلى إعدادات نظام التشغيل. **UMA** — تخصيص الذاآرة الموحدة — ذاآرة النظام التي يتم تخصيصها ديناميكياً للفيديو. **UPS** — إمداد طاقة غير منقطع — مصدر طاقة احتياطي يستخدم عند تعطل الطاقة الكهربية أو انخفاضها إلى مستوى فولتية غير مقبول. يحافظ إمداد الطاقة غير المنقطع على إبقاء تشغيل الكمبيوتر لفترة زمنية محددة في حالة عدم وجود طاقة كهربية. تتمكن أنظمة إمداد الطاقة غير المنقطع بشكل نموذجي من الحماية من الارتفاع المفاجئ في التيار الكهربي، وقد تعمل أيضاً على تنظيم الفولتية. تمد أنظمة إمداد الطاقة غير المنقطع الصغيرة البطارية بالطاقة لدقائق قليلة كي تمكنك من إيقاف تشغيل الكمبيوتر الخاص بك.

**PIO** — إدخال/إخراج مبرمج — طريقة لنقل البيانات بين اثنين من الأجهزة عبر المعالج آجزء من مسار البيانات. **POST** — اختبار التشغيل الذاتي — برامج تشخيصية تم تحميلها تلقائياً عن طريق BIOS، تقوم بإجراء اختبارات أساسية على مكونات الكمبيوتر الرئيسية، مثل الذاكرة ومحركات القرص الصلب والفيديو. في حالة عدم اكتشاف أية مشكلة أثناء اختبار التشغيل الذاتي، يتابع الكمبيوتر بدء التشغيل.

/**2PS** — نظام شخصي2/ — نوع من الموصلات يستخدم لتوصيل لوحة مفاتيح أو ماوس متوافق مع /2PS. **PXE** — بيئة تنفيذ التمهيد المسبق — معيار WfM) دليل تنفيذ إدارة النظام) الذي يتيح لأجهزة الكمبيوتر المرتبطة بشبكة غير مدعمة بنظام تشغيل، أن يتم تهيئتها وبدء تشغيلها عن بُعد.

# **R**

**RAID** — مصفوفة متعددة للأقراص المستقلة — طريقة لدعم البيانات المتعددة. بعض التطبيقات الشائعة لـ RAID تتضمن 0 RAID و1 RAID و5 RAID و10 RAID و50 RAID.

**RAM** — ذاآرة الوصول العشوائي — مساحة التخزين المؤقتة الرئيسية لإرشادات وبيانات البرامج. يتم فقد أية معلومات مخزنة في RAM عند إيقاف تشغيل الكمبيوتر.

**RFI** — تداخل التردد اللاسلكي — تداخل يتولد في الترددات اللاسلكية النموذجية، بمعدل من 10 آيلو هرتز إلى 100000 ميجا هرتز. عادة ما تكون الترددات اللاسلكية عند أدنى نقطة في مجال التردد الكهرومغناطيسي وتكون عرضه لحدوث تداخل بصورة أكثر من الترددات الإشعاعية العالية مثل الأشعة تحت الحمراء والضوء.

**ROM** — ذاآرة القراءة فقط — ذاآرة تخزن البيانات والبرامج التي لا يمكن حذفها أو تحريرها من قبل الكمبيوتر. وتحتفظ ذاكرة ROM، على عكس ذاكرة RAM، بمحتوياتها بعد إيقاف تشغيل الكمبيوتر الخاص بك. توجد بعض البرامج الضرورية لتشغيل الكمبيوتر الخاص بك في ذاآرة ROM.

**RPM** — دورة لكل دقيقة — عدد الدورات التي تحدث في آل دقيقة. غالبًا ما تُقاس سرعة محرك القرص الصلب بعدد الدورات في الدقيقة.

**RTC** — ساعة الوقت الحقيقي — ساعة تعمل بالطاقة على لوحة النظام، تحافظ على التاريخ والوقت عقب قيامك بإيقاف تشغيل الكمبيوتر الخاص بك.

**RTCRST** — إعادة تعيين ساعة الوقت الحقيقي — وصلة على لوحة النظام في بعض أجهزة الكمبيوتر يمكن استخدامها عادة لحل المشاآل.

# **S**

**SAS** — وصلة SCSI التسلسلية المتصلة — وصلة SCSI من النوع التسلسلي بسرعة أعلى (على النقيض من بنية وصلة SCSI الأصلية المتوازية).

**SATA** — وصلة ATA التسلسلية — إصدار ATA عالي السرعة من وصلة (IDE (ATA.

**SCSI** — وصلة نظام الكمبيوتر الصغيرة — وصلة عالية السرعة تستخدم لتوصيل الأجهزة بالكمبيوتر، مثل محرآات الأقراص الصلبة ومحرآات الأقراص المضغوطة والطابعات والماسحات الضوئية. تستطيع وصلة SCSI توصيل العديد من الأجهزة باستخدام وحدة تحكم واحدة. يتم الوصول إلى كل جهاز باستخدام رقم تعريف خاص موجود في ناقل وحدة التحكم في SCSI.

# **M**

**MB** — ميجا بايت — وحدة قياس تخزين البيانات وتساوي 1048576 بايت. 1 وحدة الميجا بايت تعادل 1024 آيلو بايت. يعادل هذا المصطلح 1000000 بايت عند استخدامه للإشارة إلى تخزين القرص الصلب.

**Mb** — ميجابت — وحدة قياس خاصة بسعة رقاقة الذاآرة وتعادل 1024 آيلو بت.

**sec**/**MB** — ميجا بايت في الثانية — واحد مليون بايت في الثانية. تستخدم وحدة القياس هذه بشكل نموذجي في معدلات نقل البيانات.

**Mbps** — ميجابت في الثانية — واحد مليون بت في الثانية. تستخدم وحدة القياس هذه بشكل نموذجي لسرعات النقل الخاصة بشبكات الاتصال وأجهزة المودم.

**MHz** — ميجا هرتز — وحدة قياس التردد التي تعادل 1 مليون لفة في الثانية. غالبًا ما يتم قياس سرعة معالجات الكمبيوتر والناقلات والوصلات بالميجا هرتز.

**Card-Mini** — بطاقة صغيرة تم تصميمها للأجهزة الطرفية المدمجة مثل أجهزة الاتصال مثل وحدات التحكم في واجهة الشبكة. تقوم البطاقة الصغيرة Card-Mini بنفس وظيفة بطاقة التمديد القياسية PCI.

**PCI Mini** — معيار للأجهزة الطرفية المدمجة مع التأآيد على الاتصالات، مثل أجهزة المودم ووحدات التحكم في واجهة الشبكة. بطاقة PCI Mini هي بطاقة خارجية صغيرة تقوم بنفس وظيفة بطاقة التوسعة القياسية PCI.

**MP** — ميجا بكسل — وحدة لقياس دقة الصورة وتستخدم في الكاميرات الرقمية.

**ms** — مللي ثانية — وحدة زمنية قدرها واحد على ألف من الثانية. غالباً ما يتم قياس زمن الوصول لأجهزة التخزين بالمللي ثانية.

# **N**

**NIC** — انظر محول شبكة الاتصال. **ns** — النانو ثانية — وحدة زمنية تساوي واحد على بليون من الثانية. **NVRAM** — ذاآرة الوصول العشوائي الثابتة — نوع من الذاآرة يقوم بتخزين البيانات عند إيقاف تشغيل الكمبيوتر أو فقد مصدر الطاقة الخارجي. تستخدم NVRAM للحفاظ على معلومات تهيئة الكمبيوتر مثل التاريخ والوقت وخيارات إعداد النظام الأخرى التي يمكنك ضبطها.

## **P**

**Card PC** — بطاقة إدخال/إخراج قابلة للإزالة وفقًا لمعيار PCMCIA. تعتبر أجهزة المودم ومحولات الشبكة أنواعاً شائعة من بطاقات Card PC.

**PCI** — الرابط البيني بين المكونات المحيطية — PCI هو ناقل محلي يدعم مسارات بيانات 32 بت و64 بت، ويوفر مسار بيانات عالى السرعة بين المعالج والأجهزة مثل الفيديو والمحركات والشبكات.

**PCMCIA** — الجمعية الدولية لبطاقة ذاآرة الكمبيوتر الشخصي — المؤسسة التي تضع معايير بطاقات .PC Card

# **I**

**IC** — دائرة مدمجة — حلقة أو رقاقة شبة موصلة يتم ترآيب الآلاف أو الملايين من المكونات الإلكترونية الصغيرة بها لاستخدامها في أجهزة الكمبيوتر والصوت والفيديو.

**IDE** — إلكترونيات الأجهزة المدمجة — هي وصلة للعديد من أجهزة التخزين حيث يتم دمج وحدة التحكم في محرك القرص الصلب أو محرك القرص المضغوط.

**1394 IEEE** — معهد مهندسي الكهرباء والإلكترونيات .Inc — ناقل تسلسلي عالي الأداء يستخدم لتوصيل الأجهزة المتوافقة مع 1394 IEEE، مثل الكاميرات الرقمية ومشغلات DVD بالكمبيوتر.

**O/I** — الإدخال/الإخراج — العملية أو الجهاز الذي يقوم بإدخال وإخراج البيانات من الكمبيوتر الخاص بك. تعد لوحة المفاتيح والطابعة من أجهزة الإدخال والإخراج.

**IrDA** — جمعية البيانات تحت الحمراء — المنظمة التي تضع المعايير الدولية الخاصة بالاتصالات التي تتم باستخدام الأشعة تحت الحمراء.

**IRQ** — طلب المقاطعة — مسار إلكتروني تم تخصيصه لجهاز محدد حتى يتمكن الجهاز من التواصل مع المعالج. يجب تخصيص طلب مقاطعة لكل وصلة جهاز. على الرغم من إمكانية مشارآة آل جهازين في نفس تعيين IRQ، إلا أنك لا تستطيع تشغيل كلا الجهازين في نفس الوقت.

**ISP** — مزود خدمة الإنترنت — شرآة تسمح لك بالوصول إلى الملقم المضيف الخاص بها للاتصال مباشرة بالإنترنت وإرسال واستقبال البريد الإلكتروني والوصول إلى المواقع. يقوم مزود خدمة الإنترنت نموذجياً بتزويدك بحزمة برامج واسم مستخدم وأرقام هاتف الوصول مقابل دفع رسوم.

# **K**

**Kb** — آيلو بت — وحدة بيانات تعادل 1024 بت. وحدة قياس سعة دوائر الذاآرة المدمجة. **KB** — آيلو بايت — وحدة بيانات تعادل 1024 بايت، لكن يشار إليها غالباً على أنها 1000 بايت. **kHz** — آيلو هرتز — وحدة قياس التردد التي تعادل 1000 هرتز.

## **L**

**LAN** — شبكة اتصال محلية — شبكة اتصال آمبيوتر تغطي مساحة صغيرة. عادة ما تقتصر شبكة الاتصال المحلية (LAN (على أحد المباني أو مباني قليلة متجاورة. يمكن توصيل إحدى شبكات الاتصال المحلية بشبكة اتصال محلية أخرى عبر أي مسافة من خلال خطوط الهاتف والموجات اللاسلكية لتكوين شبكة اتصال واسعة (WAN(. **LCD** — شاشة عرض بالبلورات السائلة — وتستخدم هذه التقنية في الكمبيوتر المحمول وشاشات العر ض المسطحة. **LED** — الديود الباعث للضوء — مرآب إلكتروني يشع الضوء لتوضيح حالة الكمبيوتر. **LPT** — منفذ طرفي للطباعة — التعيين الخاص بالتوصيل المتوازي مع طابعة أو جهاز متوازي آخر.

# **F**

**FBD** — وحدة ذاآرة DIMM ذات تخزين مؤقت آامل — هي وحدة ذاآرة DIMM مزودة برقائق DRAM 2DDR وذاآرة تخزين مؤقت متطورة (AMB (تعمل على زيادة سرعة الاتصال بين رقائق .والنظام DDR2 SDRAM

**FCC** — لجنة الاتصالات الفيدرالية — وآالة أمريكية مسئولة عن فرض قوانين خاصة بالاتصالات تحدد آمية الإشعاعات التي يمكن أن تنبعث من أجهزة الكمبيوتر والأجهزة الإلكترونية الأخرى.

**FSB** — ناقل الجانب الأمامي — مسار البيانات والوصلة الفيزيائية بين المعالج وذاآرة الوصول العشوائي. **FTP** — بروتوآول نقل الملفات — بروتوآول إنترنت قياسي يستخدم لتبادل الملفات بين أجهزة الكمبيوتر المتصلة بالإنترنت.

# **G**

**G** — الثقل النوعي — مقياس للوزن والقوة.

**GB** — جيجا بايت — مقياس تخزين البيانات وهو يساوي 1024 ميجا بايت (1073741824 بايت) يعادل هذا المصطلح 1000000000 بايت عند استخدامه للإشارة إلى تخزين القرص الصلب.

**GHz** — جيجا هرتز — مقياس للتردد يساوي ألف مليون هرتز أو ألف ميجا هرتز. غالبًا ما يتم قياس سرعة معالجات الكمبيوتر والناقلات والوصلات بالجيجا هرتز.

**GUI** — واجهة المستخدم الرسومية — برنامج يتفاعل مع المستخدم من خلال القوائم والإطارات والرموز. معظم البرامج التي تعمل على أنظمة تشغيل Windows هي واجهات مستخدم رسومية.

# **H**

**HDMI** — وصلة وسائط متعددة عالية التعريف (HDMI (هي وصلة صوت/فيديو قادرة على نقل تدفقات غير مضغوطة.

**HTTP** — بروتوآول نقل النصوص التشعبية — بروتوآول لتبادل الملفات بين أجهزة الكمبيوتر المتصلة بالإنترنت.

**Threading-Hyper** — الربط الفائق هو أحد تقنيات Intel التي يمكنها تحسين الأداء الكلي للكمبيوتر وذلك عن طريق السماح لمعالج واحد فعلي أن يعمل كمعالجين منطقيين ويكون قادرًا على القيام بمهام محددة في آن واحد.

**Hz** — هرتز — وحدة قياس التردد التي تساوي دورة واحدة في الثانية. غالبًا ما يتم قياس أجهزة الكمبيوتر والأجهزة الإلكترونية بوحدات الكيلو هرتز (kHz)، والميجا هرتز (MHz)، والجيجا هرتز (GHz)، أو التيرا هرتز (THz). **DMTF** — فريق مهمة إدارة موزعة — اتحاد شرآات الأجهزة والبرامج التي تطور معايير الإدارة لبيئات سطح المكتب وشبكة الاتصال والمؤسسة وشبكة الإنترنت الموزعة.

**DRAM** — ذاآرة الوصول العشوائي الحيوية — ذاآرة تخزن المعلومات في دوائر مدمجة تحتوي على مكثفات. **DSL** — خط المشترك الرقمي — تقنية توفر اتصال ثابت وعالي السرعة بالإنترنت من خلال أحد خطوط الهاتف التناظرية.

التي تتضمن وحدتين حاسوبيتين داخل حزمة معالجة R **core-dual) ذاآرة حلقية مزدوجة)** — إحدى تقنيات Intel واحدة ومن ثم فإنها ترفع من الكفاءة الحاسوبية والقدرة على القيام بمهام متعددة.

**RW+DVD** — محرك أقراص DVD قابل لإعادة الكتابة — إصدار أقراص DVD قابل لإعادة الكتابة. يمكن آتابة البيانات على قرص RW+DVD، ثم مسحها وآتابتها مرة أخرى (إعادة آتابتها). (تختلف تقنية RW+DVD عن تقنية RW-DVD.(

**R-DVD** — قرص DVD قابل للتسجيل — إصدار قرص DVD قابل للتسجيل. يمكن تسجيل البيانات مرة واحدة فقط على قرص DVD القابل للتسجيل. ما أن يتم التسجيل، لا يمكن مسح البيانات أو الكتابة عليها.

**DVI** — وصلة فيديو رقمية — مقياس للنقل الرقمي بين جهاز الكمبيوتر وشاشة عرض فيديو رقمية.

## **E**

**ECC** — فحص الأخطاء وتصويبها — نوع ذاآرة يتضمن مجموعة خاصة من الدوائر الكهربائية لاختبار دقة البيانات أثناء مرورها إلى داخل الذاكرة وخارجها.

**ECP** — منفذ القدرات الموسعة — تصميم موصل متوازي يوفر نقل محسن وثنائي الاتجاه للبيانات. ومثل EPP، يستخدم ECP الوصول المباشر للذاآرة لنقل البيانات وتحسين الأداء.

**EIDE —** إلكترونيات الأجهزة المدمجة المحسنة — إصدار محسن من وصلة IDE للأقراص الصلبة والأقراص المضغوطة.

**EMI** — تداخل آهرومغناطيسي — تداخل آهربائي ناتج عن إشعاع آهرومغناطيسي.

متطلبات وآالة حماية البيئة التي تقلل من إجمالي استهلاك الكهرباء. R — **STAR ENERGY**

**EPP** — منفذ متوازي محسن — تصميم موصل متوازي يوفر نقل ثنائي الاتجاه للبيانات.

**ESD** — تفريغ الكهرباء الاستاتيكية — تفريغ سريع للكهرباء الاستاتيكية. يمكن أن يؤدي ESD إلى تلف الدوائر المدمجة الموجودة في الكمبيوتر وأجهزة الاتصالات.

**ExpressCard** — بطاقة إدخال/إخراج قابلة للإزالة وفقًا لمعيار PCMCIA. تعتبر محولات أجهزة المودم وشبكة الاتصال أنواع شائعة من بطاقات ExpressCard. تدعم بطاقات ExpressCard آلاً من معيار .USB 2.0و PCI Express

**Code Service Express) آود خدمة Express** — **(**آود رقمي مكتوب على أحد الملصقات الموجودة على آمبيوتر TMDell الخاص بك. استخدم آود الخدمة السريعة عند الاتصال بـ Dell للحصول على المساعدة. قد لا تتوفر خدمة كود الخدمة السريعة في بعض الدول.

**Disc ray-Blu** — قرص (BD (ray-Blu تنسيق قرص ضوئي تم تطويره بالتعاون مع جمعية أقراص (Blu-ray (BDA) بعمل BD على تسجيل وتشغيل ملفات الفيديو عالية التعريف (HD)، وتخزين كميات كبيرة من البيانات: تصل سعته التخزينية حتى 5 مرات أكبر من قرص DVD ويتسع لما يصل إلى 25 جيجا بايت على القرص ذو الطبقة الواحدة و50 جيجا بايت على القرص مزدوج الطبقة.

> **bps** — بت في الثانية — الوحدة المعيارية لقياس سرعة نقل البيانات. **BTU** — الوحدة الحرارية البريطانية — مقياس خرج الحرارة.

# **C**

**C** — مئوي — نظام لقياس الحرارة حيث يكون الصفر المئوي هو نقطة التجمد وتكون درجة 100 مئوية هي نقطة غليان الماء.

**R-CD** — قرص مضغوط قابل للتسجيل — إصدار قرص مضغوط قابل للتسجيل. يمكن تسجيل البيانات مرة واحدة فقط على قرص مضغوط قابل للتسجيل. ما أن يتم التسجيل، لا يمكن مسح البيانات أو الكتابة عليها.

**RW-CD** — قرص مضغوط قابل لإعادة الكتابة — إصدار قرص مضغوط قابل لإعادة الكتابة. يمكن تسجيل البيانات على قرص مضغوط قابل لإعادة الكتابة، ثم مسحها والكتابة عليها مجدداً (إعادة كتابتها).

**CMOS** — أحد أنواع الدوائر الإلكترونية. تستخدم أجهزة الكمبيوتر مقدارًا صغيرًا من ذاآرة CMOS التي تستمد الطاقة من البطارية للحفاظ على خيارات التاريخ والوقت وإعداد النظام.

**COA** — شهادة التصديق — آود أبجدي رقمي لنظام التشغيل Windows يوجد على أحد الملصقات في الكمبيوتر الخاص بك. يشار إليه أيضاً باسم مفتاح المنتج أو رقم تعريف المنتج.

**IR Consumer** — منفذ في مقدمة الكمبيوتر يتيح التحكم في بعض تطبيقات البرامج المحددة من خلال جهاز التحكم عن بُعد Travel Dell في بعض الأنظمة. في بعض النظم الأخرى، يتيح هذا المنفذ لك نقل البيانات بين الكمبيوتر والأجهزة المتوافقة مع الأشعة تحت الحمراء بدون استخدام كابل اتصال.

**CRIMM** — وحدة ذاآرة rambus المدمجة الاستئنافية — وحدة خاصة ليس بها رقائق ذاآرة ويتم استخدامها لملء فتحات ذاآرة RIMM غير المستخدمة.

## **D**

**SDRAM DDR** — ذاآرة RAM الديناميكية المتزامنة ذات السرعة المضاعفة للبيانات — أحد أنواع الذاآرة SDRAM التي تضاعف دورة تدفق البيانات وهي بذلك تحسن من أداء النظام.

**SDRAM 2DDR** — ذاآرة RAM الديناميكية المتزامنة ذات السرعة المضاعفة للبيانات 2 — أحد أنواع ذاآرة DDR SDRAM التي تستخدم مجلد prefetch سعة 4 بت وتغيرات هندسية أخرى لرفع سرعة الذاكرة عن 400 ميجا هرتز.

**DIMM** — وحدة ذاآرة مدمجة مزدوجة — لوحة دائرة آهربية بها رقائق ذاآرة تتصل بإحدى وحدات الذاآرة الموجودة على لوحة النظام.

**DMA** — الوصول المباشر للذاآرة — قناة تسمح بأنواع معينة من نقل البيانات بين ذاآرة RAM وأحد الأجهزة لتخطي المعالج<sub>.</sub>

**المعجم**

تم توفير المصطلحات المذكورة في هذا المعجم لأهداف معرفية فقط وقد تصف أو لا تصف الميزات الموجودة في جهاز الكمبيوتر الخاص بك.

# **A**

**AC** — التيار المتردد — هو شكل التيار الكهربي الذي يزود الكمبيوتر الخاص بك بالطاقة عندما تضع آابل محول التيار المتردد في مأخذ تيار كهربي.

**ACPI** — واجهة الطاقة والتكوين المتقدم — هي إحدى خصائص إدارة الطاقة التي تمكن نظام التشغيل من إدخال الكمبيوتر في وضع الاستعداد أو وضع الإسبات للحفاظ على مقدار الطاقة  ${\rm Microsoft^{\textregistered}}$  Windows $^{\textregistered}$ الكهربية المخصصة لكل جهاز متصل بالكمبيوتر.

**AGP** — منفذ الرسومات المسرع — هو أحد منافذ الرسومات المخصصة الذي يتيح استخدام ذاآرة النظام في المهام المتعلقة بالفيديو. يوفر منفذ الرسومات المسرع AGP صورة فيديو متجانسة ذات ألوان حقيقية بفضل الوصلة السريعة الموجودة بين دائرة الفيديو وذاكرة الكمبيوتر

**AHCI** — واجهة جهاز التحكم المضيف المتطورة — هي وصلة خاصة بوحدة التحكم المضيفة لمحرك القرص الصلب SATA، والذي يتيح لمحرك التخزين تمكين عدة تقنيات، مثل (NCQ (Queuing Command Native والقابلية العالية للتوصيل.

**ALS** — مستشعر الضوء المحيط — أحد الميزات التي تساعد على التحكم في سطوع الشاشة.

**ASF** — تنسيق مقاييس التنبيه — هو مقياس لتعريف آلية لإرسال تقارير تنبيه الأجهزة والبرامج إلى وحدة الإدارة. تم تصميم ASF ليكون مستقلاً عن النظام الأساسي ونظام التشغيل.

## **B**

.Blu-ray Disc انظر — **BD**

**R-BD** — قرص ray-Blu قابل للتسجيل يشير إلى تنسيقين للأقراص الضوئية والتي يمكن تسجيلها باستخدام مسجل الأقراص الضوئية. يمكن الكتابة إلى أقراص R-BD مرة واحدة فقط.

**RE-BD** — قرص ray-Blu قابل لإعادة التسجيل يمكن محوه والتسجيل عليه عدة مرات.

**BIOS** — نظام الإدخال/ الإخراج الأساسي — برنامج (أو أداة مساعدة) يعمل آوصلة بين جهاز الكمبيوتر ونظام التشغيل. لا تقم بتغيير هذه الإعدادات ما لم تكن مدرآاً لتأثيرها على الكمبيوتر. يشار إليه أيضًا باسم *setup system* (إعداد النظام). تتوفر المعلومات التالية على الجهاز أو الأجهزة التي تتضمنها هذه الوثيقة بالتوافق مع قوانين لجنة الاتصالات الفيدرالية (FCC(:

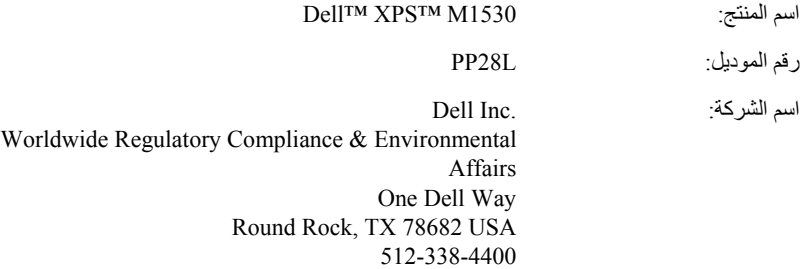

# **إشعار منتج Macrovision**

يتضمن هذا المنتج تقنية حماية حقوق التأليف والنشر التي تخضع لحماية براءة الاختراع الأمريكية وحقوق الملكية الفكرية الأخرى التي تملكها شركة Macrovision Corporation وأصحاب الحقوق الآخرون. لا يجب استخدام هذه التقنية لحماية حقوق التأليف والنشر إلا بتصريح من شرآة Macrovision، وهي مصممة للاستخدام المنزلي واستخدامات العرض المحدودة فقط، إلا في حال تصريح شرآة Macrovision بغير ذلك. يحظر إجراء الهندسة العكسية أو التفكيك.

## **تعريف البرامج والأجهزة الطرفية "من طرف ثالث"**

تشتمل البرامج والأجهزة الطرفية الخاصة بطرف ثالث على أي جهاز طرفي أو ملحق أو برنامج تم بيعه من Dell وهو ليس مزود من شعار Dell) طابعات وماسحات ضوئية وآاميرات وألعاب وما إلى ذلك). توفر جهة التصنيع الأصلية دعم البرامج والأجهزة الطرفية التي تم شراؤها من طرف ثالث.

# **إشعار FCC) الولايات المتحدة فقط)**

## **FCC الفئة ب**

يصدر هذا الجهاز ويستخدم، ومن الممكن أن تنبعث منه طاقة تردد لاسلكي، وقد تتسبب في حدوث تداخل مع استقبال الراديو والتلفاز إذا لم يتم تركيب الجهاز واستخدامه وفقاً لدليل إرشادات الجهة المصنعة. تم اختبار هذا الجهاز وثبت أنه متوافق مع حدود الأجهزة الرقمية من الفئة ب طبقاً للجزء 15 من قواعد لجنة الاتصالات الفيدرالية FCC.

يتوافق هذا الجهاز مع الجزء 15 من قواعد لجنة الاتصالات الفيدرالية FCC. يخضع تشغيل الجهاز للشرطين التاليين:

- لا يجوز أن يتسبب هذا الجهاز في حدوث تداخل ضار.
- يجب أن يقبل هذا الجهاز أية تداخلات يتم استقبالها، بما في ذلك التداخلات التي قد تؤدي إلى تشغيل غير مطلوب.

**إشعار:** تشترط قوانين لجنة الاتصالات الفيدرالية (FCC (أن أية تغييرات أو تعديلات غير معتمَدة صراحةً من شركة .Dell Inc من شأنها أن تؤدي إلى إلغاء تخويل تشغيلك لهذا الجهاز .

إن هذه الحدود مخصصة لتوفير الحماية الملائمة ضد التداخل الضار عند التركيب في أماكن سكنية. ومع ذلك، لا يوجد ضمان بعدم حدوث التداخل عند التركيب بطريقة معينة. إذا سبب هذا الجهاز بالفعل تداخلاً ضاراً عند استقبال موجات الراديو أو التليفزيون، وهو الأمر الذي يمكن تحديده عن طريق إيقاف تشغيل الجهاز ثم تشغيله، فيُنصح المستخدم بمحاولة معالجة هذا التداخل بإتباع إجراء أو أكثر من الإجراءات التالية:

- إعادة توجيه هوائي الاستقبال.
- إعادة تغيير موضع النظام وفقًا لجهاز الاستقبال.
	- نقل النظام بعيدًا عن جهاز الاستقبال.
- توصيل النظام بمأخذ آهربي مختلف حتى يكون آلٌ من النظام وجهاز الاستقبال على دوائر فرعية مختلفة.

يمكنك استشارة مندوب شركة.Dell Inc أو فني أجهزة راديو/تليفزيون متمرس للحصول على مزيد من الاقتراحات إذا لزم الأمر.

# **سياسة الدعم الفني لشرآة Dell) الولايات المتحدة فقط)**

يتطلب الدعم الفني بمساعدة أحد الفنيين تعاون ومشارآة العميل في عملية استكشاف الأخطاء وإصلاحها والاستعداد لاستعادة نظام التشغيل والبرامج وبرامج تشغيل الأجهزة للتهيئة الافتراضية الأصلية الخاصة بها كما تم شحنها من Dell، بالإضافة إلى التحقق من كفاءة عمل الكمبيوتر وكافة الأجهزة المثبتة من قبل شركة Dell بشكل صحيح. بالإضافة إلى هذا الدعم الفني بمساعدة أحد الفنيين، يتوافر أيضًا الدعم الفني المباشر على الإنترنت على **com.dell.support**. قد تتوافر بعض خيارات الدعم الفني الإضافية للشراء.

توفر شرآة Dell دعم فني محدود لأجهزة الكمبيوتر وأي برامج أو أي أجهزة طرفية "تم تثبيتها من . توفر جهة التصنيع الأصلية دعم البرامج والأجهزة الطرفية التي تم شراؤها من طرف ثالث، بما <sup>1</sup> Dell " في ذلك البرامج والأجهزة الطرفية التي تم شراؤها و/أو تثبيتها من خلال Dell للبرامج والأجهزة الطرفية 2 والأجهزة الجاهزة والتجميع المخصص بالمصنع .

- تتوافر خدمات الإصلاح وفقًا للبنود والشروط الواردة في الضمان المحدود الخاص بك وأية عقود خدمات دعم <sup>1</sup> اختيارية تم شراؤها مع الكمبيوتر.
	- يغطي الضمان المحدود من Dell كافة مكونات Dell القياسية المتضمنة في مشروع التجميع المخصص بالمصنع (CFI (للكمبيوتر الخاص بك. ومع ذلك، تعمل Dell أيضًا على تمديد برنامج استبدال قطع الغيار لتغطية كافة مكونات الأجهزة غير القياسية أو التي تم شراؤها من طرف ثالث والتي تم تجميعها من خلال مشروع CFI طوال فترة عقد خدمة الكمبيوتر.

## **تعريف البرامج والأجهزة الطرفية "المثبتة من Dell"**

تشتمل البرامج المثبتة من Dell على نظام التشغيل وبعض البرامج التي تم تثبيتها على الكمبيوتر خلال عملية التصنيع (Office Microsoft وAntivirus Norton وما شابه).

تشتمل الأجهزة الطرفية المثبتة من Dell على أي بطاقات تمديد داخلية أو علب الوحدات المزودة من Dell أو ملحقات بطاقة ExpressCard. بالإضافة إلى ما سبق، يتم تضمين أية أجهزة مزودة من Dell مثل، الشاشات ولوحات المفاتيح والماوس ومكبرات الصوت والميكروفونات لأجهزة المودم الخاصة بالهاتف وأجهزة النسخ المتماثل لمحطات/منافذ التوصيل ومنتجات الشبكات وكافة لوازم الكابلات ذات الصلة.

# **لوحة اللمس 1** قم بإيقاف تشغيل نظام التشغيل والكمبيوتر (انظر "إيقاف تشغيل الكمبيوتر" في صفحة 133). **2** افصل أي أجهزة متصلة عن الكمبيوتر وعن مآخذ التيار الكهربي.

- **3** قم بإزالة أية بطاريات مثبتة (انظر "أداء البطارية" في صفحة 45).
- **4** قم بترطيب قطعة قماش ناعمة وخالية من الوبر بالماء، ثم امسح سطح لوحة اللمس برفق. لا تدع الماء يتسرب من قطعة القماش بين لوحة اللمس ومسند راحة اليد المحيط بها.

#### **الماوس**

**إشعار:** افصل الماوس عن الكمبيوتر قبل تنظيف الماوس. إذا كان مؤشر الشاشة غير ظاهر أو يتحرك على نحو غريب، فقم بتنظيف الماوس.

#### **تنظيف ماوس ضوئي**

قم بتنظيف الجزء الخارجي من الماوس بقطعة قماش بعد ترطيبها بمحلول تنظيف مخفف.

**الوسائط**

- **إشعار:** استخدم الهواء المضغوط دائماً لتنظيف العدسات في محرك الأقراص الضوئية، واتبع الإرشادات التي ترد مع منتج الهواء المضغوط. لا تقم أبدًا بلمس العدسات الموجودة في محرك الأقراص.
	- حاول تنظيف الأقراص إذا لاحظت مشاكل، مثل التخطي في خاصية إعادة تشغيل الوسائط.
	- **1** امسك القرص من حافته الخارجية. ويمكنك أيضاً لمس الحافة الداخلية لفتحة المنتصف.
		- **إشعار:** لتفادي تعرض سطح القرص للتلف، تجنب مسح القرص بحرآة دائرية.
- **2** امسح الجزء السفلي للقرص (الجانب الخالي من الملصقات) باستخدام قطعة قماش ناعمة وخالية من الوبر في خط مستقيم من المرآز إلى الحافة الخارجية للقرص.

حاول استخدام الماء أو محلول مخفف من الماء والصابون لإزالة الأوساخ الصعبة. آما يمكنك أيضاً شراء المنتجات التجارية التي تعمل على تنظيف الأقراص وتوفر لها بعض الحماية من الأتربة وبصمات الأصابع والخدوش. آما تعد منتجات تنظيف أقراص CD آمنة للاستخدام مع أقراص DVD.

# **تنظيف جهاز الكمبيوتر**

**تنبيه: قبل الشروع في أي إجراء من الإجراءات الموضحة في هذا القسم، اتبع إرشادات الأمان الموضحة في دليل معلومات المنتج.**

**الكمبيوتر ولوحة المفاتيح وشاشة العرض**

**تنبيه: قبل تنظيف الكمبيوتر، قم بفصل الكمبيوتر من مأخذ التيار الكهربي وإزالة أية بطاريات مُرآبة. استخدم قطعة قماش ناعمة مبللة بالماء لتنظيف الكمبيوتر. لا تستخدم المنظفات السائلة أو البخّاخة،َ التي قد تحتوي على مواد قابلة للاشتعال.**

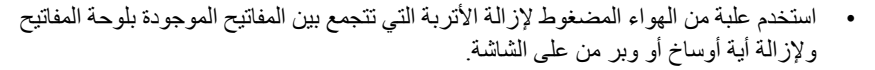

**إشعار:** لتفادي تعرض الكمبيوتر أو شاشة العرض للتلف، لا تقم برش محلول التنظيف مباشرة على شاشة العرض. لا تستخدم إلا المنتجات المصممة خصيصًا لتنظيف شاشات العرض، واتبع الإرشادات الواردة مع المنتج.

- قم بترطيب قطعة قماش ناعمة وخالية من الوبر بالماء أو منظف شاشة العرض. لا تستخدم المنظفات الكحولية أو تلك التي تشتمل على نشادر. قم بمسح شاشة العرض برفق من المنتصف إلى الحواف حتى يتم تنظيفها تمامًا وإزالة أية بصمات أصابع. لا تستخدم الضغط المفرط.
	- **إشعا**ر**:** لمنع تعرض الطبقة الواقية من الوهج للتلف، لا تمسح شاشة العرض باستخدام الصابون أو الكحول.
- قم بترطيب قطعة قماش ناعمة وخالية من الوبر بالماء وامسح بها الكمبيوتر ولوحة المفاتيح. لا تدع الماء يتسرب من قطعة القماش بين لوحة اللمس ومسند راحة اليد المحيط بها.
- لتنظيف الشاشة، قم بترطيب قطعة قماش ناعمة ونظيفة بالماء. آما يمكنك استخدام نسيج مخصص لتنظيف الشاشات أو محلول يناسب طبقة الشاشة المضادة للكهرباء الاستاتيكية.
	- قم بمسح لوحة المفاتيح والكمبيوتر والأجزاء البلاستيكية للشاشة بقطعة قماش نظيفة وناعمة تم ترطيبها بمحلول يتكون من ثلاثة أجزاء ماء وجزء واحد من سائل تنظيف الصحون. لا تنقع قطعة القماش في الماء أو تسمح بتسرب الماء داخل جهاز الكمبيوتر أو لوحة المفاتيح.

تعرض صفحة **Order Boot**) ترتيب التمهيد) قائمة عامة بالأجهزة القابلة للتمهيد، والتي قد تكون مثبتة في جهاز الكمبيوتر الخاص بك، والتي تشتمل على ما يلي على سبيل المثال لا الحصر:

- **• محرك الأقراص**
- **• محرك القرص الصلب الداخلي**
	- **• جهاز تخزين USB**
- **CD/DVD/CD-RW أقراص محرك•**
- **• العلبة المعيارية لمحرك القرص الصلب**

**ملاحظة:** الأجهزة التي يسبقها رقم هي فقط الأجهزة القابلة للتمهيد. أثناء إجراء التمهيد، يبدأ الكمبيوتر من أعلى القائمة ويبحث في آل جهاز تم تمكينه عن ملفات بدء تشغيل نظام التشغيل. عند عثور الكمبيوتر على الملفات، يتوقف عن البحث ويبدأ في تشغيل نظام التشغيل. للتحكم في أجهزة التمهيد، حدد (قم بتمييز) الجهاز بالضغط على مفتاح السهم لأسفل أو السهم لأعلى، ثم قم بتمكين أو تعطيل الجهاز أو تغيير ترتيبه في القائمة.

- لتمكين أو تعطيل أحد الأجهزة، قم بتمييز العنصر، ثم اضغط على شريط المسافة. عادة ما تكون العناصر التي تم تمكينها مسبوقة برقم، أما العناصر التي تم تعطيلها فلا تكون مسبوقة برقم.
	- لإعادة ترتيب أحد الأجهزة في القائمة، قم بتمييز الجهاز، ثم اضغط على <u <لتحريك الجهاز لأعلى في القائمة أو <d <لتحريك الجهاز لأسفل في القائمة.

تسري تغييرات تتابع التمهيد فور قيامك بحفظ التغييرات والخروج من برنامج إعداد النظام.

#### **إجراء تمهيد لمرة واحدة**

يمكنك ضبط تتابع التمهيد لمرة واحدة فقط دون الدخول إلى برنامج إعداد النظام (يمكنك أيضًا استخدام هذا الإجراء لتمهيد Diagnostics Dell في قسم الأداة المساعدة للتشخيص على محرك القرص الصلب).

- **1** قم بإيقاف تشغيل الكمبيوتر من خلال قائمة **Start**) ابدأ).
	- **2** توصيل الكمبيوتر بمأخذ تيار آهربائي.
- **3** قم بتشغيل الكمبيوتر. عند ظهور شعار DELL اضغط على <12F <على الفور. إذا انتظرت طويلاً وظهر شعار Windows، واصل الانتظار حتى ترى سطح مكتب Windows، ثم أوقف تشغيل جهاز الكمبيوتر وأعد المحاولة.
- **4** عند ظهور قائمة جهاز التمهيد، قم بتمييز الجهاز الذي ترغب في التمهيد منه، ثم اضغط على <Enter<.

يقوم الكمبيوتر بالتمهيد للجهاز المحدد.

في المرة التالية التي تقوم فيها بإعادة تمهيد الكمبيوتر، تتم استعادة ترتيب التمهيد السابق.

### **عرض شاشة إعداد النظام**

- **1** قم بتشغيل (أو إعادة تشغيل) الكمبيوتر الخاص بك.
- **2** عند ظهور شعار DELL اضغط على <2F <على الفور. إذا انتظرت طويلاً وظهر شعار Windows Microsoft، واصل الانتظار حتى ترى سطح مكتب Windows، ثم أوقف تشغيل جهاز الكمبيوتر وأعد المحاولة.

#### **شاشة إعداد النظام**

**ملاحظة:** للحصول على معلومات حول عنصر معين على شاشة إعداد النظام، قم بتمييز العنصر، ثم انظر منطقة **Help**) تعليمات) على الشاشة.

تم إدراج خيارات إعداد النظام في كل شاشة، على الجانب الأيسر . ويوجد على الجانب الأيمن لكل خيار إعداد أو قيمة هذا الخيار . يمكنك تغيير الإعدادات التي تظهر كنوع أبيض على الشاشة. بينما تظهر القيم التي لا يمكنك تغييرها (نظراً لتحديدها بواسطة الكمبيوتر) أقل سطوعا.ً

تعرض الزاوية العلوية اليمنى للشاشة معلومات التعليمات الخاصة بالخيار المميز حالياً؛ في حين تعرض الزاوية السفلية اليمنى معلومات حول الكمبيوتر. يتم إدراج الوظائف الأساسية لإعداد النظام في الجزء السفلي من الشاشة.

**الخيارات شائعة الاستخدام**

تستلزم بعض الخيارات أن تعيد تمهيد الكمبيوتر حتى تصبح الإعدادات الجديدة فعالة.

## **تغيير تتابع التمهيد** يُعلم *تتابع التمهيد* أو *ترتيب التمهيد،* الكمبيوتر بمكان العثور على البرامج اللازمة لبدء نظام التشغيل. يمكنك التحكم في تتابع التمهيد وتمكين الأجهزة أو تعطيلها باستخدام صفحة **Order Boot**) ترتيب التمهيد) لبرنامج إعداد النظام.

**ملاحظة:** لتغيير تسلسل التمهيد على أساس مرة واحدة فقط، انظر "إجراء تمهيد لمرة واحدة" في صفحة .175

# **A**

# **ملحق**

# **استخدام برنامج إعداد النظام**

**ملاحظة:** قد يقوم نظام التشغيل لديك بتهيئة معظم الخيارات المتاحة في إعداد النظام تلقائيا،ً وبالتالي يلغي الخيارات التي قمت بتعيينها من خلال إعداد النظام. يُستثنى من هذا خيار **Key Hot External**) مفتاح التشغيل السريع الخارجي) الذي لا يمكنك تمكينه أو تعطيله إلا من خلال برنامج إعداد النظام فقط. للحصول على مزيد من المعلومات حول ميزات التهيئة الخاصة بنظام التشغيل، انظر Windows Help and Support (التعليمات والدعم بنظام Windows) (انقر فوق **Start**) ابدأ) ، ثم انقر فوق **Support and Help** (التعليمات والدعم)).

بمكنك استخدام إعداد النظام كما بلي:

- لضبط أو تغيير الميزات القابلة للتحديد من قبل المستخدم مثل، آلمة مرور الكمبيوتر
	- للتحقق من المعلومات الخاصة بتهيئة الكمبيوتر الحالية، مثل مساحة ذاآرة النظام

بعد إعداد الكمبيوتر، قم بتشغيل إعداد النظام للتعرف بنفسك على معلومات تهيئة النظام والإعدادات الاختيارية. قد ترغب في تدوين المعلومات لتكون مرجعًا في المستقبل.

تعرض شاشات إعداد النظام معلومات الإعداد الحالية والإعدادات الخاصة بالكمبيوتر، مثل:

- تهيئة النظام
- ترتيب التمهيد
- تهيئة التمهيد (بدء التشغيل)
- الإعدادات الرئيسية لتهيئة الجهاز
- إعدادات أمان النظام وآلمة مرور محرك القرص الصلب
- **ملاحظة:** ما لم تكن مستخدماً خبيراً بالكمبيوتر أو تم إرشادك للقيام بذلك من قبل الدعم الفني التابع لشر آة Dell، فلا تقم بتغيير إعدادات إعداد النظام. قد تتسبب تغييرات معينة في عمل الكمبيوتر بشكل غير صحيح.

## **المواصفات المادية**

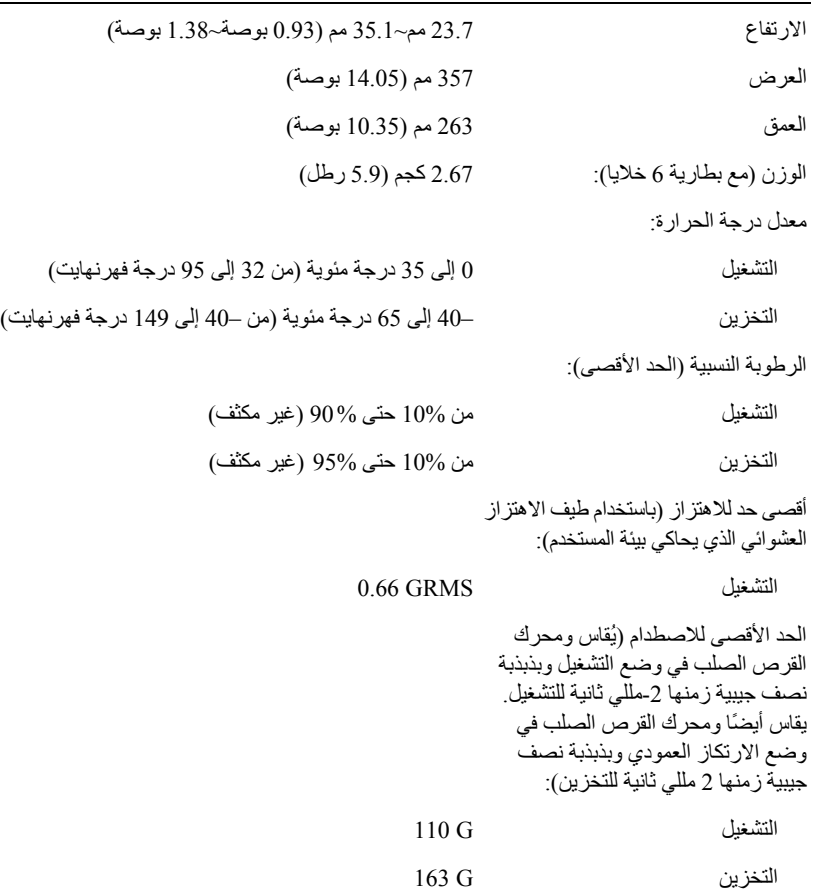

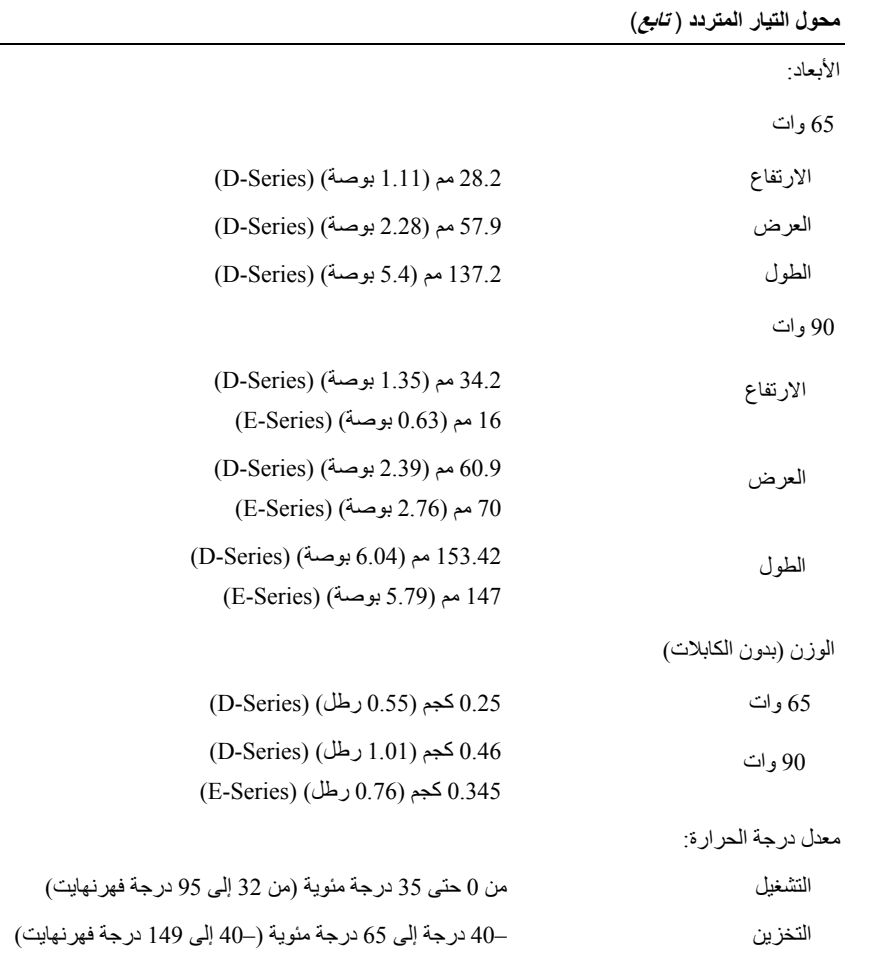
#### **البطارية**

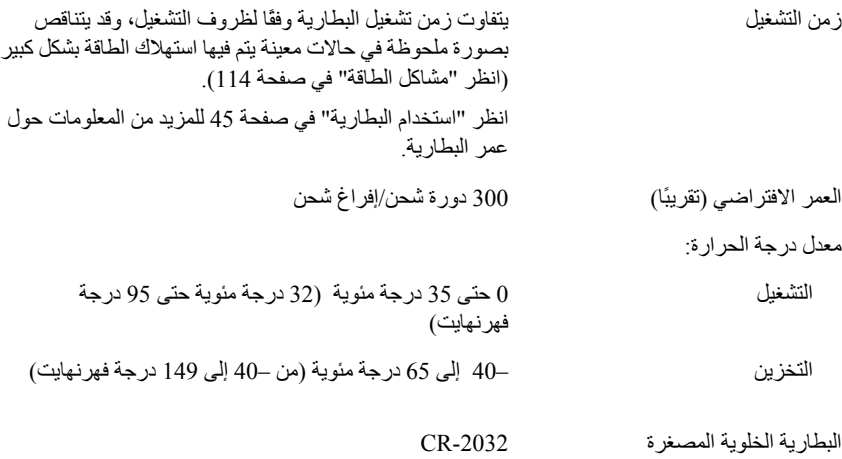

#### **محول التيار المتردد**

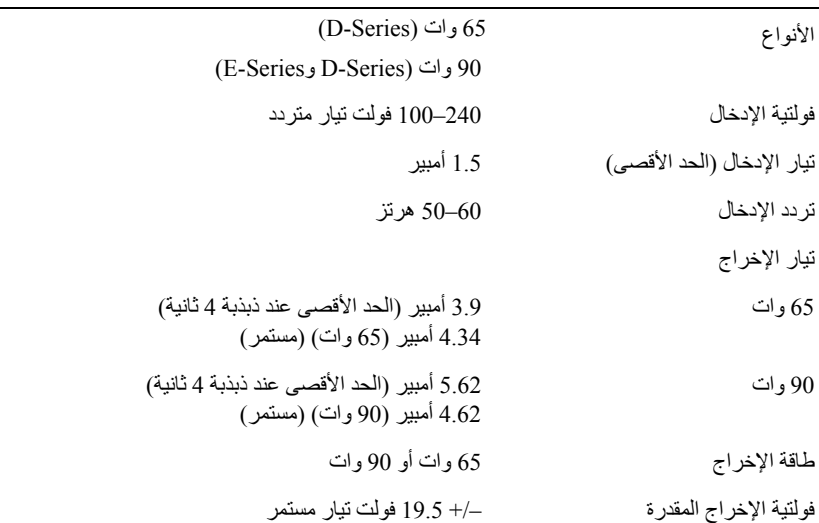

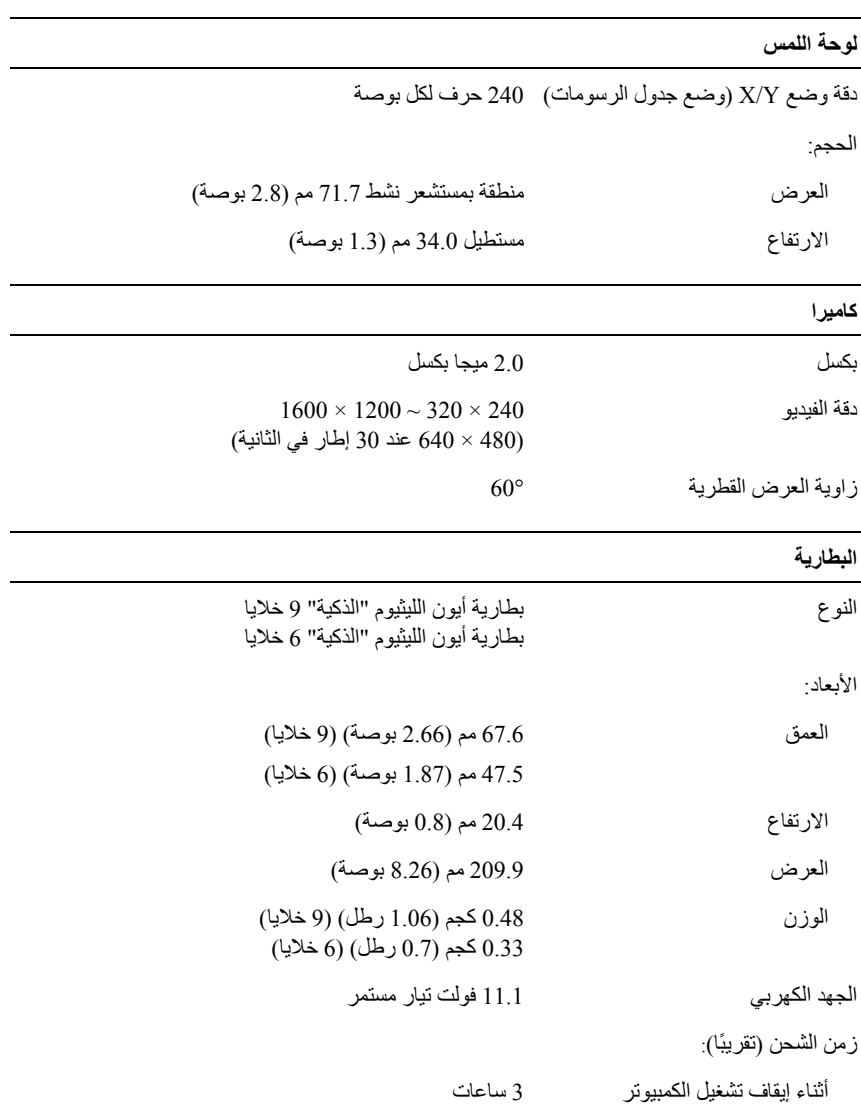

**شاشة العرض** ( **تابع**)

Luminance

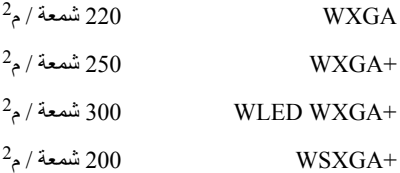

زوايا الرؤية (اليسار/اليمين/الأعلى/الأسفل) الحد الأدنى عند CR أو ≥ :10

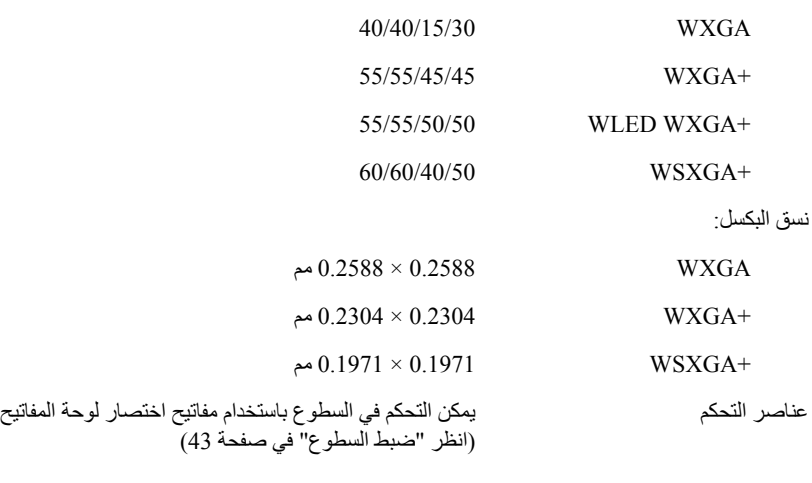

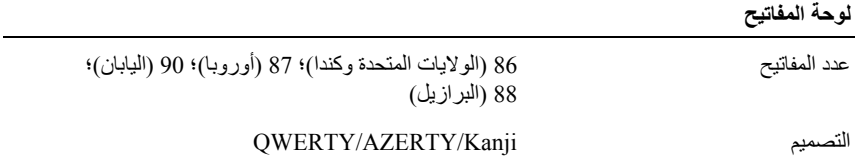

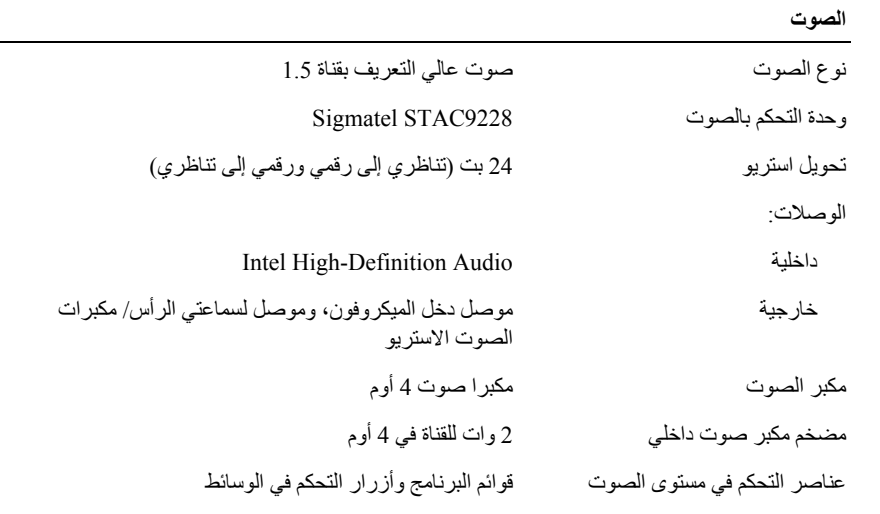

**شاشة العرض**

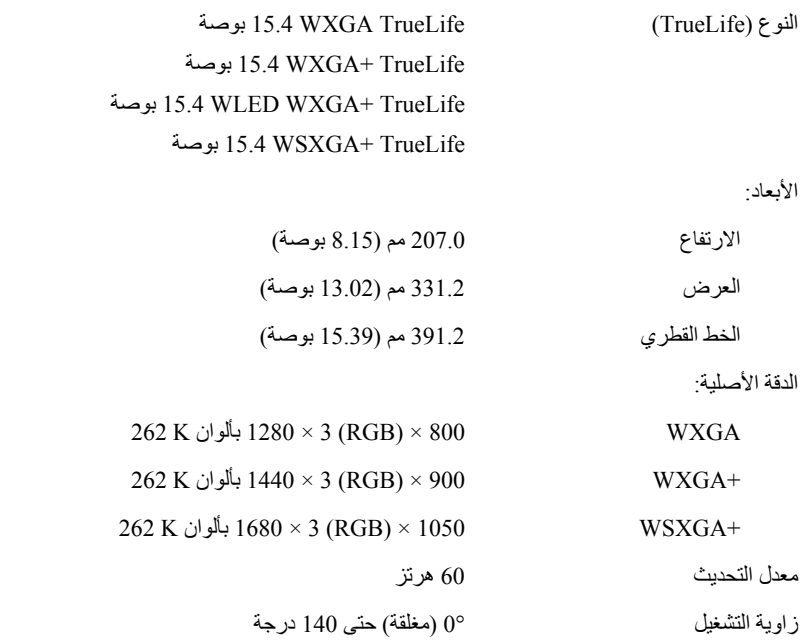

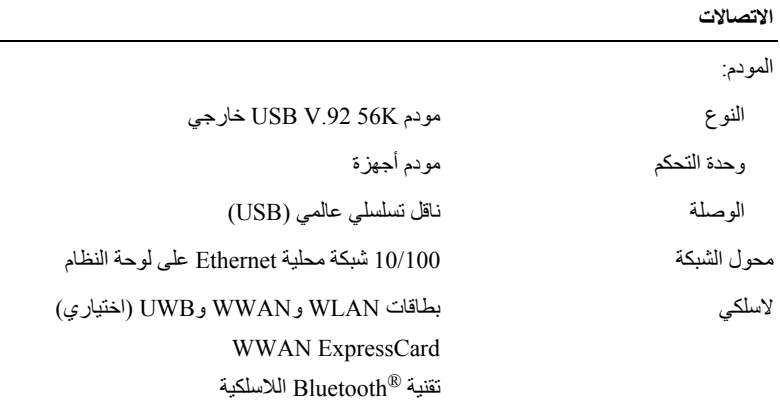

**الفيديو**

**ملاحظة:** تتوافر الترقيات الاختيارية لوحدة التحكم في الفيديو للكمبيوتر الخاص بك وقت الشراء. لتحديد تهيئة الكمبيوتر الخاص بك، انظر "المنظر من الأمام" في صفحة 25.

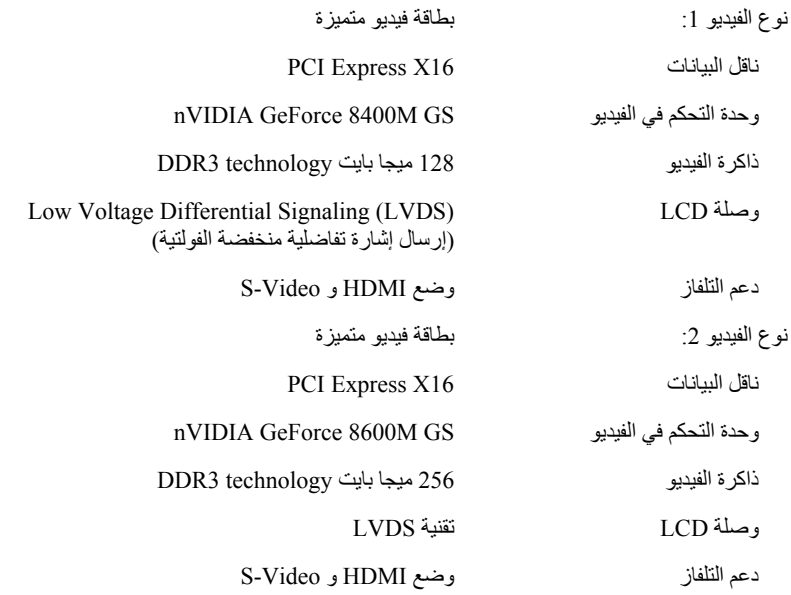

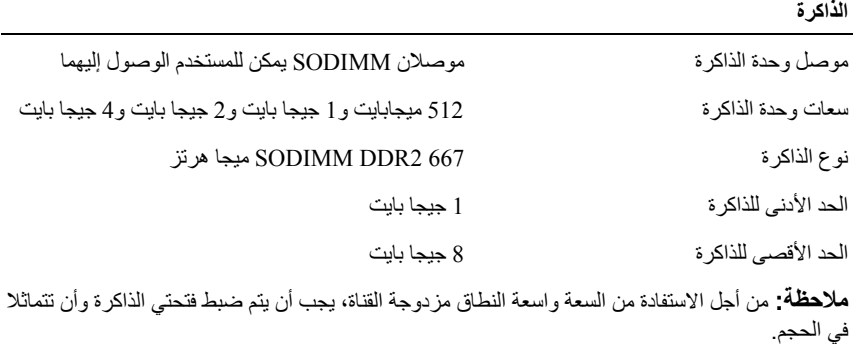

**ملاحظةً:** لا تعكس الذاكرة المتاحة المعروضة الحد الأقصى للذاكرة المثبتة نظرًا لحفظ جزء من الذاكرة لملفات النظام.

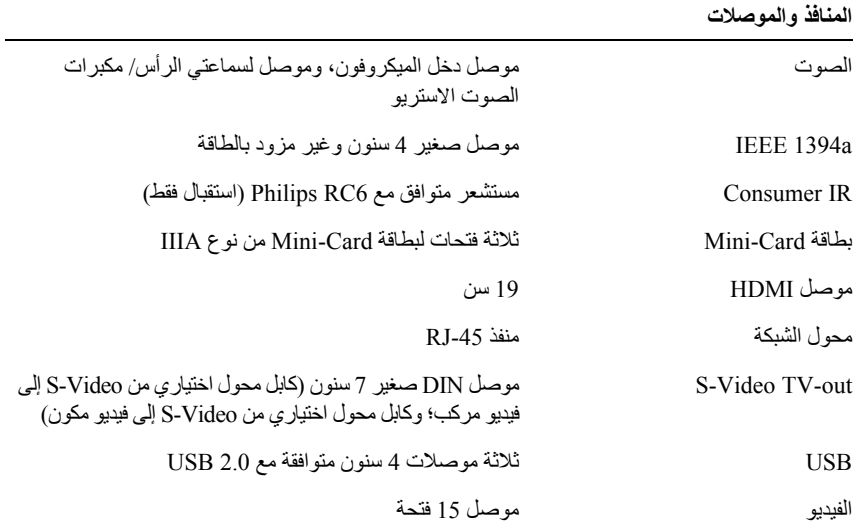

## **بطاقة ExpressCard**

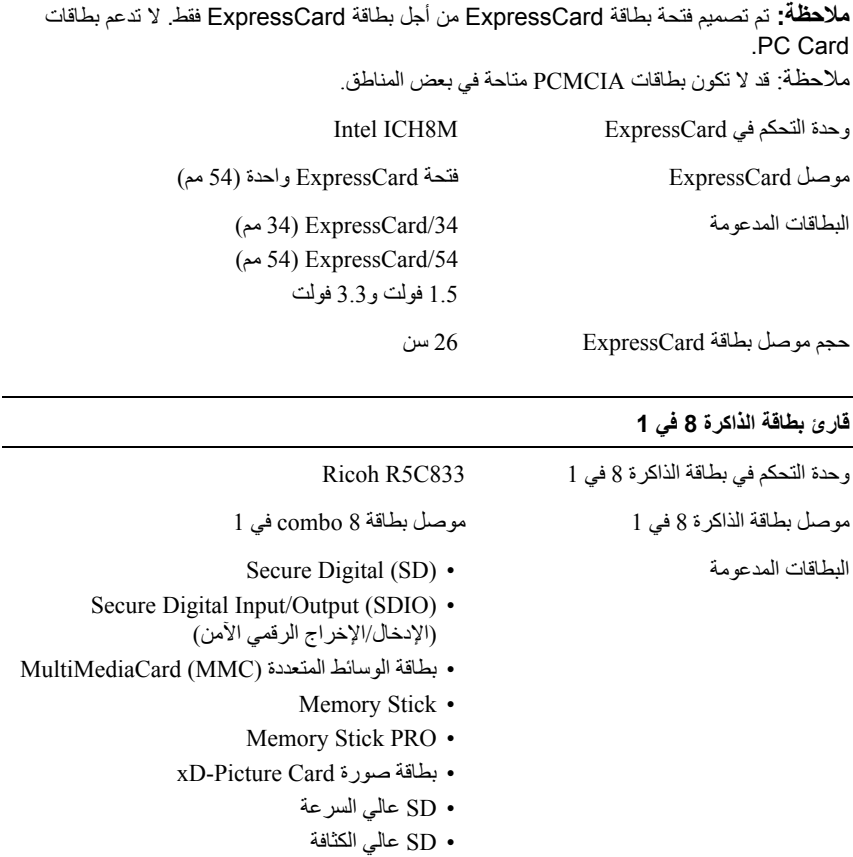

# **16**

**المواصفات**

**ملاحظة:** قد تختلف العروض حسب المنطقة. لمزيد من المعلومات التي تتعلق بتهيئة جهاز الكمبيوتر الخاص بك، انقر فوق **Start**) ابدأ) انقر فوق **Support and Help**) التعليمات والدعم) وحدد الخيار لعرض معلومات حول الكمبيوتر الخاص بك.

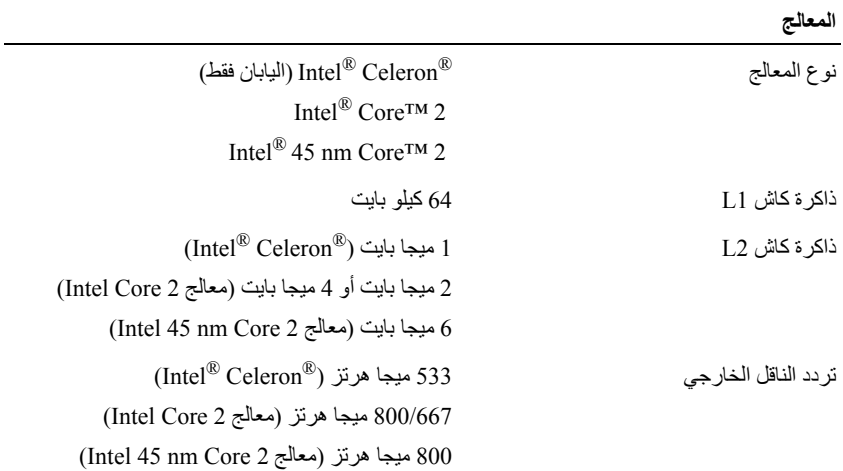

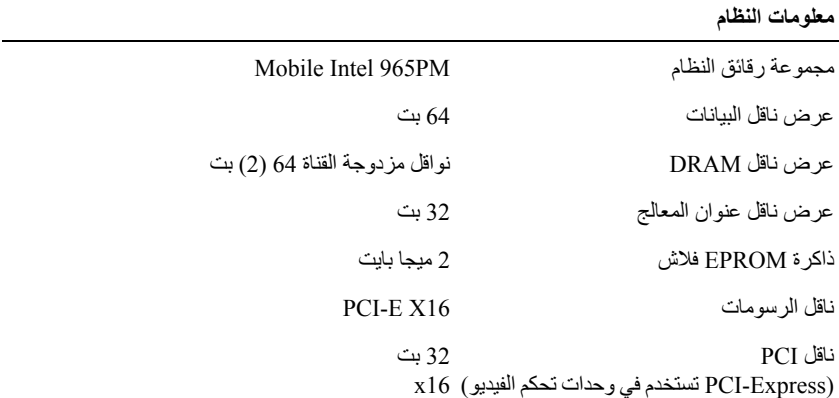

# **الاتصال بـ Dell**

للعملاء بالولايات المتحدة، اتصل على DELL-WWW800-) 800-999-3355 (.

 **ملاحظة:** إذا لم يكن لديك اتصال نشط بالإنترنت، يمكنك العثور على معلومات الاتصال على فاتورة الشراء الخاصة بك أو استمارة التغليف أو الفاتورة أو بيان منتج Dell.

توفر Dell خيارت خدمة ودعم مختلفة عبر الإنترنت ومن خلال الهاتف. يختلف توافر هذه الخيارات باختلاف الدولة والمنتج وقد لا تتوافر بعض الخدمات في منطقتك. للاتصال بـ Dell للوصول لقسم المبيعات أو الدعم الفني أو خدمة العملاء :

- . **support.dell.com** بزيارة قم **1**
- **2** قم بتحديد الدولة أو المنطقة الخاصة بك في القائمة المنسدلة **Region/Country A Choose** (اختر دولة/منطقة) في أسفل الصفحة.
	- **3** انقر فوق **Us Contact**) اتصل بنا) على الجانب الأيسر من الصفحة .
		- **4** قم بتحديد الخدمة أو رابط الدعم الملائم وفقًا لحاجتك .
			- **5** اختر وسيلة الاتصال بـ Dell . التي تلائمك

**قائمة تدقيق التشخيص**

الاسم:

التاريخ:

العنوان:

رقم الهاتف:

رمز الخدمة (شريط الرموز الموجود على الجزء الخلفي أو السفلي من الكمبيوتر):

آود الخدمة السريعة:

رقم تخويل المواد المرتجعة (إذا كان وارداً من قبل فني دعم Dell):

نظام التشغيل والإصدار:

الأجهزة:

بطاقات التمديد:

هل أنت متصل بشبكة؟ نعم لا

الشبكة والإصدار ومحول الشبكة:

البرامج والإصدارات:

انظر وثائق نظام التشغيل الخاص بك لتحديد محتويات ملفات بدء تشغيل النظام. إذا آان الكمبيوتر متصلاً بطابعة، فقم بطباعة آل ملف. أو قم بتسجيل محتويات آل ملف قبل الاتصال بـ Dell.

ر سالة خطأ أو كود إشار ة صوتية أو كود تشخيصي:

وصف المشكلة وإجراءات استكشاف الأخطاء وإصلاحها التي قمت بتنفيذها:

# **إرجاع عناصر للإصلاح أو الائتمان في فترة الضمان**

قم بتجهيز جميع العناصر الجاري إرجاعها، سواء للإصلاح أو الائتمان، آما يلي:

- **1** اتصل بـ Dell للحصول على Number Authorization Material Return) رقم تخويل المواد المرتجعة)، وقم بكتابته بوضوح على الصندوق من الخارج. للتعرف على رقم الهاتف الذي يمكنك الاتصال به من منطقتك، انظر "الاتصال بـ Dell " في صفحة .162
	- **2** ضع في الصندوق نسخة من الفاتورة وخطاب يوضح سبب الإرجاع.
- **3** ضع نسخة من قائمة تدقيق التشخيص (انظر "قائمة تدقيق التشخيص" في صفحة 161)، توضح الاختبارات التي أجريتها وأية رسائل خطأ ظهرت عند استخدام Diagnostics Dell (انظر "Diagnostics Dell "في صفحة 91).
- **4** ضع أية ملحقات تخص العنصر (العناصر) الجاري إرجاعها (آابلات الطاقة والأقراص المرنة الخاصة بالبرامج والموجهات وغيرها) إذا كان الإرجاع للائتمان.
	- **5** قم بتعبئة الجهاز المراد إرجاعه في علبة التغليف الأصلية (أو ما يعادلها).

أنت مسئول عن تسديد مصاريف الشحن. أنت مسؤول أيضاً عن تأمين أي منتج يتم إرجاعه، آما أنك تتحمل مسئولية فقدانه أثناء الشحن إلى Dell. لا يتم قبول حزم الدفع عند الاستلام (.D.O.C(. يتم رفض أي من المرتجعات إن لم يكن بها أي من المتطلبات السابقة عند رصيف استلام Dell ويتم إرجاعها إليك.

# **قبل الاتصال**

 **ملاحظة:** اجعل آود الخدمة السريعة جاهزاً أثناء الاتصال. يساعد الكود نظام هاتف الدعم المؤتمت الخاص بـ Dell على توجيه مكالمتك بشكل أآثر فعالية. قد يُطلب منك أيضاً تقديم رمز الخدمة الخاص بك (الموجود على الجزء الخلفي أو السفلي من جهاز الكمبيوتر لديك).

تذآر أن تملأ قائمة تدقيق التشخيص (انظر "قائمة تدقيق التشخيص" في صفحة 161). إن أمكن، قم بتشغيل جهاز الكمبيوتر الخاص بك قبل الاتصال بـ Dell طلباً للمساعدة واتصل من هاتف قريب من الجهاز . قد يُطلب منك كتابة بعض الأوامر على لوحة المفاتيح، ووضع معلومات مفصلة أثناء العمليات، أو محاولة اتخاذ خطوات أخرى لاستكشاف الأخطاء وإصلاحها، والتي لا يمكن إجراؤها إلا على الكمبيوتر ذاته. تأآد من إتاحة وثائق جهاز الكمبيوتر.

 **تنبيه: قبل العمل داخل جهاز الكمبيوتر، اتبع تعليمات السلامة الموجودة في دليل معلومات المنتج.**

- عناوين البريد الإلكتروني الخاصة بتسويق ومبيعات Dell com.dell@apmarketing) دول آسيا/المحيط الهادي فقط ) ( كندا فقط) sales canada@dell.com
	- بروتوآول نقل الملفات مجهول (FTP(

#### **ftp.dell.com**

تسجيل الدخول كمستخدم: مجهول، واستخدم عنوان البريد الإلكتروني الخاص بك ليكون كلمة المرور الخاصة بك .

### **خدمة AutoTech**

توفر خدمة دعم Dell — المؤتمتة AutoTech — أجوبة مسجلة للأسئلة الأآثر تداولاً بين عملاء Dell بشأن أجهزة الكمبيوتر المحمولة وأجهزة الكمبيوتر من نوع سطح المكتب الخاصة بهم . عند الاتصال بخدمة AutoTech، استخدم هاتف مزود بخدمة الطنين باللمس لتحديد الموضوعات المتوافقة مع أسئلتك. للتعرف على رقم الهاتف الذي يمكنك الاتصال به من منطقتك، انظر "الاتصال بـ Dell "في صفحة 162 .

#### **خدمة حالة الطلب المؤتمتة**

للتحقق من حالة أي من منتجات Dell التي طلبتها، يمكنك زيارة الموقع **com.dell.support**، أو يمكنك الاتصال بخدمة حالة الطلب المؤتمتة. تظهر رسالة مسجلة تطلب منك المعلومات المطلوبة لتحديد مكان الطلب الخاص بك وتقديم تقرير بشأنه. للتعرف على رقم الهاتف الذي يمكنك الاتصال به من منطقتك، انظر "الاتصال بـ Dell "في صفحة 162 .

## **مشكلات خاصة بطلبك**

إذا كان لديك أبـة مشكلة بشأن طلبك، مثل أجز اء مفقودة أو أجز اء خطـأ أو فاتور ة غير \_صحيحة، فاتصل بـ Dell للحصول على مساعدة العملاء. اجعل فاتورتك أو استمارة التغليف في متناول يدك عند الاتصال. للتعرف على رقم الهاتف الذي يمكنك الاتصال به من منطقتك، انظر "الاتصال بـ Dell " في صفحة 162 .

# **معلومات المنتج**

إذا كنت في حاجة لمعلو مات حول المنتجات الإضافية المتاحة من Dell، أو إذا كنت تر غب في إرسال طلب، قم بزيارة موقع Dell عبر الإنترنت على **com.dell.www**. للتعرف على رقم الهاتف الذي يمكنك الاتصال به من منطقتك أو للتحدث إلى مسؤول المبيعات، انظر "الاتصال بـ Dell " في صفحة 162 .

**الدعم الفني وخدمة العملاء** تتوافر خدمة الدعم من Dell للإجابة عن استفساراتك حول أجهزة TMDell. يستخدم فريق العمل بالدعم لدينا برامج تشخيصية على أجهزة الكمبيوتر لتوفير أجوبة سريعة ودقيقة . للاتصال بخدمة دعم Dell، انظر "قبل الاتصال" في صفحة ،160 ثم انظر "الاتصال بـ Dell " في صفحة 162 .

#### **DellConnect**

تعتبر DellConnect أداة وصول بسيطة عبر الإنترنت، تتيح لموظف خدمة ودعم Dell الوصول إلى الكمبيوتر الخاص بك من خلال اتصال واسع النطاق وتشخيص المشكلة التي يواجهها الكمبيوتر لديك وإصلاحها، وذلك كله تحت إشرافك. لمزيد من المعلومات، انتقل إلى الموقع support.dell.com وانقر فوق **DellConnect** .

> **الخدمات عبر الإنترنت** يمكنك التعرف على منتجات Dell والخدمات التي تقدمها على مواقع الويب التالية : **www.dell.com ap/com.dell.www**) دول آسيا/المحيط الهادي فقط ) ( فقط اليابان (**www.dell.com/jp** ( فقط أوروبا (**www.euro.dell.com la/com.dell.www**) دول أمريكا اللاتينية والبحر الكاريبي ) ( فقط آندا (**www.dell.ca** يمكنك الوصول إلى دعم Dell عبر مواقع الويب وعناوين البريد الإلكتروني التالية : • مواقع الويب الخاصة بدعم Dell **support.dell.com** ( فقط اليابان (**support.jp.dell.com** ( فقط أوروبا (**support.euro.dell.com** • عناوين البريد الإلكتروني الخاصة بدعم Dell mobile\_support@us.dell.com support@us.dell.com la-techsupport@dell.com (دول أمريكا اللاتينية والبحر الكاريبي فقط) com.dell@apsupport) دول آسيا/المحيط الهادي فقط )

# **15**

# **الحصول على التعليمات**

# **الحصول على المساعدة**

إذا كنت تواجه مشكلة تتعلق بجهاز الكمبيوتر لديك، فيمكنك إكمال الخطوات التالية لتشخيص واستكشاف المشكلة وإصلاحها:

- **1** انظر "استكشاف الأخطاء وإصلاحها" في صفحة 91 للتعرّف على المعلومات والإجراءات التي تتعلق بالمشكلة التي تواجهها في الكمبيوتر.
	- **2** انظر "Diagnostics Dell "في صفحة 91 للتعرف على الإجراءات الخاصة بكيفية تشغيل .Dell Diagnostics
- **3** استخدم مجموعة برامج Dell الشاملة للخدمات الفورية من خلال Center Support Dell وذلك للحصول على تعليمات بشأن إجراءات التثبيت واستكشاف الأخطاء وإصلاحها. انظر "مرآز دعم Dell "في صفحة .95 للحصول على قائمة أآثر شمولاً لدعم Dell عبر الإنترنت، قم بزيارة **com.dell.support** أو راجع"الخدمات عبر الإنترنت" في صفحة 158
	- **4** قم بملء"قائمة تدقيق التشخيص" في صفحة .161
	- **5** إذا لم يتم حل المشكلة باتباع الخطوات السابقة، فانظر "الاتصال بـ Dell "في صفحة .162
- **ملاحظة:** اتصل بدعم Dell من هاتف قريب من جهاز الكمبيوتر حتى يتمكن فريق الدعم من مساعدتك بأية إجراءات ضرورية.
	- **ملاحظة:** قد لا يكون نظام آود الخدمة السريعة الخاص بـ Dell متاحاً في جميع الدول.

عند مطالبتك من قبل نظام هاتف [Del المؤتمت، أدخل كود الخدمة السر يعة لتوجيه المكالمة مباشرةً إلى مسؤول الدعم المناسب. إذا لم يكن لديك كود الخدمة السريعة، فقم بفتح مجلد **Accessories Dell**) ملحقات Dell(، وانقر نقراً مزدوجاً فوق رمز **آود الخدمة السريعة**، ثم اتبع التوجيهات.

للحصول على الإرشادات حول استخدام دعم Dell، انظر "الدعم الفني وخدمة العملاء" في صفحة .158

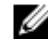

 **ملاحظة:** لا تكون بعض الخدمات التالية متاحة دائماً في جميع الأماآن خارج قارة أمريكا. اتصل بممثل Dell المحلي للحصول على معلومات حول الإتاحة.

- قم بحماية الكمبيوتر، والبطاريات، ومحرك القرص الصلب من المخاطر مثل درجات الحرارة المرتفعة، والتعرض المفرط لأشعة الشمس، أو الأتربة أو القاذورات أو السوائل.
- قم بتعبئة الكمبيوتر بشكل يحافظ عليه من الانزلاق في صندوق السيارة أو في قسم تخزين البضائع فوق بعضها البعض.

**نصائح السفر إشعار:** لا تقم بتحريك الكمبيوتر أثناء استخدام محرك الأقراص الضوئية لتفادي فقد البيانات.  **إشعار:** لا تقم بوضع الكمبيوتر مع باقي الأمتعة.

- يمكنك تعطيل النشاط اللاسلكي على الكمبيوتر لزيادة زمن تشغيل البطارية. لتعطيل النشاط اللاسلكي، استخدم المفتاح اللاسلكي (انظر "محدد موقع شبكة TMCatcher Fi-Wi Dell " في صفحة 86).
- يمكنك تغيير خيارات إدارة الطاقة لديك لزيادة زمن تشغيل البطارية (انظر "تهيئة إعدادات إدارة الطاقة" في صفحة 48).
- إذا كنت تسافر دوليًا، يجب أن تحمل إثبات ملكية أو إثبات يخولك باستخدام الكمبيوتر إذا كان مملوكاً للشركة ـــــ وذلك لتسهيل مرورك بالإجراءات الجمركية. تحرى عن القوانين الجمركية الخاصة بالدول التي تنوي زيارتها، وراعي الحصول على تصريح دولي (يسمى أيضًا تصريح مرور البضائع) من حكومة دولتك.
	- تحقق من نوع مآخذ التيار الكهربي التي تستخدمها الدول التي تنوي زيارتها، واحرص على اصطحاب محولات الطاقة المناسبة معك.
- استفسر من شركة بطاقة الائتمان الخاصة بك عن أنو اع المساعدات الطار ئة التي تو فر ها لمستخدمي أجهزة الكمبيوتر المحمولة أثناء رحلات السفر.

**السفر جوًا إشعار:** تجنب تمرير جهاز الكمبيوتر عبر جهاز الكشف عن المعادن. لكن يمكنك فحص الكمبيوتر في جهاز أشعة X أو فحصه يدويًا.

- تأآد من توفر بطارية مشحونة معك في حال مطالبتك بتشغيل الكمبيوتر.
- قبل الصعود على متن الطائرة، تحقق من إمكانية استخدام جهاز الكمبيوتر. فبعض شرآات الخطوط الجوية تحظر استخدام الأجهزة الإلكترونية أثناء التحليق. بينما تحظر جميع الخطوط الجوية استخدام الأجهز ة الإلكتر ونية أثناء الإقلاع و الهبوط.

# **14**

# **اصطحاب الكمبيوتر في السفر**

# **تعريف جهاز الكمبيوتر**

- قم بإرفاق بطاقة الاسم أو بطاقة العمل بجهاز الكمبيوتر.
- قم بكتابة رمز الخدمة وتخزينه في مكان آمن بعيدًا عن الكمبيوتر أو حقيبة الحمل. استخدم رمز الخدمة عند الحاجة إلى الإبلاغ عن فقد أو سرقة جهاز الكمبيوتر للجهات المختصة بتطبيق القوانين أو لشرآة Dell.
- باسم **found\_if**. ضع معلومات RWindows ® قم بإنشاء ملف على سطح مكتب Microsoft مثل الاسم، والعنوان، ورقم الهاتف في هذا الملف.
	- اتصل بشر كة بطاقة الائتمان الخاصة بك واستفسر إذا كانت توفر بطاقات تعريف مشفر ة.

# **تعبئة جهاز الكمبيوتر**

- قم بإزالة أية أجهزة خارجية متصلة بالكمبيوتر وتخزينها في مكان آمن.
- قم باستبدال أية أجهزة مرآبة في علبة الوحدات بوحدة TMTravelLite Dell لتخفيف وزن الكمبيوتر قدر الإمكان.
	- قم بشحن البطارية الرئيسة بالكامل وأية بطاريات احتياطية أخرى تود حملها معك.
		- أوقف تشغيل الكمبيوتر.
		- قم بفصل محول التيار المتردد.
- **إشعار:** في حالة إغلاق شاشة العرض، قد يؤدي وجود عناصر غريبة على لوحة المفاتيح أو مسند راحة اليد، إلى إتلافها.
- قم بإزالة أية عناصر غريبة مثل، مشابك الورق، والأقلام والأوراق من على لوحة المفاتيح ومسند راحة اليد ثم قم بإغلاق شاشة العرض.
	- استخدم حقيبة حمل TMDell الاختيارية لحمل الكمبيوتر وملحقاته معًا على نحو آمن.
	- تجنب وضع الكمبيوتر بصحبة مواد مثل معجون الحلاقة أو الروائح أو العطور أو الأطعمة.

 **إشعار:** إذا تعرض الكمبيوتر لدرجات حرارة مرتفعة، فاترآه لمدة ساعة حتى يتأقلم مع درجة حرارة الغرفة قبل قيامك بتشغيله.

#### **إعادة ترآيب البطاقة**

- **1** قم بتوصيل موصل الكابل بالبطاقة.
- **2** أدخل بطاقة bluetooth في الصندوق.
- **3** أعد تركيب غطاء التحكم المركزي (انظر "إعادة تركيب غطاء التحكم المركزي والأغطية المفصلية" في صفحة 140).

## **بطاقة داخلية مزودة بتقنية RBluetooth اللاسلكية تنبيه: قبل الشروع في أي إجراء من الإجراءات الموضحة في هذا القسم، اتبع إرشادات الأمان الموضحة في دليل معلومات المنتج. إشعار:** لتجنب تفريغ شحنة الكهرباء الاستاتيكية، قم بتأريض نفسك عن طريق استخدام عصابة اليد المضادة للكهرباء الاستاتيكية أو لمس سطح معدني غير مطلي (مثل الموصل الموجود على الجزء الخلفي لجهاز الكمبيوتر) بشكل دوري. **إشعار:** لتفادي تلف لوحة النظام، يجب إزالة البطارية من علبة البطارية قبل البدء في العمل داخل الكمبيوتر. إذا قمت بطلب بطاقة مزودة بتقنية Bluetooth اللاسلكية مع الكمبيوتر الخاص بك، فستكون البطاقة مر كبة بالفعل.

#### **إزالة البطاقة**

- **1** اتبع الإجراءات الواردة في "قبل البدء" في صفحة .133
- **2** قم بإزالة غطاء التحكم المرآزي (انظر "إزالة غطاء التحكم المرآزي والأغطية المفصلية" في صفحة 138).
	- **3** اسحب بطاقة bluetooth للخارج من الصندوق.
	- **4** قم بفصل موصل الكابل من البطاقة لإزالة البطاقة من الكمبيوتر.

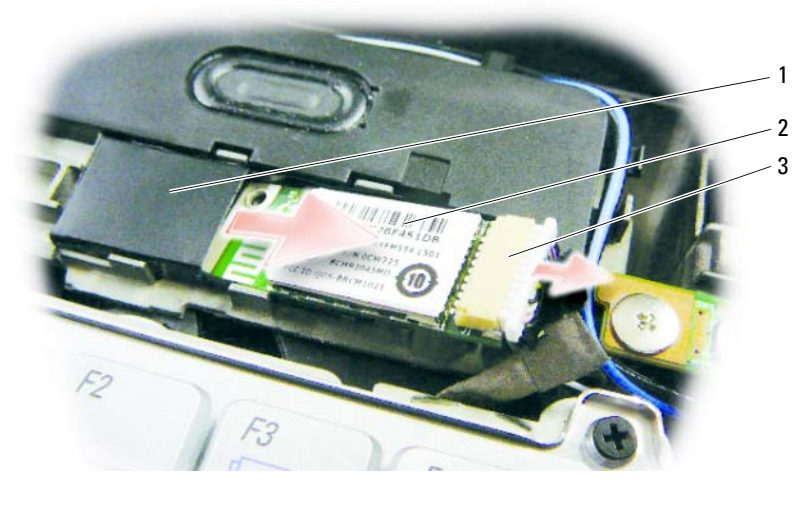

1 صندوق 2 البطاقة 3 موصل الكابل

- **4** إزالة مسمار التثبيت 3 x 2M مم.
	- **5** قم بإزالة بطاقة FCM.

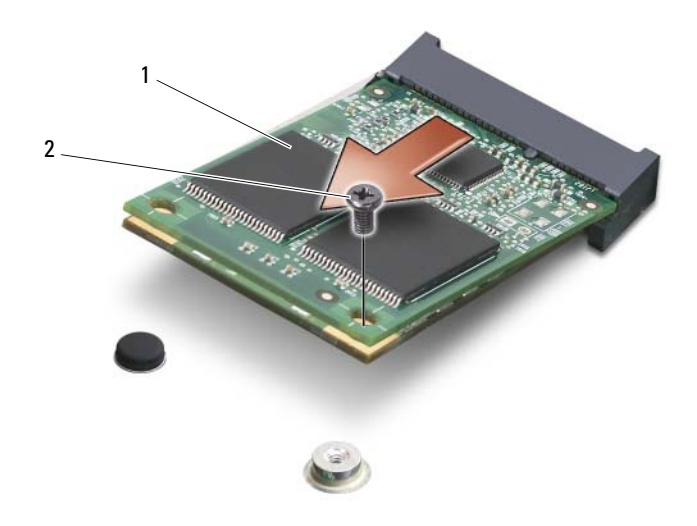

1 بطاقة FCM 2 مسمار تثبيت 3 x 2M مم

- **إعادة ترآيب بطاقة FCM**
- إ**شعار :** قم بتركيب بطاقة FCM في فتحة WWAN أو WPAN. لا تقم بتركيب FCM في فتحة بطاقة WLAN. قد يؤدي إجراء ذلك إلى إتلاف جهاز الكمبيوتر.
- **1** قم بإدخال موصل بطاقة FCM بزاوية قدرها 45 درجة داخل موصل لوحة النظام "FCM".
- **2** اضغط على الطرف الآخر من FCM داخل الفتحة الموجودة على لوحة النظام حتى تستقر في مكانها.
	- **3** أعد ترآيب مسمار التثبيت 3 x 2M مم

#### **إعادة ترآيب بطاقة WWAN**

- **إشعار:** يتم قفل الموصلات للتأآد من الإدخال الصحيح. إذا شعرت بمقاومة، فقم بفحص الموصلات الموجودة على البطاقة وعلى لوحة النظام، ثم أعد محاذاة البطاقة.
	- **إشعار:** لتفادي إتلاف بطاقة WWAN، لا تقم بوضع آابلات أسفل البطاقة مطلقًا.
	- **1** قم بإدخال موصل بطاقة WWAN بزاوية قدرها 45 درجة داخل موصل لوحة النظام ."WWAN"
- **2** اضغط على الطرف الآخر من بطاقة WLAN داخل الفتحة الموجودة على لوحة النظام حتى تستقر البطاقة في مكانها.
	- **3** أعد ترآيب مسمار التثبيت 3 x 2M مم.
- **4** قم بتوصيل آابل الهوائي الأسود ذو الخط الرمادي بالموصل "المساعد" (المثلث الأسود) وتوصيل آابل الهوائي الأبيض ذو الخط الرمادي بالموصل "الرئيسي" (المثلث الأبيض).
	- **5** قم بتأمين آابلات الهوائي غير المستخدمة في الجلبة الواقية المصنوعة من الميلار.
		- **6** أعد ترآيب الغطاء وإحكام ربط مسامير التثبيت.

# **وحدة ذاآرة آاش للفلاش**

وحدة ذاكرة كاش للفلاش (FCM) هي بطاقة ذاكرة داخلية تساعد على تحسين أداء الكمبيوتر. تعرف .Intel Flash Cache Logic Chip Mini-card وبطاقة Intel Turbo بذاآرة اًأيض FCM بطاقة

> **ملاحظة:** هذه البطاقة متوافقة فقط مع نظام التشغيل ™Microsoft Windows Vista. إذا قمت بطلب بطاقة FCM مع الكمبيوتر، فستكون البطاقة مرآبة بالفعل.

#### **إزالة بطاقة FCM**

- **1** اتبع الإجراءات الواردة في "قبل البدء" في صفحة .133
- **2** قم بقلب الكمبيوتر وإزالة الغطاء الموجود على حيز بطاقة Card-Mini.
- **3** قم بتأريض نفسك عن طريق لمس أحد الموصلات المعدنية الموجودة على الجزء الخلفي من الكمبيوتر.
	- **ملاحظة:** إذا غادرت المنطقة، فاحرص على تأريض نفسك مرة أخرى عند العودة إلى الكمبيوتر.

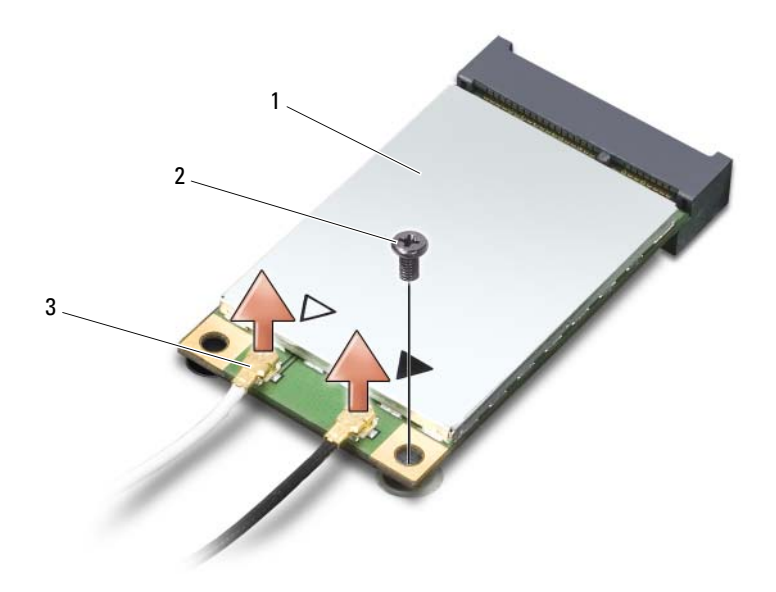

- 1 بطاقة WWAN 2 مسمار تثبيت 3 x 2M مم 3 موصلات آابل الهوائي (2)
	- **5** قم بتحرير بطاقة WWAN من خلال إزالة مسمار التثبيت.
		- **6** قم برفع بطاقة WWAN خارج موصل لوحة النظام.

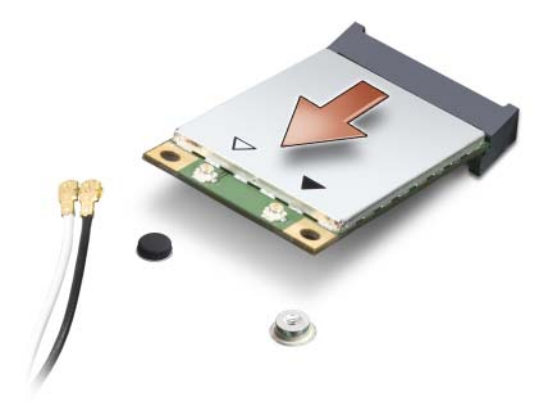

**4** قم بتوصيل آابلات الهوائي المناسبة ببطاقة WLAN التي تقوم بتثبيتها:

إذا آانت بطاقة WLAN تشتمل على مثلثين على ملصق التسمية (أبيض وأسود)، فقم بتوصيل آابل الهوائي الأبيض بالموصل المسمى "main) "رئيسي) (المثلث الأبيض)، وتوصيل آابل الهوائي الأسود بالموصل المسمى "aux) "مساعد) (المثلث الأسود).

إذا آانت بطاقة WLAN تشتمل على ثلاثة مثلثات على ملصق التسمية (أبيض وأسود ورمادي)، فقم بتوصيل كابل الهوائي الأبيض بالمثلث الأبيض وكابل الهوائي الأسود بالمثلث الأسود وكابل الهوائي الرمادي بالمثلث الرمادي.

- **5** قم بتأمين آابلات الهوائي غير المستخدمة في الجلبة الواقية المصنوعة من الميلار.
	- **6** أعد ترآيب الغطاء وإحكام ربط مسامير التثبيت.

#### **إزالة بطاقة متنقلة واسعة النطاق أو بطاقة WWAN**

**ملاحظة:** تتوافر WWAN أيضًا على بطاقات ExpressCard) انظر "استخدام بطاقات ExpressCards "في صفحة 73).

- **1** اتبع الإجراءات الواردة في "قبل البدء" في صفحة .133
	- **2** قم بقلب الكمبيوتر.
- **3** قم بتحرير مسمار التثبيت الموجود على غطاء حيز بطاقة Card-Mini ثم قم بإزالة الغطاء.

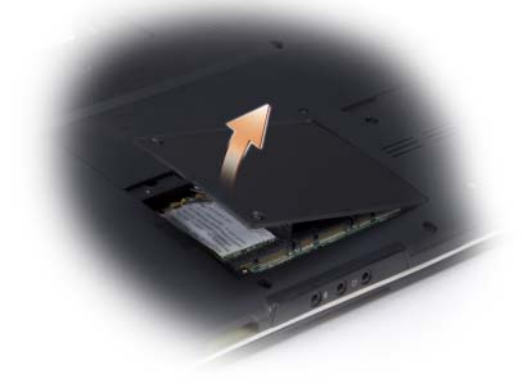

**4** قم بفصل آابلي الهوائي من بطاقة WWAN.

- **5** قم بتحرير بطاقة WLAN من خلال إزالة مسمار التثبيت.
	- **6** قم برفع بطاقة WLAN خارج موصل لوحة النظام.

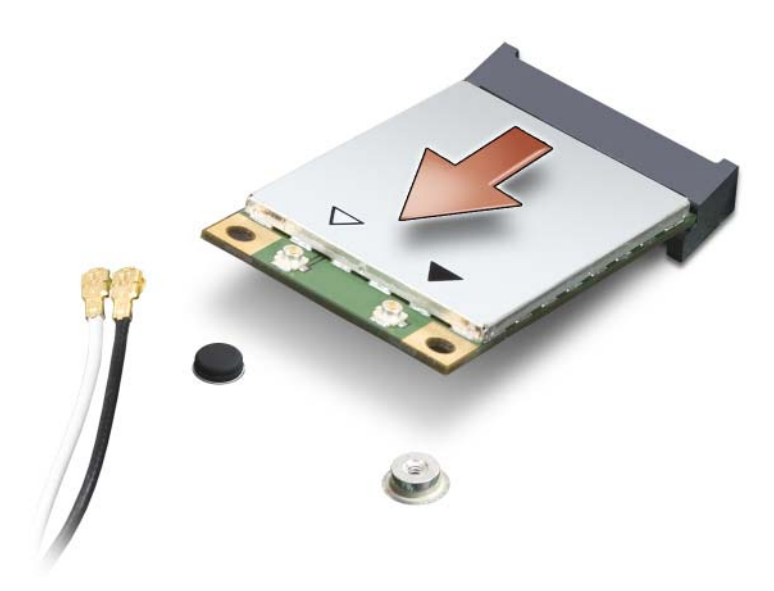

### **إعادة ترآيب بطاقة WLAN**

- **إشعار:** يتم قفل الموصلات للتأآد من الإدخال الصحيح. إذا شعرت بمقاومة، فقم بفحص الموصلات الموجودة على البطاقة وعلى لوحة النظام، ثم أعد محاذاة البطاقة.
	- **إشعار:** لتفادي إتلاف بطاقة WLAN، لا تقم بوضع آابلات أسفل البطاقة مطلقًا.
- **1** قم بإدخال موصل بطاقة WLAN بزاوية قدرها 45 درجة داخل موصل لوحة النظام "WLAN".
- **2** اضغط على الطرف الآخر من بطاقة WLAN داخل الفتحة الموجودة على لوحة النظام حتى تستقر البطاقة في مكانها.
	- **3** أعد ترآيب مسمار التثبيت 3 x 2M مم.

## **إزالة بطاقة WLAN**

- **1** اتبع الإجراءات الواردة في "قبل البدء" في صفحة .133
	- **2** قم بقلب الكمبيوتر.
- **3** قم بتحرير مسمار التثبيت الموجود على غطاء حيز بطاقة Card-Mini ثم قم بإزالة الغطاء.

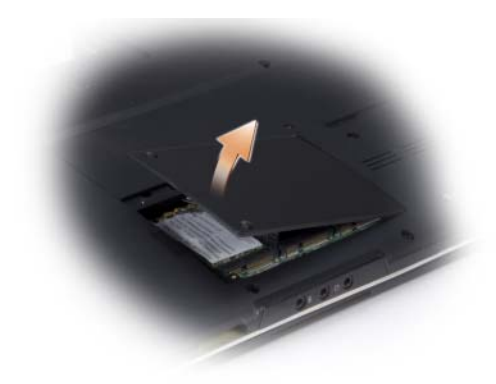

**4** قم بفصل آابلات الهوائي من بطاقة WLAN.

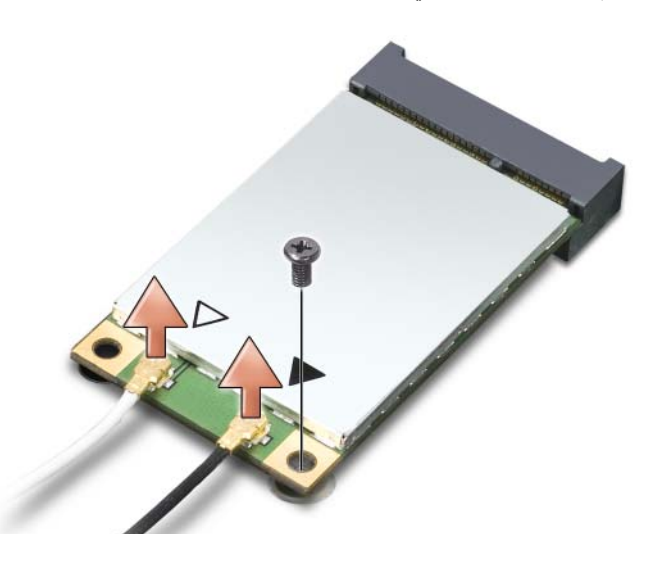

1 بطاقة WLAN 2 مسمار تثبيت 3 x 2M مم 3 موصلات آابل الهوائي (2)

- **1** اتبع الإجراءات الواردة في "قبل البدء" في صفحة .133
- **2** ادفع بطاقة SIM في الحيز في علبة البطارية بحيث تكون زاوية القطع في SIM موجهة بعيدًا عن الحيز.

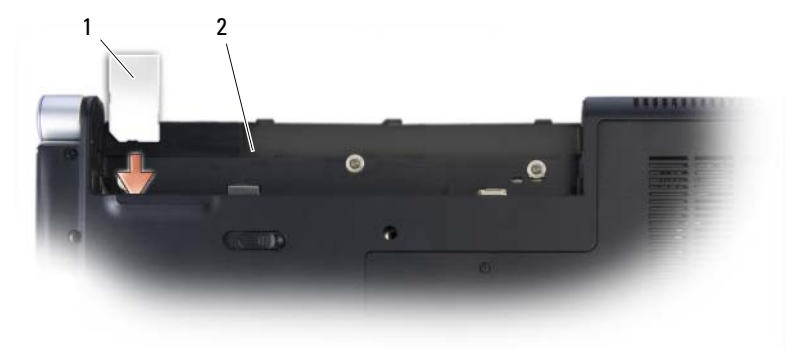

1 بطاقة SIM 2 علبة البطارية

# **بطاقات Cards-Mini اللاسلكية تنبيه: قبل الشروع في أي إجراء من الإجراءات الموضحة في هذا القسم، اتبع إرشادات الأمان الموضحة في دليل معلومات المنتج. إشعار:** لتفادي تلف لوحة النظام، يجب إزالة البطارية من علبة البطارية قبل البدء في العمل داخل الكمبيوتر. إذا قمت بطلب بطاقة Card-Mini اللاسلكية مع جهاز الكمبيوتر الخاص بك، فإن البطاقة ستكون مثبتة بالفعل. يدعم الكمبيوتر الخاص بك ثلاثة أنواع من بطاقات Cards-Mini اللاسلكية: • شبكة اتصال محلية لاسلكية (WLAN(

- - (UWB) Ultra Wide Band •
- شبكة اتصال متنقلة واسعة النطاق أو شبكة اتصال لاسلكية واسعة النطاق (WWAN (

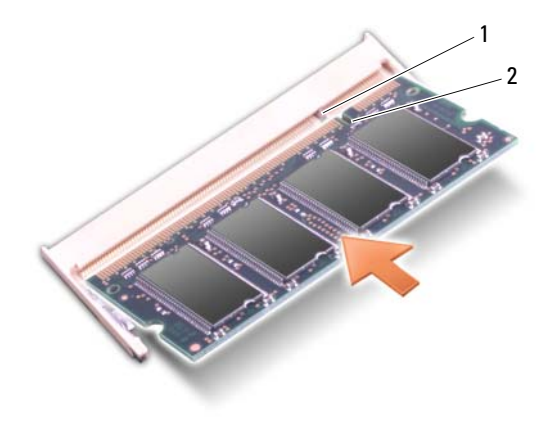

1 لسان 2 شق

- **إشعار:** إذا آان من الصعب إغلاق الغطاء، فقم بإزالة الوحدة وإعادة ترآيبها. قد يؤدي استخدام القوة لغلق الغطاء إلى إتلاف الكمبيوتر.
	- **3** أعد ترآيب غطاء الوحدة.
- **4** أدخل البطارية في علبة البطارية أو قم بتوصيل محول التيار المتردد بجهاز الكمبيوتر ومأخذ تيار كهربي.
	- **5** قم بتشغيل الكمبيوتر.

أثناء تمهيد الكمبيوتر ، فإنه يكتشف الذاكرة الإضافية ويقوم تلقائيًا بتحديث معلومات تهيئة النظام. للتأآد من مساحة الذاآرة المثبتة في الكمبيوتر، انقر فوق **Start**) ابدأ) I **Support and Help** .(Dell نظام معلومات (**Dell System Information** I(والدعم التعليمات(

# **وحدة هوية المشترك**

تعمل وحدة هوية المشترك (SIM (على تعريف المستخدمين بشكل فريد من خلال هوية مشترك متنقلة عالمية.

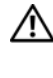

**تنبيه: قبل الشروع في أي إجراء من الإجراءات الموضحة في هذا القسم، اتبع إرشادات الأمان الموضحة في دليل معلومات المنتج.**

**ملاحظة:** يحتاج فقط Cingular وVodafone إلى بطاقة SIM. في حين لا يحتاج أي من Verizon وSprint وTelus إلى بطاقات SIM.

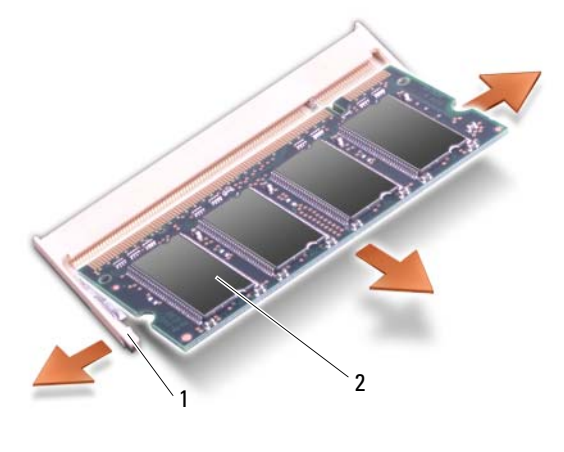

1 مشابك التثبيت (2) 2 وحدة الذاآرة

**إعادة ترآيب وحدة الذاآرة**

**إشعار:** لتجنب تفريغ شحنة الكهرباء الاستاتيكية، قم بتأريض نفسك عن طريق استخدام عصابة اليد المضادة للكهرباء الاستاتيكية أو لمس سطح معدني غير مطلي (مثل الموصل الموجود على الجزء الخلفي لجهاز الكمبيوتر) بشكل دوري.

- **1** قم بمحاذاة الشق الموجود في موصل حافة الوحدة مع اللسان الموجود في فتحة الموصل.
- **2** ادفع الوحدة بثبات في الفتحة بزاوية مقدارها 45 درجة، ثم أدر الوحدة للأسفل حتى سماع صوت استقرارها في مكانها. إذا لم تشعر بتثبيت الوحدة، فقم بإزالتها وإعادة تثبيتها مرة أخرى.

**ملاحظة:** قد لا يقوم الكمبيوتر بالتمهيد في حال عدم ترآيب وحدة الذاآرة بشكل صحيح. لا توجد رسائل خطأ تشير إلى هذا الخلل.

- **1** اتبع الإجراءات الواردة في "قبل البدء" في صفحة .133
- **2** قم بقلب الكمبيوتر وتحرير مسامير التثبيت الأربعة بالإضافة إلى المسمار مقاس 5 x 2.5M مم. ثم إزالة غطاء الوحدة.

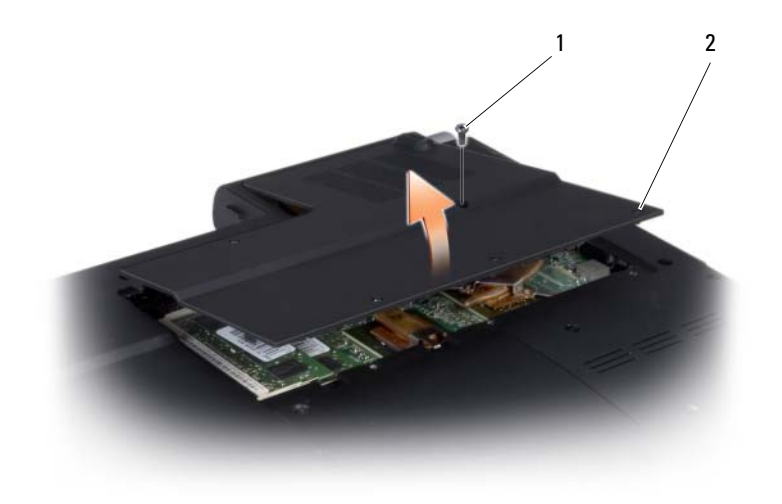

1 مسمار 5 x 2.5M مم 2 مسامير تثبيت (4)

- **إشعار:** يرجى عدم استخدام أدوات لفصل مشابك تثبيت وحدة الذاآرة، تفادياً لإتلاف موصل وحدة الذاآرة. **3** قم بفصل مشابك التثبيت برفق باستخدام أطراف أصابعك على آل طرف من أطراف موصل وحدة الذاكرة حتى خروج الوحدة.
	- **4** قم بإزالة الوحدة من الموصل.

#### **إعادة ترآيب لوحة المفاتيح**

- **1** قم بتحريك موصل لوحة المفاتيح داخل الفتحة حتى يستقر في موضعه ثم قم بسحب القضيب البلاستيكي الذي يعمل على تثبيت موصل لوحة المفاتيح بلوحة النظام لأسفل.
- **2** قم بمحاذاة الألسنة الخمسة بطول الجزء السفلي من لوحة المفاتيح ثم قم بتحريكها أسفل مسند راحة اليد.
- **إشعار:** أغطية المفاتيح التي توجد على لوحة المفاتيح ضعيفة وهشة ويمكن إزاحتها من مكانها بسهولة، آما أن استبدالها يستلزم وقتاً وجهدا.ً يجب توخي الحذر عند إزالة لوحة المفاتيح والتعامل معها.
	- **3** قم بإعادة ترآيب مسماري التثبيت مقاس 5 x 2.5M مم على الجزء العلوي من لوحة المفاتيح.
		- **4** أعد ترآيب الأغطية المفصلية وغطاء التحكم المرآزي (انظر "إعادة ترآيب غطاء التحكم المرآزي والأغطية المفصلية" في صفحة 140).

# الذاكر ة

**تنبيه: قبل الشروع في أي إجراء من الإجراءات الموضحة في هذا القسم، اتبع إرشادات الأمان الموضحة في دليل معلومات المنتج.**

يمكنك زيادة ذاكر ة الكمبيو تر بتثبيت وحدات ذاكر ة على لوحة النظام. انظر "المواصفات" في صفحة 163 للحصول على معلومات حول الذاكرة التي يدعمها الكمبيوتر . لا تثبت إلا وحدات الذاكرة المخصصة للاستخدام مع هذا الكمبيوتر.

**ملاحظة:** يغطي ضمان الكمبيوتر الخاص بك وحدات الذاآرة المشتراة من Dell.

يشتمل جهاز الكمبيوتر لديك على مأخذي توصيل SODIMM يمكن للمستخدم الوصول إليهما من الجزء السفلي للكمبيوتر.

 **إشعار:** إذا احتجت إلى تثبيت وحدات ذاآرة في الموصلين، فقم بتثبيت وحدة ذاآرة في الموصل "1DIMM "قبل تثبيت وحدة في الموصل "2DIMM".

**إزالة وحدة الذاآرة**

- **إشعار:** لتجنب تفريغ شحنة الكهرباء الاستاتيكية، قم بتأريض نفسك عن طريق استخدام عصابة اليد المضادة للكهرباء الاستاتيكية أو لمس سطح معدني غير مطلي (مثل الموصل الموجود على الجزء الخلفي لجهاز الكمبيوتر) بشكل دوري.
- O **إشعار:** عند وجود وحدة ذاآرة في 2 DIMM، فقم بإزالتها قبل إزالة وحدة الذاآرة من 1 DIMM قد يؤدي عدم القبام بهذا إلى تعرض وحدتي الذاكر ة للتلف.

### **إزالة لوحة المفاتيح**

- **1** اتبع الإجراءات الواردة في "قبل البدء" في صفحة .133
- **2** قم بإزالة غطاء التحكم المرآزي والأغطية المفصلية (انظر "إزالة غطاء التحكم المرآزي والأغطية المفصلية" في صفحة 138).
	- **3** قم بإزالة المسمارين حجم 5 x 2.5M مم على الجزء العلوي من لوحة المفاتيح.
- **إشعار:** أغطية المفاتيح التي توجد على لوحة المفاتيح ضعيفة وهشة ويمكن إزاحتها من مكانها بسهولة، آما أن استبدالها يستلزم وقتاً وجهدا.ً يجب توخي الحذر عند إزالة لوحة المفاتيح والتعامل معها.
	- **4** قم بحرص بتحريك لوحة المفاتيح اتجاه الجانب الخلفي من الكمبيوتر.
- **إشعار:** يجب توخي الحذر الشديد عند إزالة لوحة المفاتيح والتعامل معها. حيث قد يؤدي عدم توخي الحذر إلى تعرض لوحة العرض إلى خدوش.

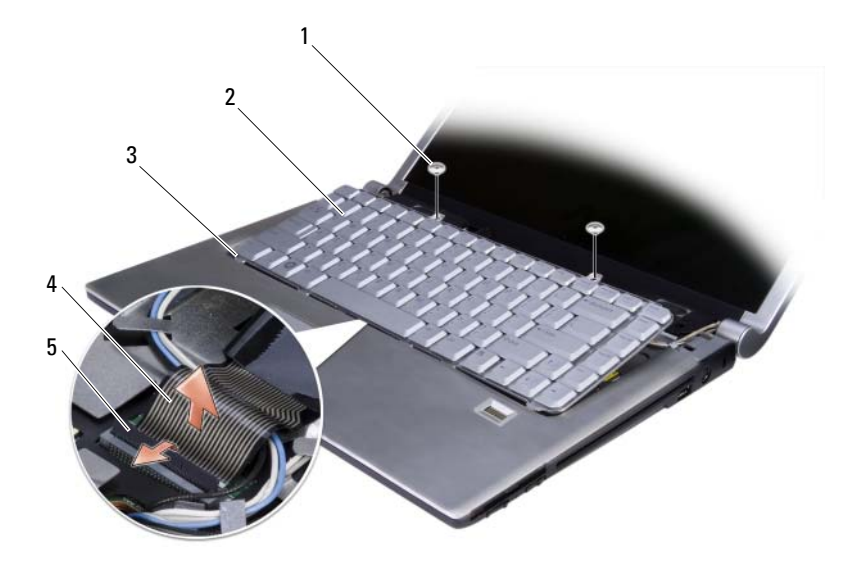

- 1 مسمار 5 x 2.5M مم (2) 2 لوحة المفاتيح
- 3 ألسنة لوحة المفاتيح (5) 4 آابل لوحة المفاتيح
	- 5 قضيب التثبيت البلاستيكي
- **5** قم بسحب القضيب البلاستيكي الذي يعمل على تثبيت آابل لوحة المفاتيح بلوحة النظام لأعلى ثم إزالة لوحة المفاتيح.

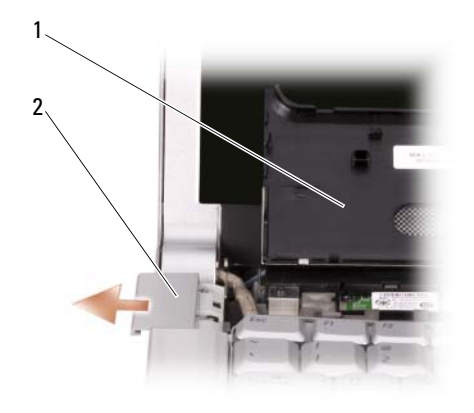

1 غطاء التحكم المرآزي 2 الغطاء المفصلي (2)

#### **إعادة ترآيب غطاء التحكم المرآزي والأغطية المفصلية**

- **1** إعادة ترآيب الأغطية المفصلية.
- **2** لإعادة توصيل الكابل الذي يصل غطاء التحكم المرآزي بلوحة النظام، ضع الكابل في موصل الكابل وادفع ألسنة التثبيت السوداء به للداخل باستخدام أطراف أصابعك.
	- **3** ضع غطاء التحكم المرآزي في موضعه.
- **4** قم بقلب الكمبيوتر وإعادة ترآيب المسامير الثلاثة بحجم 2 x 2M مم المستخدمة لإحكام ربط غطاء التحكم المركزي بقاعدة الكمبيوتر

# **لوحة المفاتيح**

للحصول على مزيد من المعلومات حول لوحة المفاتيح لديك، انظر "استخدام لوحة المفاتيح ولوحة اللمس" في صفحة 39.

- **تنبيه: قبل الشروع في أي إجراء من الإجراءات الموضحة في هذا القسم، اتبع إرشادات الأمان الموضحة في دليل معلومات المنتج.**
- **إشعار:** لتجنب تفريغ شحنة الكهرباء الاستاتيكية، قم بتأريض نفسك عن طريق استخدام عصابة اليد المضادة للكهرباء الاستاتيكية أو لمس سطح معدني غير مطلي (مثل الموصل الموجود على الجزء الخلفي لجهاز الكمبيوتر) بشكل دوري.
- **إشعار:** لتفادي تلف لوحة النظام، يجب إزالة البطارية من علبة البطارية قبل البدء في العمل داخل الكمبيوتر.

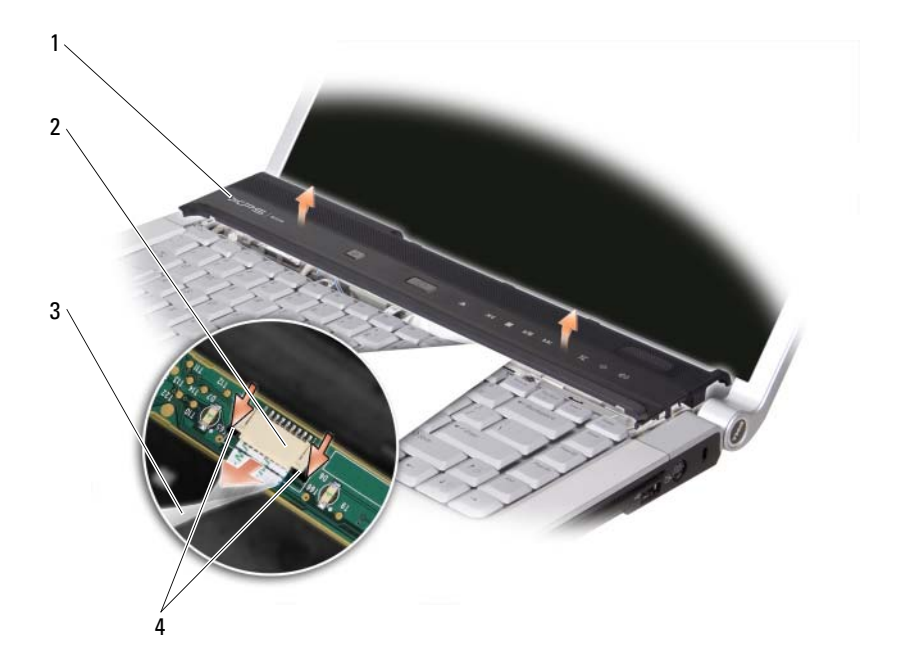

- 1 غطاء التحكم المركزي 2 موصل كابل غطاء التحكم المركزي 3 كابل غطاء التحكم المركزي
	- 4 ألسنة التثبيت السوداء
	- **5** قم بسحب ألسنة التثبيت السوداء من موصل الكابل باستخدام أطراف أصابعك وتحرير الكابل.
		- **6** قم بإزالة الأغطية المفصلية من جانبي الكمبيوتر.

# **غطاء التحكم المرآزي والأغطية المفصلية**

- **تنبيه: قبل الشروع في أي إجراء من الإجراءات الموضحة في هذا القسم، اتبع إرشادات الأمان الموضحة في دليل معلومات المنتج.**
- **إشعار:** لتجنب تفريغ شحنة الكهرباء الاستاتيكية، قم بتأريض نفسك عن طريق استخدام عصابة اليد المضادة للكهرباء الاستاتيكية أو لمس سطح معدني غير مطلي (مثل الموصل الموجود على الجزء الخلفي لجهاز الكمبيوتر) بشكل دوري.
- **إشعار:** لتفادي تلف لوحة النظام، يجب إزالة البطارية من علبة البطارية قبل البدء في العمل داخل الكمبيوتر.

#### **إزالة غطاء التحكم المرآزي والأغطية المفصلية**

- **1** اتبع الإجراءات الموضحة في "قبل البدء" في صفحة .133
- **2** قم بقلب الكمبيوتر وإزالة المسامير الثلاثة بحجم 2 x 2M مم المستخدمة لإحكام ربط غطاء التحكم المركزي.

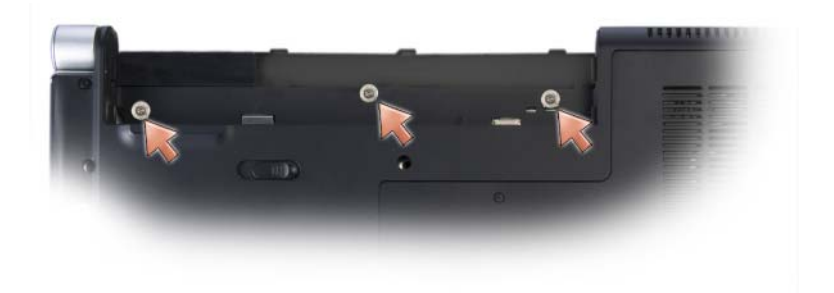

- **3** قم بإعادة الكمبيوتر إلى وضعه الطبيعي وفتح الشاشة بالكامل.
- **4** قم بتحرير غطاء التحكم المرآزي لأعلى باستخدام مخطاط بلاستيكي حتى تتمكن من رؤية موصل الكابل الذي يصل الكابل بلوحة النظام.
	- **إشعار:** أثناء رفع غطاء التحكم المرآزي تأآد من عدم قيامك بالسحب بقوة مفرطة لتفادي إلحاق الضرر بكابل البيانات المتصل بلوحة النظام. يتميز الغطاء والكابل المتصل به بالضعف الشديد.

**استبدال محرك القرص الصلب**

- **1** أخرج محرك القرص الصلب الجديد من عبوته. احتفظ بالعبوة الأصلية من أجل تخزين محرك القرص الصلب أو نقله.
- **إشعار:** اضغط بشكل ثابت ومنتظم لإدخال محرك القرص في مكانه. إذا استخدمت القوة المفرطة، فقد تلحق الضرر بالموصل.
	- **2** ادفع محرك القرص الصلب داخل العلبة.
	- **3** أعد ترآيب المسامير الأربعة الموجودة على محرك القرص الصلب واربطها بإحكام.
	- **4** قم بتثبيت نظام التشغيل في جهاز الكمبيوتر لديك، آما يلزم (انظر "استعادة نظام التشغيل . (126 می صفحه في " Microsoft $^\circledR$  Windows Vista $^\circledR$
- **5** قم بتثبيت برامج التشغيل والأدوات المساعدة لجهاز الكمبيوتر لديك، آما يلزم (انظر "إعادة تثبيت برامج التشغيل والأدوات المساعدة" في صفحة 122).

#### **إعادة محرك القرص الصلب إلى Dell**

أعد محرك القرص الصلب القديم إلى شرآة Dell في عبوته الأصلية أو عبوة مماثلة مصنوعة من مادة الفوم. وإلا فقد يُصاب محرك القرص الصلب بالتلف أثناء نقله.

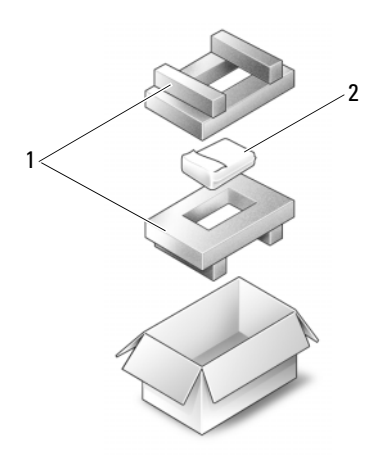

1 العبوة المصنوعة من الفوم 2 محرك القرص الصلب

**إزالة محرك القرص الصلب**

- **1** اتبع الإجراءات الواردة في "قبل البدء" في صفحة .133
	- **2** قم بقلب الكمبيوتر.
- **3** قم بإزالة المسامير الأربعة حجم 3 x 3M مم وإخراج محرك القرص الصلب من العلبة.

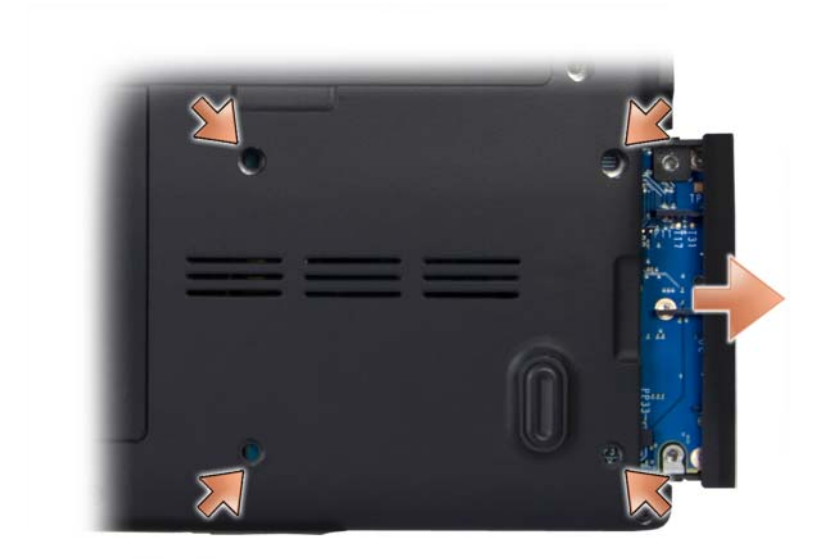

 **إشعار:** عند عدم وضع محرك القرص الصلب في الكمبيوتر، قم بتخزينه في عبوة تغليف واقية مضادة للكهرباء الاستاتيكية (انظر "الحماية ضد تفريغ شحنة الكهرباء الاستاتيكية" في دليل معلومات المنتج).

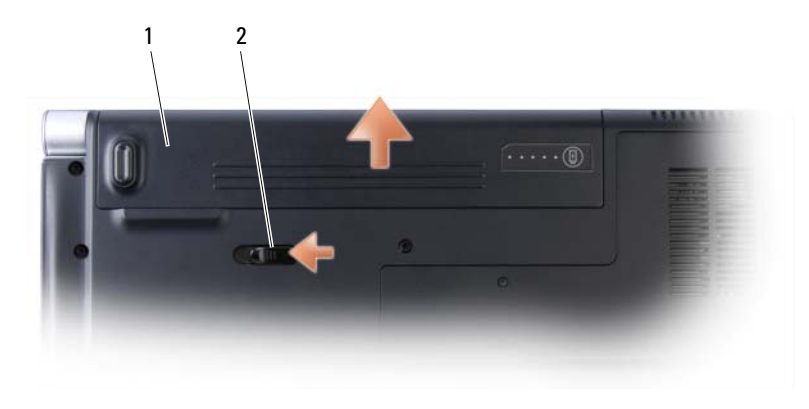

1 بطارية 2 قفل تحرير البطارية

- **8** قم بقلب الكمبيوتر لأعلى مرة أخرى وافتح الشاشة، ثم اضغط على زر التشغيل لضبط لوحة النظام.
- **9** قم بإزالة أية بطاقات مرآبة في فتحة بطاقة ExpressCard) انظر "إزالة بطاقة ExpressCard أو بطاقة فارغة" في صفحة 74) وقارئ بطاقة الذاكرة 8 في 1 (انظر "إزالة بطاقة ذاكرة أو بطاقة فارغة" في صفحة 76).

# **محرك القرص الصلب**

- **تنبيه: إذا قمت بإزالة محرك القرص الصلب وهو ساخن من الكمبيوتر، فلا تلمس المبيت المعدني لمحرك القرص الصلب.**
- **تنبيه: قبل الشروع في أي إجراء من الإجراءات الموضحة في هذا القسم، اتبع إرشادات الأمان الموضحة في دليل معلومات المنتج.**
- **إشعار:** لتفادي فقد البيانات، قم بإيقاف تشغيل الكمبيوتر (انظر "إيقاف تشغيل الكمبيوتر" في صفحة 133) قبل إزالة محرك القرص الصلب. لا تقم بإزالة محرك القرص الصلب عندما يكون الكمبيوتر قيد التشغيل أو في حالة Sleep) إسبات).
	- **إشعار:** محرآات الأقراص الصلبة ضعيفة للغاية. آن حذرًا عند التعامل مع محرك القرص الصلب.
	- **ملاحظة:** لا تضمن Dell توافق محرآات الأقراص الصلبة ولا تقدم الدعم فيما يتعلق بها إذا آانت من مصادر أخرى بخلاف Dell.
- **ملاحظة:** إذا آنت تقوم بتثبيت أحد الأقراص الصلبة من مصدر آخر غير Dell، فأنت بحاجة إلى تثبيت نظام تشغيل وبرامج تشغيل وأدوات مساعدة على القرص الصلب الجديد (انظر "استعادة نظام التشغيل في صفحة 126 و"إعادة تثبيت برامج التشغيل والأدوات "Microsoft $^{\text{\textregistered}}$  Windows Vista $^{\text{\textregistered}}$ المساعدة" في صفحة 122).
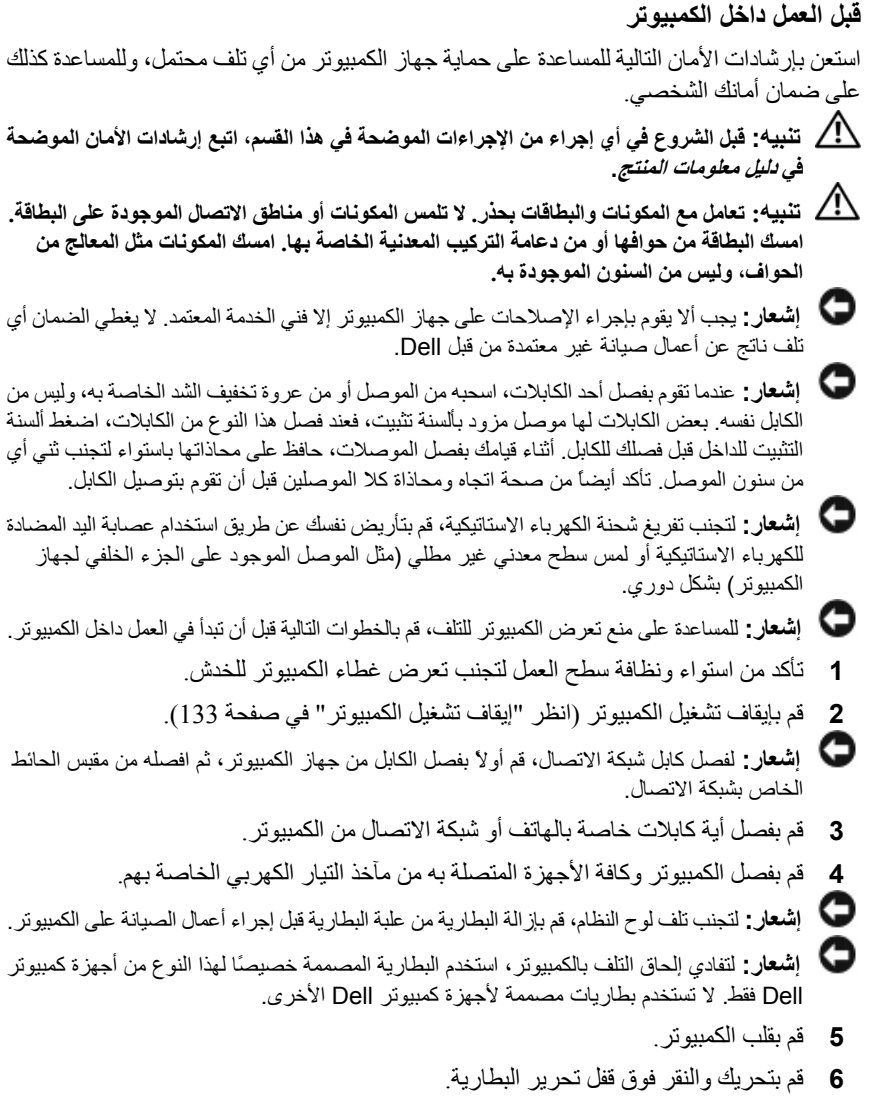

**7** قم بإخراج البطارية من علبة البطارية.

# **13**

## **إضافة الأجزاء واستبدالها**

## **قبل البدء**

يقدم هذا الفصل إجراءات إزالة المكونات وتثبيتها في جهاز الكمبيوتر. ما لم يتم توضيح غير ذلك، يفترض آلٌ من هذه الإجراءات توافر الشروط التالية:

- قيامك بإجراء الخطوات الواردة في "إيقاف تشغيل الكمبيوتر" في صفحة 133 و"قبل العمل داخل الكمبيوتر" في صفحة .134
	- قيامك بقراءة معلومات الأمان الواردة في دليل معلومات المنتج من Dell.
- إمكانية استبدال إحدى المكونات أو في حالة شرائها بصورة منفصلة ترآيبها عن طريق إتباع إجراءات الإزالة بترتيب عكسي.

#### **الأدوات الموصى بها**

قد تتطلب الإجراءات الواردة في هذا المستند توافر الأدوات التالية:

- مفك صغير مستوي الحافة
	- مفك فيليبس
	- مخطاط بلاستيكي صغير
- تحديث BIOS Flash) انظر موقع الدعم التابع لشرآة Dell على الإنترنت **com.dell.support**(

**إيقاف تشغيل الكمبيوتر**

 **إشعار:** لتفادي فقد البيانات، قم بحفظ أية ملفات مفتوحة وإغلاقها، ثم إنهاء أية برامج مفتوحة قبل إيقاف تشغيل الكمبيوتر.

- **1** أحفظ أية ملفات مفتوحة، ثم أغلقها، وقم بإنهاء أية برامج مفتوحة.
- **2** انقر فوق **Start**) ابدأ) ، وانقر فوق السهم ، ثم انقر فوق **Down Shut** (إيقاف التشغيل).

يتوقف الكمبيوتر عن العمل بعد انتهاء عملية إيقاف تشغيل نظام التشغيل.

**3** تأآد من إيقاف تشغيل الكمبيوتر وأية أجهزة متصلة به. إذا لم يتوقف الكمبيوتر والأجهزة المتصلة به عن العمل تلقائياً عند إيقاف تشغيل نظام التشغيل، فاضغط مع الاستمرار على زر التشغيل لمدة من 8 إلى 10 ثواني على الأقل حتى يتوقف الكمبيوتر عن التشغيل.

**4** قم بإعادة تشغيل الكمبيوتر.

عند ظهور شعار DELL، اضغط على <12F <على الفور.

 **ملاحظة:** إذا انتظرت طويلاً وظهر شعار نظام التشغيل، واصل الانتظار حتى ترى سطح مكتب Windows Microsoft، ثم أوقف تشغيل جهاز الكمبيوتر وأعد المحاولة.

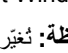

 **ملاحظة:** تُغيّر الخطوات التالية تتابع التمهيد لمرة واحدة فقط. في المرة التالية التي تقوم فيها بتشغيل الكمبيوتر، يتم تمهيده طبقًا للأجهزة المحددة في برنامج إعداد النظام.

- **5** عند ظهور قائمة أجهزة التمهيد، قم بتمييز **Drive RW-CD/DVD/CD**) محرك أقراص .<Enter> على اضغط ثم ،)CD/DVD/CD-RW
- **6** اضغط على أي مفتاح من أجل **ROM-CD from Boot**) التمهيد من القرص المضغوط).
	- **7** اتبع الإرشادات التي تظهر على الشاشة لإتمام عملية التثبيت.
- **ملاحظة:** لا يمكنك إعادة تثبيت MediaDirect Dell إذا قمت متطوعًا بإعادة تهيئة محرك القرص الصلب. تحتاج إلى برنامج التثبيت لإعادة تثبيت MediaDirect Dell. انظر "الاتصال بـ Dell "في صفحة .162

#### **استخدام وسائط نظام التشغيل**

#### **قبل البدء**

إذا آنت تفكر في إعادة تثبيت نظام التشغيل Windows لإصلاح مشكلة ما في برنامج تشغيل مثبت حديثا،ً فحاول أولاً استخدام Rollback Driver Device Windows) استعادة برنامج التشغيل السابق للجهاز في Windows) (انظر "استخدام Rollback Driver Device Windows "في صفحة 122). إذا لم يقم Rollback Driver Device) استعادة برنامج تشغيل الجهاز) بحل المشكلة، فاستخدم System Restore (استعادة النظام) لإعادة نظام التشغيل إلى حالة التشغيل التي كان عليها قبل أن تقوم بتثبيت برنامج التشغيل للجهاز الجديد (انظر "استخدام أداة استعادة النظام System Vista Windows Restore "في صفحة 126).

 **إشعار:** قبل القيام بالتثبيت، قم بعمل نسخ احتياطية لجميع ملفات البيانات الموجودة على محرك القرص الصلب الأساسي. للقيام بالتهيئة التقليدية لمحرك القرص الصلب، يكون محرك القرص الصلب الأساسي هو أول محرك أقراص يكتشفه الكمبيوتر.

لإعادة تثبيت Windows، تحتاج إلى العناصر التالية:

- وسائط نظام التشغيل Dell *System Operating*
	- *Drivers and Utilities* Dell وسائط•

 **ملاحظة:** تحتوي وسائط *Utilities and Drivers* على برامج التشغيل التي تم تثبيتها أثناء تجميع الكمبيوتر. استخدم وسائط *Utilities and Drivers* لتحميل أي برامج تشغيل مطلوبة، بما في ذلك بر امج التشغيل المطلوبة إذا كان الكمبيوتر الخاص بك يشتمل على وحدة التحكم RAID.

#### **إعادة تثبيت Vista Windows**

يمكن أن تستغرق عملية إعادة التثبيت من ساعة إلى ساعتين حتى تكتمل. بعد إعادة تثبيت نظام التشغيل، يجب عليك أيضاً إعادة تثبيت برامج تشغيل الأجهزة وبرنامج الحمايةمن الفيروسات والبرامج الأخرى.

 **إشعار:** يوفر وسط نظام التشغيل *System Operating* خيارات لإعادة تثبيت نظام Windows. يمكن للخيارات الكتابة على الملفات ومن المحتمل أن تؤثر على البرامج المثبتة على محرك القرص الصلب الخاص بك. لذاـ لا تقم بإعادة تثبيت Windows ما لم ينصحك ممثل الدعم الفني التابع لشرآة Dell بالقيام بذلك.

- **1** احفظ أية ملفات مفتوحة، ثم أغلقها، وقم بإنهاء أية برامج مفتوحة.
	- **2** قم بإدخال وسائط نظام التشغيل System Operating.
- **3** انقر فوق **Exit**) إنهاء) إذا ظهرت رسالة Windows Install) تثبيت Windows(.

**استعادة الكمبيوتر إلى تهيئة المصنع الافتراضية**

يسمح خيار **Restore Image Factory Dell**) استعادة صورة المصنع من Dell (لك باستعادة محرك القرص الصلب إلى تهيئته الأصلية في المصنع عندما طلبت الحصول عليه أول مرة من Dell.  $\rm{Windows \; Vista}^{\circledR}$  يظهر هذا الخيار في أجهزة كمبيوتر من  $\rm{D}$  تم مسبقًا تثبيت نظام التشغيل عليها ولا يشمل أجهزة الكمبيوتر التي تم شراؤها من خلال Upgrade Express) الترقية السريعة) أو أجهزة الكمبيوتر التي تمت ترقيتها إلى نظام التشغيل Vista Windows من إصدار سابق من نظام . <sup>R</sup> التشغيل Windows

- **إشعار:** عند استعادة الكمبيوتر إلى تهيئة المصنع الافتراضية، سيتم فقد جميع البيانات الموجودة على محرك القرص الصلب. قبل القيام بهذا الإجراء، قم بعمل نسخة احتياطية من الملفات الشخصية. سيتم فقدان البيانات إذا لم تقم بعمل نسخة احتياطية من الملفات الشخصية.
	- **1** قم بإعادة تشغيل الكمبيوتر. للقيام بذلك، انقر فوق **Start**) ابدأ) I I **Restart** (إعادة التشغيل).
- **2** بينما يقوم الكمبيوتر بإعادة التشغيل، اضغط على <8F <حتى تظهر قائمة **Boot Advanced Options**) خيارات التمهيد المتقدمة) في الشاشة.
- **ملاحظة:** يجب أن تضغط على مفتاح <8F <قبل ظهور شعار Windows على الشاشة. إذا ضغطت على<8F<بعد ظهور شعار Windows على الشاشة، فلن تظهر قائمة **Advanced Options Boot**) خيارات التمهيد المتقدمة) في الشاشة. إذا لم ترى قائمة **Advanced Options Boot**) خيارات التمهيد المتقدمة)، فأعد تشغيل الكمبيوتر ثم آرر هذه الخطوة حتى ترى القائمة على الشاشة.
	- **3** اضغط على <السهم لأسفل> لتحديد **Computer Your Repair**) إصلاح جهاز الكمبيوتر الخاص بك) الموجود في قائمة **Options Boot Advanced**) خيارات التمهيد المتقدمة) ثم اضغط على <Enter<.
		- **4** قم بتعيين إعدادات اللغة التي تريدها، ثم انقر فوق Next) التالي).
		- **5** قم بتسجيل الدخول آمستخدم يمتلك اعتمادات إدارية ثم انقر فوق **OK**) موافق).
		- **6** انقر فوق **Restore Image Factory Dell**) استعادة صورة المصنع من Dell(.
- **7** من إطار **Restore Image Factory Dell**) استعادة صورة المصنع من Dell(، انقر فوق **Next**) التالي).
- **8** حدد نعم، أعد تهيئة القرص الصلب وقم باستعادة برنامج النظام على مربع اختيار حالة المصنع.
	- **9** انقر فوق **Next**) التالي). تتم استعادة الكمبيوتر إلى تهيئة المصنع الافتراضية.
	- **10** عند الانتهاء من الاستعادة، انقر فوق **Finish**) إنهاء) لإعادة تشغيل الكمبيوتر.
- **System and Maintenance**I(التحكم لوحة (**Control Panel** I (ابدأ (**Start** انقر **1** (النظام والصيانة)I **Center Restore and Up Back**) مرآز عمل النسخ الاحتياطية والاستعادة).
	- **Repair Windows using System Restore** فوق انقر ،)المهام (Tasks قائمة في **2** (إصلاح نظام التشغيل Windows باستخدام استعادة النظام).
- **3** انقر فوق **Continue**) متابعة) في مربع حوار **Control Account User**) التحكم في حساب المستخدم) (UAC (لطلب إذن تشغيل التطبيق.
- **4** انقر فوق **Next**) التالي) الموجود في إطار **Restore System**) استعادة النظام) لعرض أحدث نقاط استعادة في ترتيب زمني.
- **5** حدد مربع الاختيار **days 5 than older points restore Show**) عرض نقاط الاستعادة الأقدم من 5 أيام) لعرض قائمة كاملة بنقاط الاستعادة.
- **6** حدد نقطة استعادة. حاول القيام بالاستعادة من أحدث نقطة استعادة. إذا فشل ذلك في علاج المشكلة، فقم بتجربة أقدم نقطة استعادة تالية حتى يتم حل المشكلة. ستكون هناك حاجة إلى إعادة تثبيت أي برنامج تم تثبيته بعد نقطة الاستعادة المحددة.
	- **7** انقر فوق **Next**) التالي)I **Finish**) إنهاء).
		- **8** عند المطالبة، انقر فوق **Yes**) نعم).
	- **9** بعد انتهاء استعادة النظام من تجميع البيانات، تتم إعادة تشغيل الكمبيوتر.
		- **10** بعد إعادة تشغيل الكمبيوتر، انقر فوق **OK**) موافق).

لتغيير نقطة الاستعادة، يمكنك القيام بتكرار الخطوات مستخدماً نقطة استعادة مختلفة أو يمكنك التراجع عن عملية الاستعادة.

إذا واجهتك أي رسالة خطأ أثناء عملية الاستعادة، فاتبع المطالبات التي تظهر على الشاشة لعلاج الخطأ.

**التراجع عن آخر استعادة للنظام**

 **إشعار:** قبل التراجع عن آخر استعادة للنظام، احفظ أية ملفات مفتوحة، ثم أغلقها وقم بإنهاء أية برامج مفتوحة. لا تقم بتبديل أو فتح أو حذف أية ملفات أو برامج حتى يتم الانتهاء من استعادة النظام.

- **1** انقر فوق **Start**) ابدأ) I **Support and Help**) التعليمات والدعم).
- **2** اآتب Restore System) استعادة النظام) في حقل البحث، ثم اضغط على <Enter<.
- **3** انقر فوق **restoration last my Undo**) التراجع عن آخر استعادة) ثم انقر فوق **Next**) التالي).
- **إشعار:** قم بعمل نسخ احتياطية من ملفات البيانات الخاصة بك بشكل منتظم. لا يراقب خيار Restore System) استعادة النظام) ملفات البيانات الخاصة بك ولا يستردها.
- **ملاحظة:** تمت آتابة الإجراءات المذآورة في هذا المستند للعرض الافتراضي في Windows، لذلك قد لا تنطبق إذا قمت بضبط آمبيوتر Dell على عرض Classic Windows) Windows الكلاسيكي).

#### **إنشاء نقطة استعادة**

يمكنك إما أوتوماتيكيًا أو يدويًا إنشاء نقطة استعادة من مرآز عمل النسخ الاحتياطية واستعادة نظام التشغيل Vista Windows. للوصول إلى مرآز عمل النسخ الاحتياطية واستعادة نظام التشغيل Vista Windows:

- انقر فوق **Start**) ابدأ) I **Center Welcome**) مرآز الترحيب). في قسم **Get Show all 14** فوق انقر ،)Windows التشغيل بنظام البدء (**started with Windows** عمل مرآز (**Back Up and Restore Center** I(...آلها بند 14 الـ عرض (**items...** النسخ الاحتياطية والاستعادة).
- I(الصيانة (**Maintenance** I(البرامج آل (**All Programs** I (ابدأ (**Start** انقر• **Center Restore and Up Back**) مرآز عمل النسخ الاحتياطية والاستعادة). تحت نقطة إنشاء (**Create a restore point or change settings** فوق انقر ،)مهام (**Tasks** استعادة أو تغيير الإعدادات).

لمزيد من المعلومات،

- **1** انقر فوق **Start**) ابدأ) I **Support and Help**) التعليمات والدعم).
- **2** اآتب Restore System) استعادة النظام) في حقل البحث، ثم اضغط على <Enter<.

#### **استعادة الكمبيوتر لحالة تشغيل سابقة**

إذا حدثت مشاكل بعد تثبيت برنامج تشغيل الجهاز ، فاستخدم Device Driver Rollback (استعادة برنامج تشغيل الجهاز) (انظر"استخدام Rollback Driver Device Windows "في صفحة 122) لحل المشكلة. إذا لم يقم Rollback Driver Device) برنامج استعادة برنامج تشغيل الجهاز) بحل المشكلة، فاستخدم Restore System) استعادة النظام).

 **إشعار:** قبل استعادة الكمبيوتر إلى حالة تشغيل سابقة، احفظ آل الملفات المفتوحة، ثم أغلقها وقم بإنهاء أي برامج مفتوحة. لا تقم بتبديل أو فتح أو حذف أية ملفات أو برامج حتى يتم الانتهاء من استعادة النظام.

## **RVista Windows ® استعادة نظام التشغيل Microsoft**

يمكنك استعادة نظام التشغيل Vista Windows الخاص بك بالطرق التالية:

- يتضمن Vista Windows مرآز عمل النسخ الاحتياطية واستعادة نظام التشغيل من أجل إنشاء نسخ احتياطية من الملفات المهمة على الكمبيوتر الخاص بك أو من أجل إجراء نسخة احتياطية للقرص الصلب ككل. يحق لك استعادة نظام التشغيل والملفات الخاصة بك إذا كان ذلك لاز مًا.
- يقوم برنامج استعادة النظام Restore System Windows Microsoft بإعادة القرص الصلب إلى حالة تشغيل سابقة دون التأثير على ملفات البيانات. استخدم Restore System) استعادة النظام) كأول حل لاستعادة نظام التشغيل الخاص بك والاحتفاظ بملفات البيانات. للحصول على الإرشادات، انظر "استخدام أداة استعادة النظام Restore System Vista Windows "في صفحة .126
	- يقوم Restore Image Factory Dell) استعادة صورة المصنع من Dell (باستعادة محرك القرص الصلب إلى حالة التشغيل السابقة التي كان عليها عند شراء الكمبيوتر. يعمل Dell Restore Image Factory) استعادة صورة المصنع من Dell (على حذف آافة البيانات الموجودة على القرص الصلب بشكل نهائي وإزالة أية تطبيقات مثبتة بعد استلامك للكمبيوتر. استخدم Restore Image Factory) استعادة صورة المصنع) فقط إذا لم تحل أداة System Restore) استعادة النظام) مشكلة نظام التشغيل الخاص بك.
- إذا تسلمت قرص *System Operating*) نظام التشغيل) المضغوط مع جهاز الكمبيوتر الخاص بك، فيمكنك استخدامه لاستعادة نظام التشغيل الخاص بك. ومع ذلك، يؤدي استخدام القرص المضغوط لنظام التشغيل أيضًا إلى حذف كافة البيانات الموجودة على محرك القرص الصلب. استخدم القرص المضغوط فقط إذا لم تحل أداة Restore System) استعادة النظام) المشكلة في نظام التشغيل الخاص بك.

#### **استخدام أداة استعادة النظام Restore System Vista Windows**

يوفر نظام التشغيل Vista Windows أداة Restore System) استعادة النظام) ليتيح لك إعادة جهاز الكمبيوتر إلى حالة تشغيل سابقة (دون التأثير على ملفات البيانات)، وذلك إذا أدت التغييرات التي تمت على الأجهزة أو البرامج أو إعدادات النظام الأخرى إلى ترك الكمبيوتر في حالة تشغيل غير مرغوب فيها. انظر للحصول) Windows لنظام والدعم التعليمات مرآز (Windows Help and Support Center على معلومات حول استخدام Restore System) استعادة النظام).

للوصول إلى Help and Support Center (مركز التعليمات والدعم) في نظام Windows XP، انقر .(والدعم التعليمات (**Help and Support** I (ابدأ (**Start** فوق

- **6** انقر فوق **Browse**) تصفح) وتصفح إلى المكان الذي قمت فيه مسبقاً بنسخ ملفات برنامج التشغيل.
	- **7** حدد اسم برنامج التشغيل الملائم، ثم انقر فوق **OK**) موافق) ثم **Next**) التالي).
		- **8** انقر فوق **Finish**) إنهاء)، وأعد تشغيل الكمبيوتر.

## **استكشاف أخطاء مشاآل البرامج والأجهزة وإصلاحها في نظام Windows Vista التشغيل<sup>R</sup>**

إذا لم يتم اكتشاف أحد الأجهز ة أثناء إعداد نظام التشغيل أو إذا تم اكتشافه لكن تمت تهيئته بشكل غير Windows بنظام والدعم التعليمات (Windows Vista Help and Support فاستخدم ،صحيح Vista (لحل عدم التوافق.

نظام تشغيل جديد، لذلك قد لا تتاح برامج التشغيل أو التطبيقات <sup>R</sup> **ملاحظة:** يعد نظام Vista Windows التي تدعم أجهزة معينة. تحقق من جهة تصنيع الجهاز الخاص بك للحصول على معلومات حول دعم Vista Windows للجهاز الخاص بك.

لبدء تشغيل أداة استكشاف أخطاء الأجهزة وإصلاحها:

- **1** انقر فوق **Start**) ابدأ) I **Support and Help**) التعليمات والدعم).
- **2** في قسم **answer an Find**) البحث والإجابة)، انقر فوق **Troubleshooting**) استكشاف الأخطاء وإصلاحها).

أو

اآتب troubleshooter hardware) أداة استكشاف أخطاء الأجهزة وإصلاحها) في حقل البحث، ثم اضغط على <Enter<.

- **3** في نتائج البحث، حدد الخيار الذي يقدم أفضل وصفًا للمشكلة واتبع خطوات استكشاف الأخطاء وإصلاحها.
- **ملاحظة:** إذا لم تعثر على الإجابة في البنود المصنفة في قسم **استكشاف الأخطاء وإصلاحها**، يمكنك الحصول على التعليمات الفورية عن طريق آتابة سؤالك في حقل **Help Search**) تعليمات البحث) الموجود في أعلى الإطار.
- **5** من شاشة **Owner System Dell Welcome**) الترحيب بمالك نظام Dell (انقر فوق **Next**) التالي).
- **ملاحظة:** يعرض برنامج *Utilities and Drivers* برامج التشغيل الخاصة بالأجهزة التي تم تثبيتها على الجهاز عند شحنه إليك. إذا قمت بتثبيت أجهزة أخرى فقد لا يتم عرض برامج التشغيل الخاصة بالأجهزة الجديدة. إذا لم يتم عرض برامج التشغيل هذه، فقم بإنهاء برنامج برامج التشغيل والأدوات المساعدة. للمزيد من المعلومات حول برامج التشغيل، انظر الوثائق التي ترد مع الجهاز.

تظهر رسالة تُعلمك باكتشاف برنامج برامج التشغيل والأدوات المساعدة ظهور جهاز جديد بالكمبيوتر الخاص بك.

يتم عرض برامج التشغيل التي يستخدمها الكمبيوتر تلقائيًا في إطار **The—Drivers My** برامج (**ResourceCD has identified these components in your system** التشغيل — قام ResourceCD بتعريف هذه المكونات في النظام الخاص بك).

**6** انقر فوق برنامج التشغيل الذي تريد إعادة تثبيته واتبع الإرشادات التي تظهر على الشاشة.

إذا لم يكن برنامج تشغيل محدد مدرج في القائمة، فإن نظام التشغيل لديك لا يتطلب وجود برنامج التشغيل هذا.

- **إعادة تثبيت برامج التشغيل يدوياً**
- **ملاحظة:** إذا آان الكمبيوتر الخاص بك يشتمل على منفذ IR Consumer وأنت تقوم بإعادة تثبيت برنامج تشغيل IR Consumer، فيجب أولاً أن تقوم بتمكين منفذ IR Consumer في برنامج إعداد النظام (انظر "استخدام برنامج إعداد النظام" في صفحة 173) قبل المتابعة في تثبيت برنامج التشغيل (انظر "إعادة تثبيت برامج التشغيل والأدوات المساعدة" في صفحة 122). للمزيد من المعلومات حول المكونات المثبتة على الكمبيوتر الخاص بك، انظر "المنظر من الأمام" في صفحة .25
- **1** بعد استخراج ملفات برنامج التشغيل إلى محرك القرص الصلب لديك، آما هو موضح في القسم السابق، انقر فوق **Start**) ابدأ) ، ثم انقر بزر الماوس الأيمن فوق **Computer**) الكمبيوتر).
- **2** انقر فوق **Properties**) خصائص)I **Manager Device**) مدير الأجهزة).  **ملاحظة:** قد يظهر إطار **Control Account User**) التحكم بحساب المستخدم). إذا آنت مسؤولاً على جهاز الكمبيوتر، فانقر فوق **Continue**) متابعة)؛ أو اتصل بالمسؤول الخاص بك للدخول إلى Manager Device) إدارة الأجهزة).
	- **3** انقر نقراً مزدوجاً فوق نوع الجهاز الذي تقوم بتثبيت برنامج التشغيل له (على سبيل المثال، **Modems**) أجهزة المودم) أو **devices Infrared**) أجهزة الأشعة تحت الحمراء)).
		- **4** انقر نقراً مزدوجاً فوق اسم الجهاز الذي تقوم بتثبيت برنامج التشغيل له.
	- **5** انقر فوق علامة التبويب **Driver**) برنامج التشغيل) ثم انقر فوق **Driver Update**) تحديث برنامج التشغيل).
- **3** انقر بزر الماوس الأيمن فوق الجهاز الذي تم تثبيت برنامج التشغيل الجديد له، ثم انقر فوق **Properties**) خصائص).
- **4** انقر فوق علامة التبويب **Drivers**) برامج تشغيل)، ثم انقر فوق **Driver Back Roll** (استعادة برنامج التشغيل السابق).

إذا لم يقم Rollback Driver Device) استعادة برنامج التشغيل السابق للجهاز) بحل المشكلة، فاستخدم Restore System) استعادة النظام) (انظر "استعادة نظام التشغيل RVista Windows® Microsoft " في صفحة 126) للعودة بالكمبيوتر إلى حالة التشغيل السابقة لتثبيت برنامج التشغيل الجديد.

#### **استخدام الوسائط المتعددة Utilities and Drivers**

إذا لم يؤدي استخدام Rollback Driver Device) استعادة برنامج التشغيل السابق للجهاز) أو Restore System) استعادة النظام) (انظر "استعادة نظام التشغيل Windows® Microsoft كاVista " في صفحة 126) إلى حل المشكلة، فقم بإعادة تثبيت برنامج التشغيل من وسائط " .*Drivers and Utilities*

- **1** أثناء عرض سطح مكتب Windows، قم بإدخال وسائط *Utilities and Drivers* الخاصة بك. إذا آانت هذه أول مرة تستخدم وسائط *Utilities and Drivers*، فتابع إلى خطوة .2 إذا لم تكن المرة الأولى، فتابع إلى خطوة .5
	- **2** عند بدء برنامج تثبيت *Utilities and Drivers*، اتبع المطالبات التي تظهر على الشاشة.

 **ملاحظة:** في العديد من الحالات، يبدأ تشغيل برنامج *Utilities and Drivers* تلقائيًا. إذا لم يتم تشغيله، فقم بتشغيل Explorer Windows، وانقر فوق دليل محرك الوسائط لعرض محتويات الوسائط، ثم انقر نقراً مزدوجاً فوق الملف **exe.autorcd**.

- **3** عند ظهور إطار **Complete Wizard InstallShield**) اآتمل معالج التثبيت)، قم بإزالة القرص *Utilities and Drivers*، ثم انقر فوق **Finish**) إنهاء) لإعادة تشغيل الكمبيوتر.
- **4** عندما تصل إلى سطح مكتب Windows، أعد إدخال قرص *Utilities and Drivers*) برامج التشغيل والأدوات المساعدة).

العديد من برامج التشغيل هن برنامج تشغيل مثل برنامج تشغيل برنامج تشغيل برنامج تشغيل لوحة المفاتيح.  $\rm{M}i$ crosoft $\rm{^{\circ}W}$  windows  $\rm{^{\circ}$ قد تحتاج إلى تثبيت برامج تشغيل إذا قمت بأي من التالي:

- ترقية نظام التشغيل الخاص بك.
- إعادة تثبيت نظام التشغيل الخاص بك.
	- تو صبل أو تر كبب جهاز ِ جديد ِ

#### **تعريف برامج التشغيل**

إذا واجهتك مشكلة مع أي جهاز ، فحدد إذا كان برنامج التشغيل هو مصدر المشكلة، وقم بترقية البرنامج إذا لزم الأمر.

- **1** انقر فوق **Start**) ابدأ) ، ثم انقر بزر الماوس الأيمن فوق **Computer**) الكمبيوتر).
	- **2** انقر فوق **Properties**) خصائص)I **Manager Device**) مدير الأجهزة).

 **ملاحظة:** قد يظهر إطار **Control Account User**) التحكم بحساب المستخدم). إذا آنت أحد المسئولين على الكمبيوتر، انقر فوق **Continue**) متابعة)؛ وإلا قم بالاتصال بالمسئول الخاص بك للمتابعة.

قم بالتمرير في قائمة الأجهزة وتحقق من وجود علامة تعجب (دائرة ذات [**!]**) بجانب اسم الجهاز. في حالة وجود علامة تعجب بجانب اسم الجهاز، فقد تحتاج إلى إعادة تثبيت برنامج التشغيل أو تثبيت برنامج تشغيل جديد (انظر "إعادة تثبيت برامج التشغيل والأدوات المساعدة" في صفحة 122).

#### **إعادة تثبيت برامج التشغيل والأدوات المساعدة**

 **إشعار:** يوفر آل من موقع الدعم التابع لشرآة Dell على الإنترنت على **com.dell.support** والوسائط المتعددة *Utilities and Drivers* برامج تشغيل معتمدة لأجهزة آمبيوتر Dell. قد لا يعمل جهاز الكمبيوتر الخاص بك بشكل صحيح إذا قمت بتثبيت برامج تشغيل تم الحصول عليها من مصادر أخرى.

#### **Windows Device Driver Rollback استخدام**

إذا حدثت مشكلة في جهاز الكمبيوتر بعد تثبيت أو تحديث برنامج تشغيل، فاستخدم Device Windows Rollback Driver) استعادة برنامج تشغيل الجهاز من Windows (لاستبدال برنامج التشغيل بالإصدار المثبت مسبقا.ً

- **1** انقر فوق **Start**) ابدأ) ، ثم انقر بزر الماوس الأيمن فوق **Computer**) الكمبيوتر).
- **2** انقر فوق **Properties**) خصائص)، ثم انقر فوق **Manager Device**) مدير الأجهزة).

 **ملاحظة:** قد يظهر إطار **Control Account User**) التحكم بحساب المستخدم). إذا آنت مسؤولاً على جهاز الكمبيوتر، فانقر فوق **Continue**) متابعة)؛ أو اتصل بالمسؤول الخاص بك للدخول إلى Manager Device) إدارة الأجهزة).

**ضبط إعدادات شاشة العرض الخاصة بنظام WINDOWS**—

- **Appearance and** I(التحكم لوحة (**Control Panel** I (ابدأ (**Start** فوق انقر **1 Personalization**) المظهر والإعداد الشخصي)I **Personalization**) الإعداد الشخصي)I **Settings Display**) إعدادات شاشة العرض).
- **2** انقر فوق المنطقة التي ترغب في إدخال تغيير عليها أو انقر فوق رمز **Display**) شاشة العرض). حاول تجربة إعدادات مختلفة لكل من **Resolution**) الدقة) و**Colors**) الألوان).

**تشغيل اختبارات تشخيص الفيديو** — إذا لم تظهر أية رسالة خطأ ولا زلت تعاني من مشكلة بشاشة العرض، ولكن لم تظهر الشاشة فارغة تمامًا، فقم بتشغيل مجموعة أجهزة **Video**) الفيديو) في " Dell Diagnostics "في صفحة ،91 ثم اتصل بشرآة Dell) انظر "الاتصال بـ Dell "في صفحة 162). **راجع "رسائل الخطأ"** — إذا ظهرت أية رسالة خطأ، انظر "رسائل الخطأ" في صفحة .102

> **إذا آان آل ما يمكن قراءته من شاشة العرض هو جزء واحد فقط توصيل شاشة خارجية** —

- **1** أوقف تشغيل جهاز الكمبيوتر الخاص بك وقم بتوصيل شاشة خارجية بالكمبيوتر.
- **2** قم بتشغيل الكمبيوتر والشاشة واضبط عناصر التحكم في تباين وسطوع الشاشة. إذا كانت الشاشة الخارجية تعمل بشكل جيد، فربما يكون هناك تلف في شاشة العرض الخاصة بالكمبيوتر أو وحدة التحكم بالفيديو. اتصل بشرآة Dell) انظر "الاتصال بـ Dell " في صفحة 162).

## **برامج التشغيل**

**ما هو برنامج التشغيل؟** برنامج التشغيل هو برنامج يتحكم في جهاز مثل الطابعة أو الماوس أو لوحة المفاتيح. تتطلب جميع الأجهزة برنامجاً للتشغيل. يعمل برنامج التشغيل كمترجم بين الجهاز وأي برامج أخرى تستخدم الجهاز . يشتمل كل جهاز على مجموعته الخاصة من الأوامر المخصصة، التي يتعرف عليها برنامج التشغيل الخاص بها فقط. ترسل Dell جهاز الكمبيوتر الخاص بك مع تثبيت برامج التشغيل اللازمة بحيث لا يلزمك إجراء المزيد من عمليات التثبيت أو التهيئة.  **إشعار:** قد تشتمل وسائط *Utilities and Drivers* على برامج تشغيل لأنظمة تشغيل غير مثبتة على

جهاز الكمبيوتر الخاص بك. تأآد من تثبيت البرامج المناسبة لنظام التشغيل الخاص بك.

## **مشاآل الفيديو وشاشة العرض**

املأ "قائمة تدقيق التشخيص" في صفحة 161 أثناء قيامك باستكمال هذه الفحوصات.

 **تنبيه: قبل الشروع في أي إجراء من الإجراءات الموضحة في هذا القسم، اتبع إرشادات الأمان الموضحة في دليل معلومات المنتج.**

**إذا آانت شاشة العرض فارغة**

 **ملاحظة:** إذا آنت تستخدم برنامجًا يتطلب دقة أعلى من الدقة التي يدعمها جهاز الكمبيوتر الخاص بك، فإننا ننصحك بتوصيل شاشة عرض خارجية بالكمبيوتر الخاص بك.

**فحص البطارية** — إذا آنت تستخدم بطارية لإمداد الكمبيوتر الخاص بك بالطاقة، فمن المحتمل نفاد شحن البطارية. قم بتوصيل الكمبيوتر بمأخذ تيار كهربي باستخدام محول تيار متردد، ثم قم بتشغيل جهاز الكمبيوتر.

**اختبار مأخذ التيار الكهربي** — تأآد من عمل مأخذ التيار الكهربي وذلك باختباره بجهاز آخر، على سبيل المثال أحد المصابيح.

**فحص محول التيار المتردد** — افحص توصيلات آابل محول التيار المتردد. إذا آان محول التيار المتردد مزوداً بمصباح، فتأآد من أنه مضيء.

**توصيل الكمبيوتر بمأخذ تيار آهربي مباشرة** — تجاوز أجهزة حماية الطاقة وشرائح الطاقة و كابلات التمديد للتحقق من تشغيل الكمبيو تر .

**ضبط خصائص الطاقة** — ابحث عن الكلمة الأساسية *sleep*) إسبات) في and Help Windows Support) مرآز التعليمات والدعم بنظام Windows(.

**نقل صورة الفيديو** — إذا آان الكمبيوتر الخاص بك متصلاً بشاشة خارجية، فاضغط على <Fn><8F <لنقل صورة الفيديو إلى شاشة العرض.

**إذا تعذر قراءة شاشة العرض ق م بضبط السطوع** — اضغط على <Fn <ومفتاح السهم لأعلى أو لأسفل. **إبعاد مضخم الصوت الخارجي عن الكمبيوتر أو الشاشة** — إذا اشتمل نظام السماعة الخارجي لديك على مضخم صوت، فتأآد من وضع مضخم الصوت على مسافة 60 سم (2 قدم) على الأقل بعيداً عن الكمبيوتر أو الشاشة الخارجية. **التخلص من أي تداخل محتمل** — أوقف تشغيل المراوح أو مصابيح الفلورسنت أو مصابيح الهالوجين أو الأجهزة الأخرى القريبة. **إدارة الكمبيوتر إلى جهة مختلفة** — تخلص من وهج أشعة الشمس الذي يمكن أن يتسبب في انخفاض مستوى جودة الصورة.

## **مشاآل الماوس أو لوحة اللمس**

**فحص إعدادات لوحة اللمس** —

- **Hardware and** I(التحكم لوحة (**Control Panel** I (ابدأ (**Start** فوق انقر **1 Sound**) الأجهزة والصوت)I **Mouse**) الماوس).
	- **2** قم بضبط الإعدادات، آما يلزم.

**فحص آابل الماوس** — قم بإيقاف تشغيل الكمبيوتر، وافصل آابل الماوس وتأآد من خلوه من أي تلف، ثم أعد توصيل الكابل بإحكام.

> إذا كنت تستخدم كابل تمديد خاص بالماوس، فافصله وقم بتوصيل الماوس مباشرة بالكمبيوتر. **للتحقق من أن سبب المشكلة يكمن ف ي الماوس، ق م بفحص لوحة اللمس** —

- **1** أوقف تشغيل الكمبيوتر.
	- **2** افصل الماوس.
	- **3** قم بتشغيل الكمبيوتر.
- **4** استخدم لوحة اللمس من سطح مكتب Windows لتحريك المؤشر في أي مكان من الشاشة وتحديد رمز وفتحه. إذا كانت لوحة اللمس تعمل بشكل صحيح، فهذا مؤشر على تلف الماوس.

**فحص إعدادات برنامج إعداد النظام** — تحقق من إدراج برنامج إعداد النظام للجهاز الصحيح بالنسبة لخيار جهاز التأشير (يتعرف الكمبيوتر تلقائيًا على ماوس USB بدون إجراء أية تعديلات على الإعدادات).

**اختبار وحدة تحكم الماوس** — لاختبار وحدة تحكم الماوس (الذي يؤثر على حرآة المؤشر) وعمل لوحة اللمس أو أزرار الماوس، قم بإجراء اختبار Mouse) الماوس) في مجموعة اختبار Pointing Devices (أجهزة التأشير) في "Dell Diagnostics" في صفحة 91.

**إعادة تثبيت برنامج تشغيل لوحة اللمس** — انظر "إعادة تثبيت برامج التشغيل والأدوات المساعدة" في صفحة .122 **التخلص من أي تداخل محتمل** — أوقف تشغيل المراوح أو مصابيح الفلورسنت أو مصابيح الهالوجين القريبة لمعرفة مصدر التداخل.

**إعادة تثبيت برنامج تشغيل الصوت** — انظر "إعادة تثبيت برامج التشغيل والأدوات المساعدة" في صفحة 122

**تشغيل DIAGNOSTICS DELL** — انظر "Diagnostics Dell "في صفحة .91

 **ملاحظة:** يلغي التحكم في مستوى الصوت في بعض مشغلات 3MP إعداد مستوى الصوت بنظام Windows. إذا آنت تستمع لملفات أغاني 3MP، تأآد من عدم قيامك بخفض مستوى صوت المشغل أو إيقاف تشغيله.

**لا يصدر أي صوت من سماعات الرأس**

**فحص توصيل آابل سماعة الرأس** — تأآد من إدخال آابل سماعة الرأس بإحكام في موصل سماعة الرأس (انظر "المنظر من الخلف" في صفحة 34).

**ضبط التحكم ف ي مستوى الصوت ف ي نظام WINDOWS** — انقر مرة واحدة أو انقر نقرًا مزدوجًا فوق رمز مكبر الصوت الموجود في الزاوية السفلية اليمني من الشاشة. تأكد من زيادة مستوى الصوت و عدم كتم الصوت<sub>.</sub>

## **مشاآل جهاز التحكم عن بُعد**

**لا يستجيب التطبيق لجهاز التحكم عن بُع د ف ي الحد الأقصى للمدى المحدد**

- تحقق من وضع البطارية بشكل صحيح ومواجهة علامة "+" لأعلى. تأآد من أن شحن البطارية ليس ضعيفًا.
- قم بتوجيه جهاز التحكم عن بُعد الخاص بك إلى جهاز الاستقبال. جهاز الاستقبال أسفل لوحة اللمس الخاصة بالكمبيوتر.
	- قم بتحريك جهاز التحكم عن بُعد بالقرب من الكمبيوتر.

**جهاز التحكم عن بُع د ملتصق بالفتحة**

تأآد من أنك لم تقم بتخزين جهاز التحكم عن بُعد بشكل غير صحيح في فتحة بطاقة Card Express. اتصل بخدمة الدعم الفني من Dell لإزالته.

**التحقق من تعرف نظام WINDOWS على الماسح الضوئي** — **Hardware and Sound** I(التحكم لوحة (**Control Panel** I (ابدأ (**Start** فوق انقر (الأجهزة والصوت)I **Cameras and Scanners**) الماسحات الضوئية والكاميرات). إذا آان الماسح الضوئي مدرجاً في القائمة، فهذا مؤشر على تعرف نظام Windows عليه. **إعادة تثبيت برنامج تشغيل الماسح الضوئي** — انظر وثائق الماسح الضوئي للحصول على الإرشادات.

## **مشاآل الصوت ومكبرات الصوت**

املأ "قائمة تدقيق التشخيص" في صفحة 161 أثناء قيامك باستكمال هذه الفحوصات.  **تنبيه: قبل الشروع في أي إجراء من الإجراءات الموضحة في هذا القسم، اتبع إرشادات الأمان الموضحة في دليل معلومات المنتج.**

#### **لا يصدر أي صوت من مكبرات الصوت المدمجة**

**ضبط التحكم ف ي مستوى الصوت ف ي نظام WINDOWS** — انقر نقرًا مزدوجًا فوق رمز مكبر الصوت الموجود في الزاوية السفلية اليمني من الشاشة. تأكد من زيادة مستوى الصوت وعدم كتم الصوت. قم بضبط عناصر التحكم في مستوى الصوت أو الجهير أو الطنين الثلاثي لإزالة التشويش.

**ضبط الصوت باستخدام اختصارات لوحة المفاتيح** — اضغط على <Fn><End <لتعطيل (آتم الصوت) أو إعادة تمكين مكبرات الصوت المدمجة.

**إعادة تثبيت برنامج تشغيل الصوت** — انظر "إعادة تثبيت برامج التشغيل والأدوات المساعدة" في صفحة .122

**لا يصدر أي صوت من مكبرات الصوت الخارجية**

**التأآد من تشغيل مضخم الصوت والسماعات** — انظر الرسم البياني الخاص بالإعداد، المرفق مع مكبر ات الصوت. إذا كانت مكبر ات الصوت الخاصة بك، مزودة بعناصر التحكم في مستوى الصوت، فقم بضبط مستوى الصوت أو الجهير أو الطنين الثلاثي للتخلص من التشويش.

**ق م بضبط التحكم ف ي حجم الصوت ف ي نظام WINDOWS** — انقر مرة واحدة أو انقر نقرًا مزدوجًا فوق رمز مكبر الصوت الموجود في الزاوية السفلية اليمنى من الشاشة. تأكد من زيادة مستوى الصوت وعدم كتم الصوت.

**فصل سماعات الرأس من موصل سماعات الرأس** — يتم تعطيل الصوت الصادر من مكبرات الصوت تلقائيًا عند اتصال سماعات الرأس بموصل سماعة الرأس.

**اختبار مأخذ التيار الكهربي** — تأآد من عمل مأخذ التيار الكهربي وذلك باختباره بجهاز آخر، على سبيل المثال أحد المصابيح. **ق م بمراجعة وثائق الطابعة** — انظر وثائق الطابعة للحصول على معلومات حول الإعداد واستكشاف الأخطاء وإصلاحها.

**التأآد من تشغيل الطابعة**

**فحص توصيلات آابل الطابعة** —

- انظر وثائق الطابعة للحصول على معلومات حول توصيل الكابل.
	- تأآد من اتصال آابلات الطابعة بإحكام بالطابعة والكمبيوتر.

**اختبار مأخذ التيار الكهربي** — تأآد من عمل مأخذ التيار الكهربي وذلك باختباره بجهاز آخر، على سبيل المثال أحد المصابيح.

**التحقق من تعرف نظام WINDOWS على الطابعة** —

- **Hardware and** I(التحكم لوحة (**Control Panel** I (ابدأ (**Start** فوق انقر **1 Sound**) الأجهزة والصوت)I **Printers**) الطابعات).
	- **2** انقر بزر الماوس الأيمن فوق رمز الطابعة.
- **3** انقر فوق **Properties**) خصائص) ثم انقر فوق علامة التبويب **Ports**) المنافذ). بالنسبة للطابعة المتوازية، تأآد من أن إعداد **:(s(port following the to Print**) الطباعة إلى المنفذ (المنافذ) التالي): هو **(Port Printer (1LPT**) 1LPT) منفذ الطابعة). بالنسبة للطابعات التي تستخدم منفذ USB، تأكد من أن إعداد **:(e) Print to the following port(s** (الطباعة إلى المنفذ (المنافذ) التالي): الإعداد هو **USB**.

**أعد تثبيت برنامج تشغيل الطابعة** — انظر وثائق الطابعة للحصول على الإرشادات.

## **مشاآل الماسح الضوئي**

 **تنبيه: قبل الشروع في أي إجراء من الإجراءات الموضحة في هذا القسم، اتبع إرشادات الأمان الموضحة في دليل معلومات المنتج. ملاحظة:** إذا آنت بحاجة إلى مساعدة فنية تتعلق بالماسح الضوئي الخاص بك، اتصل بالجهة المصنعة له. **انظر وثائق الماسح الضوئي** — انظر وثائق الماسح الضوئي للحصول على معلومات حول الإعداد واستكشاف الأخطاء وإصلاحها. **إلغاء قفل الماسح الضوئي** — تأآد من إلغاء قفل الماسح الضوئي.

> **إعادة تشغيل الكمبيوتر ومحاولة تشغيل الماسح الضوئي مرة أخرى فحص توصيلات الكابلات** —

- انظر وثائق الماسح الضوئي للحصول على معلومات حول توصيل الكابل.
- تأكد من اتصال كابلات الماسح الضوئي بإحكام بالماسح الضوئي والكمبيوتر.

**فحص مصباح حالة البطارية** — إذا آان مصباح حالة البطارية يومض باللون الكهرماني أو يضيء بلون كهرماني ثابت، فهذا مؤشر على انخفاض مستوى الشحن بالبطارية أو نفاده. قم بتوصيل الكمبيوتر بمأخذ تبار كهر بائي.

إذا كان مصباح حالة البطارية يومض باللون الأزرق والكهرماني، فهذا مؤشر على ارتفاع درجة حرارة البطارية وتعذُر شحنها. أوقف تشغيل الكمبيوتر وافصله من مأخذ التيار الكهربي واترك البطارية والكمبيوتر حتى يصلا إلى درجة حرارة الغرفة.

إذا آان مصباح حالة البطارية يومض سريعاً باللون الكهرماني، فهذا مؤشر على احتمال تلف البطارية. اتصل بشرآة Dell) راجع"الاتصال بـ Dell "في صفحة 162).

**فحص درجة حرارة البطارية** — إذا آانت درجة حرارة البطارية أقل من 0 درجة مئوية (32 درجة فهرنهايت)، فلن يبدأ عمل الكمبيوتر.

**اختبار مأخذ التيار الكهربي** — تأآد من عمل مأخذ التيار الكهربي وذلك باختباره بجهاز آخر، على سبيل المثال أحد المصابيح.

**فحص محول التيار المتردد** — افحص توصيلات آابل محول التيار المتردد. إذا آان محول التيار المتردد مزوداً بمصباح، فتأآد من أنه مضيء.

**توصيل الكمبيوتر بمأخذ تيار آهربي مباشرة** — تجاوز أجهزة حماية الطاقة وشرائح الطاقة و كابلات التمديد للتحقق من تشغيل الكمبيو تر

**التخلص من أي تداخل محتمل** — أوقف تشغيل المراوح أو مصابيح الفلورسنت أو مصابيح الهالوجين أو الأجهزة الأخرى القريبة.

**ضبط خصائص الطاقة** — انظر "تهيئة إعدادات إدارة الطاقة" في صفحة .48

**إعادة تثبيت وحدات الذاآرة** — إذا أضاء مصباح الطاقة بجهاز الكمبيوتر ولكن ظلت شاشة العرض فار غة، أعد تثبيت وحدات الذاكر ة (انظر "الذاكر ة" في صفحة 142).

## مشاكل الطابعة

املأ "قائمة تدقيق التشخيص" في صفحة 161 أثناء قيامك باستكمال هذه الفحوصات.

 **تنبيه: قبل الشروع في أي إجراء من الإجراءات الموضحة في هذا القسم، اتبع إرشادات الأمان الموضحة في دليل معلومات المنتج.**

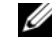

 **ملاحظة:** إذا آنت بحاجة إلى مساعدة فنية تتعلق بالطابعة الخاصة بك، اتصل بالجهة المصنعة للطابعة.

**ق م بفحص حالة اتصال الشبكة ف ي UTILITY CARD BROADBAND MOBILE DELL (الأداة المساعدة لبطاقة DELL المتنقلة واسعة النطاق)** — انقر نقرًا مزدوجًا فوق رمز لتشغيل الأداة المساعدة لبطاقة Dell المتنقلة واسعة النطاق. قم بفحص الحالة في الإطار الرئيسي:

- **detected card No**) لم يتم اآتشاف أي بطاقة) قم بإعادة تشغيل الكمبيوتر، وتشغيل الأداة المساعدة لبطاقة Dell المتنقلة واسعة النطاق مرة أخرى.
- **service WWAN your Check**) قم بفحص خدمة الشبكة اللاسلكية واسعة النطاق لديك) اتصل بمزود الخدمة الخلوية للتحقق من خطة التغطية وخدمات الدعم.

## **مشاآل الطاقة**

املأ "قائمة تدقيق التشخيص" في صفحة 161 أثناء قيامك باستكمال هذه الفحوصات.

 **تنبيه: قبل الشروع في أي إجراء من الإجراءات الموضحة في هذا القسم، اتبع إرشادات الأمان الموضحة في دليل معلومات المنتج.**

**فحص مصباح الطاقة** — عندما يضئ مصباح الطاقة أو يومض فهذا مؤشر على تغذية الكمبيوتر بالطاقة. عندما يومض المصباح، فهذا مؤشر على أن الكمبيوتر في حالة إسبات ـــــ اضغط على زر التشغيل للخروج من حالة Sleep (الإسبات). إذا كان المصباح مطفئًا، فاضغط على زر التشغيل لتشغيل الكمبيوتر.

 **ملاحظة:** للمزيد من المعلومات حول حالة إسبات الطاقة، انظر "استخدام حالة سبات الطاقة" في صفحة 49

**شحن البطارية** — ربما نفد شحن البطارية.

- **1** قم بإعادة تثبيت البطارية.
- **2** استخدم محول التيار المتردد لتوصيل الكمبيوتر بمأخذ تيار آهربي.
	- **3** قم بتشغيل الكمبيوتر.

 **ملاحظة:** يقل زمن تشغيل البطارية (مدة احتفاظ البطارية بالشحن) بمرور الوقت. تبعاً لعدد مرات استخدام البطارية والحالات التي تُستخدم فيها البطارية، قد تحتاج إلى شراء بطارية جديدة أثناء العمر الافتراضي للكمبيوتر.

**إذا واجهت أية مشاآل أخرى بالذاآرة** —

- أعد تثبيت وحدات الذاكر ة لضمان اتصال الكمبيوتر الخاص بك بنجاح بالذاكر ة (انظر "الذاكر ة" في صفحة 142).
	- تأكد من اتباعك لار شادات تر كبب الذاكر ة (انظر "الذاكر ة" في صفحة 142).
	- قم بتشغيل Diagnostics Dell) انظر "Diagnostics Dell "في صفحة 91).

## **مشاآل الشبكة**

املأ "قائمة تدقيق التشخيص" في صفحة 161 أثناء قيامك باستكمال هذه الفحوصات.  **تنبيه: قبل الشروع في أي إجراء من الإجراءات الموضحة في هذا القسم، اتبع إرشادات الأمان الموضحة في دليل معلومات المنتج. فحص موصل آابل الشبكة** — تأآد من إدخال آابل الشبكة بشكل جيد بكل من موصل الشبكة الموجود في الجزء الخلفي من الكمبيوتر ومقبس الشبكة. **فحص مصابيح الشبكة الموجودة على موصل الشبكة** — يشير عدم وجود أي مصباح مضيء إلى عدم وجود اتصال بالشبكة. استبدل آابل الشبكة. **إعادة تشغيل الكمبيوتر وتسجيل الدخول إلى الشبكة مرة أخرى فحص إعدادات الشبكة الخاصة بك** — اتصل بمسئول الشبكة لديك أو الشخص الذي قام بإعداد الشبكة

لك للتحقق من صحة إعدادات الشبكة ومن عملها.

## **شبكة اتصال متنقلة واسعة النطاق (شبكة اتصال لاسلكية واسعة النطاق [WWAN([**

 **ملاحظة:** يتوافر آل من دليل مستخدم الأداة المساعدة لبطاقة Dell المتنقلة واسعة النطاق ودليل مستخدم بطاقة ExpressCard المتنقلة واسعة النطاق من **Support and Help Windows**) مرآز التعليمات والدعم من Windows) (انقر فوق **Start**) ابدأ) I **Support and Help** (التعليمات والدعم)). يمكنك أيضًا تنزيل دليل مستخدم Utility Card Broadband Mobile Dell (الأداة المساعدة لبطاقة Dell المتنقلة واسعة النطاق) من موقع **com.dell.support**.

 **ملاحظة:** يظهر الرمز في منطقة الإعلام إذا آان الكمبيوتر مثبت به جهاز .WWAN Dell انقر نقرًا مزدوجًا فوق الرمز لبدء تشغيل الأداة المساعدة.

**تنشيط بطاقة EXPRESSCARD المتنقلة واسعة النطاق** — يجب أن تقوم بتنشيط بطاقة ExpressCard المتنقلة واسعة النطاق قبل أن تتمكن من الاتصال بالشبكة. ضع الماوس فوق الرمز في منطقة الإعلام للتحقق من حالة الاتصال. إذا لم يتم تنشيط البطاقة، اتبع إرشادات تنشيط البطاقة الموجودة في الأداة المساعدة لبطاقة Dell المتنقلة واسعة النطاق. للوصول إلى الأداة المساعدة، انقر نقرًا مز دوجًا فوق ر مز <mark>المس</mark>ا الموجود في شريط المهام، في الركن السفلي الأيمن من الشاشة. إذا لم تكن بطاقة ExpressCard لديك مزودة من شرآة Dell، راجع إرشادات الجهة المصنعة للبطاقة الخاصة بك.

**مشاآل البرامج الأخرى**

**انظر وثائق البرنامج أو اتصل بالجهة المنتجة للبرنامج، للحصول على المعلومات الخاصة باستكشاف الأخطاء وإصلاحها** —

- تأآد من توافق البرنامج مع نظام التشغيل المثبت على الكمبيوتر الخاص بك.
- تأآد من إيفاء الكمبيوتر الخاص بك بأدنى حد من متطلبات الأجهزة اللازمة لتشغيل البرنامج. انظر وثائق البرنامج للحصول على المعلومات.
	- تأآد من تثبيت البرنامج وتهيئته بشكل صحيح.
	- تحقق من عدم تعارض برامج تشغيل الأجهزة مع البرنامج.
	- وإذا اقتضى الأمر، قم بإلغاء تثبيت البرنامج وأعد تثبيته مرة أخرى.

**عمل نسخة احتياطية من ملفاتك على الفور**

**استخدام برنامجًا للبحث عن الفيروسات لفحص محرك القرص الصلب أو الأقراص المرنة أو الأقراص المضغوطة**

**حفظ وإغلاق أية ملفات أو برامج مفتوحة وإيقاف تشغيل الكمبيوتر من قائمة START) ابدأ)**

**مسح الكمبيوتر بحثاً عن برامج تجسس** — إذا عانيت من البطء في أداء الجهاز أو ظهرت أمامك من حين لآخر إعلانات منبثقة أو واجهت مشاكل في الاتصال بالإنترنت، فهذا مؤشر على احتمال إصابة الكمبيوتر الخاص بك ببرامج التجسس. استخدم برنامجًا لمكافحة الفيروسات يحتوي على الحماية من برامج التجسس (قد يتطلب البرنامج الخاص بك ترقية) لمسح الكمبيوتر وإزالة برامج التجسس. للحصول على مزيد من المعلومات، انتقل إلى **com.dell.support** وابحث عن الكلمة الأساسية *spyware*.

**تشغيل DIAGNOSTICS DELL** — إذا تم تشغيل آل الاختبارات بنجاح، فحالة الخطأ هذه تعزى إلى وجود مشكلة في أحد البرامج (انظر "Dell Diagnostics" في صفحة 91).

## مشاكل الذاكر **ة**

املأ "قائمة تدقيق التشخيص" في صفحة 161 أثناء قيامك باستكمال هذه الفحوصات.

 **تنبيه: قبل الشروع في أي إجراء من الإجراءات الموضحة في هذا القسم، اتبع إرشادات الأمان الموضحة في دليل معلومات المنتج.**

**إذا تلقيت رسالة تشير إلى وجود ذاآرة غير آافية** —

- قم بحفظ وإغلاق أية ملفات مفتوحة وإنهاء أية برامج مفتوحة لا تستخدمها، وذلك لترى هل عالج هذا الإجراء المشكلة أم لا.
- انظر وثائق البرامج لمعرفة الحد الأدنى من متطلبات الذاكرة. وإذا اقتضى الأمر، قم بتركيب ذاكرة إضافية (انظر "الذاكرة" في صفحة 142).
- أعد تثبيت وحدات الذاكر ة لضمان اتصال الكمبيوتر الخاص بك بنجاح بالذاكرة (انظر "الذاكرة" في صفحة 142).
	- قم بتشغيل Diagnostics Dell) انظر "Diagnostics Dell "في صفحة 91).

## **سابق RWindows ® برنامج يتم تصميمه آي يتوافق مع نظام تشغيل Microsoft**

**تشغيل WIZARD COMPATIBILITY PROGRAM) معالج توافق البرامج)** — يعتبر توافق البرامج وضع في نظام التشغيل Windows والذي يتيح لك تشغيل البرامج المصممة لإصدارات سابقة من Windows. للمزيد من المعلومات، ابحث عن الكلمة الأساسية *wizard compatibility program* (معالج توافق البرامج) في Support and Help Windows) التعليمات والدعم بنظام Windows(.

### **ظهور شاشة زرقاء ثابتة**

**إيقاف تشغيل الكمبيوتر** — إذا لم تستطع الحصول على استجابة بالضغط على مفتاح في لوحة المفاتيح أو تحريك الماوس، فاضغط مع الاستمرار على زر التشغيل من 8 إلى 10 ثوان على الأقل حتى يتوقف الكمبيوتر عن العمل، ثم أعد تشغيل الكمبيوتر.

## **Dell MediaDirect مشاآل**

**تحقق من ملف تعليمات MEDIADIRECT DELL للحصول على المعلومات** — استخدم قائمة **Help**) تعليمات) للوصول إلى تعليمات MediaDirect Dell.

**لتشغيل الأفلام باستخدام MEDIADIRECT DELL، يجب أن يكون لديك محرك أقراص DVD ومشغل DVD DELL** — إذا قمت بشراء محرك أقراص DVD مع الكمبيوتر الخاص بك، فسيكون هذا البرنامج مثبتًا بالفعل.

**مشاآل جودة الفيديو** — قم بإيقاف تشغيل خيار **Acceleration Hardware Use**) استخدم تسارع الأجهزة). تقوم هذه الميزة بالاستفادة من المعالجة الخاصة في بعض بطاقات الرسوم لتقليل متطلبات المعالج عند تشغيل أقراص DVD وبعض أنواع ملفات الفيديو.

**تعذر تشغيل بعض ملفات الوسائط** — نظرًا لقيام MediaDirect Dell بتوفير الوصول إلى ملفات الوسائط الموجودة خارج محيط نظام تشغيل Windows، سيتم تقييد الوصول إلى المحتوى المرخص. المحتوى المرخص هو محتوى رقمي تم تطبيق حقوق الإدارة الرقمية (DRM (عليه. لم تتمكن بيئة MediaDirect Dell من التحقق من قيود إدارة الحقوق الرقمية (DRM(، لذا لا يمكن تشغيل الملفات المرخصة. تشتمل ملفات الموسيقى والفيديو المرخصة على رمز قفل بجانب كل منها. يمكنك الوصول إلى الملفات المرخصة في بيئة نظام التشغيل Windows.

**ضبط إعدادات اللون للأفلام التي تشتمل على مقاطع داآنة للغاية أو فاتحة للغاية** — انقر فوق **EagleVision** لاستخدام تقنية تحسين الفيديو التي تعمل على اآتشاف محتوى الفيديو وضبط معدلات السطوع/التباين/الإشباع ديناميكيًا.

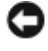

 **إشعار:** لا يمكنك إعادة تثبيت ميزة MediaDirect Dell إذا قمت متطوعًا بإعادة تهيئة محرك القرص الصلب. اتصل بشرآة Dell للحصول على المساعدة (انظر "الاتصال بـ Dell "في صفحة 162).

#### **أحرف غير متوقعة**

**تعطيل لوحة المفاتيح الرقمية** — اضغط على مفتاح <Lk Num <لتعطيل لوحة المفاتيح الرقمية إذا ظهرت الأرقام بدلاً من الحروف على الشاشة. تحقق من عدم إضاءة مصباح قفل الأرقام.

## **مشاآل البرامج وعدم الاستجابة للأوامر**

 **تنبيه: قبل الشروع في أي إجراء من الإجراءات الموضحة في هذا القسم، اتبع إرشادات الأمان الموضحة في دليل معلومات المنتج.**

#### **تعذر بدء تشغيل الكمبيوتر**

**ق م بفحص محول التيار المتردد** — تأآد من أن محول التيار المتردد متصل جيدًا بالكمبيوتر وبمأخذ التيار الكهربي.

#### **توقف الكمبيوتر عن الاستجابة**

 **إشعار:** قد تفقد البيانات إذا لم تتمكن من إيقاف تشغيل نظام التشغيل.

**إيقاف تشغيل الكمبيوتر** — إذا لم تستطع الحصول على استجابة بالضغط على مفتاح في لوحة المفاتيح أو تحريك الماوس، فاضغط مع الاستمرار على زر التشغيل من 8 إلى 10 ثوان على الأقل حتى يتوقف الكمبيوتر عن العمل، ثم أعد تشغيل الكمبيوتر.

#### **توقف برنامج عن الاستجابة أو تعطله بشكل متكرر**

**إنهاء البرنامج** —

- **1** اضغط على مفاتيح <Crtl><Shift><Esc <في وقت واحد.
- **2** انقر فوق علامة التبويب **Applications**) تطبيقات) وحدد البرنامج الذي لم يعد يستجيب.
	- **3** انقر فوق **Task End**) إنهاء المهمة).
- **ملاحظة:** قد يتم تشغيل برنامج chkdsk عندما تقوم بإعادة تشغيل الكمبيوتر. اتبع الإرشادات الموضحة على الشاشة.

**مراجعة وثائق البرنامج** — إذا اقتضى الأمر، قم بإلغاء تثبيت البرنامج وأعد تثبيته مرة أخرى. عادة ما يحتوي البرنامج على إرشادات خاصة بالتثبيت في الوثائق الخاصة به أو على قرص مرن أو قرص مضغوط.

## **مشاآل لوحة المفاتيح الخارجية**

 **ملاحظة:** عند قيامك بتوصيل لوحة مفاتيح خارجية، تظل لوحة المفاتيح المدمجة قيد التشغيل بالكامل. **افحص آابل لوحة المفاتيح** — قم بإيقاف تشغيل الكمبيوتر، وافصل آابل لوحة المفاتيح وتأآد من خلوه من أي تلف، ثم أعد توصيل الكابل بإحكام.

في حالة استخدامك كابل تمديد خاص بلوحة المفاتيح، افصله وقم بتوصيل لوحة المفاتيح مباشرة بالكمبيوتر.

#### **فحص لوحة المفاتيح الخارجية** —

- **1** أوقف تشغيل الكمبيوتر وانتظر لمدة دقيقة واحدة ثم أعد تشغيله مرة أخرى.
- **2** تأآد من وميض مصابيح مفاتيح قفل الأرقام وقفل الأحرف الكبيرة وإغلاق التمرير أثناء عملية تمهيد الكمبيوتر.
	- **3** من سطح مكتب نظام Windows، انقر فوق **Start**) ابدأ) I **Programs All** (آل البرامج)I **Accessories**) الملحقات)I **Notepad**) المفكرة).
	- **4** اآتب بعض الأحرف على لوحة المفاتيح الخارجية وتحقق من ظهورها على شاشة العرض. إذا لم تستطع التحقق من هذه الخطوات، فقد تكون لوحة المفاتيح الخارجية تالفة.

**للتحقق من أن سبب المشكلة هو لوحة المفاتيح الخارجية، ق م بفحص لوحة المفاتيح المدمجة** —

#### **1** أوقف تشغيل الكمبيوتر.

- **2** افصل لوحة المفاتيح الخارجية.
	- **3** قم بتشغيل الكمبيوتر.
- **4** من سطح مكتب نظام Windows، انقر فوق **Start**) ابدأ) I **Programs All** (آل البرامج)I **Accessories**) الملحقات)I **Notepad**) المفكرة).
- **5** اآتب بعض الأحرف على لوحة المفاتيح الداخلية وتحقق من ظهورها على شاشة العرض. إذا ظهرت الأحرف الآن، ولكنها لم تظهر عند الكتابة على لوحة المفاتيح الخارجية، فقد يكون هذا مؤشرًا على تلف لوحة المفاتيح الخارجية. اتصل بشرآة Dell) انظر "الاتصال بـ Dell" في صفحة 162).

**إجراء اختبارات تشخيص لوحة المفاتيح** — قم بإجراء اختبارات Compatible AT-PC Keyboards) لوحات المفاتيح المتوافقة مع AT-PC (في Diagnostics Dell) انظر " Dell Diagnostics "في صفحة 91). إذا أظهرت الاختبارات وجود تلف في لوحة المفاتيح الخارجية، اتصل بـ Dell) انظر "الاتصال بـ Dell "في صفحة 162).

## **مشاآل جهاز 1394 IEEE**

**تنبيه: قبل الشروع في أي إجراء من الإجراءات الموضحة في هذا القسم، اتبع إرشادات الأمان الموضحة في دليل معلومات المنتج.**

**ملاحظة:** يدعم الكمبيوتر الخاص بك A1394 IEEE القياسي فقط.

**تأآد من إدخال آابل جهاز 1394 IEEE بشكل صحيح ف ي الجهاز وفي الموصل الموجود على الكمبيوتر**

**تأآد من تمكين جهاز 1394 IEEE ف ي إعداد النظام —** راجع "عرض شاشة إعداد النظام" في صفحة 174

**التأآد من تعرف نظام WINDOWS على جهاز 1394 IEEE**—

**Hardware and Sound** I(التحكم لوحة (**Control Panel** I (ابدأ (**Start** فوق انقر **1** (الأجهزة والصوت)I **Manager Device**) مدير الأجهزة).

 **ملاحظة:** قد يظهر إطار **Control Account User**) التحكم بحساب المستخدم). إذا آنت أحد المسئولين على الكمبيوتر، فانقر فوق **Continue**) متابعة)؛ وإلا فقم بالاتصال بالمسئول الخاص بك لمتابعة الإجراء المطلوب.

إذا آان جهاز 1394 IEEE مدرجًا في القائمة فهذا مؤشر على تعرف نظام Windows عليه.

**إذا واجهت مشاآل عند استخدام جهاز 1394 IEEE الذي توفره DELL** — اتصل بـ Dell أو الجهة المصنعة لجهاز 1394 IEEE) انظر "الاتصال بـ Dell "في صفحة 162).

**إذا واجهت مشاآل عند استخدام جهاز 1394 IEEE لم توفره DELL** — اتصل بـ Dell أو الجهة المصنعة لجهاز1394 IEEE) انظر "الاتصال بـ Dell "في صفحة 162).

تأآد من إدخال جهاز 1394 IEEE بشكل صحيح في الموصل.

## **مشاآل لوحات المفاتيح**

 **تنبيه: قبل الشروع في أي إجراء من الإجراءات الموضحة في هذا القسم، اتبع إرشادات الأمان الموضحة في دليل معلومات المنتج.**

املأ "قائمة تدقيق التشخيص" في صفحة 161 أثناء قيامك بإجراء الفحوصات المتعددة.

 **ملاحظة :** استخدم لوحة المفاتيح المدمجة عند تشغيل Diagnostic Dell أ و برنامج إعداد النظام. عند قيامك بتوصيل لوحة مفاتيح خارجية، تظل لوحة المفاتيح المدمجة قيد التشغيل بالكامل.

**يتم لم (TIME-OF-DAY NOT SET-PLEASE RUN THE SYSTEM SETUP PROGRAM ضبط الوقت، رجاء تشغيل برنامج إعداد النظام)** — لا يتوافق الوقت أو التاريخ المخزن في برنامج إعداد النظام مع ساعة النظام. قم بتصحيح الإعدادات الخاصة بخيارات **Date**) التاريخ) و**Time**) الوقت) (انظر "استخدام برنامج إعداد النظام" في صفحة 173).

**FAILED 2 COUNTER CHIP TIMER) فشل عداد رقاقة المؤقت 2)** — ربما يوجد قصور في رقاقة من الرقائق المثبتة على لوحة النظام. قم بإجراء اختبارات إعدادات النظام في Diagnostics Dell (انظر "Diagnostics Dell "في صفحة 91).

**MODE PROTECTED IN INTERRUPT UNEXPECTED) توقف غير متوقع ف ي الوضع المحمي)** — قد يوجد قصور في وحدة تحكم لوحة المفاتيح، أو هناك احتمال وجود وحدة ذاآرة غير ثابتة. قم بإجراء اختبارات Memory System) ذاآرة النظام) واختبار Controller Keyboard (وحدة تحكم لوحة المفاتيح) في Diagnostics Dell) انظر "Diagnostics Dell "في صفحة 91).

**للوصول قابل غير X:\) X:\ IS NOT ACCESSIBLE. THE DEVICE IS NOT READY إليه. الجهاز غير جاهز)** — أدخل قرصًا في المحرك وحاول مرة أخرى.

**منخفضة البطارية طاقة :تحذير (WARNING: BATTERY IS CRITICALLY LOW للغاية)** — أوشك شحن البطارية على النفاد. استبدل البطارية أو قم بتوصيل الكمبيوتر بمأخذ تيار آهربي؛ أو قم بتنشيط mode hibernate) وضع الإسبات) أو إيقاف تشغيل الكمبيوتر.

## **مشاآل ExpressCard**

**تنبيه: قبل الشروع في أي إجراء من الإجراءات الموضحة في هذا القسم، اتبع إرشادات الأمان الموضحة في دليل معلومات المنتج.**

**فحص بطاقة EXPRESSCARD** — تأآد من إدخال بطاقة ExpressCard بشكل صحيح في الموصل.

**تحقق من تعرف نظام WINDOWS على البطاقة** — انقر نقرًا مزدوجًا فوق الرمز **Safely Hardware Remove**) إزالة الأجهزة بأمان) في شريط المهام الخاص بنظام Windows. لا تدعم بعض البطاقات هذه الميزة. إذا كانت البطاقة تدعم ميزة Windows هذه، فسيتم إدراج البطاقة.

**إذا واجهت مشاآل عند استخدام بطاقة EXPRESSCARD التي توفرها DELL** — اتصل بشرآة Dell) راجع "الاتصال بـ Dell "في صفحة 162). أيضًا للحصول على بطاقات ExpressCards المتنقلة واسعة النطاق الخاصة بـ (WWAN(، انظر "شبكة اتصال متنقلة واسعة النطاق (شبكة اتصال لاسلكية واسعة النطاق [WWAN])" في صفحة 113.

**إذا واجهت مشاآل عند استخدام بطاقة EXPRESSCARD لم توفرها DELL** — اتصل بالجهة المصنعة لبطاقة ExpressCard. **FOUND NOT SYSTEM OPERATING) لم يتم العثور على نظام تشغيل)** — أعدتثبيت محرك القرص الصلب (انظر "محرك القرص الصلب" في صفحة 135). إذا استمرت المشكلة، اتصل بشركة Dell (انظر "الاتصال بـ Dell "في صفحة 162).

**CHECKSUM BAD ROM OPTIONAL) مجموع اختباري غير صحيح لذاآرة ROM (القراءة فقط) الاختيارية)** — فشل في ذاآرة ROM) القراءة فقط) الاختيارية. اتصل بشرآة Dell (انظر "الاتصال بـ Dell "في صفحة 162 .)

**DLL ملف على العثور يتم لم (A REQUIRED .DLL FILE WAS NOT FOUND المطلوب)** — فقد البرنامج الذي تحاول فتحه أحد الملفات الضرورية. أزل البرنامج ثم أعد تثبيته .

- **Programs** I(التحكم لوحة ( **Control Panel** I ( ابدأ (**Start** فوق انقر **1** .(والمزايا البرامج (**Programs and Features** I(البرامج(
	- **2** حدد البرنامج الذي ترغب في إزالته .
	- **3** انقر فوق **Uninstall**) إلغاء تثبيت).
	- **4** انظر وثائق البرنامج لمعرفة إرشادات التثبيت.

**FOUND NOT SECTOR) لم يتم العثور على قطاع )** — لم يتمكن نظام التشغيل من تحديد قطاع على محرك القرص الصلب. ربما يكون لديك قطاع تالف أو FAT) جدول تخصيص الملفات) تالف على محرك القرص الصلب. قم بتشغيل أداة فحص الخطأ من Windows لفحص بنية الملف الموجود على محرك القرص الصلب. انظر Support and Help Windows) التعليمات والدعم بنظام Windows( (انقر فوق **Start**) ابدأ) I **Support and Help**) التعليمات والدعم)). إذا آان هناك عددًا آبيرًا من القطاعات التالفة، قم بعمل نسخة احتياطية من البيانات (إن أمكن ذلك)، ثم أعد تهيئة محرك القرص الصلب .

**ERROR SEEK) خطأ ف ي البحث)** — لم يتمكن نظام التشغيل من العثور على مسار محدد على محرك القرص الصلب.

**FAILURE SHUTDOWN) فشل ف ي إيقاف التشغيل)** — ربما يوجد قصور في رقاقة من الرقائق المثبتة على لوحة النظام. قم بإجراء اختبارات إعدادات النظام في Diagnostics Dell) انظر " Dell Diagnostics "في صفحة 91).

**POWER LOST CLOCK DAY-OF-TIME) ساعة تحديد الوقت فقدت الطاقة)** — إعدادات تهيئة النظام تالفة. قم بتوصيل الكمبيوتر الخاص بك بمأخذ تيار كهربي لشحن البطارية. إذا استمرت المشكلة، حاول استعادة البيانات عن طريق الدخول إلى برنامج إعداد النظام، ثم الخروج من البرنامج فورًا (انظر "استخدام برنامج إعداد النظام" في صفحة 173). إذا عادت الرسالة إلى الظهور مرة أخرى، اتصل بـ Dell) انظر "الاتصال بـ Dell "في صفحة 162).

**STOPPED CLOCK DAY-OF-TIME) توقف ساعة تحديد الوقت)** — ربما تحتاج البطارية الاحتياطية، التي تدعم إعدادات تهيئة النظام، إلى إعادة الشحن. قم بتوصيل الكمبيوتر الخاص بك بمأخذ تيار آهربي لشحن البطارية. إذا استمرت المشكلة، اتصل بـ Dell) انظر "الاتصال بـ Dell "في صفحة 162).

**MEMORY ADDRESS LINE FAILURE AT ADDRESS, READ VALUE EXPECTING VALUE) فشل خط عنوان الذاآرة عند العنوان وقيمة توقع قيمة القراءة)** — قد تكون وحدة الذاكرة تالفة أو غير مثبتة بشكل صحيح. أعد تثبيت وحدات الذاكرة، وإذا اقتضى الأمر ، استبدلها (انظر "الذاكر ة" في صفحة 142).

**ERROR ALLOCATION MEMORY) خطأ ف ي تحديد الذاآرة)** — يتعارض البرنامج الذي ترغب في تشغيله مع نظام التشغيل أو مع برنامج آخر أو مع أداة مساعدة. أوقف تشغيل الكمبيوتر وانتظر 30 ثانية ثم أعد تشغيله مرة أخرى. حاول تشغيل البرنامج مرة أخرى. إذا استمر ظهور رسالة الخطأ، انظر وثائق البرنامج.

**MEMORY DATA LINE FAILURE AT ADDRESS, READ VALUE EXPECTING VALUE (فشل خط بيانات الذاآرة عند العنوان وقيمة توقع قيمة القراءة)** — قد تكون وحدة الذاآرة تالفة أو غير مثبتة بشكل صحيح. أعد تثبيت وحدات الذاكرة، وإذا اقتضى الأمر ، استبدلها (انظر "الذاكرة" في صفحة 142).

**MEMORY DOUBLE WORD LOGIC FAILURE AT ADDRESS, READ VALUE EXPECTING VALUE) فشل منطق آلمات الذاآرة المزدوج عند العنوان وقيمة توقع قيمة القراءة)** — قد تكون وحدة الذاكرة تالفة أو غير مثبتة بشكل صحيح. أعد تثبيت وحدات الذاكرة، وإذا اقتضى الأمر ، استبدلها (انظر "الذاآرة" في صفحة 142).

**MEMORY ODD/EVEN LOGIC FAILURE AT ADDRESS, READ VALUE EXPECTING VALUE (فشل المنطق العابر/المنتظم للذاآرة عند العنوان وقيمة توقع قيمة القراءة)** — قد تكون وحدة الذاآرة تالفةأو غير مثبتة بشكل صحيح. أعد تثبيت وحدات الذاكر ة، وإذا اقتضى الأمر ، استبدلها (انظر "الذاكرة" في صفحة 142).

**MEMORY WRITE/READ FAILURE AT ADDRESS, READ VALUE EXPECTING VALUE) فشل قراءة/آتابة الذاآرة عند العنوان وقيمة توقع قيمة القراءة)** — قد تكون وحدة الذاكرة تالفة أو غير مثبتة بشكل صحيح. أعد تثبيت وحدات الذاكرة، وإذا اقتضى الأمر، استبدلها (انظر "الذاآرة" في صفحة 142).

**AVAILABLE DEVICE BOOT NO) لا يوجد جهاز تمهيد متاح)** — لم يتمكن الكمبيوتر من العثور على محرك القرص الصلب. إذا كان محرك القرص الصلب هو جهاز التمهيد الخاص بك، فتأكد من تركيب المحرك وتثبيته بشكل صحيح وتقسيمه كجهاز تمهيد.

**DRIVE HARD ON SECTOR BOOT NO) لا يوجد قطاع تمهيد ف ي القرص الصلب)** — قد يكون نظام التشغيل غير صالح. اتصل بشرآة Dell) انظر "الاتصال بـ Dell "في صفحة 162).

**INTERRUPT TICK TIMER NO) عدم وجود توقف لمؤشر المؤقت)** — ربما يوجد قصور في رقاقة من الرقائق المثبتة على لوحة النظام. قم بإجراء اختبارات إعدادات النظام في Dell Diagnostics) انظر "Diagnostics Dell "في صفحة 91).

**NOT ENOUGH MEMORY OR RESOURCES. EXIT SOME PROGRAMS AND TRY AGAIN) ذاآرة غير آافية أو مصادر غير آافية ق م بإنهاء بعض البرامج وأعد المحاولة)** — لقد قمت بتشغيل الكثير من البرامج في آن واحد. اغلق جميع الإطارات وافتح البرنامج الذي ترغب في استخدامه. **FAILURE READ DRIVE DISK-HARD) فشل في قراءة محرك القرص الصلب)** — قد يكون محرك القرص الصلب تالفا.ً قم بإيقاف تشغيل الكمبيوتر وإزالة محرك القرص الصلب (انظر "محرك القرص الصلب" في صفحة 135)، وقم بتمهيد الكمبيوتر من قرص مضغوط، ثم أوقف تشغيل الكمبيوتر وأعد تثبيت محرك القرص الصلب، ثم أعد تشغيل الكمبيوتر. إذا استمرت المشكلة، جرب استخدام محرك آخر. قم بإجراء اختبارات محرك القرص الصلب في Diagnostics Dell) راجع "Diagnostics Dell "في صفحة 91).

**MEDIA BOOTABLE INSERT) أدخل وسائط قابلة للتمهيد)** — يحاول نظام التشغيل التمهيد من وسط غير قابل للتمهيد، مثل قرص مرن أو قرص مضغوط. أدخل وسائط قابلة للتمهيد.

**INVALID CONFIGURATION INFORMATION-PLEASE RUN SYSTEM SETUP PROGRAM) معلومات تهيئة غير صالحة، برجاء تشغيل برنامج إعداد النظام)** — لا تتلاءم معلومات تهيئة النظام مع تهيئة الأجهزة. من المحتمل ظهور الرسالة بعد تثبيت وحدة ذاآرة. قم بتصحيح الخيارات المناسبة في برنامج إعداد النظام (انظر "استخدام برنامج إعداد النظام" في صفحة 173).

**FAILURE LINE CLOCK KEYBOARD) فشل ف ي خط ساعة لوحة المفاتيح)** — بالنسبة للوحات المفاتيح الخارجية، قم بفحص توصيل الكابلات. قم بإجراء اختبار Controller Keyboard (وحدة تحكم لوحة المفاتيح) في Diagnostics Dell) انظر "Diagnostics Dell "في صفحة 91).

**FAILURE CONTROLLER KEYBOARD) فشل ف ي وحدة تحكم لوحة المفاتيح)** — بالنسبة للوحات المفاتيح الخارجية، قم بفحص توصيل الكابلات. أعد تشغيل الكمبيوتر، وتجنب ملامسة لوحة المفاتيح أو الماوس أثناء التمهيد. قم بإجراء اختبار Controller Keyboard) وحدة تحكم لوحة المفاتيح) في Diagnostics Dell) انظر "Diagnostics Dell "في صفحة 91).

**FAILURE LINE DATA KEYBOARD) فشل في خط بيانات لوحة المفاتيح)** — بالنسبة للوحات المفاتيح الخارجية، قم بفحص توصيل الكابلات. قم بإجراء اختبار Controller Keyboard) وحدة تحكم لوحة المفاتيح) في Diagnostics Dell) انظر "Diagnostics Dell "في صفحة 91).

**FAILURE KEY STUCK KEYBOARD) فشل ف ي التصاق مفاتيح لوحة المفاتيح)** — بالنسبة للوحات المفاتيح الخارجية أو لوحات المفاتيح الرقمية الخارجية، قم بفحص توصيل الكابلات. أعد تشغيل الكمبيوتر وتجنب ملامسة لوحة المفاتيح أو المفاتيح أثناء التمهيد. قم بإجراء اختبار Key Stuck) التصاق المفاتيح) في Diagnostics Dell) انظر "Diagnostics Dell "في صفحة 91).

**الوصول تعذر (LICENSED CONTENT IS NOT ACCESSIBLE IN MEDIADIRECT للمحتوى المرخص ف ي MEDIADIRECT** — **(**لم يتمكن TMMediaDirect Dell من التحقق من قيود إدارة الحقوق الرقمية (DRM (على الملف، لذا لا يمكن تشغيل الملف (انظر "مشاآل Dell MediaDirect "في صفحة 111).

**CHANGED HAS SIZE MEMORY EXTENDED) تم تغيير حجم الذاآرة الممتدة)** — لا يتلاءم مقدار الذاآرة المسجل في NVRAM مع الذاآرة المثبتة في الكمبيوتر. قم بإعادة تشغيل الكمبيوتر. إذا ظهر الخطأ مرة أخرى، اتصل بـ Dell) انظر "الاتصال بـ Dell "في صفحة 162).

**THE FILE BEING COPIED IS TOO LARGE FOR THE DESTINATION DRIVE (الملف قيد النسخ آبير الحجم بالنسبة للمحرك المقصود)** — الملف الذي تحاول نسخه آبير جدًا، حيث لا يتلاءم مع القرص، أو القرص الذي تحاول النسخ عليه ممتلئ للغاية. حاول نسخ الملف على قرص آخر أو استخدم قرصاً ذا سعة أآبر.

**A FILENAME CANNOT CONTAIN ANY OF THE FOLLOWING CHARACTERS: \ / :** ] < > " ? \* (اسم الملف لا يمكن أن يتضمن أيًّا من هذه الأحرف: ١ / : \* ؟ " < > || \_ لا تستخدم هذه الأحرف في أسماء الملفات.

**FAILURE 20A GATE) فشل 20A GATE** — **(**ربما تكون هناك وحدة ذاآرة غير ثابتة. أعد تثبيت وحدات الذاكرة، وإذا اقتضى الأمر، استبدلها (انظر "الذاكرة" في صفحة 142).

**FAILURE GENERAL) فشل عام)** — لا يستطيع نظام التشغيل تنفيذ الأمر. عادة تظهر معلومات محددة بعد هذه الرسالة ـــ على سبيل المثال paper of out Printer) الطابعة خالية من الورق). اتخذ الإجراء المناسب.

**ERROR CONFIGURATION DRIVE DISK-HARD) خطأ ف ي تهيئة محرك القرص الصلب)** — لا يستطيع الكمبيوتر التعرف على نوع المحرك. قم بإيقاف تشغيل الكمبيوتر وإزالة محر ك القرص الصلب (انظر "محرك القرص الصلب" في صفحة 135)، وقم بتمهيد الكمبيوتر من قرص مضغوط، ثم أوقف تشغيل الكمبيوتر وأعد تثبيت محرك القرص الصلب، ثم أعد تشغيل الكمبيوتر. قم بإجراء اختبارات محرك القرص الصلب في Diagnostics Dell) انظر "Diagnostics Dell " في صفحة 91).

**0 FAILURE CONTROLLER DRIVE DISK-HARD) فشل وحدة التحكم ف ي محرك القرص الصلب 0)** — لا يستجيب محرك القرص الصلب للأوامر الصادرة من الكمبيوتر. قم بإيقاف تشغيل الكمبيوتر وإزالة محرك القرص الصلب (انظر "محرك القرص الصلب" في صفحة 135)، وقم بتمهيد الكمبيوتر من قرص مضغوط، ثم أوقف تشغيل الكمبيوتر وأعد تثبيت محرك القرص الصلب، ثم أعد تشغيل الكمبيوتر. إذا استمرت المشكلة، جرب استخدام محرك آخر. قم بإجراء اختبارات محرك القرص الصلب في Diagnostics Dell) انظر "Diagnostics Dell "في صفحة 91).

**FAILURE DRIVE DISK-HARD) فشل محرك القرص الصلب)** — لا يستجيب محرك القرص الصلب للأوامر الصادرة من الكمبيوتر. قم بإيقاف تشغيل الكمبيوتر وإزالة محرك القرص الصلب (انظر "محرك القرص الصلب" في صفحة 135)، وقم بتمهيد الكمبيوتر من قرص مضغوط، ثم أوقف تشغيل الكمبيوتر وأعد تثبيت محرك القرص الصلب، ثم أعد تشغيل الكمبيوتر. إذا استمرت المشكلة، جر ب استخدام محرك آخر. قم بإجراء اختبارات محرك القرص الصلب في Diagnostics Dell) انظر "Diagnostics Dell "في صفحة 91).

## **رسائل الخطأ**

املأ "قائمة تدقيق التشخيص" في صفحة 161 أثناء قيامك باستكمال هذه الفحوصات.

**تنبيه: قبل الشروع في أي إجراء من الإجراءات الموضحة في هذا القسم، اتبع إرشادات الأمان الموضحة في دليل معلومات المنتج.**

إذا لم تكن رسالة الخطأ مدرجة في القائمة، انظر الوثائق الخاصة بنظام التشغيل أو البرنامج الذي كان قيد التشغيل عند ظهور الرسالة.

**FAILURE DEVICE AUXILIARY) فشل الجهاز المساعد)** — احتمال وجود خطأ بلوحة اللمس، أو الماوس الخارجي. بالنسبة للماوس الخارجي، قم بفحص توصيل الكابل. قم بتمكين خيار **Device Pointing** (جهاز التأشير) في برنامج إعداد النظام (انظر "استخدام برنامج إعداد النظام" في صفحة 173). إذا استمرت المشكلة، اتصل بـ Dell) انظر "الاتصال بـ Dell "في صفحة 162).

**NAME FILE OR COMMAND BAD) أمر خطأ أو اسم ملف خاطئ)** — تأآد من آتابة الأمر بشكل صحيح، وضع المسافات في أماآنها الصحيحة، واستخدم اسم مسار صحيح.

**FAILURE TO DUE DISABLED CACHE) تعطيل ذاآرة الكاش بسبب فشل)** — حدث فشل بذاآرة الكاش الرئيسية الداخلية بمعالج البيانات الصغير. اتصل بشرآة Dell) انظر "الاتصال بـ Dell " في صفحة 162).

**FAILURE CONTROLLER DRIVE CD) فشل وحدة التحكم ف ي محرك الأقراص المضغوطة)** — لا يستجيب محرك الأقراص المضغوطة للأوامر من الكمبيوتر (انظر "مشاآل محركات الأقراص" في صفحة 99).

**ERROR DATA) خطأ ف ي البيانات)** — لم يتمكن محرك القرص الصلب من قراءة البيانات (انظر "مشاكل محركات الأقراص" في صفحة 99).

**MEMORY AVAILABLE DECREASING) انخفاض الذاآرة المتاحة)** — قد يكون هناك خلل بوحدة أو أكثر من وحدات الذاكر ة أو أنها غير مثبتة بشكل صحيح. أعد تثبيت وحدات الذاكر ة، وإذا اقتضى الأمر، استبدلها (انظر "الذاكرة" في صفحة 142).

**التهيئة فشل (DISK C:FAILED INITIALIZATION FAILED INITIALIZATION :C DISK** — **(**فشل محرك القرص الصلب في التهيئة. قم بإجراء اختبارات محرك القرص الصلب في .(91 صفحة في" Dell Diagnostics" انظر (Dell Diagnostics

**READY NOT DRIVE) المحرك غير جاهز)** — يتطلب التشغيل وجود قرص صلب في العلبة قبل أن يتمكن من المتابعة. قم بتثبيت القرص الصلب في علبة محرك القرص الصلب (انظر "محرك القرص الصلب" في صفحة 135).

**CARD PCMCIA READING ERROR) خطأ في قراءة بطاقة PCMCIA** — **(**لا يستطيع الكمبيوتر التعرف على بطاقة ExpressCard. أعد تثبيت البطاقة أو جرب بطاقة أخرى (انظر "استخدام بطاقات ExpressCards "في صفحة 73).

**استخدام خط هاتف مختلف**

- تأآد من اتصال خط الهاتف بالمقبس الموجود على المودم (يشتملالمقبس إما على ملصق أخضر أو رمز على شكل موصل بالقرب منه).
	- تأآد من سماعك صوت طقطقة لدى إدخالك موصل خط الهاتف في المودم.
	- افصل خط الهاتف من المودم وقم بتوصيله بالهاتف، ثم استمع إلى نغمة الاتصال.
- إذا كان لديك أجهزة هاتف أخرى مشتركة في نفس الخط، مثل جهاز الرد على المكالمات أو جهاز فاآس أو واقيات زيادة التيار أو مقسّم الخطوط، فتخطى أي من هذه الأجهزة وقم بتوصيل المودم مباشرة بمقبس الهاتف المثبت في الحائط. في حالة استخدامك خط هاتفي بطول 3 متر (10 قدم) أو أآثر، حاول استخدام خطًا أقصر.

**ق م بتشغيل DIAGNOSTICS HELPER MODEM) تشخيص مساعد المودم)** — انقر فوق تشخيص أداة (**Modem Diagnostic Tool** I(البرامج (**Programs** I (ابدأ (**Start** المودم)I **Tool Diagnostic Modem**) أداة تشخيص المودم). اتبع الإرشادات التي تظهر على الشاشة لتحديد مشكلات المودم وحلها (لا تتوافر Utility Diagnostic Modem) الأداة المساعدة لتشخيص المودم) على بعض أجهزة الكمبيوتر).

**التأآد من اتصال المودم بنظام WINDOWS**—

- **Hardware and** I(التحكم لوحة (**Control Panel** I (ابدأ (**Start** فوق انقر **1** الهاتف خيارات (**Phone and Modem Options** I(والصوت الأجهزة (**Sound** والمودم)I **Modems**) أجهزة المودم).
- **2** انقر فوق منفذ COM الخاص بالمودمI **Properties**) الخصائص)I **Diagnostics** (التشخيص)I **Modem Query**) استعلام عن المودم) للتحقق من اتصال المودم بنظامWindows.

إذا تلقت جميع الأوامر استجابات، فهذا مؤشر على عمل المودم بشكل صحيح.

**التأآد من اتصالك بالإنترنت** — تأآد من قيامك بالتسجيل لدى مزود خدمة إنترنت. من برنامج البريد الإلكتروني Windows<sup>®</sup> Mail ، انقر فوق File (ملف)<sub>.</sub> إذا كان بجانب **Work Offline** (العمل دون اتصال) علامة تحديد، فانقر فوقها لإزالتها ثم اتصل بالإنترنت. للحصول على مساعدة، اتصل بمزود خدمة الإنترنت لديك.

**مسح الكمبيوتر بحثاً عن برامج تجسس** — إذا عانيت من البطء في أداء الجهاز أو ظهرت أمامك من حين لآخر إعلانات منبثقة أو واجهت مشاآل في الاتصال بالإنترنت، فهذا مؤشر على احتمال إصابة الكمبيوتر الخاص بك ببرامج التجسس. استخدم برنامجًا لمكافحة الفيروسات يحتوي على الحماية من برامج التجسس (قد يتطلب البرنامج الخاص بك ترقية) لمسح الكمبيوتر وإزالة برامج التجسس. للحصول على مزيد من المعلومات، انتقل إلى **com.dell.support** وابحث عن الكلمة الأساسية *spyware*.

**تغيير سرعة الكتابة إلى معدل أبطأ** — انظر ملفات التعليمات الخاصة ببرنامج إنشاء القرص المضغوط أو DVD أو BD الخاص بك.

**يُصدر محرك الأقراص صوت احتكاك أو صرير غير مألوف**

- تأآد من أن البرنامج الموجود قيد التشغيل ليس هو السبب في هذا الصوت.
	- تأآد من إدخال القرص بشكل صحيح.

**مشاآل محرك القرص الصلب**

**ترك الكمبيوتر حتى يبرد قبل تشغيله** — قد يمنع محرك القرص الصلب، عندما يكون ساخنًا، نظام التشغيل من بدء العمل. جرب ترك الكمبيوتر حتى يعود لدرجة حرارة الغرفة قبل تشغيله.

**تشغيل فحص القرص** —

- **1** انقر فوق **Start**) ابدأ) I **Computer**) الكمبيوتر).
	- **2** انقر بزر الماوس الأيمن فوق **(:C (Disk Local**.
- .(فحصالآن (**Check Now** I(أدوات (**Tools** I(خصائص (**Properties** فوق انقر **3**
- **ملاحظة:** قد يظهر إطار **Control Account User**) التحكم بحساب المستخدم). إذا آنت أحد المسئولين على الكمبيوتر، فانقر فوق **Continue**) متابعة)؛ وإلا فقم بالاتصال بالمسئول الخاص بك لمتابعة الإجراء المطلوب.
- معالجة ومحاولة مسح (**Scan for and attempt recovery of bad sectors** لتحديد انقر **4** القطاعات التالفة)، ثم انقر فوق **Start**) ابدأ).

## **مشاآل البريد الإلكتروني والمودم والإنترنت**

- **تنبيه: قبل الشروع في أي إجراء من الإجراءات الموضحة في هذا القسم، اتبع إرشادات الأمان الموضحة في دليل معلومات المنتج.**
	- **ملاحظة:** يعتبر المودم ميزة اختيارية على هذا الكمبيوتر. يمكنك شراء مودم خارجي عبر Dell. لذا، لا تنطبق الخطوات الموجودة في هذا القسم إلا إذا قمت بشراء مودم خارجي.

**MAIL** — **®** إذا لم تتمكن من **تحقق من إعدادات أمان البريد ف ي WINDOWS MICROSOFT** فتح مرفقات البريد الإلكتروني الخاص بك:

- $\leftarrow$ في Windows $^{\circledR}$  Mail، انقر فوق Tools (أدوات)  $\rightarrow$  1 فوق انقر فوق ان الت المجموع انتقر ، Mail **Security**) أمان).
- **2** انقر فوق **attachments allow not Do**) لا تسمح بالمرفقات) لإزالة علامة التحديد.

```
فحص اتصال خط الهاتف
                              فحص مقبس الهاتف
توصيل المودم مباشرة بمقبس الهاتف المثبت ف ي الحائط
```
**تنبيه: قبل الشروع في أي إجراء من الإجراءات الموضحة في هذا القسم، اتبع إرشادات الأمان الموضحة في دليل معلومات المنتج.**

املأ "قائمة تدقيق التشخيص" في صفحة 161 أثناء قيامك باستكمال هذه الفحوصات.

**التحقق م ن تعرف** R**WINDOWS**® **MICROSOFT على محرك الأقراص —**

• انقر فوق **Start**) ابدأ) ثم انقر فوق **Computer**) الكمبيوتر).

إذا لم يكن محرك الأقراص مدرجًا، قم بإجراء مسح شامل ببرنامج مكافحة الفيروسات الموجود على جهازك للبحث عن الفيروسات وإزالتها. يمكن أن تعوق الفيروسات في بعض الأحيان Windows من التعرف على المحرك.

**اختبار المحرك —**

- أدخل قرصاً مرنًا أو قرصًا مضغوطًا أو DVD أو BD آخر لتفادي احتمال تلف الوسائط الأصلية.
	- أدخل قرصًا مرنًا قابلاً للتمهيد، وأعد تشغيل الكمبيوتر.

**تنظيف المحرك أ و القرص** — انظر "تنظيف جهاز الكمبيوتر" في صفحة .176

**التأآد م ن ثبات آ ل م ن القرص المضغوط أ و قرص DVD أ و وسائط BD على محور الدوران فحص توصيلات الكابلات**

**تشغيل أداة استكشاف أخطاء الأجهزة وإصلاحها** — انظر "استكشاف أخطاء مشاآل البرامج والأجهزة وإصلاحها في نظام التشغيل Vindows Vista " في صفحة 125.

**تشغيل DIAGNOSTICS DELL** — انظر "Diagnostics Dell "في صفحة .91

#### **مشاآل محرك الأقراص الضوئية**

- **ملاحظة:** يعد اهتزاز محرك الأقراص الضوئية عالي السرعة أمرًا عاديًا وقد يتسبب في حدوث ضوضاء، وهذا ليس مؤشرًا على وجود عيب في المحرك، أو في الوسط.
- **ملاحظة:** لا تعمل آافة عناوين DVD في آل محرآات أقراص DVD، وذلك لاختلاف المناطق في أرجاء العالم وتنوع تنسيقات الأقراص.

#### **مشاآل الكتابة إلى محرآات الأقراص الضوئية**

**اغلق البرامج الأخرى** — يجب أن يتلقى محرك الأقراص RW-CD وRW+/-DVD وRE-BD تدفقًا ثابتًا للبيانات عند الكتابة. إذا تم قطع التدفق، فسيحدث خطأ. حاول إغلاق كافة البر امج قبل الكتابة إلى محرك الأقراص.

**ق م بإيقاف تشغيل حالة SLEEP) السبات) ف ي نظام التشغيل WINDOWS قبل الكتابة إلى أقراص BD/DVD/CD** — انظر "استخدام حالة سبات الطاقة" في صفحة 49 للمزيد من المعلومات حول حالة Sleep) السبات).
#### **Dell Network Assistant**

تم تصميمه خصيصًا لمستخدمي أجهزة آمبيوتر TMDell، يساعد نظام مساعدة الشبكة Network Dell Assistant في تبسيط الإعداد ومراقبة واستكشاف أعطال الشبكة الخاصة بك وإصلاحها.

توفر أداة Assistant Network Dell) نظام مساعد شبكة Dell (الميزات التالية:

- الإعداد المدمج والتنبيهات وحالة الجهاز
- التعقب السهل لمسار الأجهزة المرتبطة بالشبكة عن طريق توفير رؤية حالة الشبكة
	- استكشاف وصفي للأخطاء وإصلاحها وإصلاح مشاآل الشبكة
- برامج تعليمية ومعالجات الإعداد والأسئلة المتداولة (FAQs (لتحسين فهم مبادئ الشبكة.

للوصول إلى نظام مساعدة الشبكة Assistant Network Dell:

- **1** انقر فوق رمز Center Support Dell) مرآز دعم Dell (على سطح مكتب الكمبيوتر الخاص بك.
	- **2** انقر فوق **Help Self**) المساعدة الذاتية)I **Internet/ Network**) الشبكة/الإنترنت)I **Management Network**) إدارة الشبكة).

#### **DellConnect**

تعتبر DellConnect أداة وصول بسيطة عبر الإنترنت، تتيح لموظف خدمة ودعم Dell الوصول إلى الكمبيوتر الخاص بك من خلال اتصال واسع النطاق وتشخيص المشكلة التي يواجهها الكمبيوتر لديك وإصلاحها. يعمل الموظف بإذن منك تحت إشرافك، ويمكنك العمل بواسطة موظف Dell أثناء جلسة استكشاف الأخطاء وإصلاحها.

آي تستخدم هذه الخدمة، فلابد أن تكون متصلاً بالإنترنت ولابد أن يكون آمبيوتر Dell الخاص بك لا يزال في الضمان. تتوافر خدمة DellConnect مجانًا من خلال "Call On Dell".

لبدء جلسة مباشرة مع موظف Dell:

- **1** انقر فوق رمز Center Support Dell) مرآز دعم Dell (على سطح مكتب الكمبيوتر الخاص بك.
- **Technical Support** I(Dell من المساعدة (**Assistance From Dell** فوق انقر **2** (الدعم الفني)I **DellConnect**) خدمة DellConnect(I **Phone**) الهاتف) واتبع الإرشادات.
- Microsoft نظام في) ابدأ (Start زر فوق انقر R Windows Vista® **All Programs** I من تأآد .)Dell دعم إعدادات (**Dell Support Settings** I**Dell Support 3** I(البرامج آل( تحديد خيار **taskbar the on icon Show**) عرض الرمز على شريط المهام).
	-

 **ملاحظة:** إذا لم تكن أداة 3 Support Dell متاحة من قائمة **Start**) ابدأ)، انتقل إلى **com.dell.support** وقم بتنزيل البرنامج.

#### **Dell PC Tune-Up**

يسمح لك الإصدار المؤتمت أو الإصدار الشهري من Up-Tune PC Dell باختيار اليوم والوقت من الشهر الذي تريد فيه "ضبط" الكمبيوتر. تشتمل عملية الضبط التقليدي على إزالة تجزئة القرص الصلب والتخلص من الملفات المؤقتة وغير المرغوبة وتحديث إعدادات الأمان والتحقق من نقاط الاستعادة "الجيدة" وباقي أنشطة الصيانة التي تم تصميمها لتحسين أداء وأمان الكمبيوتر. يتوافر الإصدار الشهري آوصف سنوي ويعتبر إحدى ميزات 3 Support Dell، وهو تطبيق مجاني يوفر عمليات مسح فورية للسلامة ويوفر معلومات عن طريقة صيانة الكمبيوتر (انظر "مرآز دعم Dell "في صفحة 95).

يتوافر آل من إصداري ضبط الكمبيوتر Up-Tune PC للعملاء في الولايات المتحدة وآندا. للحصول على آخر التحديثات وللتعرف على كبفية الحفاظ على تشغيل الكمبيو تر الخاص بك في أعلى مستويات أدائه، ابحث .**support.dell.com** على *PC TuneUp* الأساسية الكلمة عن

#### **Dell PC CheckUp**

أداة Checkup PC Dell) فحص الكمبيوتر الشخص Dell (هي أداة استكشاف الأخطاء وإصلاحها وأداة تشخيصية توفر مسح مخصص وفحص لكمبيوتر Dell الخاص بك. تقوم أداة Checkup PC بالتحقق من عمل الأجهز ة لديك بشكل صحيح وتوفر حلو لأ مؤتمتة لمشاكل التهيئة الشائعة. يوصي بأن تقوم بتشغيل Checkup PC) فحص الكمبيوتر الشخص Dell (بصفة منتظمة أو قبل الاتصال بشرآة Dell للحصول على المساعدة. يقوم التطبيق بعمل تقرير مفصل يمكن أن يستخدمه الفنيون التابعون لـ Dell لحل المشكلة التي تواجهها بسرعة.

- DellConnect للدعم الفني الفوري عن بعد
- تتضمن معلومات الاتصال بدعم Dell البريد الإلكتروني والمحادثة الفورية، بالإضافة إلى أرقام الهاتف
- تتوفر الموارد الخاصة بالكمبيوتر الخاص بك تحت **Upgrades ,Downloads & Drivers Information System and**) برامج التشغيل والتنزيلات والترقيات ومعلومات النظام)

يعرض الجزء العلوي من الصفحة الرئيسية لمرآز دعم Dell رقم موديل الكمبيوتر الخاص بك بالإضافة إلى رمز الخدمة وكود الخدمة السريعة وتفاصيل انتهاء صلاحية الضمان. عندما تعطي الإذن لشركة Dell في استخدام رمز الخدمة الخاص بك، فإننا نوفر تفاصيل إضافية حول الكمبيوتر لديك مثل الذاآرة المتاحة والمساحة الموجودة على القرص والأجهزة التي تم تثبيتها وعناوين الشبكة ومواصفات المودم وبرامج الأمان التي تم تثبيتها والمزيد. بالإضافة إلى ذلك، فإننا نستطيع عن طريق استخدام رمز الخدمة الخاص بك أن نقوم بالربط بينك وبين صفحات الويب **com.dell.www** وثيقة الصلة من أجل الحصول على معلومات تتعلق بالضمان وطلب الملحقات والتفاصيل حول تثبيت برامج التشغيل والتنزيلات الموصى بها.

#### **Dell Support 3**

تم تخصيص دعم 3 Support Dell لتلائم بيئة المعالجة بالكمبيوتر الخاصة بك. توفر هذه الأداة معلومات دعم ذاتية وتحديثات البرامج وعمليات مسح صحية للكمبيوتر الخاص بك. استخدم هذه الأداة المساعدة للوظائف التالية:

- فحص بيئة المعالجة الخاصة بك
- عرض إعدادات دعم 3 Support Dell
- الوصول إلى ملف تعليمات دعم 3 Support Dell
	- عرض الأسئلة المتداولة
	- معرفة المزيد حول 3 Support Dell
		- إيقاف تشغيل 3 Support Dell

للحصول على مزيد من المعلومات حول دعم 3 Support Dell، انقر فوق علامة الاستفهام (**؟**) الموجودة أعلى إطار دعم 3 Support Dell.

#### للوصول إلى 3 Support Dell:

• انقر فوق رمز دعم 3 Support Dell الموجود في منطقة الإعلام لسطح مكتب Windows. **ملاحظة:** تختلف وظائف الرمز اعتماداً على ما إذا قمت بالنقر فوق الرمز مرة واحدة أو نقراً مزدوجاً أو بزر الماوس الأيمن. أو

إذا واجهتك أية مشكلة أثناء إجراء أحد الاختبارات، ستظهر رسالة تحمل رمز خطأ ووصف المشكلة. قم بتدوين رمز الخطأ ووصف المشكلة بدقة كما تظهر، واتبع الإرشادات التي تظهر على الشاشة. إذا لم تستطع حل المشكلة، اتصل بـ Dell) انظر "الاتصال بـ Dell "في صفحة 162).

 **ملاحظة:** ستجد رمز الخدمة الخاص بالكمبيوتر أعلى آل شاشة اختبار. عند الاتصال بدعم Dell، احتفظ برمز الخدمة بحوزتك.

توفر علامات التبويب التالية معلومات إضافية حول الاختبارات التي يتم إجراؤها من خيار **Test Custom** (اختبار مخصص) أو **Tree Symptom**) شجرة العلامات):

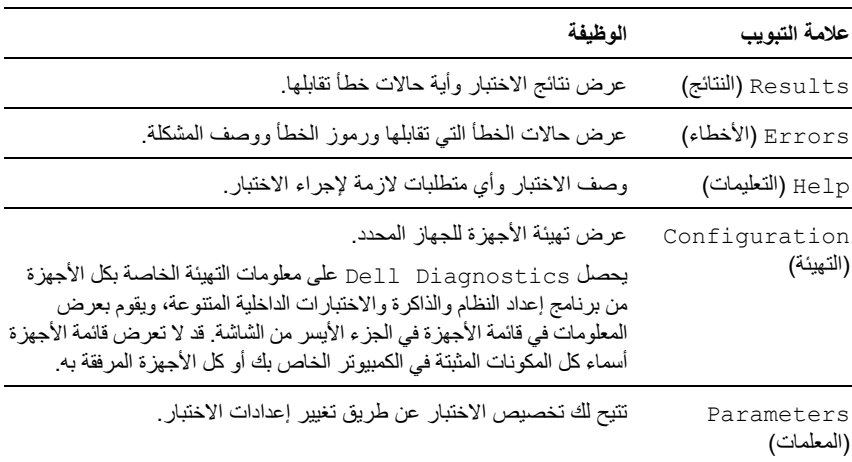

## **مرآز دعم Dell**

يقدم مرآز دعم Dell الخدمة والدعم ومعلومات خاصة بالنظام. للحصول على معلومات حول مرآز دعم Dell وأدوات الدعم المتاحة، انقر فوق علامة التبويب **Services**) الخدمات) على **com.dell.support**. يتممسبقًا ترآيب أجهزة الكمبيوتر التي تم شراؤها في 26 يونيو 2007 بواسطة **Center Support Dell** (مركز دعم Dell).

فيما يتعلق بأجهزة الكمبيوتر التي تم شراؤها قبل 26 يونيو ،2007 يمكنك تنزيل Center Support Dell (مرآز دعم Dell (من صفحة **Services**) الخدمات) على **com.dell.support**.

انقر فوق رمز Dell Support Center (مركز دعم Dell) صحيح على سطح مكتب الكمبيوتر لديك لتشغيل التطبيق والوصول إلى الميزات التالية:

Dell PC CheckUpو Dell PC Tune-Upو Dell Support 3 مثل ذاتية مساعدة أدوات• ومساعدة الشبكة

#### **القائمة الرئيسية لـ Diagnostics Dell**

بعد تحميل Diagnostics Dell وظهور شاشة **Menu Main**) القائمة الرئيسية)، انقر فوق الزر الخاص بالخيار الذي تريده.

 **ملاحظة:** يوصى بأن تقوم بتحديد System Test) اختبار النظام) لتشغيل الاختبار الكامل على جهاز الكمبيوتر الخاص بك.

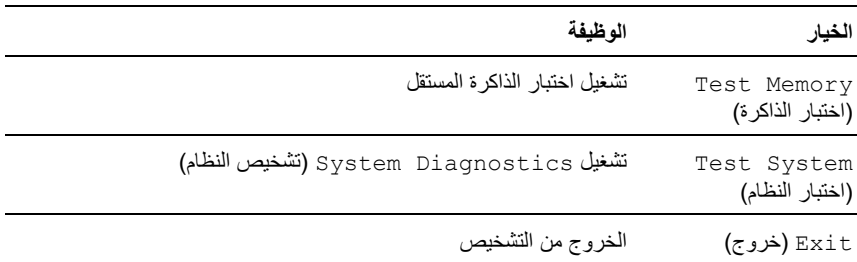

بعد قيامك بتحديد خيار System Test) اختبار النظام) من القائمة الرئيسية، تظهر القائمة التالية.

 **ملاحظة:** يوصى بأن تقوم بتحديد Test Extended) الاختبار الممتد) من القائمة أدناه لتشغيل المزيد من الفحص الكامل للأجهزة في الكمبيوتر.

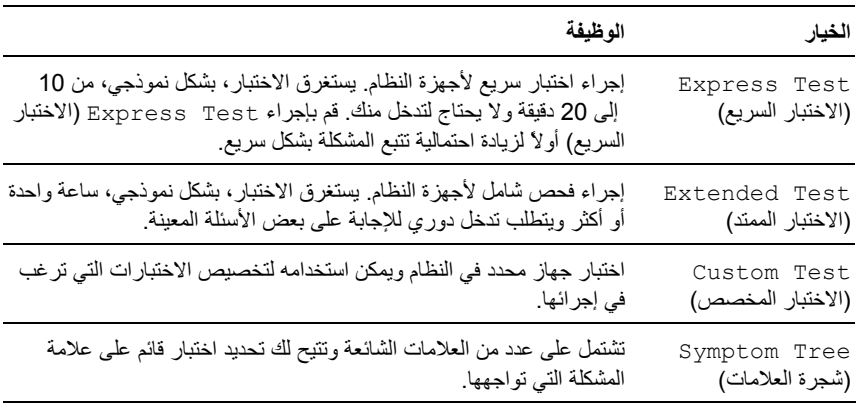

**بدء تشغيل Diagnostics Dell من الوسائط المتعددة Utilities and Drivers**

- **1** أدخل الوسائط المتعددة *Utilities and Drivers*.
	- **2** أوقف تشغيل الكمبيوتر وأعد تشغيله مرة أخرى.

عند ظهور شعار DELL اضغط على <12F <على الفور.

 **ملاحظة:** إذا انتظرت طويلاً وظهر شعار نظام التشغيل، واصل الانتظار حتى ترى سطح مكتب أوقف تشغيل جهاز الكمبيوتر وأعد المحاولة. • Microsoft® Windows®

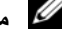

 **ملاحظة:** تُغيّر الخطوات التالية تتابع التمهيد لمرة واحدة فقط. في المرة التالية التي تقوم فيها بتشغيل الكمبيوتر، يتم تمهيده طبقًا للأجهزة المحددة في برنامج إعداد النظام.

 **ملاحظة:** قد ينتج خلل في لوحة المفاتيح عند الضغط على أحد مفاتيح لوحة المفاتيح لفترات طويلة. لتجنب حدوث مثل هذا الخلل في لوحة المفاتيح، اضغط على <12F <ثم حرره على فترات زمنية متساوية حتى تظهر قائمة تمهيد الجهاز.

**3** في قائمة تمهيد الجهاز، استخدم مفتاح الأسهم لأعلى ولأسفل لتمييز **RW-CD/DVD/CD**، ثم اضغط على <Enter<.

 **ملاحظة:** تعمل ميزة التمهيد السريع على تغيير تتابع التمهيد للتمهيد الحالي فقط. عند إعادة التشغيل، يقوم الكمبيوتر بالتمهيد وفقًا لتتابع التمهيد المحدد في برنامج إعداد النظام.

- **4** حدد خيار **ROM-CD from Boot**) التمهيد من القرص المضغوط) من القائمة التي تظهر ثم اضغط على <Enter<.
	- **5** قم بكتابة 1 لبدء قائمة *Utilities and Drivers*، ثم اضغط على <Enter<.
- القائمة من) Dell Diagnostics بت 32 تشغيل (**Run the 32 Bit Dell Diagnostics** حدد **6** المرقمة. إذا ظهرت إصدارات متعددة في القائمة، حدد الإصدار الذي يتناسب مع الكمبيوتر الخاص بك.
- **7** عند ظهور شاشة **Menu Main**) القائمة الرئيسية) لـ Diagnostics Dell، حدد الاختبار الذي ترغب في إجراؤه.

**ملاحظة:** دوّن أي رموز خطأ ووصف المشكلة بدقة آما تظهر، واتبع الإرشادات التي تظهر على الشاشة.

- **8** بعد اآتمال آافة الاختبارات، قم بإغلاق إطار الاختبار للعودة إلى **Menu Main**) القائمة الرئيسية) .Dell Diagnostics لــ
	- **9** قم بإزالة الوسائط المتعددة *Utilities and Drivers*، ثم اغلق إطار **Menu Main** (القائمة الرئيسية) للخروج من Diagnostics Dell وإعادة تشغيل الكمبيوتر.

#### **بدء تشغيل Diagnostics Dell من محرك القرص الصلب**

يوجد Diagnostics Dell في قسم مخفي خاص بأداة التشخيص المساعدة على محرك القرص الصلب.

- **ملاحظة:** إذا لم يستطع الكمبيوتر الخاص بك عرض صورة الشاشة، اتصل بشرآة Dell) انظر "الاتصال بـ Dell "في صفحة 162).
- **ملاحظة:** إذا آان الكمبيوتر متصلاً بجهاز توصيل (تم توصيله)، فقم بإلغاء توصيله. انظر الوثائق الواردة مع جهاز التوصيل لمعرفة الإرشادات.
	- **1** تأآد من أن الكمبيوتر موصل بمأخذ تيار آهربي يعمل بكفاءة.
		- **2** قم بتشغيل (أو إعادة تشغيل) الكمبيوتر الخاص بك.
	- **3** قم بتشغيل برنامج Diagnostics Dell بإحدى الطريقتين التاليتين:
	- **a** عند ظهور شعار TMDELL، اضغط على <12F <على الفور. حدد Diagnostics من قائمة التمهيد، ثم اضغط على <Enter<.
	- Ø **ملاحظة:** إذا انتظرت طويلاً وظهر شعار نظام التشغيل، واصل الانتظار حتى ترى سطح مكتب أوقف تشغيل جهاز الكمبيوتر وأعد المحاولة. • Microsoft® Windows®

**ملاحظة:** قبل محاولة إجراء الخيار ب، يجب فصل الطاقة تماماً عن جهاز الكمبيوتر.

**b** اضغط مع الاستمرار على مفتاح <Fn <أثناء تشغيل الكمبيوتر.

 **ملاحظة:** إذا ظهرت رسالة تعلمك بتعذر العثور على قسم أداة التشخيص، فقم بتشغيل Diagnostics Dell من الوسائط المتعددة Drivers and Utilities.

يُشغّل الكمبيوتر Assessment System boot-Pre) تقييم النظام قبل التمهيد) (PSA(، وهو عبارة عن سلسلة من الاختبارات الأولية للوحة النظام ولوحة المفاتيح وشاشة العرض والذاكرة ومحرك القرص الصلب، الخ.

- أجب على أي سؤال يظهر أثناء عملية التقييم.
- سيتوقف الكمبيوتر عن العمل ويصدر صوتًا في حالة اآتشاف أي قصور. لإيقاف التقييم وإعادة تشغيل الكمبيوتر، اضغط على <n<؛ وللمتابعة مع الاختبار التالي اضغط على <y<؛ ولإعادة اختبار المكونات المتعطلة اضغط على <r<.
	- في حالة اآتشاف أي قصور أثناء Assessment System boot-Pre) تقييم النظام قبل التمهيد)، فدوّن رمز (رموز) الخطأ واتصل بشرآة Dell) انظر "الاتصال بـ Dell "في صفحة 162).

وفي حالة اكتمال Pre-boot System Assessment (تقييم النظام قبل التمهيد) بنجاح، ستظهر تمهيد (Booting Dell Diagnostic Utility Partition الرسالة قسم أداة التشخيص من Dell(. continue to key any Press) اضغط على أي مفتاح للمتابعة).

**4** اضغط على أي مفتاح لبدء تشغيل Diagnostics Dell من قسم أداة التشخيص المساعدة على محرك القرص الصلب الخاص بك.

# **12**

# **استكشاف الأخطاء وإصلاحها**

## **Dell Technical Update خدمة**

تقدم خدمة Update Technical Dell) التحديث الفني من Dell(، إعلامًا وصفيًا عن طريق البريد الإلكتروني، بتحديثات البرامج والأجهزة الخاصة بجهاز الكمبيوتر. وهذه الخدمة مجانية ويمكنك تخصيصها بالنسبة للمحتوى والتنسيق وعدد مرات استلام الإعلامات.

> للتسجيل في خدمة Update Technical Dell) التحديث الفني من Dell(، انتقل إلى .**support.dell.com/technicalupdate**

## **Dell Diagnostics**

**تنبيه: قبل الشروع في أي إجراء من الإجراءات الموضحة في هذا القسم، اتبع إرشادات الأمان الموضحة في دليل معلومات المنتج.**

**متى ينبغي استخدام Diagnostics Dell**

إذا واجهت مشكلة في الكمبيوتر الخاص بك، قم بإجراء الفحوصات المذآورة في "مشاآل البرامج وعدم الاستجابة للأوامر" في صفحة 110 وقم بتشغيل Diagnostics Dell قبل الاتصال بشرآة Dell للحصول على المساعدة الفنية.

يوصى بطباعة هذه الإجراءات قبل الشروع في الفحص.

**ملاحظة:** يعمل Diagnostics Dell على أجهزة الكمبيوتر الخاصة بـ Dell فقط.

قم بالدخول إلى برنامج إعداد النظام، ومراجعة معلومات تهيئة جهاز الكمبيوتر والتأكد من أن الجهاز الذي ترغب في إجراء الاختبار عليه معروضاً في برنامج إعداد النظام ونشط (انظر "استخدام برنامج إعداد النظام" في صفحة 173).

قم بتشغيل Diagnostics Dell من محرك القرص الصلب أو من الوسائط المتعددة and Drivers Utilities) انظر "الوسائط المتعددة Utilities and Drivers "في صفحة 13). إذا تعرض قارئ بصمة الإصبع للتلف، لأي سبب، يمكن استخدام آلمة مرور احتياطية للوصول إلى وظيفة Fingerprint Reader Suite (مجموعة قارئ بصمة الإصبع). يمكن إنشاء كلمة المرور الاحتياطية أثناء التسجيل.

## **برنامج تعقب الكمبيوتر**

قد يكون برنامج تعقب الكمبيوتر قادرًا على تمكينك من تحديد مكان جهاز الكمبيوتر الخاص بك في حالة تعرضه للفقد أو السرقة. هذا البرنامج اختياري ويمكن شراؤه عند طلبك لجهاز TMDell، أو يمكنك الاتصال بممثل مبيعات شرآة Dell للحصول على معلومات حول ميزة الحماية هذه.

 **ملاحظة:** قد لا يتوفر برنامج تعقب الكمبيوتر في بعض الدول.  **ملاحظة:** إذا آان لديك برنامج تعقب للكمبيوتر وتعرض جهاز الكمبيوتر الخاص بك للفقد أو السرقة، فيجب عليك الاتصال بالشركة التي توفر خدمة التعقب للإبلاغ عن جهاز الكمبيوتر المفقود.

## **في حال فقد أو سرقة جهاز الكمبيوتر الخاص بك**

• اتصل بالجهة المكلفة بتطبيق القوانين للإبلاغ عن جهاز الكمبيوتر المفقود أو المسروق. واحرص على تزويدهم بـ Tag Service) علامة الخدمة) المميز لجهاز الكمبيوتر الخاص بك عند إدلائك بأوصافه. اطلب تعيين رقم لهذه القضية وقم بتدوينه، بالإضافة إلى تدوين اسم الجهة المختصة بتطبيق القانون وعنوانها ورقم هاتفها. واحصل على اسم ضابط التحقيق إذا أمكن.

 **ملاحظة:** إذا آنت على علم بالمكان الذي فُقد به الجهاز أو سُرق، فالرجاء الاتصال بالجهة المختصة بتطبيق القوانين في هذه المنطقة. وإذا آنت لا تعلم المكان على وجه التحديد، فاتصل بالجهة المختصة بتطبيق القوانين في المنطقة التي تقيم بها.

- إذا كانت ملكية جهاز الكمبيوتر تعود إلى إحدى الشركات، يرجى إبلاغ مكتب أمن الشركة.
- الرجاء الاتصال بخدمة العملاء في شرآة Dell للإبلاغ عن جهاز الكمبيوتر المفقود. قم بتزويدهم برمز الخدمة المميز لجهاز الكمبيوتر ورقم القضية واسم الجهة المختصة بتطبيق القوانين التي قدمت إليها البلاغ بخصوص الكمبيوتر المفقود وعنوانها ورقم هاتفها. وزودهم باسم ضابط التحقيق إذا أمكن.

سيقوم ممثل خدمة العملاء التابع لشركة [[De] بتسجيل البلاغ الذي تقدمت به تحت رمز الخدمة الخاص بجهاز الكمبيوتر وتسجيل الكمبيوتر باعتباره مفقوداً أو مسروقا.ً إذا اتصل أحد الأشخاص بشرآة Dell طلباً للمساعدة الفنية وقدم إليهم رمز الخدمة الخاص بجهاز الكمبيوتر الخاص بك، فسيتم التعرف تلقائياً على جهاز الكمبيوتر باعتباره مفقوداً أو مسروقا.ً وسيحاول ممثل الخدمة الحصول على رقم هاتف الشخص المتصل وعنوانه. وستتصل شركة [Dell بالجهة المختصة بتطبيق القوانين التي قدمت إليها البلاغ بخصوص جهاز الكمبيوتر المفقود.

#### **آلمات المرور**

تحول كلمات المرور دون الوصول غير المصرح به إلى الكمبيوتر ٍ عند استخدام كلمات المرور، لابد من مراعاة الإرشادات التالية:

- اختيار كلمة مرور يمكنك تذكر ها ولكن ليست سهلة بحيث يمكن تخمينها. على سبيل المثال، لا تستخدم أسماء أفراد العائلة أو الحيوانات الأليفة لتكون آلمات مرور.
- يوصى بعدم تدوين آلمة المرور الخاصة بك. ولكن إذا قمت بتدوين آلمة المرور، فتأآد من حفظها في مكان آمن.
	- لا تطلع الآخرين على آلمة المرور الخاصة بك.
	- تأكد من عدم وجود من يراقبك وأنت تكتب كلمة المرور على الكمبيوتر.
- **إشعار:** توفر آلمات المرور مستوى عالي من الأمان للبيانات المخزنة على جهاز الكمبيوتر أو محرك القرص الصلب الخاص بك. ومع ذلك، فهي ليست مضمونة. إذا كنت ترغب في المزيد من الأمان، فحاول الحصول على واستخدام أشكال إضافية للحماية مثل برامج تشفير البيانات.

استخدم خيار **Accounts User**) حسابات المستخدم) في Panel Control) لوحة التحكم) في نظام تشغيل @Microsoft وانشاء حسابات مستخدم أو لتغيير كلمات المرور. فور إنشاء Ruindows و آلمة مرور للمستخدم، يجب إدخالها آل مرة تقوم فيها بتشغيل الكمبيوتر أو إلغاء تأمينه. إذا لم تقم بإدخال آلمة المرور خلال دقيقتين، فسيعود جهاز الكمبيوتر إلى حالة التشغيل السابقة.

راجع وثائق Windows، لمزيد من المعلومات.

إذا نسيت أي من كلمات المرور الخاصة بك، مثل كلمات مرور محرك القرص الصلب وBIOS، فاتصل بشرآة Dell) انظر "الاتصال بـ Dell "في صفحة 162). من أجل حمايتك، سيطلب منك موظفو الدعم الفني في شركة Dell إثبات هويتك للتّأكد من أن الشخص المصرح له فقط هو الذي يمكنه استخدام جهاز الكمبيوتر.

## **قارئ بصمة الإصبع**

يمكنك استخدام Suite Reader Fingerprint) مجموعة قارئ بصمة الإصبع) لإضافة أمان بيولوجي إلى الكمبيوتر الخاص بك. توفر Suite Reader Fingerprint) مجموعة قارئ بصمة الإصبع) لك القدرة على تحسبن ميزة الأمان بالوسائل التالية:

- قم بتعيين الصور الرقمية لبصمات أصابعك لاسم المستخدم وكلمة المرور ومفاتيح الأمان الموجودة في تصريح المرور الآمن الخاص بك.
	- استخدم قارئ بصمة الإصبع لإدارة مصادقة مستوى نظام التشغيل.
- قم بتسجيل التطبيقات وصفحات الويب في حافظة آلمات المرور حتى يمكنك استخدام قارئ بصمة الإصبع لإدخال كلمة المرور الخاصة بكَ.
	- قم بتشغيل التطبيق المفضل من خلال تحريك إصبعك فوق قارئ بصمة الإصبع.

# **11**

# **تأمين جهاز الكمبيوتر**

## **قفل آابل الحماية**

 **ملاحظة:** لا يرد جهاز الكمبيوتر مزوداً بقفل آابل الحماية. قفل آابل الحماية هو جهاز لمكافحة السرقة يتوافر بالأسواق. لاستخدام القفل، قم بتوصيله بمنفذ آابل الحماية على آمبيوتر TMDell الخاص بك. لمزيد من المعلومات، انظر الإرشادات المرفقة مع الجهاز.

 **إشعار:** قبل شراء جهاز مكافحة السرقة، تأآد من أنه سيعمل مع منفذ آابل الحماية الموجود على الكمبيوتر الخاص بك.

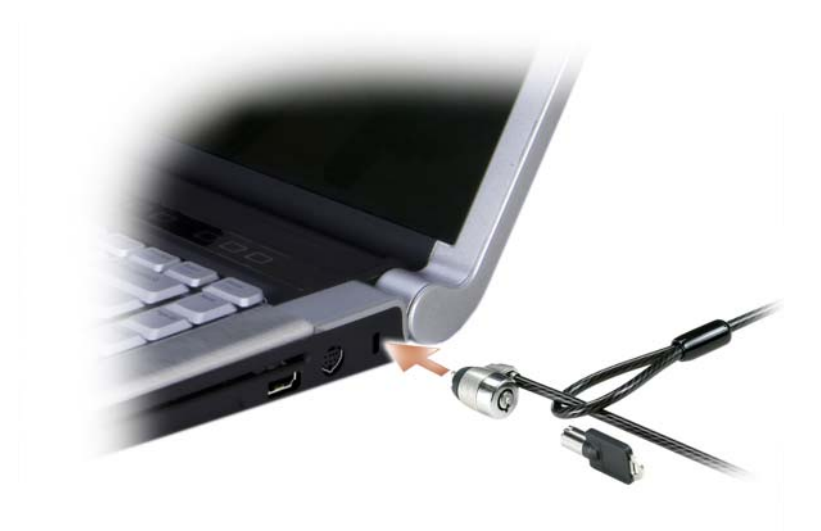

## **Dell Wi-Fi Catcher™ شبكة موقع محدد**

يستخدم المفتاح اللاسلكي على جهاز كمبيوتر Dell Wi-Fi Catcher الخاص بك محدد موقع شبكة Dell Wi-Fi Catcher للبحث عن شبكات اتصال لاسلكية بالجوار.

للبحث عن شبكة لاسلكية، اضغط على زر catcher Fi-Wif) انظر "المنظر من الجانب الأيمن" في صفحة 32) لعدة ثوان. يعمل محدد موقع شبكة Wi-Fi Catcher سواء كان جهاز الكمبيوتر الخاص بك قيد التشغيل أو إيقاف التشغيل، أو في وضع السبات أو وضع الانتظار، طالما تمت تهيئة المفتاح عبر QuickSet Dell أو BIOS) برنامج إعداد النظام) للتحكم في اتصالات شبكة WiFi.

يتم تمكين محدد موقع شبكة Locator Network Catcher Fi-Wi وتهيئته للاستخدام عند شحن الكمبيوتر إليك.

للحصول على مزيد من المعلومات حول محدد موقع شبكة Catcher Fi-Wi ولتمكين الميزة عبر QuickSet Dell، انقر بزر الماوس الأيمن فوق رمز QuickSet في منطقة الإعلام، ثم حدد **Help**) تعليمات).

- **3** اتبع الإرشادات الموضحة على الشاشة لإدارة اتصال الشبكة مع الأداة المساعدة. أو
- **Dell Wireless** I(البرامج آل (**All Programs** I (ابدأ (**Start** فوق انقر **1** (لاسلكي Dell(.
- **2** انقر فوق **Broadband Wireless Dell**) لاسلكي واسع النطاق من Dell(، واتبع الإرشادات على الشاشة.

**تمكين/تعطيل البطاقة المتنقلة واسعة النطاق من Dell**

 **ملاحظة:** إذا تعذر عليك الاتصال بالشبكة المتنقلة واسعة النطاق، تأآد من امتلاآك جميع المكونات اللازمة لإنشاء اتصال متنقل واسع النطاق (انظر "ما تحتاج إليه لإنشاء اتصال شبكة اتصال متنقلة واسعة النطاق" في صفحة 83)، ثم تحقق من تمكين البطاقة المتنقلة واسعة النطاق من خلال التحقق من إعداد المفتاح اللاسلكي.

يمكنك تشغيل أو إيقاف تشغيل البطاقة المتنقلة واسعة النطاق باستخدام المفتاح اللاسلكي على جهاز الكمبيوتر الخاص بك.

يمكنك تشغيل الأجهزة اللاسلكية لجهاز الكمبيوتر الخاص بك أو إيقاف تشغيلها بواسطة المفتاح اللاسلكي الموجود على الجانب الأيمن من الكمبيوتر (انظر "المنظر من الجانب الأيمن" في صفحة 32).

إذا كان المفتاح في وضع *التشغيل*، فقم بتحريك المفتاح إلى وضع *إيقاف التشغيل* لتعطيل المفتاح والبطاقة المتنقلة واسعة النطاق. إذا كان المفتاح في وضع *إيقاف التشغيل*، فقم بتحريك المفتاح إلى وضع التشغيل لتمكين المفتاح وبطاقة Dell المتنقلة واسعة النطاق. للحصول على المعلومات حول أوضاع المفتاح اللاسلكي، انظر "محدد موقع شبكة TMCatcher Fi-Wi Dell "في صفحة .86 لمراقبة حالة الجهاز اللاسلكي، انظر "مراقبة حالة بطاقة الشبكة اللاسلكية عبر QuickSet Dell " في صفحة .82

#### **فحص البطاقة المتنقلة واسعة النطاق من Dell**

وفقًا لما قمت بتحديده عند شرائك لجهاز الكمبيوتر، سيتم تزويد الكمبيوتر بمجموعة متنوعة من التهيئات. لتحديد تهيئة الكمبيوتر الخاص بك، عليك الرجوع إلى أي من التالي:

- تأآيد الطلب الخاص بك
- التعليمات والدعم بنظام Windows Microsoft

لفحص البطاقة المتنقلة واسعة النطاق في مرآز التعليمات والدعم بنظام Windows:

- **1** انقر فوق **Start**) ابدأ) **Support**I **and Help**) التعليمات والدعم)I **Use Tools to view your computer information and diagnose problems** (استخدم الأدوات لعرض معلومات الكمبيوتر الخاص بك وتشخيص المشاآل) .
- **2** من **Tools**) أدوات)، انقر فوق **Information Computer My**) معلومات الكمبيوتر)I **Find information about the hardware installed on this computer** (البحث عن معلومات حول الأجهزة المثبتة على هذا الكمبيوتر).

على شاشة **Hardware - Information Computer My**) معلومات الكمبيوتر - الأجهزة)، يمكنك عرض نوع البطاقة المتنقلة واسعة النطاق المثبتة في جهاز الكمبيوتر الخاص بك بالإضافة إلى مكونات الأجهزة الأخرى.

**ملاحظة:** تم إدراج البطاقة المتنقلة واسعة النطاق في قائمة **Modems**) أجهزة مودم).

#### **الاتصال بشبكة اتصال متنقلة واسعة النطاق**

- **ملاحظة:** لا تنطبق هذه الإرشادات إلا على بطاقات ExpressCards أو بطاقات Cards-Mini المتنقلة واسعة النطاق. لا تنطبق هذه الإرشادات على البطاقات الداخلية المزودة بتقنية لاسلكية.
	-
- **ملاحظة:** قبل قيامك بالاتصال بالإنترنت، يجب عليك تنشيط خدمة الاتصال المتنقلة واسعة النطاق بواسطة موفر الخدمة الخلوية. للحصول على الإرشادات والمزيد من المعلومات حول استخدام Utility Card Broadband Mobile Dell) أداة البطاقة المتنقلة واسعة النطاق من Dell(، راجع دليل المستخدم المتاح عبر Windows Help and Support Center (مركز التعليمات والدعم بنظام Windows) (انقر فوق **Start**) ابدأ) I **Support and Help**) التعليمات والدعم)). ويتوفر أيضاً دليل المستخدم على موقع دعم Dell على **com.dell.support** وعلى الوسائط المرفقة مع بطاقة Broadband Mobile) المتنقلة واسعة النطاق) الخاصة بك إذا قمت بِشراء البطاقة بصورة منفصلة عن الكمبيوتر الخاص بك.

استخدم الأداة المساعدة لبطاقة Dell المتنقلة واسعة النطاق لإنشاء وإدارة اتصال بالإنترنت بشبكة اتصال متنقلة واسعة النطاق:

- **1** انقر فوق رمز الأداة المساعدة لبطاقة Dell المتنقلة واسعة النطاق في منطقة إعلام Windows، لتشغيل الأداة المساعدة.
	- **2** انقر فوق **Connect**) اتصال). **ملاحظة:** يتغير زر **Connect**) اتصال) إلى زر **Disconnect**) قطع الاتصال).

## **شبكة اتصال لاسلكية/متنقلة واسعة النطاق (WWAN(**

شبكة اتصال متنقلة واسعة النطاق، أو تسمى أيضاً شبكة اتصال لاسلكية واسعة النطاق (WWAN(، و هي شبكة خلوية ر قمية عالية السر عة توفر ميز ة الوصول إلى الإنترنت عبر منطقة جغر افية كبير ة جداً مقارنة بشبكة WLAN، والتي تغطي فقط بصورة نموذجية من 100 إلى 1000 قدم. يمكن لجهاز الكمبيوتر لديك الحفاظ على الوصول إلى شبكة متنقلة واسعة النطاق طالما بقي الكمبيوتر ضمن منطقة تغطية بيانات الخلوي. اتصل بموفر الخدمة لديك للتغطية الخاصة بشبكة الاتصال الخلوية الرقمية عالية السرعة.

ملاح**ظة:** حتى لو كان بإمكانك إجراء مكالمة من الهاتف الخلوي الخاص بك في إحدى المناطق الجغرافية المحددة، قد لا تكون تلك المنطقة بالضرورة ضمن منطقة تغطية بيانات الخلوي.

**ما تحتاج إليه لإنشاء اتصال شبكة اتصال متنقلة واسعة النطاق**

 **ملاحظة:** وفقاً لجهاز الكمبيوتر الخاص بك، يمكنك استخدام بطاقات ExpressCard أو Card-Mini المتنقلة واسعة النطاق، لكن ليس كلاهما، لإنشاء اتصال شبكة اتصال متنقلة واسعة النطاق.

لإعداد اتصال شبكة اتصال متنقلة واسعة النطاق، تحتاج إلى:

• بطاقة ExpressCard أو بطاقة Card-Mini المتنقلة واسعة النطاق (وفقاً لتهيئة جهاز الكمبيوتر الخاص بك)

 **ملاحظة:** للحصول على الإرشادات اللازمة لاستخدام بطاقات ExpressCards، انظر "استخدام بطاقات ExpressCards "في صفحة .73

- بطاقة ExpressCard المتنقلة واسعة النطاق النشطة أو وحدة هوية المشترك (SIM (النشطة لموفر الخدمة الخاص بك
- الأداة المساعدة لبطاقة Dell المتنقلة واسعة النطاق (مثبتة بالفعل على الكمبيوتر الخاص بك إذا قمت بشراء البطاقة عند شراء الكمبيوتر، أو على القرص المضغوط الوارد مع البطاقة الخاصة بك إذا قمت بشرائها بصورة منفصلة)

في حالة تلف الأداة المساعدة أو حذفها من على جهاز الكمبيوتر الخاص بك، انظر دليل مستخدم الأداة المساعدة لبطاقة Dell المتنقلة واسعة النطاق في Support and Help Windows (التعليمات والدعم بنظام Windows) (انقر فوق **Start**) ابدأ) I **Support and Help** (التعليمات والدعم)) أو على الوسائط التي ترد مع البطاقة إذا قمت بشرائها بشكل منفصل عن الكمبيوتر.

**إآمال الاتصال بشبكة الاتصال المحلية اللاسلكية**

عندما تقوم بتشغيل الكمبيوتر الخاص بك ويتم اكتشاف شبكة (لم يتم تهيئة الكمبيوتر للاتصال بها) في المنطقة، يظهر إطار منبثق بجوار رمز شبكة الاتصال في منطقة الإعلام (في الزاوية السفلية اليمنى لسطح مكتب Windows(.

اتبع الإرشادات الواردة في أية مطالبات للأداة المساعدة التي تظهر على الشاشة.

فور قيامك بتهيئة الكمبيوتر الخاص بك للشبكة اللاسلكية، يظهر إطار منبثق آخر يخطرك بأن الكمبيوتر الخاص بك متصل بهذه الشبكة.

ولذلك، آلما قمت بتسجيل الدخول على جهاز الكمبيوتر الخاص بك ضمن نطاق الشبكة اللاسلكية التي حددتها، يظهر نفس الإطار المنبثق ليخطرك باتصال الشبكة اللاسلكية.

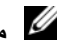

 **ملاحظة:** في حالة تحديد شبكة آمنة، يجب أن تقوم بإدخال مفتاح Privacy Equivalent Wired (WEP (أو (WPA (Access Protected Fi-Wi إذا طلب منك ذلك. إن إعدادات أمان الشبكة فريدة للشبكة الخاصة بك. لا يمكن لشرآة Dell تزويدك بهذه المعلومات.

**ملاحظة:** يمكن أن يستغرق الكمبيوتر حتى دقيقة للاتصال بالشبكة.

#### **مراقبة حالة بطاقة الشبكة اللاسلكية عبر QuickSet Dell**

يوفر مؤشر النشاط اللاسلكي لك طريقة سهلة لمراقبة حالة الأجهزة اللاسلكية بالكمبيوتر لديك. لتشغيل مؤشر النشاط اللاسلكي أو إيقاف تشغيله، انقر فوق رمز QuickSet في شريط المهام، ثم قم بتحديد **Popups Hotkey**) الإطارات المنبثقة لمفاتيح التشغيل السريعة). يضيء المؤشر، في حال عدم تحديد خيار **Off Indicator Activity Wireless**) إيقاف تشغيل مؤشر النشاط اللاسلكي). ينطفئ المؤشر، في حال تحديد خيار **Off Indicator Activity Wireless**) إيقاف تشغيل مؤشر النشاط اللاسلكي).

يعرض مؤشر النشاط اللاسلكي حالة تمكين أو تعطيل الأجهزة اللاسلكية المدمجة لجهاز الكمبيوتر الخاص بك. إذا قمت بتشغيل وظيفة الشبكة اللاسلكية أو إيقاف تشغيلها، ينتقل مؤشر النشاط اللاسلكي إلى عرض الحالة.

للحصول على مزيد من المعلومات حول مؤشر النشاط اللاسلكي في QuickSet Dell، انقر بزر الماوس الأيمن فوق الرمز QuickSet في شريط المهام، ثم قم بتحديد **Help**) تعليمات).

#### **الاتصال بشبكة اتصال محلية لاسلكية**

 **ملاحظة:** قبل الاتصال بشبكة اتصال محلية لاسلكية، تأآد من إتباع الإرشادات الموضحة في "شبكة اتصال محلية لاسلكية (WLAN "(في صفحة .78

اللاسلكية <sup>R</sup> **ملاحظة:** لا تنطبق إرشادات الاتصال التالية على البطاقات الداخلية المزودة بتقنية Bluetooth أو المنتجات الخلوية.

يوفر هذا القسم إجراءات عامة للاتصال بشبكة اتصال باستخدام تقنية لاسلكية. تختلف بعض أسماء الشبكة وتفاصيل التهيئة. للحصول على مزيد من المعلومات حول كيفية الإعداد لتوصيل جهاز الكمبيوتر بشبكة اتصال محلية لاسلكية، انظر "شبكة اتصال محلية لاسلكية (WLAN "( ف*ي* صفحة 78.

تتطلب بطاقة الشبكة اللاسلكية الخاصة بك برنامج وبرامج تشغيل معينة للاتصال بشبكة. البرنامج مثبت بالفعل.

 **ملاحظة:** في حالة إزالة البرنامج أو تلفه، اتبع الإرشادات الموضحة في وثائق المستخدم الخاصة ببطاقة الشبكة اللاسلكية. تحقق من نوع بطاقة الشبكة اللاسلكية المثبتة في الكمبيوتر الخاص بك، ثم ابحث عن هذا الاسم على موقع دعم TMDell على الإنترنت على **com.dell.support**. للحصول على معلومات حول نوع بطاقة الشبكة اللاسلكية المثبتة في الكمبيوتر الخاص بك، انظر "فحص بطاقة الشبكة اللاسلكية الخاصة بك" في صفحة 78.

**تحديد إدارة أجهزة الشبكة اللاسلكية**

وفقًا للبرنامج المثبت على جهاز الكمبيوتر الخاص بك، قد تعمل أدوات تهيئة مساعدة لاسلكية ومختلفة على إدارة أجهزة الشبكة لديك:

- الأداة المساعدة العميلة لبطاقة الشبكة اللاسلكية
	- نظام التشغيل Vista Windows

لتحديد أية أداة تهيئة مساعدة لاسلكية تقوم بإدارة بطاقة الشبكة اللاسلكية في نظام Vista Windows لديك:

- **Manage wireless** I(بـ الاتصال (**Connect To** I (ابدأ (**Start** فوق انقر **1 networks**) إدارة الشبكات اللاسلكية).
	- **2** انقر نقراً مزدوجاً فوق ملف التعريف لفتح شاشة خصائص شبكة الاتصال اللاسلكية.

للحصول على معلومات معينة حول أداة التهيئة المساعدة اللاسلكية المثبتة على جهاز الكمبيوتر، انظر وثائق الشبكة اللاسلكية في Windows Help and Support Center (مركز التعليمات والدعم بنظام بنظام والدعم التعليمات مرآز (Windows Help and Support Center" انظر) (Windows Windows "(في صفحة 17).

- **6** قم بفصل آابل الشبكة من الكمبيوتر والمودم.
- **7** قم بفصل آابل محول التيار المتردد من جهاز التوجيه اللاسلكي الخاص بك لضمان عدم وجود أية طاقة متصلة بجهاز التوجيه.
	- **ملاحظة:** انتظر 5 دقائق بحد أدنى بعد فصل المودم واسع النطاق قبل المتابعة بإعداد الشبكة.
- **8** قم بإدخال آابل الشبكة في موصل الشبكة (-45RJ (على المودم واسع النطاق غير المتصل بالطاقة.
- **9** قم بتوصيل الطرف الآخر من آابل الشبكة في موصل شبكة الإنترنت (-45RJ (على جهاز التوجيه اللاسلكي غير المتصل بالطاقة.
- **10** تأآد من عدم اتصال أي من آابلات الشبكة أو آابلات USB بالمودم واسع النطاق، أو أي آابل آخر غير كابل الشبكة الذي يتصل بالمودم وجهاز التوجيه اللاسلكي.
	- **ملاحظة:** قم بإعادة تشغيل الجهاز اللاسلكي بالترتيب التالي الموضح أدناه لمنع حدوث فشل محتمل في الاتصال.
- **11** قم بتشغيل المودم واسع النطاق فقط وانتظر لمدة دقيقتين على الأقل حتى يستقر المودم واسع النطاق. بعد مرور دقيقتين، انتقل إلى خطوة .12
- **12** قم بتشغيل جهاز التوجيه اللاسلكي الخاص بك وانتظر دقيقتين على الأقل حتى يستقر جهاز التوجيه اللاسلكي. بعد مرور دقيقتين، انتقل إلى خطوة .13
	- **13** قم بتشغيل الكمبيوتر الخاص بك وانتظر حتى اآتمال عملية التمهيد.
	- **14** راجع الوثائق الواردة مع جهاز التوجيه اللاسلكي للقيام بما يلي، من أجل إعداد جهاز التوجيه اللاسلكي:
		- قم بإنشاء اتصال بين الكمبيوتر وجهاز التوجيه اللاسلكي الخاص بك.
		- قم بتهيئة جهاز التوجيه اللاسلكي ليتصل بجهاز التوجيه واسع النطاق.
- ابحث عن اسم البث لجهاز التوجيه اللاسلكي. إن المصطلح الفني لاسم البث الخاص بجهاز التوجيه الخاص بك هو (SSID (Identifier Set Service) معرف مجموعة الخدمات) أو اسم الشبكة.
- **15** إذا لزم الأمر، قم بتهيئة بطاقة الشبكة اللاسلكية للاتصال بالشبكة اللاسلكية (انظر "الاتصال بشبكة اتصال محلية لاسلكية" في صفحة 81).

**مدير الأجهزة**

- **1** انقر فوق **Start**) ابدأ) ، ثم انقر فوق **Panel Control**) لوحة التحكم).
- **2** انقر فوق **View Classic**) عرض آلاسيكي) على القائمة الموجودة في الجانب الأيسر من **Panel Control**) لوحة التحكم).
	- **3** انقر نقرًا مزدوجًا فوق **Manager Device**) مدير الأجهزة).
	- **ملاحظة:** قد يفتح إطار **Control Account User**) التحكم بحساب المستخدم).
- **4** انقر فوق **Continue**) متابعة) في إطار **Control Account User**) التحكم بحساب المستخدم) في حالة فتحه.
- **5** انقر فوق **+** بجوار **adapters Network**) محولات الشبكة) لإدراج الأداة المساعدة التي تعمل على إدارة بطاقة الشبكة اللاسلكية.

إذا لم يكن محول الشبكة مدرجًا، فقد لا يكون لديك بطاقة شبكة لاسلكية.

إذا آان محول الشبكة مدرجًا، فهذا يعني أن لديك بطاقة شبكة لاسلكية. لعرض معلومات مفصلة حول بطاقة الشبكة اللاسلكية:

- **1** انقر بزر الماوس الأيمن فوق اسم محول الشبكة.
	- **2** انقر فوق **Properties**) خصائص).

**تأآيد الطلب لجهاز الكمبيوتر**

يشتمل تأآيد الطلب الذي تسلمته عند قيامك بطلب الكمبيوتر الخاص بك على الأجهزة والبرامج التي ترد مع جهاز الكمبيوتر عند شحنه.

> **إعداد شبكة اتصال محلية لاسلكية جديدة باستخدام جهاز توجيه لاسلكي ومودم واسع النطاق**

- **1** اتصل بموفر خدمة الإنترنت (ISP (الخاص بك للحصول على معلومات معينة حول متطلبات الاتصال الخاصة بالمودم واسع النطاق.
- **2** تأآد أنه بإمكانك الوصول السلكي إلى الإنترنت عبر مودم واسع النطاق قبل أن تحاول إعداد اتصال إنترنت لاسلكي (انظر "توصيل شبكة اتصال أو آابل مودم واسع النطاق" في صفحة 77).
- **3** قم بتثبيت أي برنامج مطلوب لجهاز التوجيه اللاسلكي. قد يتم تزويدك بوسائط التثبيت مع جهاز التوجيه اللاسلكي. تحتوي وسائط التثبيت عادة على معلومات خاصة بالتثبيت واستكشاف الأخطاء وإصلاحها. قم بتثبيت البرنامج المطلوب وفقاً لإرشادات الجهة المصنعة لجهاز التوجيه.
	- **4** قم بإيقاف تشغيل الكمبيوتر وأية أجهزة آمبيوتر أخرى ممكنة لاسلكياً بالجوار عن طريق زر . Windows Vista بنظام) ابدأ (**Start**
		- **5** قم بفصل آابل طاقة المودم واسع النطاق من مأخذ التيار الكهربي.

## **إعداد شبكة اتصال في نظام التشغيل Microsoft Windows Vista®**

- **Set up a connection or**I(بـ الاتصال (**Connect To** I (ابدأ (**Start** فوق انقر **1 network**) إعداد اتصال أو شبكة).
	- **2** حدد خياراً من **option connection a Choose**) اختيار خيار الاتصال).
		- **3** انقر فوق **Next**) التالي)، ثم اتبع الإرشادات الموضحة في المعالج.

## **شبكة اتصال محلية لاسلكية (WLAN(**

إن شبكة الاتصال المحلية اللاسلكية (WLAN (هي سلسلة من أجهزة الكمبيوتر المتصلة ببعضها البعض، والتي تتصل ببعضها البعض عن طريق الموجات اللاسلكية بدلاً من كابل شبكة متصل بكل آمبيوتر. تشتمل شبكة WLAN على جهاز اتصالات لاسلكية يسمى نقطة وصول أو جهاز توجيه لاسلكي يعمل على توصيل أجهزة الكمبيوتر بالشبكة ويوفر الوصول إلى الإنترنت أو الشبكة. يتم الاتصال بين كل من نقطة الوصول أو جهاز التوجيه اللاسلكي وبطاقة الشبكة اللاسلكية في جهاز الكمبيوتر بواسطة بيانات يتم بثها من الهوائيات الخاصة بهم عبر الموجات اللاسلكية.

#### **ما تحتاج إليه لإنشاء اتصال WLAN**

قبل أن تتمكن من إعداد شبكة اتصال محلية لاسلكية، تحتاج إلى:

- وصول عالي السرعة (واسع النطاق) للإنترنت (مثل آابل أو DSL(
	- مودم واسع النطاق متصلاً وعاملاً
	- جهاز توجيه لاسلكي أو نقطة وصول
- بطاقة شبكة لاسلكية لكل آمبيوتر ترغب في توصيله بشبكة اتصال محلية لاسلكية
	- آابل شبكة مع موصل الشبكة (-45RJ (

#### **فحص بطاقة الشبكة اللاسلكية الخاصة بك**

وفقًا لما قمت بتحديده عند شرائك لجهاز الكمبيوتر، سيتم تزويد الكمبيوتر بمجموعة متنوعة من التهيئات. للتأكد من أن الكمبيوتر الخاص بك مزوداً ببطاقة شبكة لاسلكية ولتحديد نوع البطاقة، استخدم:

- **Manager Device**) مدير الأجهزة)
- تأآيد الطلب لجهاز الكمبيوتر الخاص بك

# **10**

## **إعداد شبكات الاتصال واستخدامها**

توفر عملية إعداد شبكة في جهاز كمبيوتر اتصالاً بين جهاز الكمبيوتر الخاص بك والإنترنت أو آمبيوتر آخر أو إحدى الشبكات. على سبيل المثال، عند إعداد إحدى الشبكات في منزل أو مكتب صغير ، يمكنك الطباعة إلى طابعة مشتر كة أو الوصول إلى محر كات وملفات موجودة على كمبيوتر آخر أو استعراض شبكات أخرى أو الوصول إلى الإنترنت. يمكنك إعداد شبكة اتصال محلية (LAN ( باستخدام كابل شبكة أو كابل مودم واسع النطاق أو إعداد شبكة اتصال محلية لاسلكية (WLAN).

TMVista Windows معالجاً لتوجيهك خلال عملية توصيل <sup>R</sup> يوفر نظام التشغيل Microsoft أجهزة الكمبيوتر بشبكة اتصال. للحصول على مزيد من المعلومات حول الاتصال بشبكة، قم بالوصول إلى Support and Help Windows) مرآز التعليمات والدعم بنظام Windows ( (انقر فوق **Start**) ابدأ) ، ثم انقر فوق **Support and Help**) التعليمات والدعم)).

## **توصيل شبكة اتصال أو آابل مودم واسع النطاق**

قبل توصيل الكمبيوتر الخاص بك بشبكة اتصال، يجب أن يكون جهاز الكمبيوتر مزوداً بمحول شبكة مر كب و كابل شبكة متصلاً به

- **1** قم بتوصيل آابل الشبكة بموصل محول الشبكة على الجزء الخلفي من جهاز الكمبيوتر الخاص بك.  **ملاحظة:** قم بإدخال موصل الكابل حتى تسمع صوت طقطقة استقراره في مكانه، ثم اسحب الكابل بر فق لتتأكد من تثبيته بشكل محكم
	- **2** قم بتوصيل الطرف الآخر من آابل الشبكة بجهاز توصيل الشبكة أو موصل الشبكة في الحائط.  **ملاحظة:** لا تستخدم آابل شبكة مع موصل هاتف في الحائط.

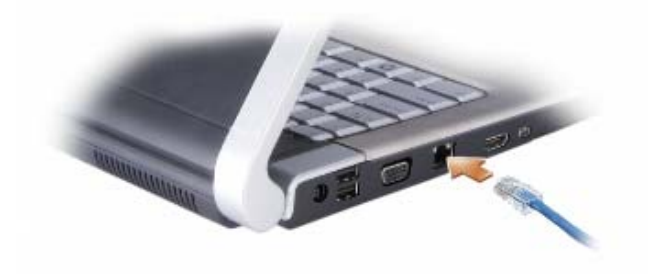

#### **تنبيه: قبل الشروع في أي إجراء من الإجراءات الموضحة في هذا القسم، اتبع إرشادات الأمان الموضحة في دليل معلومات المنتج.**

لتثبيت بطاقة ذاكر ة·

- **1** امسك البطاقة مع توجيه الجانب العلوي منها لأعلى.
- **2** قم بإدخال البطاقة في الفتحة حتى تستقر البطاقة تماماً في الموصل الخاص بها. إذا شعرت بمقاومة شديدة للغاية، فلا تستخدم القوة في إدخال البطاقة. تأآد من اتجاه البطاقة، ثم أعد المحاولة.

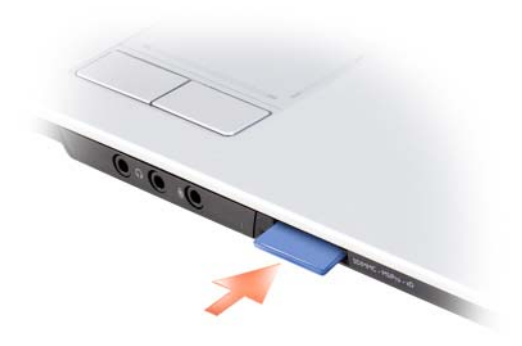

يتعرف الكمبيوتر على بطاقة الذاكرة ويحمّل برنامج تشغيل الجهاز الملائم تلقائياً. إذا طالبك برنامج التهيئة بتحميل برامج التشغيل الخاصة بالجهة المصنعة، فاستخدم الوسائط التي ترد مع بطاقة الذاكر ة، إن أمكن.

**إزالة بطاقة ذاآرة أو بطاقة فارغة**

 **تنبيه: قبل الشروع في أي إجراء من الإجراءات الموضحة في هذا القسم، اتبع إرشادات الأمان الموضحة في دليل معلومات المنتج.**

 **إشعار:** انقر فوق الرمز الموجود في منطقة الإعلام لتحديد إحدى البطاقات وإيقاف تشغيلها قبل إزالتها من الكمبيوتر. إذا لم تتمكن من إيقاف البطاقة، فقد تفقد البيانات.

اضغط على البطاقة الموجودة في الفتحة لتحريرها من قارئ البطاقة. عندما تخرج البطاقة بشكل جزئي، قم بإخراجها.

## **استخدام قارئ بطاقة الذاآرة**

يوفر قارئ بطاقة الذاكرة طريقة سريعة وملائمة لعرض ومشاركة الصور الفوتوغرافية الرقمية والموسيقى وملفات الفيديو المخزنة على بطاقة الذاكر ة.

 **ملاحظة:** بطاقة الذاآرة لا تستخدم آجهاز للتمهيد.

يقر أ قارئ بطاقة الذاكر ة 8 في 1 بطاقات الذاكر ة التالية:

- Secure Digital (SD) •
- (الآمن الرقمي الإخراج/الإدخال (Secure Digital Input/Output (SDIO)
	- بطاقة الوسائط المتعددة (MMC (MultiMediaCard
		- Memory Stick •
		- Memory Stick PRO
			- بطاقة صورة xD
			- SD عالي السرعة
				- SD عالي الكثافة

## **بطاقات ذاآرة فارغة**

يتم شحن الكمبيوتر الخاص بك مزودًا ببطاقة بلاستيكية فار غة مثبتة في قارئ بطاقة الذاكرة 8 في 1. تحمي البطاقات الفارغة الفتحات غير المستخدمة من الأتربة والجسيمات الأخرى. احتفظ بالبطاقة الفارغة لاستخدامها عند عدم وجود بطاقة ذاكرة مثبتة في الفتحة، قد لا تتلاءم البطاقات الفار غة من أجهزة كمبيوتر أخرى مع الكمبيوتر الخاص بك.

قم بإزالة البطاقة الفارغة قبل تثبيت بطاقة الذاكرة. لإزالة البطاقة الفارغة، انظر "إزالة بطاقة ذاكرة أو بطاقة فارغة" في صفحة 76.

## **تثبيت بطاقة ذاآرة**

يمكنك تثبيت بطاقة الذاكرة 8 في 1 في جهاز الكمبيوتر وهو قيد التشغيل. يكتشف الكمبيوتر وجود البطاقة تلقائيا.ً

عادةً ما تكون بطاقات الذاكر ة مميز ة بر مز (مثل مثلث أو سهم) أو ملصق للإشار ة إلى الطرف الذي يجب إدخاله في الفتحة. إن البطاقات مصممة بشكل يمنع إدخالها على نحو غير صحيح. راجع الوثائق الواردة مع البطاقة، إذا كان اتجاه البطاقة غير واضح.

## **تثبيت بطاقة ExpressCard**

يمكنك تثبيت بطاقة ExpressCard عندما يكون الكمبيوتر قيد التشغيل. يكتشف الكمبيوتر وجود البطاقة تلقائيا.ً

عادةً ما تكون بطاقات ExpressCard مميزة برمز (مثل مثلث أو سهم) أو ملصق تسمية للإشارة إلى الطرف الذي يجب إدخاله في الفتحة. إن البطاقات مصممة بشكل يمنع إدخالها على نحو غير صحيح. راجع الوثائق الواردة مع البطاقة، إذا كان اتجاه البطاقة غير واضح.

 **تنبيه: قبل الشروع في أي إجراء من الإجراءات الموضحة في هذا القسم، اتبع إرشادات الأمان الموضحة في دليل معلومات المنتج.**

لتثبيت بطاقة ExpressCard:

- **1** أمسك البطاقة بحيث يشير رمز الاتجاه الموضح عليها إلى الفتحة مع توجيه الجانب العلوي من البطاقة لأعلى.
	- **2** قم بإدخال البطاقة في الفتحة حتى تستقر تماماً في الموصل الخاص بها.

إذا شعرت بمقاومة شديدة للغاية، فلا تستخدم القوة في إدخال البطاقة. تأآد من اتجاه البطاقة، ثم أعد المحاولة.

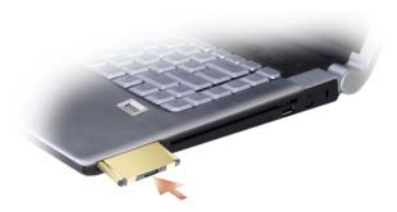

يتعرف الكمبيوتر على بطاقة ExpressCard ويحمّل برنامج تشغيل الجهاز الملائم تلقائيا.ً إذا طالبك برنامج التهيئة بضرورة تحميل برامج التشغيل الخاصة بالجهة المصنعة، فاستخدم الوسائط التي ترد مع بطاقة ExpressCard.

## **إزالة بطاقة ExpressCard أو بطاقة فارغة**

 **تنبيه: قبل الشروع في أي إجراء من الإجراءات الموضحة في هذا القسم، اتبع إرشادات الأمان الموضحة في دليل معلومات المنتج.**

اضغط على البطاقة الموجودة في الفتحة لتحريرها من قارئ البطاقة. عندما تخرج البطاقة بشكل جزئي، قم بإخراج البطاقة أو البطاقة الفارغة.

احتفظ بالبطاقة الفارغة لاستخدامها عند عدم ترآيب بطاقة ExpressCard في الفتحة. تحمي البطاقات الفارغة الفتحات غير المستخدمة من الأتربة والجسيمات الأخرى.

# **استخدام بطاقات ExpressCards**

توفر بطاقات ExpressCards ذاآرة إضافية واتصالات سلكية ولاسلكية وميزات وسائط متعددة وميزات أمان. على سبيل المثال، يمكنك إضافة بطاقة ExpressCard لتوفير اتصال شبكة لاسلكية واسعة النطاق (WWAN (على الكمبيوتر الخاص بك.

تدعم بطاقات ExpressCards عاملان للتنسيق:

- $($  (34 مم عرض) ExpressCard  $(34)$
- بطاقات /54ExpressCard) 54 مم عرض على شكل L مزودة بموصل 34 مم)

تتلاءم البطاقات بحجم 34 مم مع آل من فتحات البطاقات بحجم 34 مم و54 مم. البطاقة بحجم 54 مم تتلاءم فقط مع فتحة البطاقة حجم 54 مم.

انظر "المواصفات" في صفحة 163 للحصول على معلومات حول بطاقات ExpressCard المدعومة.  **ملاحظة:** لا تستخدم بطاقة ExpressCard آجهاز قابل للتمهيد.

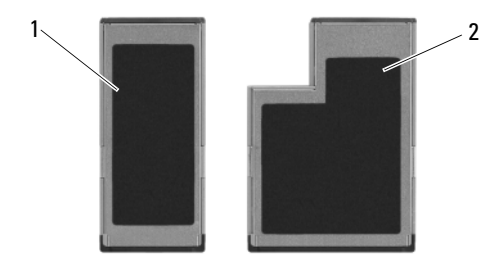

1 بطاقة /34ExpressCard 2 بطاقة /54ExpressCard

## **بطاقات ExpressCard الفارغة**

يتم شحن جهاز الكمبيوتر الخاص بك مع بطاقات بلاستيكية فارغة مرآبة في فتحة بطاقة ExpressCard. تحمي البطاقات الفارغة الفتحات غير المستخدمة من الأتربة والجسيمات الأخرى. احتفظ بالبطاقة الفارغة لاستخدامها عند عدم وجود بطاقة ExpressCard مثبتة في الفتحة؛ قد لا تتلاءم البطاقات الفارغة من أجهز ة كمبيوتر أخرى مع الكمبيوتر الخاص بك.

قم بإزالة البطاقة الفارغة قبل تركيب بطاقة ExpressCard. لإزالة البطاقة الفارغة، انظر "إزالة بطاقة ExpressCard أو بطاقة فارغة" في صفحة .74

## **ضبط إعدادات الكاميرا يدويًا**

إذا لم تكن ترغب في أن تتبع الكاميرا الإعدادات التلقائية، يمكنك ضبط إعدادات الكاميرا يدويًا.

- **1** انقر بزر الماوس الأيمن فوق الرمز في منطقة الإعلام وانقر فوق **Webcam Launch Console**) تشغيل وحدة آاميرا الويب).
	- **2** في إطار **Console Webcam**) وحدة آاميرا الويب):
- انقر فوق علامة التبويب **Camera**) الكاميرا) لضبط إعدادات الفيديو مثل التباين والسطوع.
- انقر فوق علامة التبويب **Effects**) تأثيرات) لضبط إعدادات الصوت مثل مستوى الصوت.

للمزيد من المعلومات حول إعدادات الكاميرا والموضوعات الأخرى المرتبطة بالكاميرا، انظر ملف *Help Software Video*) تعليمات برنامج الفيديو) (انظر "الوصول إلى ملف تعليمات الكاميرا" في صفحة 71).

### **إنشاء صورة أو فيديو**

- **1** انقر فوق رمز في منطقة الإعلام وانقر فوق **Center Webcam Launch**) تشغيل .<br>مركز كاميرا الويب)
	- **2** لالتقاط صورة، انقر فوق علامة التبويب **Capture Photo**) التقاط صورة) ثم انقر فوق **Start**) ابدأ). لتسجيل فيديو، انقر فوق علامة التبويب **Recording Video**) تسجيل فيديو) ثم انقر فوق **Start**) ابدأ).

يضيء مصباح الكاميرا الأزرق. يمكنك الآن توجيه الكاميرا للإشارة إلى الشيء أو الشخص الذي ترغب في تصويره. توضح الشاشة لك عرض هدف الكاميرا.

**3** لالتقاط صورة، انقر فوق **Capture**) التقاط).

لتسجيل فيديو، انقر فوق **Record**) تسجيل).

ما لم تقم بتحديد موضع آخر، سيتم حفظ الصورة أو الفيديو تلقائيًا في مجلد **Documents My** (المستندات)I **Center Webcam Dell**) مرآز آاميرا ويب Dell (على محرك القرص الصلب.

للمزيد من المعلومات حول إنشاء صور أو فيديو، انظر ملف *Help Software Video*) تعليمات برنامج الفيديو) (انظر "الوصول إلى ملف تعليمات الكاميرا" في صفحة 71).

**7** 

**استخدام الكاميرا**

تتيح لك الكاميرا والميكروفونات الرقمية المزدوجة المدمجة بها التقاط صور وفيديو للاتصال من خلال الصورة والحديث مع مستخدمي الكمبيوتر الآخرين. يضيء مصباح الكاميرا الأزرق عند تشغيل الكاميرا. للحصول على مزيد من المعلومات حول الكاميرا، انظر "المواصفات" في صفحة .163

**ملاحظة:** من الطبيعي أن تكون الكاميرا حساسة للمس عند تشغيل الكمبيوتر واستخدام الكاميرا.

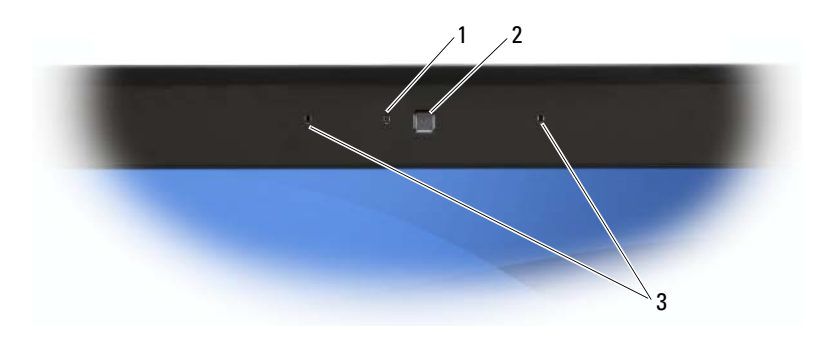

1 مؤشر الكاميرا 2 الكاميرا 3 ميكروفونات رقمية مزدوجة

## **الوصول إلى ملف تعليمات الكاميرا**

للوصول إلى ملف *Help Software Video*) تعليمات برنامج الفيديو) الخاص بالكاميرا، انقر بزر الماوس الأيمن فوق رمز في منطقة الإعلام وانقر فوق **Center Webcam Launch** (تشغيل مرآز آاميرا الويب). انقر فوق **Help**) تعليمات) من القائمة وحدد **Contents**) المحتويات).

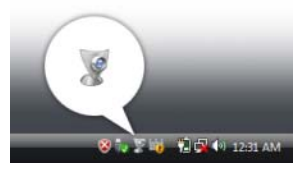

**4** انقر فوق علامة التبويب الخاصة ببطاقة الفيديو.

ملا**حظة:** لتحديد نوع بطاقة الفيديو المثبتة على الكمبيوتر الخاص بك، انظرWindows Help W Help and Support إلى للوصول .)Windows بنظام والدعم التعليمات (and Support (التعليمات والدعم)، انقر فوق **Start**) ابدأ) I **Support and Help**) التعليمات والدعم). **Use Tools to view your computer** فوق انقر ،)مهمة انتقاء (**Pick a Task** من **problems diagnose and information**) استخدم الأدوات لعرض معلومات الكمبيوتر الخاص بك وتشخيص المشاآل). ثم، من **Information Computer My**) معلومات جهاز الكمبيوتر)، حدد **Hardware**) الأجهزة).

**5** في قسم أجهزة العرض، حدد الخيار المناسب لاستخدام إما شاشة عرض واحدة أو شاشات عرض متعددة، مما يضمن صحة إعدادات العرض للتحديد الخاص بك.

- **1** أوقف تشغيل الكمبيوتر والتلفاز و/أو الجهاز الصوتي الذي ترغب في توصيله.
- **2** قم بتوصيل محول الفيديو المرآب بموصل خرج out-TV video-S على الكمبيوتر.
- 3 قم بتوصيل أحد أطراف كابل الفيديو المركب في موصل خرج الفيديو المركب على محول الفيديو المر كب ِ

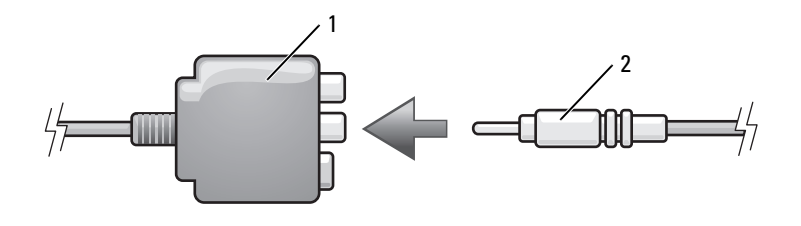

1 محول فيديو مرآب 2 آابل فيديو مرآب

- **4** قم بتوصيل الطرف الآخر من آابل الفيديو المرآب في موصل دخل الفيديو المرآب على التلفاز.
- **5** قم بتوصيل الموصل الفردي من آابل الصوت في موصل سماعة الرأس على الكمبيوتر.
- **6** قم بتوصيل موصلي RCA على الطرف الآخر من الكابل الصوتي في موصلات الدخل الصوتية على تلفازك أو جهاز صوتي آخر.
	- **7** قم بتشغيل التلفاز وأي جهاز صوتي آخر قمت بتوصيله (إذا أمكن)، ثم قم بتشغيل الكمبيوتر.
	- **8** انظر "تمكين إعدادات العرض الخاصة بالتلفاز" في صفحة 69 لضمان تعرف الكمبيوتر على التلفاز والعمل معه بشكل صحيح.
		- **تمكين إعدادات العرض الخاصة بالتلفاز**

 **ملاحظة:** لضمان ظهور خيارات العرض بشكل صحيح، قم بتوصيل التلفاز بالكمبيوتر قبل تمكين إعدادات العرض.

- I**Appearance and** (التحكم لوحة (**Control Panel** I (ابدأ (**Start** فوق انقر **1 Personalization**) المظهر والإعداد الشخصي).
- **2** من **Personalization**) الإعداد الشخصي)، انقر فوق **Resolution Screen Adjust** (ضبط دقة الشاشة).

يظهر إطار **Properties Display**) خصائص شاشة العرض).

**3** انقر فوق **Advanced**) إعدادات متقدمة).

**فيديو مرآب وصوت قياسي**

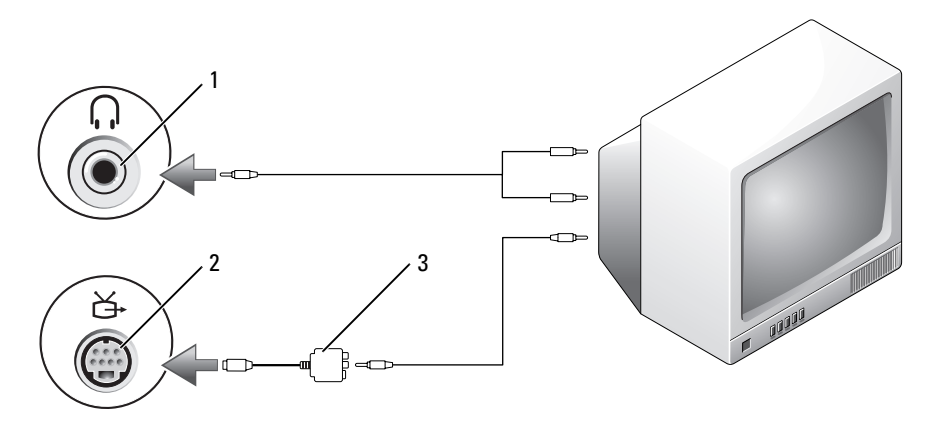

- 1 موصل دخل الصوت 2 موصل Ovideo TV-out موصل دخل الصوت
	-
	- 3 محول فيديو مرآب

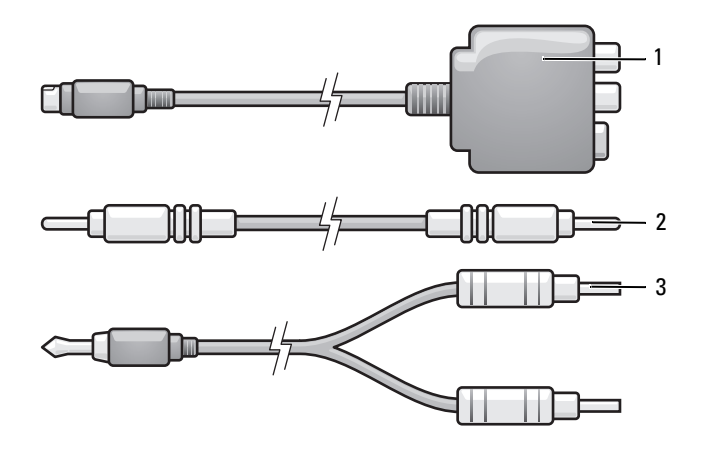

- 1 محول فيديو مرآب 2 آابل فيديو مرآب
	- 3 کابل صوت قياسي
- **1** أوقف تشغيل الكمبيوتر والتلفاز و/أو الجهاز الصوتي الذي ترغب في توصيله.
- **2** قم بتوصيل محول الفيديو المكون بموصل خرج out-TV video-S على الكمبيوتر.
- **3** قم بتوصيل الأطراف الثلاثة لكابل الفيديو المكون في موصلات خرج الفيديو المكون الموجودة على محول الفيديو المكون. تأآد من توافق اللون الأحمر والأخضر والأزرق للكابل مع منافذ المحول ذات الصلة.

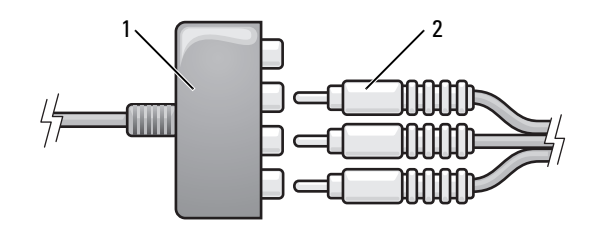

component video آابل 2 component video محول 1

- **4** قم بتوصيل الموصلات الثلاثة من الطرف الآخر لكابل الفيديو المكون في موصلات دخل الفيديو المكون الموجودة على التلفاز. تأآد من توافق اللون الأحمر والأخضر والأزرق للكابل مع موصلات دخل التلفاز ذات الصلة.
	- **5** قم بتوصيل الموصل الفردي من آابل الصوت في موصل سماعة الرأس على الكمبيوتر.
- **6** قم بتوصيل موصلي RCA على الطرف الآخر من آابل الصوت في موصلات دخل الصوت على تلفازك أو جهاز الصوت.
	- **7** قم بتشغيل التلفاز وأي جهاز صوتي آخر قمت بتوصيله (إذا أمكن)، ثم قم بتشغيل الكمبيوتر.
	- **8** انظر "تمكين إعدادات العرض الخاصة بالتلفاز" في صفحة 69 لضمان تعرف الكمبيوتر على التلفاز والعمل معه بشكل صحيح.

**فيديو مكون وصوت قياسي**

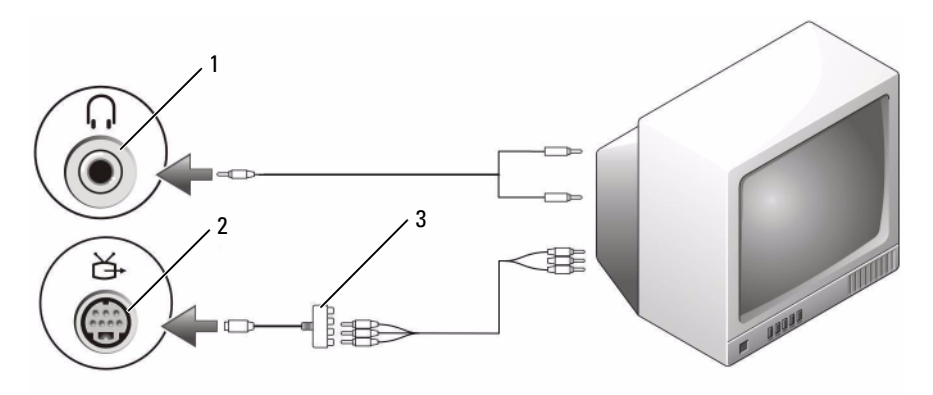

- 1 موصل دخل الصوت 2 موصل out-TV video-S
	- component video محول 3

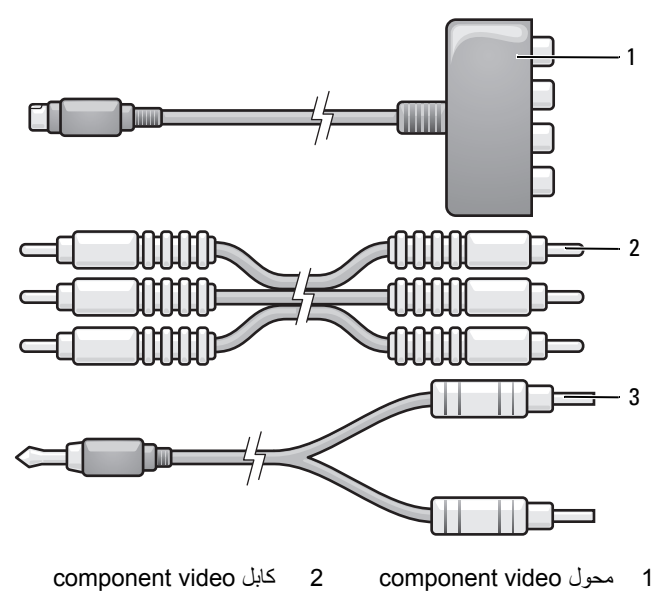

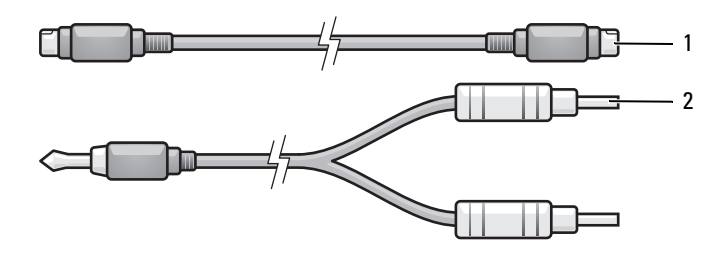

1 آابل video-S قياسي 2 آابل صوت قياسي

- **1** أوقف تشغيل الكمبيوتر والتلفاز و/أو الجهاز الصوتي الذي ترغب في توصيله.
- **ملاحظة:** إذا آان التلفاز أو جهاز الصوت الخاص بك يدعم video-S لكن لا يدعم الصوت الرقمي PDIF/S، فيمكنك توصيل آابل video-S مباشرة بموصل خرج تلفاز video-S على الكمبيوتر (بدون آابل التلفاز/محول الصوت الرقمي).
	- **2** قم بتوصيل أحد أطراف آابل video-S في موصل خرج video-S على الكمبيوتر.
	- **3** قم بتوصيل الطرف الآخر من آابل video-S في موصل دخل video-S على التلفاز.
	- **4** قم بتوصيل الموصل الفردي من آابل الصوت في موصل سماعة الرأس على الكمبيوتر.
	- **5** قم بتوصيل موصلي RCA على الطرف الآخر من آابل الصوت في موصلات الدخل الصوتية على تلفازك أو جهاز صوتي آخر.
	- **6** قم بتشغيل التلفاز وأي جهاز صوتي آخر قمت بتوصيله (إذا أمكن)، ثم قم بتشغيل الكمبيوتر.
	- **7** انظر "تمكين إعدادات العرض الخاصة بالتلفاز" في صفحة 69 لضمان تعرف الكمبيوتر على التلفاز والعمل معه بشكل صحيح.

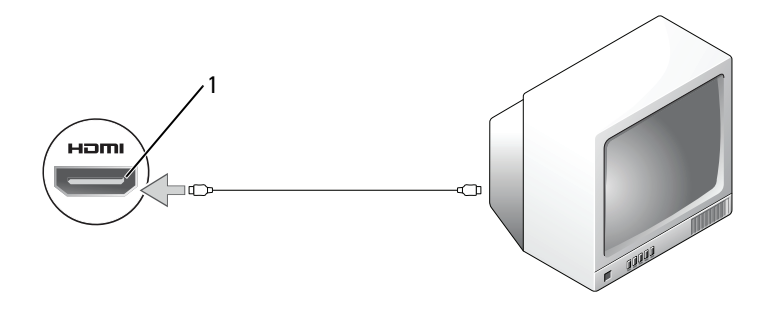

1 موصل HDMI

**video-S وصوت قياسي**

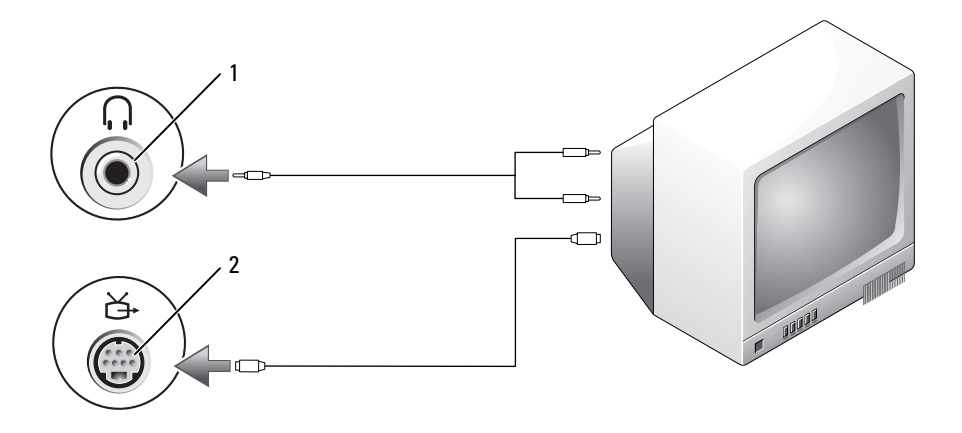

S-video TV-out موصل 2 الصوت موصل 1

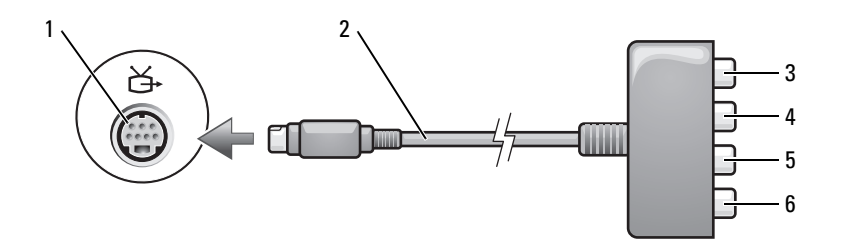

- component video محول 2 S-video TV-out موصل 1
- 3 محول صوت رقمي PDIF/S \*4 موصل خرج فيديو مكون Pr) أحمر)
- 5 موصل خرج فيديو مكون Pb) أزرق) 6 موصل خرج فيديو مكون Y) أخضر)

\*وصلة PDIF/S غير مدعومة على منفذ Video-S بالنظام الخاص بك.

إذا أردت توصيل الكمبيوتر بتلفاز أو جهاز صوت، يوصى بتوصيل آابلات الفيديو والصوت بالكمبيوتر باستخدام أحد المجموعات التالية:

- video-S وصوت قياسي
- خرج فيديو مكون وصوت قياسي
	- فيديو مرآب وصوت قياسي

 **ملاحظة:** راجع الرسم التخطيطي في بداية آل قسم فرعي لمساعدتك في تحديد طريقة التوصيل التي يجب اتباعها.

عند الانتهاء من توصيل آابلات الفيديو والصوت بين جهاز الكمبيوتر والتلفاز، يجب أن تقوم بتمكين الكمبيوتر للعمل مع التلفاز. انظر "تمكين إعدادات العرض الخاصة بالتلفاز" في صفحة 69 لضمان تعرف الكمبيوتر على التلفاز والعمل معه بشكل صحيح.

#### **HDMI**

HDMI) وصلة وسائط متعددة عالية التعريف) موصل يعمل على نقل الإشارات الرقمية غير المضغوطة لإنتاج فيديو وصوت عالي التعريف.

**1** قم بتوصيل أحد أطراف آابل HDMI بموصل خرج HDMI بالكمبيوتر.

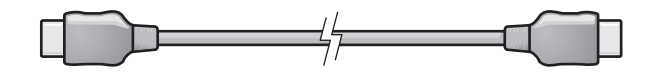

**2** قم بتوصيل الطرف الآخر من آابل HDMI بموصل دخل HDMI بالتلفاز الخاص بك.
# **توصيل الكمبيوتر بجهاز تلفاز أو جهاز صوتي**

 **ملاحظة:** قد لا يتم تضمين آابلات الفيديو والصوت الخاصة بتوصيل الكمبيوتر بالتلفاز أو أي جهاز صوتي آخر مع جهاز الكمبيوتر الخاص بك تتوافر الكابلات وكابلات محول التلفاز/الصوت الرقمي للشراء من Dell.

يشتمل الكمبيوتر الخاص بك على موصل out-TV video-S وموصل HDMI والذي يتيح لك توصيل الكمبيوتر بتلفاز بمساعدة أي من كابل S-video القياسي أو كابل محول فيديو مركب أو كابل HDMI أو آابل محول video component) المتاح من Dell(.

يحتوي التلفاز الخاص بك على موصل دخل video-S أو موصل دخل فيديو مرآب أو موصل دخل فيديو مكون. وفقاً لنوع الموصل المتاح على التلفاز الخاص بك، يمكنك استخدام آابل video-S المتاح تجارياً أو كابل فيديو مركب أو كابل فيديو مكون، وذلك لتوصيل جهاز الكمبيوتر بالتلفاز.

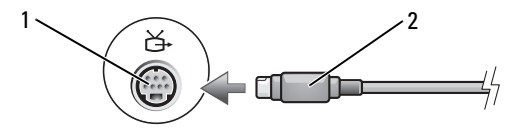

S-Video موصل 2 S-video TV-out موصل 1

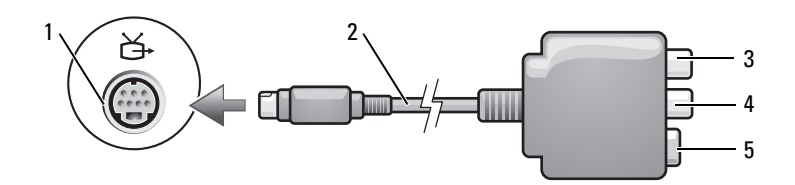

- 1 موصل out-TV video-S 2 محول فيديو مرآب
- 3 محول صوت رقمي S/PDIF\*\*\* موصل خرج فيديو مركب
	- S-Video موصل 5

\*وصلة PDIF/S غير مدعومة على منفذ Video-S بالنظام الخاص بك.

# **Dell MediaDirect™ استخدام**

MediaDirect Dell هو وضع تشغيل وسائط متعددة متواصل للوسائط الرقمية. اضغط على زر MediaDirect Dell، الموجود على الغطاء المفصلي، لتشغيل MediaDirect Dell. عند إيقاف تشغيل الكمبيوتر الخاص بك أو عند دخوله حالة السبات، يمكنك الضغط على زر MediaDirect Dell لبدء تشغيل الكمبيوتر والتشغيل التلقائي لتطبيق MediaDirect Dell.

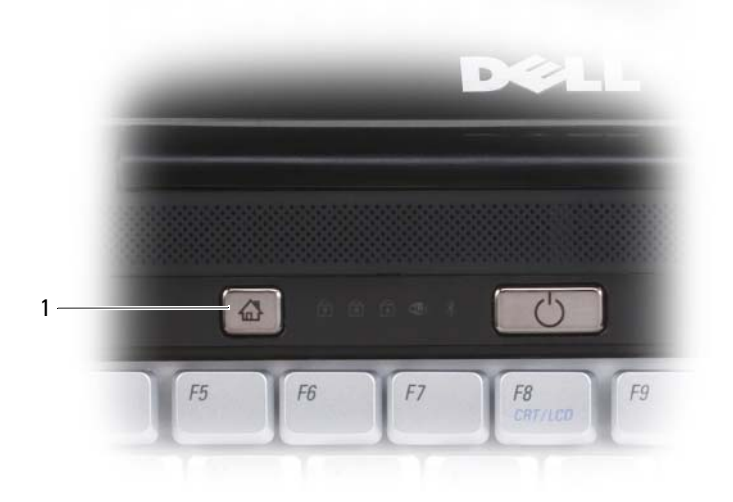

Dell MediaDirect زر 1

 **ملاحظة:** إذا قمت متطوعًا بإعادة تهيئة محرك القرص الصلب، فقم بإعادة تثبيت MediaDirect باستخدام وسائط إعادة تثبيت MediaDirect Dell التي تم شحنها مع الكمبيوتر الخاص بك. للحصول على المزيد من المعلومات، انظر الدليل الفني إعادة تثبيت *MediaDirect Dell* الوارد مع الكمبيوتر الخاص بك.

للمزيد من المعلومات حول استخدام MediaDirect Dell، استخدم قائمة **Help**) التعليمات) الموجودة في تطبيق MediaDirect Dell.

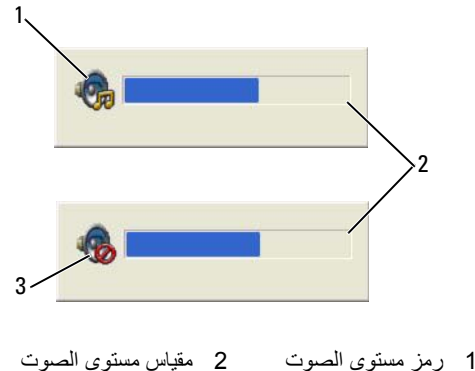

3 رمز كتم الصوت

عند تمكين المقياس، قم بضبط مستوى الصوت بواسطة أزرار التحكم في مستوى الصوت أو بواسطة ضغط مجموعات المفاتيح التالية:

- اضغط على <PageUp> <Fn <لزيادة مستوى الصوت.
- اضغط على <PageDn> <Fn <لتقليل مستوى الصوت.
	- اضغط على <End> <Fn <لكتم الصوت.

للحصول على المزيد من المعلومات حول QuickSet، انقر بزر الماوس الأيمن فوق الرمز الموجود في شريط المهام، ثم انقر فوق **Help**) تعليمات).

## **ضبط الصورة**

إذا ظهرت لك رسالة خطأ تفيد بأن استخدام درجة الدقة الحالية وعمق الألوان الحالي يستهلك مقداراً كبيراً جداً من الذاكرة، مما يحول دون تشغيل الوسائط، فقم بضبط خصائص شاشة العرض.

- **Appearance and** I(التحكم لوحة (**Control Panel** I (ابدأ (**Start** فوق انقر **1 Personalization**) المظهر والإعداد الشخصي).
- **2** من **Personalization**) الإعداد الشخصي)، انقر فوق **Resolution Screen Adjust** (ضبط دقة الشاشة).

يظهر إطار **Properties Display**) خصائص شاشة العرض).

- **3** من **Resolution**) الدقة)، انقر واسحب الشريط لتقليل إعداد الدقة.
- **4** في القائمة المنسدلة تحت **Colors**) الألوان)، انقر فوق **(bit 16 (Medium**) متوسط (16 بت)).
	- **5** انقر فوق **OK**) موافق).
- لا تقم بالكتابة على أقراص R-CD أو RW-CD فارغة إلى الحد الأقصى من المساحة، على سبيل المثال، لا تقم بنسخ ملف بحجم 650 ميجا بايت على قرص مضغوط فارغ بحجم 650 ميجا بايت. يحتاج محرك RW-CD إلى 1-2 ميجا بايت من المساحة الفارغة للانتهاء من التسجيل.
- استخدم أقراص RW-CD فارغة للتدريب على تسجيل الأقراص المضغوطة حتى تألف تقنيات تسجيل الأقراص المضغوطة. إذا قمت بارتكاب خطأ، يمكنك مسح البيانات الموجودة على RW-CD والمحاولة مرة أخرى. يمكنك أيضًَا استخدام RW-CD لاختبار مشاريع الملفات الموسيقية قبل تسجيل المشروع بصفة دائمة على R-CD فارغ.
	- انظر موقع Sonic على الإنترنت على **com.sonic** للحصول على المزيد من المعلومات.

# **ضبط مستوى الصوت**

**ملاحظة:** عند آتم مكبرات الصوت، لن تسمع صوت تشغيل الوسائط.

- **1** انقر بزر الماوس الأيمن فوق رمز مستوى الصوت في منطقة الإعلام.
	- **2** انقر فوق **Mixer Volume Open**) فتح مُعدل مستوى الصوت).
- **3** انقر واسحب الشريط لتحريكه لأعلى أو لأسفل لزيادة أو تقليل مستوى الصوت.

للحصول على المزيد من المعلومات حول خيارات التحكم في مستوى الصوت، انقر فوق **Help**) تعليمات) في إطار **Mixer Volume**) معدل مستوى الصوت).

يعرض Meter Volume) مقياس مستوى الصوت) مستوى الصوت الحالي، بما في ذلك آتم الصوت على جهاز الكمبيوتر الخاص بك. قم إما بالنقر فوق رمز QuickSet في منطقة الإعلام وتحديد أو إلغاء تحديد **Meter Volume Screen On Disable**) تعطيل مقياس مستوى الصوت على الشاشة)، أو اضغط على أزرار التحكم في مستوى الصوت لتمكين أو تعطيل Meter Volume) مقياس مستوى الصوت) على الشاشة.

**Blu-ray** محركات

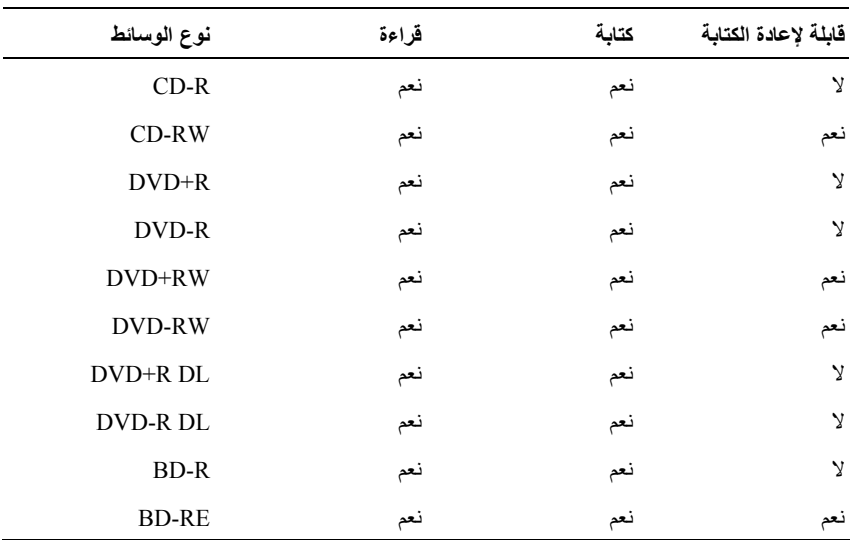

#### **نصائح مفيدة**

- Explorer لسحب وإدراج ملفات في R-CD أو RWindows ® استخدم Microsoft RW-CD فقط بعد بدء تشغيل Plus Creator Roxio وفتح مشروع Creator.
- استخدم أقراص Rs-CD لإنشاء الأقراص الموسيقية المضغوطة التي ترغب في تشغيلها على الاستريو العادي. لا تعمل أقراص RW-CD في معظم أجهزة الاستريو المنزلية أو الموجودة بالسيارات.
	- لا يمكنك إنشاء أقراص DVD صوتية باستخدام Plus Creator Roxio.
- يمكن تشغيل ملفات 3MP الموسيقية فقط على مشغلات 3MP أو على أجهزة الكمبيوتر التي تشتمل على برنامج 3MP مثبت.
- قد لا تدعم مشغلات DVD المتاحة تجاريًا والمستخدمة في نظم المسرح المنزلي آافة تنسيقات DVD المتوفرة. للحصول على قائمة بالتنسيقات التي يدعمها مشغل DVD لديك، راجع الوثائق الواردة مع مشغل DVD الخاص بك أو اتصل بالجهة المصنعة.
- قد لا تدعم مشغلات BD المتاحة تجاريًا والمستخدمة في نظم المسرح المنزلي آافة تنسيقات BD المتوفرة. للحصول على قائمة بالتنسيقات التي يدعمها مشغل BD لديك، راجع الوثائق الواردة مع مشغل BD الخاص بك أو اتصل بالجهة المصنعة.

## **استخدام وسائط أقراص مضغوطة وDVD وBD فارغة**

محركات أقراص DVD القابلة للكتابة يمكنها الكتابة إلى كل من وسائط تسجيل الأقراص المضغوطة وDVD. محركات أقراص BD قابلة للكتابة يمكنها الكتابة إلى كل من وسائط تسجيل الأقراص المضغوطة وDVD وBD.

استخدم أقراص R-CD فارغة لتسجيل الموسيقى أو تخزين ملفات البيانات بصورة دائمة. بعد إنشاء أقراص R-CD، لا يمكنك الكتابة على أقراص R-CD هذه مرة اخرى (انظر وثائق Sonic للمزيد من المعلومات). استخدم RW-CD فارغة إذا آنت تخطط لمسح المعلومات الموجودة على هذا القرص أو إعادة كتابتها أو تحديثها فبما بعد

يمكن استخدام وسائط R+/-DVD أو R-BD فارغة لتخزين قدر آبير من المعلومات بصفة دائمة. بعد أن تقوم بإنشاء قرص R+/-DVD أو R-BD، قد لا تتمكن من الكتابة على هذا القرص مرة أخرى إذا كان قد تم *استكمال* أو *إغلاق* القرص أثناء المرحلة النهائية من عملية إنشاء القرص. استخدم وسائط RW+/-DVD أو RE-BD فارغة إذا آنت تخطط لمسح المعلومات الموجودة على هذا القرص أو إعادة آتابتها أو تحديثها فيما بعد.

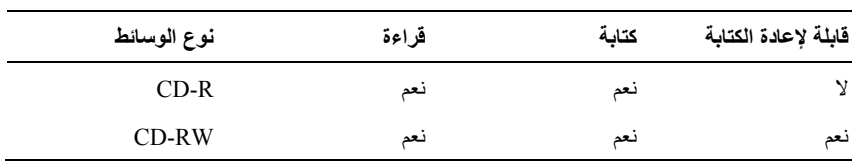

**محرآات أقراص مضغوطة قابلة للكتابة/محرآات ROM-DVD**

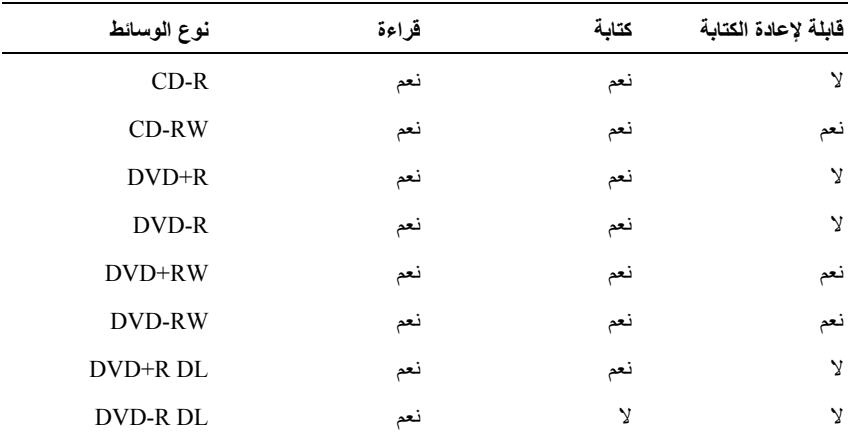

**محرآات أقراص DVD قابلة للكتابة ومحرآات متعددة الوظائف**

# **نسخ الأقراص المضغوطة وأقراص DVD ووسائط Blu-ray Disc™ (BD)**

 **ملاحظة:** تأآد من التقيد بجميع قوانين حقوق النشر أثناء قيامك بنسخ وسائط.

**ملاحظة:** قد تختلف أنواع محرآات الأقراص الضوئية التي توفرها Dell وفقًا للدولة.

ينطبق هذا القسم فقط على أجهزة الكمبيوتر التي تشتمل على محرك أقراص RW+/-DVD أو محرك متعدد الوظائف أو RE-BD.

توضح الإرشادات التالية آيفية إنشاء نسخة دقيقة من قرص مضغوط أو DVD أو BD باستخدام Creator Roxio. يمكنك أيضًا استخدام Creator Roxio لأغراض أخرى، مثل إنشاء أقراص موسيقية مضغوطة من الملفات الصوتية المخزنة على الكمبيوتر الخاص بك أو عمل نسخ احتياطية للبيانات الهامة. للحصول على التعليمات، افتح Creator Roxio، ثم اضغط على <1F<.

لا تدعم محر كات أقر اص DVD ومحر كات أقر اص BD المثبتة على أجهز ة كمبيو تر Dell و سائط DVD-HD. للحصول على قائمة بتنسيقات الوسائط المدعومة، انظر "استخدام وسائط أقراص مضغوطة وDVD وBD فارغة" في صفحة .57

## **آيفية نسخ قرص مضغوط أو DVD أو BD**

- **ملاحظة:** تشتمل معظم أقراص DVD وBD التجارية على تقنية حماية حقوق التأليف والنشر ولا يمكن .Roxio Creator Plus باستخدام نسخها
	- **ملاحظة:** لا يمكن نسخ وسائط BD إلا على وسائط BD مماثلة.
	- **ملاحظة:** لا يؤدي نسخ R-BD على RE-BD إلى إنتاج نسخة دقيقة.
	- **Roxio Creator** I(البرامج آل (**All Programs** I (ابدأ (**Start** فوق انقر **1** .(نسخ (**Copy** I(مشاريع (I**Projects**
		- **2** أسفل علامة التبويب **Copy**) نسخ)، انقر فوق **Copy Disc**) نسخ القرص).
			- **3** لنسخ قرص مضغوط أو DVD أو BD:
- *إذا كان لديك محرك أقراص ضوئية* ، أدخل القرص المصدر في محرك الأقراص وتأكد من صحة الإعدادات ثم انقر فوق زر **Disc Copy**) نسخ القرص) للمتابعة. يقوم جهاز الكمبيوتر بالقراءة من القرص الأصلي ثم نسخ البيانات إلى مجلد مؤقت على محرك القرص الصلب بالكمبيوتر لديك.

عند المطالبة، أدخل قرص فارغ في المحرك ثم انقر فوق **OK**) موافق).

*إذا كان لديك محركان للأقراص الضوئية*، حدد المحرك الذي أدخلت القرص الأصلي فيه ثم انقر فوق **Disc Copy**) نسخ القرص) للمتابعة. يقوم الكمبيوتر بنسخ البيانات من القرص الأصلي إلى القرص الفارغ.

فور الانتهاء من نسخ القرص الأصلي، يخرج القرص الذي تم إنشاؤه تلقائيا.ً

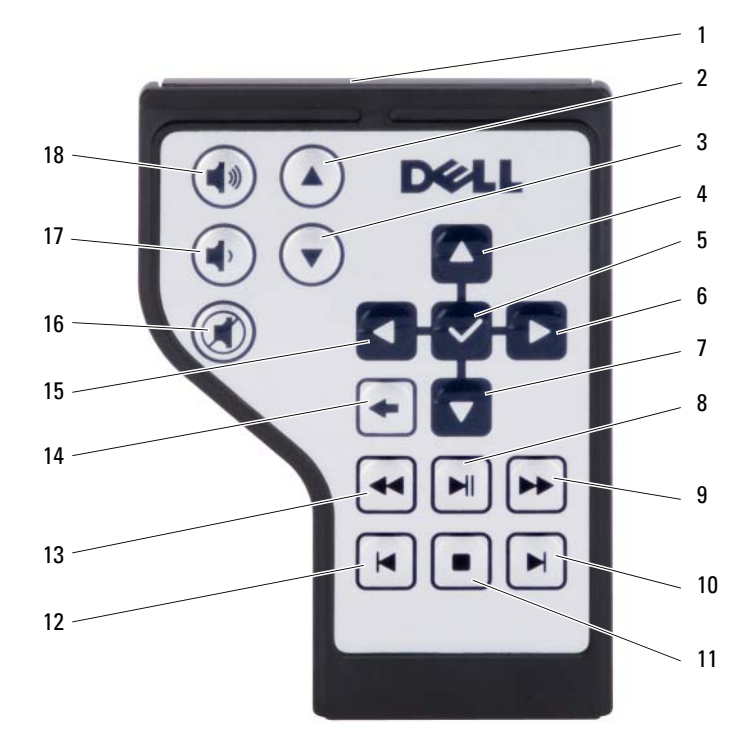

- 1 مرسل بالأشعة تحت الحمراء 2 الصفحة لأعلى
- 3 الصفحة لأسفل 4 السهم لأعلى
- 5 موافق/إدخال/تحديد 6 السهم لليمين
	- -
		-
		-
		-
	-
- -
	-
- 7 السهم لأسفل 8 تشغيل/إيقاف مؤقت
	- 9 تقديم 10 تجاوز للأمام
	- 11 إيقاف 12 تجاوز للخلف
		- 13 ترجيع 14 للخلف
	- 15 السهم لليسار 16 آتم الصوت
- 17 تقليل مستوى الصوت 18 زيادة مستوى الصوت

يتضمن مشغل أقراص DVD الأزرار الأساسية التالية:

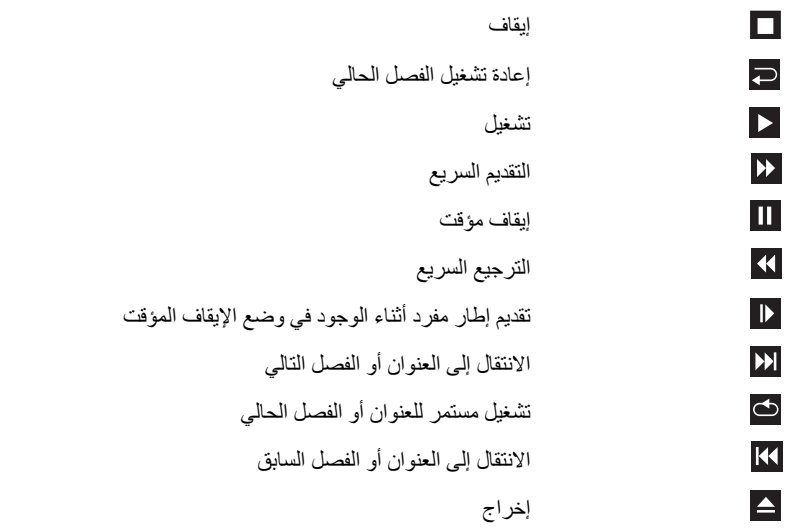

لمزيد من المعلومات حول تشغيل الوسائط، انقر فوق **Help**) تعليمات) على مشغل الوسائط (إذا كان متاحاً).

# **تشغيل الوسائط باستخدام جهاز التحكم عن بُعد Travel Dell**

تم تصميم جهاز التحكم عن بُعد Travel Dell للتحكم في Direct Media Dell و TMVista Windows Center Media) مرآز الوسائط بنظام TMVista Windows (وهو لا يعمل إلا مع أجهزة آمبيوتر معينة فقط. للمزيد من التفاصيل، راجع موقع دعم Dell على الإنترنت على **com.dell.support**. لتشغيل الوسائط باستخدام جهاز التحكم عن بُعد Travel Dell:

- **1** قم بتثبيت البطارية الخلوية المصغرة 2106CR داخل جهاز التحكم عن بُعد.
- **2** قم بتشغيل مرآز وسائط Vista Windows من **Start**) ابدأ) I **Programs**) البرامج).
	- **3** استخدم أزرار جهاز التحكم عن بُعد لتشغيل الوسائط.

# **6**

# **استخدام الوسائط المتعددة**

**تشغيل الوسائط إشعار:** تجنب تحريك الكمبيوتر أثناء تشغيل الوسائط.  **ملاحظة:** هذا النظام لا يدعم إلا أقراص 12 سم. **1** اضغط على زر الإخراج الموجود أعلى لوحة المفاتيح على غطاء التحكم المرآزي. **2** قم بدفع القرص داخل فتحة محرك الأقراص وجانب التسمية لأعلى.

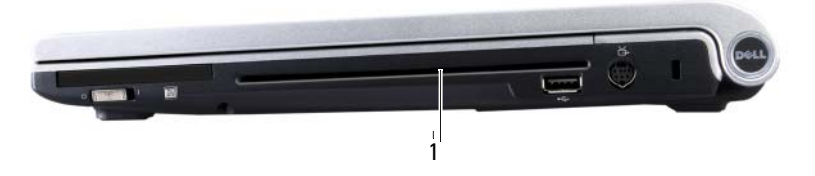

1 فتحة محرك الأقراص

لتهيئة الوسائط لتخزين أو نسخ البيانات، راجع برنامج الوسائط الذي يرد مع الكمبيوتر.  **ملاحظة:** تأآد من التقيد بجميع قوانين حقوق النشر عند قيامك بنسخ وسائط. يتضمن مشغل الأقراص المضغوطة على الأزرار الأساسية التالية:

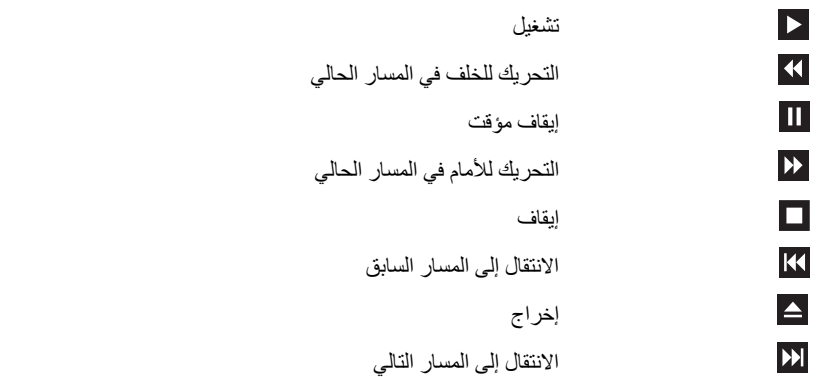

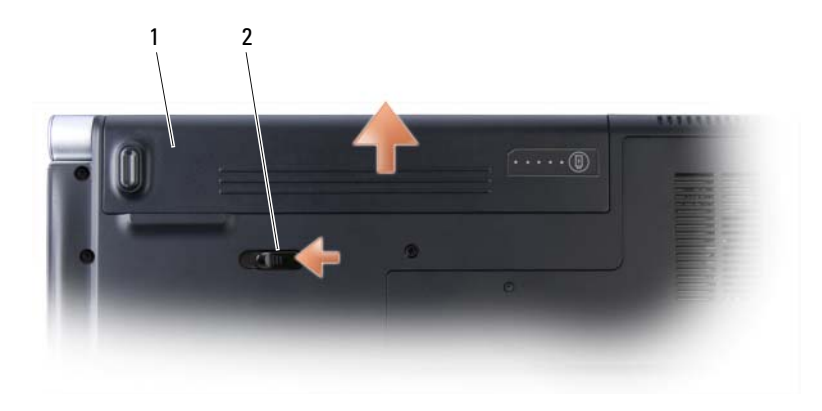

1 بطارية 2 قفل تحرير البطارية

لاستبدال البطارية، اتبع إجراءات إزالة البطارية بترتيب عكسي.

# **تخزين البطارية**

أزل البطارية عندما تقوم بتخزين الكمبيوتر لفترة طويلة. يتم تفريغ شحنة البطارية أثناء التخزين لفترة طويلة. بعد فترة تخزين طويلة، قم بشحن البطارية بالكامل (انظر "شحن البطارية" في صفحة 50) قبل استخدامها.

# **شحن البطارية**

عندما تقو م بتو صيل الكمبيو تر بمأخذ كهر بي أو تر كيب بطار ية أثناء تو صيل الكمبيو تر بمأخذ كهر بي، يفحص الكمبيوتر شحن البطارية ودرجة حرارتها. إذا لزم الأمر، يقوم محول التيار المتردد بعد ذلك بشحن البطارية والاحتفاظ بشحن البطارية.

إذا كانت البطارية ساخنة بسبب استخدامها في الكمبيوتر أو بسبب وجودها في بيئة مرتفعة الحرارة، فقد لا يتم شحن البطار ية عندما تقوم بتوصيل الكمبيوتر بمأخذ كهربي.

تكون البطارية ساخنة للغاية بحيث يصعب بدء الشحن إذا ومض مصباح البطارية باللونين الأزرق والكهرماني بالتناوب. قم بفصل الكمبيوتر من المأخذ الكهربي واسمح بأن تصل درجة حرارة الكمبيوتر و البطار ية إلى در جة حر ار ة الغر فة، ثم قم بتو صيل الكمبيو تر بمأخذ كهر بي لمتابعة شحن البطار ية ِ

للتعر ف على معلو مات حول حل المشكلات الخاصة بالبطار بة، انظر "مشاكل الطاقة" في صفحة 114.

## **استبدال البطارية**

- **تنبيه: قد يؤدي استخدام بطارية غير متوافقة إلى زيادة خطر نشوب حريق أو انفجار. استبدل البطارية فقط ببطارية متوافقة تم شراؤها من Dell. تم تصميم البطارية لتعمل مع آمبيوتر Dell الخاص بك. لا تستخدم بطاريات من أجهزة آمبيوتر أخرى مع جهاز الكمبيوتر الخاص بك.**
- **تنبيه: قبل القيام بهذه الإجراءات، قم بإيقاف تشغيل الكمبيوتر، وافصل محول التيار المتردد من المأخذ الكهربي والكمبيوتر وافصل المودم من موصل الحائط والكمبيوتر وأزل أية آابلات خارجية أخرى من الكمبيوتر.**
- **إشعار:** يجب إزالة جميع الكابلات الخارجية من جهاز الكمبيوتر لتجنب حدوث تلف محتمل بالموصل.
- **إشعار:** إذا اخترت استبدال البطارية أثناء وجود الكمبيوتر في وضع الانتظار، فسيكون لديك حتى دقيقة واحدة لاستكمال استبدال البطارية قبل أن يتم إيقاف تشغيل الكمبيوتر وفقد البيانات غير المحفوظة.

لإزالة البطارية:

- **1** تأآد من إيقاف تشغيل الكمبيوتر.
- **2** قم بتحرير قفل علبة البطارية في الجزء السفلي من الكمبيوتر، ثم أخرج البطارية من العلبة.
- لاستخدام Options Power Windows) خيارات طاقة Windows(، قم بإجراء أحد الإجراءات التالية:
- I**Hardware and** (التحكم لوحة (**Control Panel** I (ابدأ (**Start** فوق انقر– **Sound**) الأجهزة والصوت)I **Options Power**) خيارات الطاقة)، ثم حدد خطة للطاقة في إطار **plan power a Select**) تحديد خطة طاقة). أو
- انقر فوق رمز في منطقة الإعلام، انقر فوق **Options Power**) خيارات الطاقة)، ثم حدد خطة في إطار **plan power a Select**) تحديد خطة طاقة).

### **استخدام حالة سبات الطاقة**

بدلاً من إيقاف تشغيل الكمبيوتر المحمول، استخدم حالة سبات الطاقة للحفاظ على الطاقة. تعمل حالة السبات على حفظ العمل الخاص بك تلقائيًا على محرك القرص الصلب، ثم العودة بك إلى جلسة العمل السابقة بدون إعادة تشغيل الكمبيوتر.

 **إشعار:** إذا فقد الكمبيوتر الخاص بك التيار المتردد وطاقة البطارية أثناء تشغيله في حالة السبات، فقد يفقد البيانات.

للدخول في حالة السبات:

- انقر فوق **Start**) ابدأ) I I **Sleep**) سبات). أو
- وفقًا لكيفية قيامك بضبط خيارات إدارة الطاقة في Options Power Windows) خيارات طاقة Windows (أو QuickSet Dell، استخدم أحد الأساليب التالية:
	- اضغط على زر التشغيل.
		- اغلق شاشة العرض.
	- اضغط على <Esc><Fn<.

للخروج من حالة السبات، اضغط على زر التشغيل.

## **تحذير انخفاض شحن البطارية**

 **إشعار:** لتجنب فقد البيانات أو تلفها، احفظ عملك على الفور بعد ظهور التحذير بانخفاض طاقة البطارية، ثم قم بتوصيل الكمبيوتر بمأخذ كهربي. إذا نفدت طاقة البطارية بشكل كامل، يبدأ وضع الإسبات تلقائيا.

يحذرك إطار منبثق عند نفاد 90 بالمائة تقريباً من شحنة البطارية. يدخل الكمبيوتر في وضع الإسبات عندما يصل شحن البطارية إلى مستوى شديد الانخفاض.

يمكنك تغيير الإعدادات الخاصة بإنذارات البطارية في QuickSet Dell أو إطار **Options Power** (خيارات الطاقة). انظر "تهيئة إعدادات إدارة الطاقة" في صفحة 48 للحصول على معلومات حول الوصول إلى QuickSet أو إطار **Properties Options Power**) خصائص خيارات الطاقة).

# **الحفاظ على طاقة البطارية**

للحفاظ على طاقة البطارية على جهاز الكمبيوتر المحمول، قم بأي من الإجراءات التالية:

- توصيل الكمبيوتر بمأخذ كهربي كلما أمكن؛ حيث يتحدد عمر البطارية بشكل كبير حسب عدد مرات استخدام البطارية وإعادة شحنها.
	- قم بتهيئة إعدادات إدارة الطاقة باستخدام إما QuickSet Dell أو Windows Microsoft Options Power) خيارات الطاقة في Windows Microsoft (لتحسين استخدام الكمبيوتر الخاص بك للطاقة (انظر "تهيئة إعدادات إدارة الطاقة" في صفحة 48).
- استخدم حالة سبات الطاقة عند ترك الكمبيوتر بدون استخدام لفترات طويلة (انظر "استخدام حالة سبات الطاقة" في صفحة 49).

## **تهيئة إعدادات إدارة الطاقة**

 (Windows طاقة خيارات (Windows Power Options أو Dell QuickSet استخدام يمكنك لتهيئة إعدادات إدارة الطاقة بجهاز الكمبيوتر.

• للمزيد من المعلومات حول آيفية استخدام wizard Management Power QuickSet Dell (معالج إدارة طاقة QuickSet Dell(، انقر بزر الماوس الأيمن فوق رمز QuickSet في منطقة الإعلام، وانقر فوق **Help**) تعليمات)، ثم حدد **Management Power**) إدارة الطاقة).

## **مقياس البطارية من RWindows® Microsoft**

يشير مقياس البطارية إلى شحن البطارية المتبقي. للتحقق من مقياس البطارية، انقر نقراً مزدوجاً فوق الرمز في منطقة الإعلام.

#### **مقياس الشحن**

إما بالضغط مرة واحدة أو الضغط مع الاستمرار على زر الحالة الموجود على مقياس شحن البطارية، يمكنك التحقق مما يلي:

- شحن البطارية (تحقق بالضغط على زر الحالة وتحريره)
- سلامة البطارية (تحقق بالضغط مع الاستمرار على زر الحالة)

يتم تحديد زمن تشغيل البطارية بشكل كبير حسب عدد مرات شحنها. بعد المئات من دورات الشحن وإفراغ الشحن، تفقد البطاريات بعضاً من سعة شحنها – أو درجة سلامتها. أي أنه يمكن أن تظهر حالة البطارية مشحونة بينما تكون سعة الشحن (السلامة) بها منخفضة.

#### **فحص شحن البطارية**

لفحص شحن البطارية، اضغط وحرر زر الحالة الموجود على مقياس شحن البطارية لإضاءة مصابيح مؤشر الشحن. يمثل كل مصباح 20 بالمائة تقريباً من إجمالي شحن البطارية. على سبيل المثال، إذا كان المقدار المتبقي من شحنة البطارية هو 80 بالمائة، فستضيء أربعة مصابيح. إذا لم يضيء أي مصباح، فذلك يعني أنه لا يوجد شحن بالبطارية.

#### **فحص سلامة البطارية**

 **ملاحظة:** يمكنك التحقق من سلامة البطارية بإحدى الطريقتين التاليتين: باستخدام مقياس الشحن الموجود على البطارية كما هو موضح أدناه وباستخدام Battery Meter (مقياس البطارية) في Dell QuickSet. للحصول على المزيد من المعلومات حول QuickSet، انقر بزر الماوس الأيمن فوق رمز QuickSet الموجود في منطقة الإعلام، ثم انقر فوق **Help**) تعليمات).

للتحقق من سلامة البطارية باستخدام مقياس الشحن، *اضغط مع الاستمرار* على زر الحالة الموجود على مقياس شحن البطارية لمدة لا تقل عن 3 ثوان لإضاءة مصابيح مؤشر السلامة. يمثل كل مصباح انخفاضاً تزايدياً. إذا لم يضيىء أي مصباح، فيدل ذلك على أن حالة البطارية جيدة، وأنه يتبقى أكثر من 80 بالمائة من سعة شحنها الأصلية. في حال إضاءة خمسة مصابيح، سيعني ذلك أن المقدار المتبقي هو أقل من 60 بالمائة من سعة الشحن، وعليه ينبغي أن تقوم باستبدال البطارية. انظر "البطارية" في صفحة 169 للمزيد من المعلومات حول مدة تشغيل البطارية.

- **تنبيه: قد يؤدي استخدام بطارية غير متوافقة إلى زيادة خطر نشوب حريق أو انفجار. استبدل البطارية فقط ببطارية متوافقة تم شراؤها من Dell. تم تصميم البطارية لتعمل مع آمبيوتر Dell الخاص بك. لا تستخدم بطاريات من أجهزة آمبيوتر أخرى مع جهاز الكمبيوتر الخاص بك.**
- **تنبيه: لا تتخلص من البطاريات مع النفايات المنزلية. عندما ينفد شحن البطارية، اتصل بخدمة التخلص من النفايات في منطقتك أو بالوآالة البيئية للحصول على نصيحة بشأن التخلص من بطارية أيون الليثيوم (انظر "التخلص من البطارية" في دليل معلومات المنتج).**
- **تنبيه: قد يؤدي سوء استخدام البطارية إلى زيادة خطر نشوب حريق أو احتراق آيميائي. لا تقم بثقب أو حرق أو فك البطارية أو تعريضها لدرجات حرارة أعلى من 65 درجة مئوية (149 درجة فهرنهايت).**  احفظ البطارية بعيداً عن متناول الأطفال. تعامل مع البطاريات التالفة أو التي بها تسرب بعناية فائقة. قد **ينتج عن البطاريات التالفة تسرب، مما قد يتسبب في حدوث إصابة شخصية أو تلف الجهاز.**

# **فحص شحن البطارية**

يمكنك فحص شحن البطارية الموجودة بالكمبيوتر باستخدام أي من الوسائل التالية:

- مقياس بطارية QuickSet Dell
- رمز مقياس البطارية بنظام Windows Microsoft الموجود في منطقة الإعلام.
	- مقياس شحن/سلامة البطارية الموجود على البطارية
		- إطار تحذير انخفاض شحن البطارية المنبثق

## **مقياس بطارية QuickSet Dell**

:(Dell QuickSet بطارية مقياس (Dell QuickSet Battery Meter لعرض

- انقر نقرًا مزدوجًا فوق رمز QuickSet Dell في شريط المهام، ثم انقر فوق **Meter Battery** (مقياس البطارية)
	- أو
	- اضغط على <Fn><3F<

يعرض Meter Battery) مقياس البطارية) حالة البطارية الموجودة في جهاز الكمبيوتر ودرجة سلامتها ومستوى الشحن بها ومدة انتهاء شحنها.

للمزيد من المعلومات حول QuickSet، انقر بزر الماوس الأيمن فوق رمز QuickSet، ثم انقر فوق **Help**) تعليمات).

# **5**

# **استخدام البطارية**

# **أداء البطارية**

 **ملاحظة:** للحصول على معلومات حول ضمان Dell الخاص بجهاز الكمبيوتر، انظر دليل معلومات المنتج أو مستند الضمان الورقي المنفصل الذي تم شحنه مع جهاز الكمبيوتر.

للحصول على أفضل أداء للكمبيوتر وللمساعدة في الحفاظ على إعدادات BIOS، قم بتشغيل الكمبيوتر المحمول TMDell الخاص بك باستخدام البطارية الأساسية المرآبة به في جميع الأوقات. توجد بطارية واحدة وار دة كجهاز قياسي في علبة البطارية.

 **ملاحظة:** نظراً لأن البطارية قد تكون غير مشحونة بالكامل، استخدم محول التيار المتردد لتوصيل جهاز الكمبيوتر الجديد الخاص بك بمأخذ تيار كهربائي في المرة الأولى التي تقوم فيها باستخدام الكمبيوتر. للحصول على أفضل النتائج، قم بتشغيل الكمبيوتر باستخدام محول التيار المتردد، وذلك حتى يتم شحن البطارية بالكامل. لعرض حالة شحن البطارية، قم بالإشارة إلى رمز البطارية باستخدام مؤشر الماوس في منطقة إعلام Windows.

 **ملاحظة:** يقل زمن تشغيل البطارية (مدة احتفاظ البطارية بالشحن) بمرور الوقت. تبعاً لعدد مرات استخدام البطارية والحالات التي تُستخدم فيها البطارية، قد تحتاج إلى شراء بطارية جديدة أثناء العمر الافتراضي للكمبيوتر.

**ملاحظة:** يوصى بتوصيل جهاز الكمبيوتر الخاص بك بمأخذ آهربائي عند الكتابة إلى وسائط.

يختلف ز من تشغيل البطار ية وفقاً لظر وف التشغيل. تقل مدة التشغيل بشكل كبير \_عندما تقوم بعمليات تتضمن، على سبيل المثال لا الحصر، ما يلي:

- استخدام محرآات أقراص ضوئية.
- استخدام أجهزة اتصالات لاسلكية أو بطاقات ExpressCards أو بطاقات ذاآرة أو أجهزة USB.
- استخدام إعدادات عرض عالية السطوع أو شاشات توقف ثلاثية الأبعاد أو برامج أخرى تستخدم الطاقة بشكل مكثف مثل تطبيقات الرسومات المعقدة ثلاثية الأبعاد.
- تشغيل الكمبيوتر في وضع الأداء الأقصى (انظر "تهيئة إعدادات إدارة الطاقة" في صفحة 48 للحصول على معلومات حول الوصول إلى Options Power Windows Properties) خصائص خيارات الطاقة بنظام Windows (والتي يمكنك استخدامها لتهيئة إعدادات إدارة الطاقة).

يمكنك فحص شحن البطارية قبل إدخال البطارية في الكمبيوتر. آما يمكنك أيضاً ضبط خيارات إدارة الطاقة لتنبيهك عند انخفاض شحن البطارية.

## **إعداد دقة العرض ومعدل التحديث**

 **ملاحظة:** إذا قمت بتغيير دقة شاشة العرض من الإعدادات الحالية، فقد تظهر الصور ضبابية أو قد تجد صعوبة في قراءة النص إذا قمت بتغيير الدقة إلى إعداد لا يدعمه جهاز الكمبيوتر أو شاشة العرض. قبل أن تقوم بتغيير أي إعداد من إعدادات شاشة العرض، قم بتسجيل الإعدادات الحالية حتى يمكنك التغيير مرة أخرى إلى الإعدادات السابقة عند الحاجة.

يمكنك تحسين درجة وضوح النص وتغيير مظهر الصور على الشاشة من خلال ضبط دقة شاشة العر ض كلما قمت بزيادة الدقة، تظهر العناصر أصغر حجمًا على الشاشة. وعلى العكس، تؤدي الدقة المنخفضة إلى ظهور النص والصور بشكل أآبر ويمكنها إفادة ضعاف البصر. لعرض برنامج بدقة معينة، يجب أن تدعم كل من بطاقة الفيديو وشاشة العرض البرنامج، ويجب تثبيت برامج تشغيل الفيديو الضرورية.

 **ملاحظة:** لا تستخدم إلا برامج تشغيل الفيديو المزودة من Dell، والتي تم تصميمها لتقديم أفضل أداء مع نظام التشغيل المثبت من قبل Dell. تتوافر برامج التشغيل هذه على القرص المضغوط and Drivers Utilities) اختياري) أو عبر الويب على **com.dell.support**.

إذا اخترت درجة دقة أو لوح ألوان أعلى مما تدعمه شاشة العرض، فسيتم ضبط الإعدادات تلقائيًا على أقرب القيم المدعومة.

لضبط دقة العرض ومعدل التحديث لشاشة العرض الخاصة بك:

- **1** انقر فوق **Start**) ابدأ) I **Panel Control**) لوحة التحكم).
- **2** من **Personalization and Appearance**) المظهر والإعداد الشخصي)، انقر فوق **resolution screen Adjust**) ضبط دقة الشاشة).
	- **3** في إطار **Settings Display**) إعدادات شاشة العرض)، من **Resolution**) دقة)، حرك شريط التمرير إلى اليسار أو اليمين لتقليل/زيادة دقة الشاشة.
- **ملاحظة:** للحصول على إرشادات إضافية، انقر فوق **?display best the get I do How** (آيف يمكن الحصول على أفضل عرض؟)

# **4**

# **استخدام شاشة العرض**

# **ضبط السطوع**

عند تشغيل جهاز الكمبيوتر TMDell باستخدام طاقة البطارية، يمكنك توفير الطاقة عن طريق ضبط سطوع شاشة العرض على أقل إعداد مريح بالضغط على <Fn <ومفتاح السهم لأعلى أو لأسفل على لوحة المفاتيح.

 **ملاحظة:** تؤثر مجموعات مفاتيح السطوع فقط على شاشة العرض بجهاز الكمبيوتر المحمول، وليس على الشاشات أو أجهزة الإسقاط الضوئي المتصلة بالكمبيوتر المحمول أو جهاز التوصيل. إذا حاولت تغيير مستوى السطوع أثناء اتصال الكمبيوتر الخاص بك بشاشة خارجية، فقد يظهر "مقياس السطوع"، لكن لا يتغير مستوى السطوع في الجهاز الخارجي.

يمكنك الضغط على المفاتيح التالية لضبط مستوى سطوع شاشة العرض:

- اضغط على <Fn> ومفتاح السهم لأعلى لزيادة السطوع في شاشة العرض المدمجة فقط (وليس في شاشة خارجية).
- اضغط على <Fn <ومفتاح السهم لأسفل لتقليل السطوع في شاشة العرض المدمجة فقط (وليس في شاشة خارجية).

# **تحويل صورة الفيديو من شاشة الكمبيوتر إلى جهاز إسقاط ضوئي**

عند تشغيل الكمبيوتر مع توصيله بجهاز خارجي (مثل شاشة خارجية أو جهاز إسقاط) قيد التشغيل، قد تظهر الصورة إما على شاشة عرض الكمبيوتر أو على الجهاز الخارجي.

اضغط على <8F> <Fn <لتبديل صورة الفيديو بين شاشة العرض فقط أو الجهاز الخارجي فقط أو شاشة العرض والجهاز الخارجي في نفس الوقت.

## **تخصيص لوحة اللمس**

يمكنك استخدام إطار Properties Mouse) خصائص الماوس) لتعطيل لوحة اللمس أو ضبط إعداداتها.

- **1** انقر فوق **Start**) ابدأ) ، ثم انقر فوق **Panel Control**)لوحة التحكم).
	- **2** انقر فوق **Sound and Hardware**) الأجهزة والصوت).
		- **3** انقر فوق **Mouse**) الماوس).
		- **4** في إطار **Properties Mouse**) خصائص الماوس):
- انقر فوق علامة التبويب **Select Device**) تحديد الجهاز) لتعطيل لوحة اللمس.
	- انقر فوق **Pad Touch**) لوحة اللمس) لضبط إعدادات لوحة اللمس.
		- **5** انقر **OK**) موافق) لحفظ الإعدادات، ثم أغلق الإطار.

## **لوحة اللمس**

تكتشف لوحة اللمس ضغط وحركة إصبعك لتتيح لك تحريك المؤشر على شاشة العرض. استخدم لوحة اللمس وأز رار لوحة اللمس كأنك تستخدم الماوس.

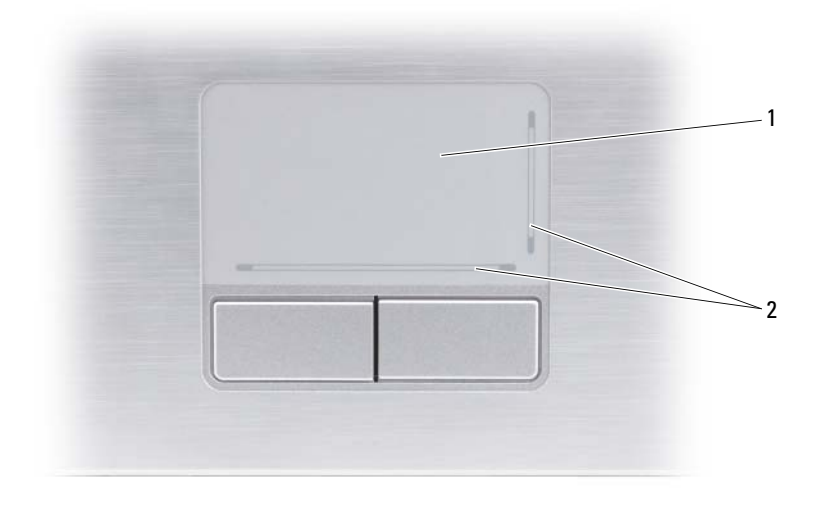

1 لوحة اللمس 2 استشعار إمكانيات التمرير بالتصوير عبر الشاشة

- لتحريك المؤشر، قم بتحريك إصبعك برفق على لوحة اللمس.
- لتحديد آائن، انقر نقرة خفيفة مرة واحدة فوق سطح لوحة اللمس أو استخدم إصبع الإبهام للضغط على زر لوحة اللمس الأيسر.
- لتحديد وتحريك (أو سحب) آائن، ضع المؤشر على الكائن وانقر نقراً مزدوجًا فوق لوحة اللمس. عند النقرة الثانية، لا ترفع إصبعك عن لوحة اللمس وحرك الكائن المحدد بواسطة تحريك إصبعك على السطح.
- للنقر نقرًا مزدوجًا فوق الكائن، ضع المؤشر على الكائن وانقر مرتين فوق لوحة اللمس أو استخدم إصبع الإبهام للضغط على زر لوحة اللمس الأيسر مرتين.

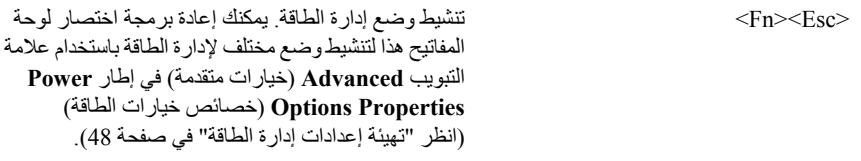

## **RWindows ® وظائف مفتاح الشعار Microsoft**

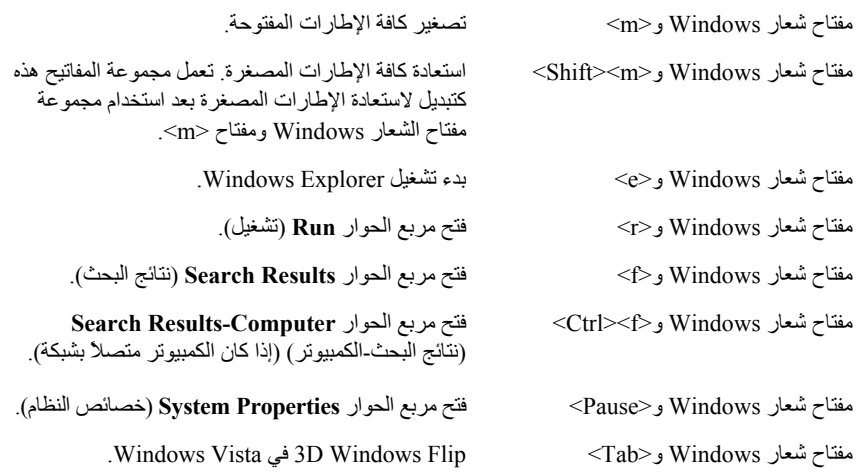

## **مجموعات مفاتيح QuickSet™ Dell**

إذا تم تثبيت QuickSet Dell، يمكنك استخداممفاتيح اختصار أخرى لوظائف مثل Meter Battery) مقياس البطارية) أو تنشيط أوضاع إدارة الطاقة. للحصول على المزيد من المعلومات حول QuickSet Dell، انقر بزر الماوس الأيمن فوق رمز QuickSet الموجود في منطقة الإعلام، ثم حدد **Help**) تعليمات).

## **ضبط إعدادات لوحة المفاتيح**

لضبط تشغيل لوحة المفاتيح، مثل معدل تكرار الأحرف: **1** انقر فوق **Start**) ابدأ) ، ثم انقر فوق **Panel Control**) لوحة التحكم).

- **2** انقر فوق **Sound and Hardware**) الأجهزة والصوت).
	- **3** انقر فوق **Keyboard**) لوحة المفاتيح).

# **استخدام لوحة المفاتيح ولوحة اللمس**

# **لوحة المفاتيح الرقمية**

تعمل لوحة المفاتيح الرقمية مثل لوحة المفاتيح الرقمية الموجودة على أية لوحة مفاتيح خارجية.

- لتمكين لوحة المفاتيح الرقمية، اضغط على <Lk Num<. يشير المصباح إلى أن لوحة 9المفاتيح الرقمية في حالة نشاط.
	- لتعطيل لوحة المفاتيح الرقمية، اضغط على <Lk Num <مرة أخرى.

## **مجموعات المفاتيح**

## **وظائف النظام**

.(المهام مدير (**Task Manager** إطار فتح> Ctrl><Shift><Esc>

## **وظائف شاشة العرض**

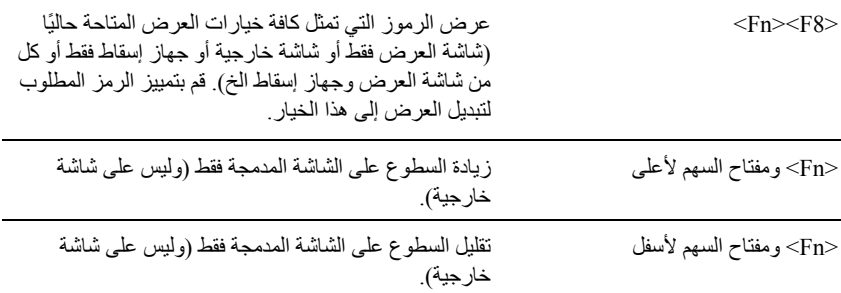

### **البطارية**

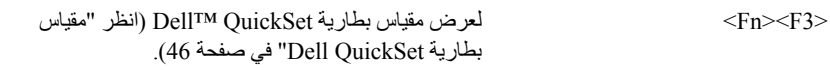

### **38** | حول جهاز الكمبيوتر

**مقياس شحن/سلامة البطارية** — يوفر معلومات حول شحن البطارية (انظر "فحص شحن البطارية" في صفحة 46). **أقفال تحرير البطارية** — يعمل على تحرير البطارية (انظر "استبدال البطارية" في صفحة 50 للحصول

على الإرشادات).

## **المنظر من أسفل**

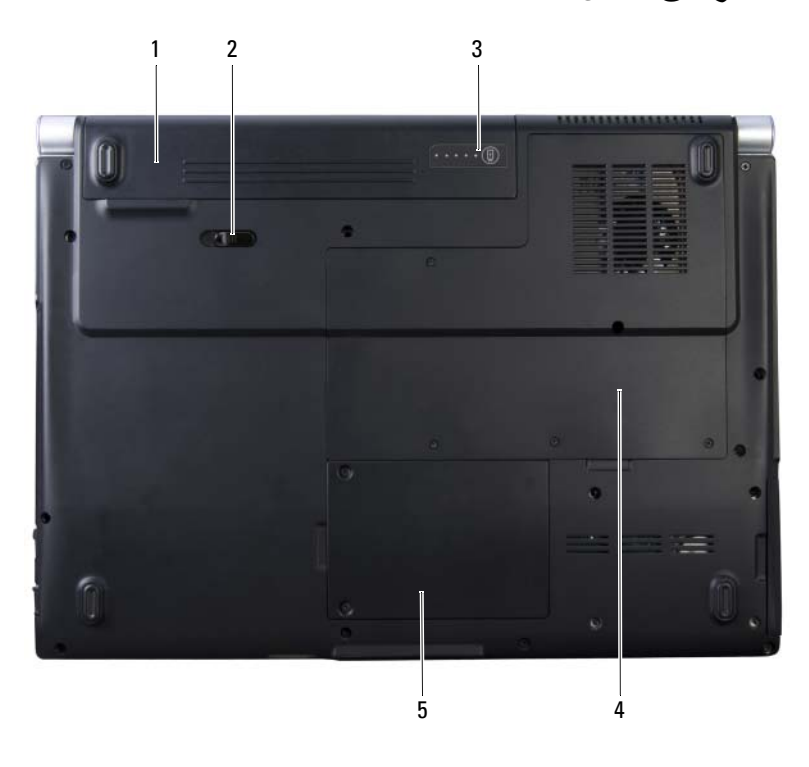

- 1 بطارية 2 قفل تحرير البطارية
- 3 مقياس شحن/سلامة البطارية 4 حيز وحدة الذاآرة
	- 5 حيز بطاقة mini-card اللاسلكية

**حيز وحدة الذاآرة** — الحيز الذي يحتوى على وحدات الذاآرة 1 DIMM و2 DIMM. لمزيد من المعلومات، انظر "الذاكرة" في صفحة 142.

**حيز بطاقة CARD-MINI اللاسلكية** — الحيز الخاص ببطاقات WLAN وWWAN وCache Flash (FCM (Module وCards-Mini) انظر "بطاقات Cards-Mini اللاسلكية" في صفحة 146).

**بطارية** — عند ترآيب البطارية، يمكنك استخدام الكمبيوتر دون توصيله بمأخذ تيار آهربي (انظر "استخدام البطارية" في صفحة 45).

**موصل محول تيار متردد** — توصيل محول تيار متردد بالكمبيوتر. يعمل محول التيار المتردد على تحويل طاقة التيار المتردد إلى تيار مستمر، وهو ما يلزم لتشغيل الكمبيوتر. يمكن توصيل محول التيار المتردد بالكمبيوتر سواءً آان قيد التشغيل أو إيقاف التشغيل.

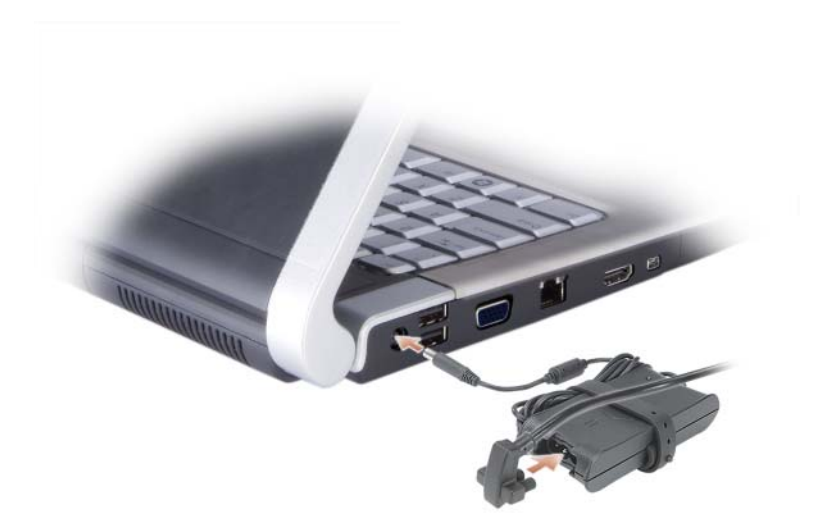

- **تنبيه: يصلح محول التيار المتردد للعمل مع مآخذ التيار الكهربي في مختلف أنحاء العالم. ومع ذلك، فموصلات وشرائح الطاقة تختلف من دولة إلى أخرى. استخدام آابل غير متوافق أو توصيل الكابل بشريحة طاقة أو مأخذ تيار آهربي بصورة غير صحيحة قد يؤدي إلى اندلاع حريق أو تلف الأجهزة.**
- **إشعار:** عندما تقوم بفصل آابل محول التيار المتردد من الكمبيوتر، أمسك الموصل، وليس الكابل نفسه، ثم اسحب بإحكام ولكن برفق لتفادي إتلاف الكابل.
- **ملاحظة:** قم بتوصيل سلك التيار بالمحول بإحكام وتأآد أن المصباح الأخضر يكون مضيئًا عند تشغيل الطاقة.

**محدد موقع شبكة TMCATCHER FI-WI DELL** — اضغط على هذا الزر للمسح بحثًا عن الشبكات اللاسلكية في الجوار (انظر "محدد موقع شبكة TMCatcher Fi-Wi Dell "في صفحة 86).

> يشتمل محدد موقع شبكة Catcher Fi-Wi على مصباح LED والذي يعمل آالتالي: – ضوء أزرق وامض: جاري البحث عن شبكات اتصال – ضوء برتقالي ثابت: تم العثور على شبكة اتصال ضعيفة – ضوء أزرق ثابت: تم العثور على شبكة اتصال قوية – مطفأ: لم يتم العثور على إشارة

## **المنظر من الخلف**

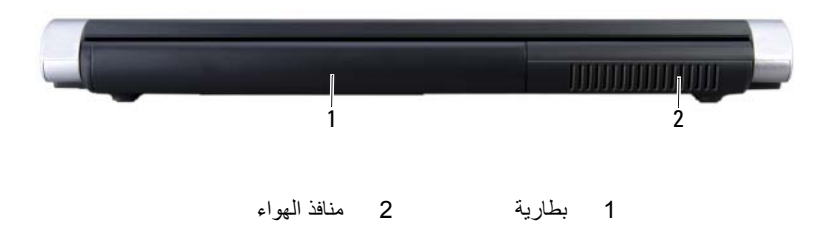

**منافذ الهواء** — يستخدم الكمبيوتر مروحة داخلية لتوليد تيار من الهواء عبر المنافذ، مما يحول دون ارتفاع درجة حرارة الكمبيوتر.

\// تنبيه: تجنب إعاقة منافذ الهواء أو دفع أجسام داخلها أو ترك الأتربة تتراكم فيها. تجنب تخزين الكمبيوتر **الخاص بك أثناء تشغيله في بيئة يكون تدفق الهواء بها منخفضا،ً مثل الحقائب المغلقة. قد تؤدي إعاقة تدفق الهواء إلى إتلاف الكمبيوتر أو التسبب في اندلاع حريق.يعمل الكمبيوتر على تشغيل المروحة عندما ترتفع درجة حرارته. الصوت المنبعث من المروحة أمر طبيعي ولا يشير إلى وجود مشكلة في المروحة أو الكمبيوتر.**

**فتحة بطاقة EXPRESSCARD** — تدعم بطاقة ExpressCard واحدة. يرد جهاز الكمبيوتر مع بطاقة بلاستيكية *فارغة* مركبة في الفتحة. لمزيد من المعلومات، انظر "استخدام بطاقات ExpressCards" في صفحة 73. **محرك الأقراص الضوئية** — للحصول على مزيد من المعلومات حول محرك الأقراص الضوئية، انظر "استخدام الوسائط المتعددة" في صفحة .53

**موصل USB**

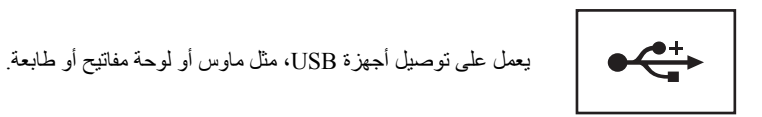

**موصل VIDEO-S** — يوصل الكمبيوتر بجهاز تلفاز.

**ملاحظة:** لا يدعم منفذ Video-S الصوت. أنت بحاجة إلى استخدام منفذ سماعة الرأس الموجودة في مقدمة النظام لتوصيل جهاز صوت.

**منفذ آابل الحماية** — يتيح لك إمكانية توصيل جهاز لمكافحة السرقة من الأجهزة المتاحة في السوق بجهاز الكمبيوتر (انظر "قفل كابل الحماية" في صفحة 87).

**مفتاح تشغيل/إيقاف تشغيل النشاط اللاسلكي** — عندما يتم تمكين هذا المفتاح من خلال QuickSet Dell، فإنه يستطيع إجراء مسح للبحث عن شبكة اتصال محلية لاسلكية (WLAN (بالجوار. آما يمكنك أيضاً استخدامه لإسراع عمليتي تشغيل أو إيقاف تشغيل أية أجهزة لاسلكية مثل بطاقات WLAN والبطاقات الداخلية المزودة بتقنية Bluetooth اللاسلكية (انظر "محدد موقع شبكة TMCatcher Fi-Wi Dell "في صفحة 86).

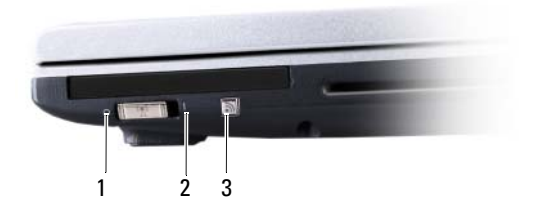

- 1 مطفأ: يعطل الأجهزة اللاسلكية.
- 2 تشغيل: يمّكن الأجهزة اللاسلكية.
- 3 محدد موقع شبكة ™Wi-Fi Catcher

**موصل شبكة (-45RJ(**

**إشعار:** موصل الشبكة أآبر قليلاً من موصل المودم. لا تقم بتوصيل خط الهاتف بموصل الشبكة لتفادي تعرض الكمبيوتر للتلف.

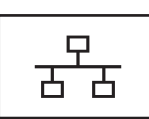

يعمل على توصيل الكمبيوتر بشبكة اتصال. يشير المصباحان الموجودان بجوار الموصل إلى حالة اتصالات الشبكة السلكية ونشاطها. انظر دليل مستخدم الجهاز الوارد مع الكمبيوتر، للحصول على معلومات حول استخدام محول الشبكة.

**موصلات USB**

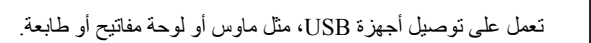

# **المنظر من الجانب الأيمن**

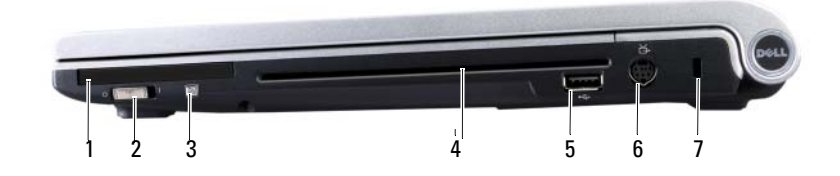

- 
- 3 محدد موقع شبكة ™Wi-Fi Catcher محرك الأقراص الضوئية
	-
	- 7 منفذ كابل الحمابة
- 1 فتحة بطاقة ExpressCard 2 مفتاح تشغيل/إيقاف تشغيل النشاط اللاسلكي
	- - S-Video موصل 6 USB موصل 5

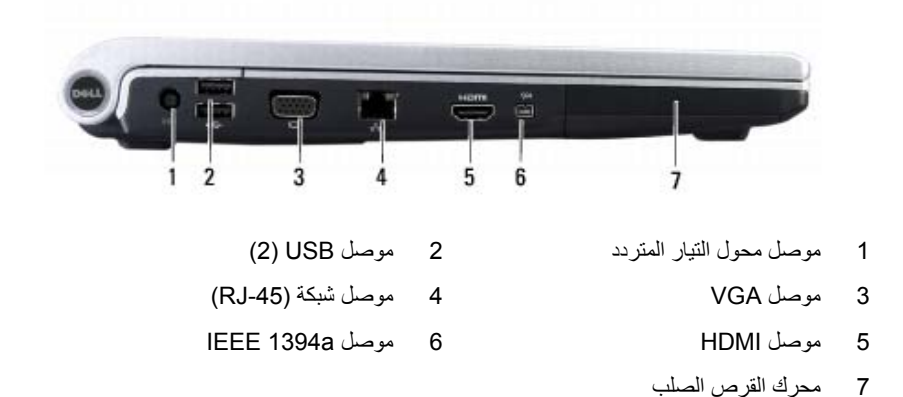

**موصل محول التيار المتردد** — توصيل محول تيار متردد بالكمبيوتر. يعمل محول التيار المتردد على تحويل طاقة التيار المتردد إلى تيار مستمر، وهو ما يلزم لتشغيل الكمبيوتر. يمكن توصيل محول التيار المتردد بالكمبيوتر سواءً آان قيد التشغيل أو إيقاف التشغيل.

**موصل A1394 IEEE** — يصل الأجهزة التي تدعم معدلات نقل a1394 IEEE عالية السرعة، مثل بعض آاميرات الفيديو الرقمية.

**موصل HDMI** — HDMI) وصلة وسائط متعددة عالية التعريف) موصل يعمل على نقل الإشارات الرقمية غير المضغوطة لإنتاج فيديو وصوت عالي التعريف.

**موصل VGA**

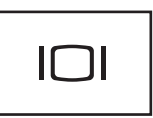

يقوم بتوصيل أجهزة الفيديو، مثل شاشة العرض.

**أزرار التحكم ف ي مستوى الصوت—** اضغط على هذه الأزرار لضبط مستوى الصوت.

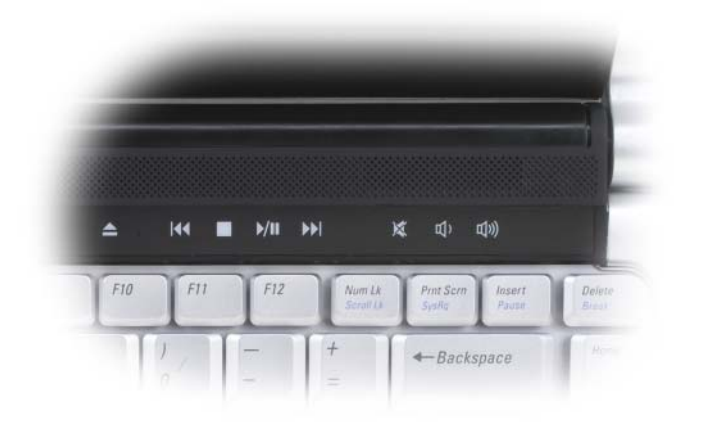

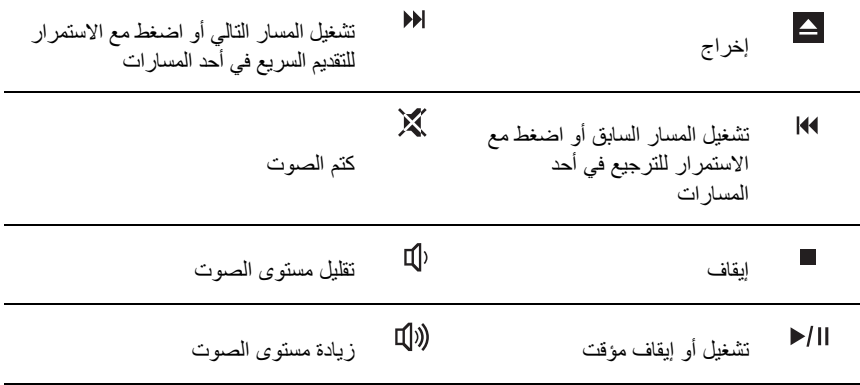

تشير المصابيح الزرقاء الموجودة فوق لوحة المفاتيح إلى ما يلي:

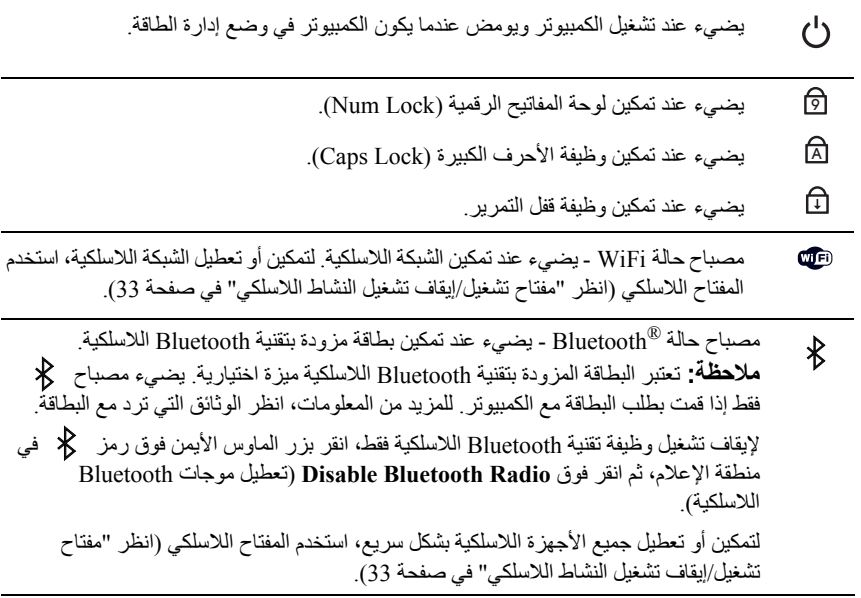

إذا تم توصيل الكمبيوتر بمأخذ تيار آهربي، يعمل المصباح آما يلي: – ضوء أزرق ثابت: جاري شحن البطارية. – ضوء أزرق وامض: البطارية مشحونة بالكامل تقريبا.ً – مطفأ: البطارية مشحونة بقدرٍ آاف.ٍ في حالة تشغيل الكمبيوتر باستخدام البطارية، يعمل المصباح آما يلي: – مطفأ: البطارية مشحونة بقدرٍ آافٍ (أو تم إيقاف تشغيل الكمبيوتر). – ضوء آهرماني وامض: شحن البطارية ضعيف. – ضوء آهرماني ثابت: شحن البطارية ضعيف للغاية.

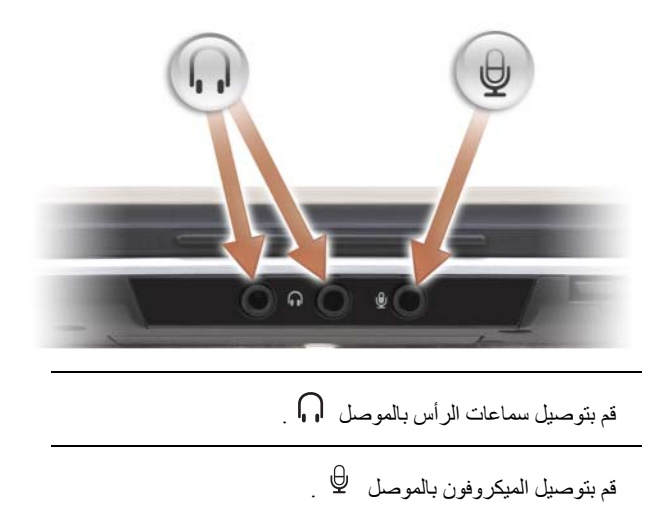

**مصابيح حالة الجهاز**

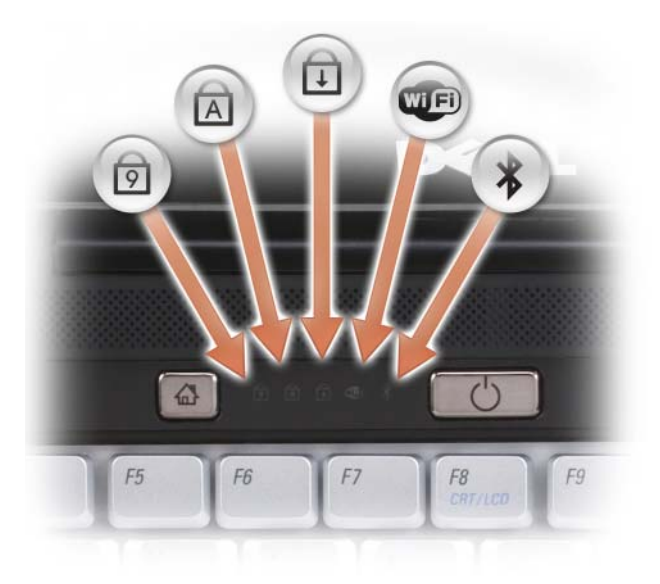

**قارئ بطاقة الوسائط 8 ف ي 1** — يوفر طريقة سريعة وملائمة لعرض ومشارآة الصور الفوتوغرافية الرقمية والموسيقى وملفات الفيديو المخزنة على بطاقة الذاكرة. يرد جهاز الكمبيوتر مع بطاقة بلاستيكية *فارغة* مركبة في الفتحة. يعمل قارئ بطاقة الذاكرة 8 في 1 على قراءة بطاقات الذاكرة الرقمية التالية:

- بطاقة (SD (Digital Secure الرقمية الآمنة
- بطاقة (SDIO (Output/Input Digital Secure) الإدخال/الإخراج الرقمي الآمن)
	- بطاقة الوسائط المتعددة (MMC (MultiMediaCard
		- Memory Stick •
		- Memory Stick PRO
			- بطاقة صورة xD
			- SD عالي السرعة
			- SD عالي الكثافة

**لوحة اللمس** — توفر وظائف الماوس (انظر "لوحة اللمس" في صفحة 41).

**أزرار لوحة اللمس** — تستخدم هذه الأزرار بشكل مماثل للأزرار الموجودة على الماوس عندما تقوم باستخدام لوحة اللمس لتحريك المؤشر على شاشة العرض (انظر "لوحة اللمس" في صفحة 41).

**قارئ بصمة الإصبع** — يساعد في الحفاظ على تأمين آمبيوتر TMDell الخاص بك. عند قيامك بتحريك إصبعك على القارئ، يستخدم بصمة إصبعك الفريدة للتصديق على هوية المستخدم. لمزيد من المعلومات، انقر فوق **Start** (ابدأ) I **Programs**) برامج)I **Suite Reader Fingerprint**) مجموعة قارئ بصمة الإصبع). توجد أربعة عناصر فرعية في هذا المجلد.

- **تسجيل المستخدم** لتسجيل بصمة إصبعك
- **مرآز التحكم** للوصول إلى إعدادات مجموعة قارئ بصمة الإصبع
- **البرنامج التعليمي لبصمة الإصبع** دليل خاص بالمسح الضوئي لبصمة الإصبع
	- **التعليمات** ملف تعليمات بتنسيق HTML

للحصول على معلومات حول كيفية تتشيط واستخدام برنامج إدارة الأمان الذي يتحكم في قارئ بصمة الإصبع، انظر "قارئ بصمة الإصبع" في صفحة .88

**أزرار التحكم ف ي الوسائط** — التحكم في الأقراص المضغوطة وأقراص DVD و (BD™ (Disc ray-Blu .Media Player وتشغيل

**IR CONSUMER** — منفذ في مقدمة الكمبيوتر يتيح التحكم في بعض تطبيقات البرامج المحددة من خلال جهاز التحكم عن بُعد Travel Dell.
- 1 مؤشر الكاميرا 2 الكاميرا
- 3 شاشة العرض 4 أزرار التحكم في الوسائط 5 أزرار التحكم في مستوى الصوت 6 لوحة المفاتيح 7 قارئ بصمة الإصبع 8 قارئ بطاقة الذاآرة 8 في 1 9 موصل الميكروفون 10 موصلات الصوت 11 IR consumer 12 أزرار لوحة اللمس 13 لوحة اللمس 14 زر MediaDirect Dell 15 زر التشغيل 16 ميكروفونات رقمية مزدوجة

**مؤشر الكاميرا** — يشير إلى أن الكاميرا قيد التشغيل.

**الكاميرا** — آاميرا مدمجة لالتقاط الفيديو وإقامة الاجتماعات المباشرة والتحدث.

**شاشة العرض** — للحصول على مزيد من المعلومات حول شاشة العرض لديك، انظر "استخدام شاشة العرض" في صفحة .43

**زر التشغيل** — اضغط على زر التشغيل لتشغيل الكمبيوتر أو للخروج من وضع إدارة الطاقة (انظر "تهيئة إعدادات إدارة الطاقة" في صفحة 48).

**إشعار:** لتفادي فقد البيانات، قم بإيقاف تشغيل الكمبيوتر عن طريق إجراء إيقاف تشغيل نظام التشغيل بدلاً من الضغط على زر التشغيل. Microsoft $^\text{\textregistered}$  Windows $^\text{\textregistered}$ 

في حالة توقف الكمبيوتر عن الاستجابة، اضغط مع الاستمرار على زر التشغيل حتى يتم إيقاف تشغيل الكمبيوتر تماماً (قد يستغرق عدة ثواني).

**لوحة المفاتيح** — للحصول على مزيد من المعلومات حول لوحة المفاتيح لديك، انظر "استخدام لوحة المفاتيح ولوحة اللمس" في صفحة 39.

 Dell MediaDirect لتشغيل Dell MediaDirect زر على اضغط — **DELL MEDIADIRECT**™ **زر** (انظر "استخدام TMMediaDirect Dell "في صفحة 61).

**ميكروفونات رقمية مزدوجة** — ميكروفون مدمج لإجراء اجتماعات والتحدث على الإنترنت.

**حول جهاز الكمبيوتر**

**المنظر من الأمام**

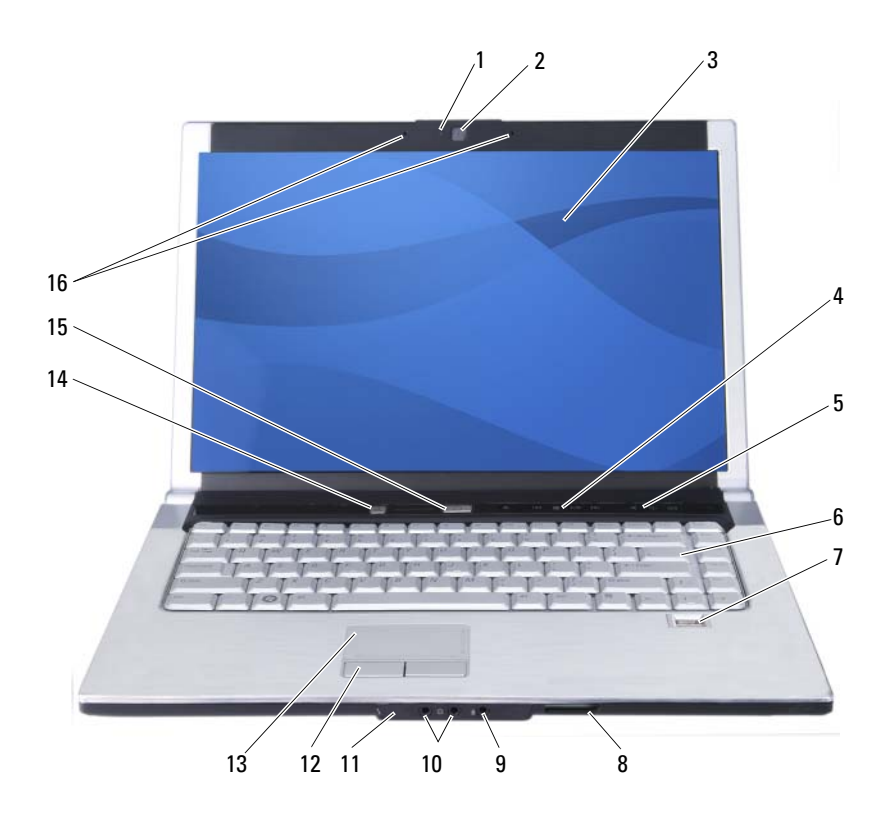

**إمداد الطاقة غير المنقطع**

- **إشعار:** قد يؤدي انقطاع الطاقة أثناء حفظ البيانات على محرك القرص الصلب إلى فقد البيانات أو تلف الملف.
- **ملاحظة:** لضمان الحد الأقصى لعمر البطارية، قم بتوصيل الكمبيوتر الخاص بك بمصدر إمداد طاقة غير منقطع. قم بتوصيل الأجهزة الأخرى مثل الطابعة بشريحة مختلفة من الطاقة توفر حماية من زيادة التيار.

يعمل إمداد الطاقة غير المنقطع على الحماية من تقلبات الطاقة وانقطاع التيار. تشتمل أجهزة إمداد الطاقة غير المنقطع على بطارية توفر طاقة مؤقتة للأجهزة المتصلة عند انقطاع التيار المتردد. يتم شحن البطارية أثناء وجود طاقة التيار المتردد. انظر وثائق الجهة المصنعة لإمداد الطاقة غير المنقطع للحصول على معلومات حول زمن تشغيل البطارية ولضمان اعتماد الجهاز من (UL (Laboratories Underwriters.

## **أجهزة حماية الطاقة**

تتوافر العديد من الأجهزة للحماية من تقلبات أو قصور الطاقة:

- واقيات زيادة التيار
	- محددات الخط
- إمداد الطاقة غير المنقطع (UPS(

**واقيات زيادة التيار**

تساعد واقيات زيادة التيار وشرائح الطاقة المزودة بواق من زيادة التيار على تفادي تعرض الكمبيوتر للتلف بسبب الفولتية المرتفعة التي قد تحدث أثناء العواصف الكهربائية أو بعد انقطاع الطاقة. تعمل بعض الجهات المصنعة للواقي من زيادة التيار على أن يغطي الضمان بعض أنواع التلف. قم بقراءة ضمان الجهاز بحرص عند اختيار واقي من زيادة التيار. يوفر الجهاز ذو معدلات وحدات الطاقة المر تفعة حماية أكثر . قم بمقار نة معدلات و حدات الطاقة لتحديد فعالية كل جهاز مختلف ِ

 **إشعار:** لا تقم العديد من واقيات زيادة التيار بالحماية من تقلبات الطاقة أو انقطاع الطاقة الناتج عن حوادث البرق القريبة. عند حدوث برق في منطقتك، قم بفصل خط الهاتف من مقبس الهاتف بالحائط وفصل الكمبيوتر من مأخذ التيار الكهربائي.

تشتمل معظم واقيات زيادة التيار على مقبس هاتف لحماية المودم. راجع وثائق واقيات زيادة التيار للحصول على إرشادات اتصال المودم.

 **إشعار:** لا توفر جميع واقيات زيادة التيار الحماية لمحول الشبكة. قم بفصل آابل شبكة الاتصال من مقبس الشبكة في الحائط أثناء العواصف الكهربية.

#### **أدوات الحماية من ارتفاع التيار الكهربائي**

 **إشعار:** لا توفر أدوات الحماية من ارتفاع التيار الكهربائي الحماية من انقطاعات الطاقة. تم تصميم أدوات الحماية من ارتفاع التيار الكهربائي للحفاظ على فولتية التيار المتردد في مستوى ثابت على نحو ملائم.

## **توصيل طابعة USB**

- **ملاحظة:** يمكنك توصيل أجهزة USB عندما يكون الكمبيوتر قيد التشغيل.
	- **1** قم باستكمال إعداد نظام التشغيل إذا لم تكن قد قمت بذلك بالفعل.
- **2** قم بتوصيل آابل طابعة USB بموصلات USB بالكمبيوتر والطابعة. يتم ترآيب موصلات USB بطريقة واحدة فقط.

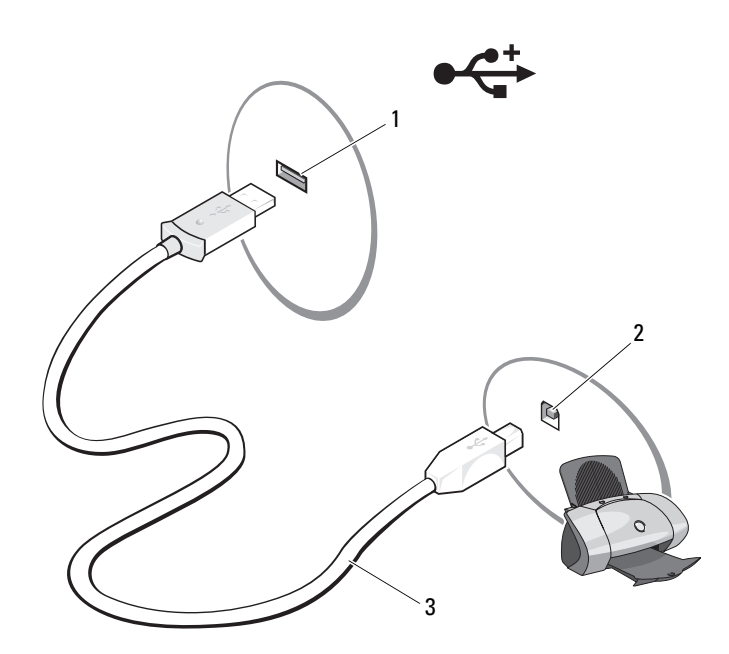

- 1 موصل USB بالكمبيوتر 2 موصل USB بالطابعة
	- 3 آابل طابعة USB
	- **3** قم بتشغيل الطابعة، ثم قم بتشغيل الكمبيوتر.
- (طابعة إضافة (**Add a printer** I(الشبكة (**Network** I (ابدأ (**Start** فوق انقر **4** لبدء تشغيل Wizard Printer Add) معالج إضافة طابعة)
	- **5** قم بتثبيت برنامج تشغيل الطابعة إذا لزم الأمر. انظر "إعادة تثبيت برامج التشغيل والأدوات المساعدة" في صفحة 122 والوثائق التي ترد مع الطابعة.

### **نقل المعلومات إلى آمبيوتر جديد**

يمكنك استخدام "معالجات" نظام التشغيل لمساعدتك على نقل الملفات والبيانات الأخرى من أحد أجهزة الكمبيوتر إلى آخر – على سبيل المثال، من كمبيوتر *قديم* إلى كمبيوتر ج*ديد*. للحصول على الإرشادات، راجع القسم التالي الذي يتوافق مع نظام التشغيل الذي يستخدمه جهاز الكمبيوتر لديك.

- I(والإعدادات الملفات نقل (**Transfer files and settings** I (ابدأ (**Start** فوق انقر **1** .(Windows بنظام السهل النقل بدء (**Start Windows Easy Transfer**
	- **2** في مربع الحوار **Control Account User**) التحكم في حساب المستخدم)، انقر فوق **Continue**) متابعة).
- **Continue a transfer in progress** أو) جديد نقل بدء (**Start a new transfer** فوق انقر **3** (متابعة عملية النقل الحالية).

اتبع الإرشادات المتاحة على الشاشة بواسطة معالج Transfer Easy Windows) النقل السهل الخاص بـ Windows(.

### **إعداد الطابعة إشعار:** قم باستكمال إعداد نظام التشغيل قبل توصيل الطابعة بالكمبيوتر. ر اجع الوثائق الوار دة مع الطابعة لمعرفة المعلومات الخاصة بالإعداد، مثل كيفية: • الحصول على برامج التشغيل الحديثة وتثبيتها.

- توصيل الطابعة بالكمبيوتر.
- تحميل الورق وترآيب خرطوشة الحبر.

للحصول على المساعدة الفنية، راجع دليل مالك الطابعة أو اتصل بالجهة المصنعة للطابعة.

#### **آابل الطابعة**

تتصل الطابعة الخاصة بك بالكمبيوتر بواسطة إما كابل USB أو كابل متوازي. قد لا ترد الطابعة الخاصة بك مع كابل طابعة، لذا إذا قمت بشراء الكابل بصورة منفصلة، فتأكد من أنه يتوافق مع الطابعة والكمبيوتر . إذا قمت بشراء كابل الطابعة في نفس توقيت شرائك للكمبيوتر ، فقد يصل الكابل في نفس صندوق الشحن الخاص بالكمبيوتر.

**إعداد الاتصال بالإنترنت**

لإعداد اتصال بالإنترنت باستخدام الاختصار الموجود على سطح المكتب والذي يوفره موفر خدمة الإنترنت:

- **1** احفظ أية ملفات مفتوحة، ثم أغلقها، وقم بإنهاء أية برامج مفتوحة.
- . RWindows ® **2** انقر نقرًا مزدوجًا فوق رمز مزود خدمة الإنترنت على سطح مكتب Microsoft
	- **3** اتبع الإرشادات التي تظهر على الشاشة لإتمام عملية الإعداد.

إذا لم يتوافر لديك رمز موفر خدمة الإنترنت على سطح المكتب أو إذا كنت ترغب في إعداد اتصال بالإنترنت مع موفر خدمة إنترنت مختلف، قم بإجراء الخطوات الموجودة بالقسم التالي والتي تتوافق مع نظام التشغيل الذي يستخدمه جهاز الكمبيوتر.

 **ملاحظة:** إذا آنت تعاني من مشاآل في الاتصال بالإنترنت، انظر "مشاآل البريد الإلكتروني والمودم والإنترنت" في صفحة 100. إذا لم تتمكن من الاتصال بالإنترنت، لكنك كنت قد تمكنت من الاتصال بنجاح فيما سبق، فقد يكون موفر خدمة الإنترنت خارج الخدمة. اتصل بموفر خدمة الإنترنت للتحقق من حالة الخدمة، أو حاول الاتصال مرة أخرى لاحقًا.

- **ملاحظة:** قم بتحضير المعلومات الخاصة بموفر خدمة الإنترنت. إذا لم يكن لديك موفر خدمة إنترنت، فبإمكان معالج **Internet the to Connect**) الاتصال بالإنترنت) مساعدتك في الحصول على أحد موفري الخدمة.
	- **1** احفظ أية ملفات مفتوحة، ثم أغلقها، وقم بإنهاء أية برامج مفتوحة.
	- **2** انقر فوق **Start**) ابدأ) I **Panel Control**) لوحة التحكم).
- **Connect to the Internet** فوق انقر ،)والإنترنت الشبكات (**Network and Internet** من **3** (الاتصال بالإنترنت).

يظهر إطار **Internet the to Connect**) الاتصال بالإنترنت).

- **4** انقر فوق إما **(PPPoE (Broadband**) واسع النطاق (PPPoE ((أو **up-Dial**) اتصال عن طريق الهاتف)، وفقًا للأسلوب الذي تفضل للاتصال:
- اختر **Broadband**) اتصال واسع النطاق) إذا آنت ستستخدم الاتصال عبر DSL أو مودم آابل تلفزيون أو مودم بالقمر الصناعي أو عبر تقنية Bluetooth اللاسلكية.
	- اختر **up-Dial**) اتصال عن طريق الهاتف) إذا آنت ستستخدم مودم اتصال الهاتف أو ISDN.

 **ملاحظة:** إذا آنت لا تعرف أي نوع من الاتصال تحدد، انقر فوق **choose me Help** (ساعدني على الاختيار) أو اتصل بموفر خدمة الإنترنت.

**5** اتبع الإرشادات التي تظهر على الشاشة واستخدم معلومات الإعداد التي يوفرها موفر خدمة الإنترنت لإتمام الإعداد.

## **إعداد الكمبيوتر**

### **الاتصال بالإنترنت**

 **ملاحظة:** يختلف موفري خدمة الإنترنت (ISP (والعروض التي يوفرونها باختلاف الدولة. للاتصال بالإنترنت، تحتاج إلى مودم أو اتصال شبكة وموفر خدمة إنترنت.سيوفر لك موفر خدمة الإنترنت أحد خيارات الاتصال بالإنترنت التالية:

- اتصال DSL والذي يوفر وصول عالي السرعة للإنترنت من خلال خط الهاتف الحالي الخاص بك أو خدمة الهاتف الخلوي. باستخدام اتصال DSL، يمكنك الوصول إلى الإنترنت واستخدام الهاتف على نفس الخط في وقت واحد.
	- اتصالات كابل المودم التي توفر وصول عالي السرعة للإنترنت من خلال خط تلفزيون الكابل المحلي.
	- اتصالات المودم عبر القمر الصناعي التي توفر وصول عالي السرعة للإنترنت من خلال نظام تليفزيون بالأقمار الصناعية.
- اتصالات عن طريق الهاتف والتي توفر وصول للإنترنت من خلال خط الهاتف. تعتبر اتصالات الهاتف بطيئة بشكل ملحوظ مقارنة باتصالات DSL ومودم الكابل ومودم القمر الصناعي.
	- توفر الشبكة اللاسلكية واسعة النطاق (WWAN (أو التقنية المتنقلة واسعة النطاق اتصال بالإنترنت باستخدام التقنية الخلوية على معدلات واسعة النطاق.
- تستخدم اتصالات شبكة الاتصال المحلية اللاسلكية (WLAN (موجات لاسلكية عالية التردد للاتصال. يتم توصيل جهاز توجيه لاسلكي بالكابل واسع النطاق أو مودم DSL الذي يعمل على بث إشارات الإنترنت إلى الكمبيوتر الخاص بك.

إذا آنت تستخدم اتصال عن طريق الهاتف، قم بتوصيل خط الهاتف بموصل المودم ومقبس الهاتف بالحائط قبل إعداد اتصال الإنترنت. لا يشتمل النظام الخاص بك على مودم داخلي. يدعم مودم USB خارجي والذي يمكن توصيله بمنفذ USB. إذا قمت بطلب مودم خارجي مع النظام الخاص بك، انظر التعليمات الموجودة في القرص المضغوط الذي تم شحنه مع المودم للحصول على المعلومات الخاصة بكيفية إعداده. إذا آنت تستخدم اتصالات DSL أو آابل أو مودم القمر الصناعي، فقم بالاتصال بموفر خدمة الإنترنت أو خدمة الهاتف الخلوي لمعرفة إرشادات الإعداد.

**1** 

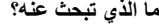

#### **ما الذي تبحث عنه؟ ابحث عنه هنا**

• آيفية إعادة تثبيت نظام التشغيل الخاص بي **وسائط نظام التشغيل**

تم بالفعل تثبيت نظام التشغيل على جهاز الكمبيوتر الخاص بك. لإعادة تثبيت نظام التشغيل، استخدم وسائط *نظام التشغيل*. انظر "استعادة نظام التشغيل .126 موسفحة 126° $^{\circledR}$  Windows Vista $^{\circledR}$ 

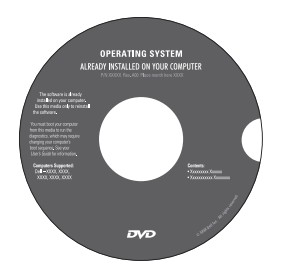

بعد إعادة تثبيت نظام التشغيل، استخدم الوسائط المتعددة *Utilities and Drivers* لإعادة تثبيت برامج التشغيل للأجهزة الواردة مع جهاز الكمبيوتر. يوجد ملصق تسمية مفتاح منتج نظام التشغيل الخاص بك على جهاز الكمبيوتر. **ملاحظة:** يختلف لون DVD وفقاً لنظام التشغيل الذي طلبته.

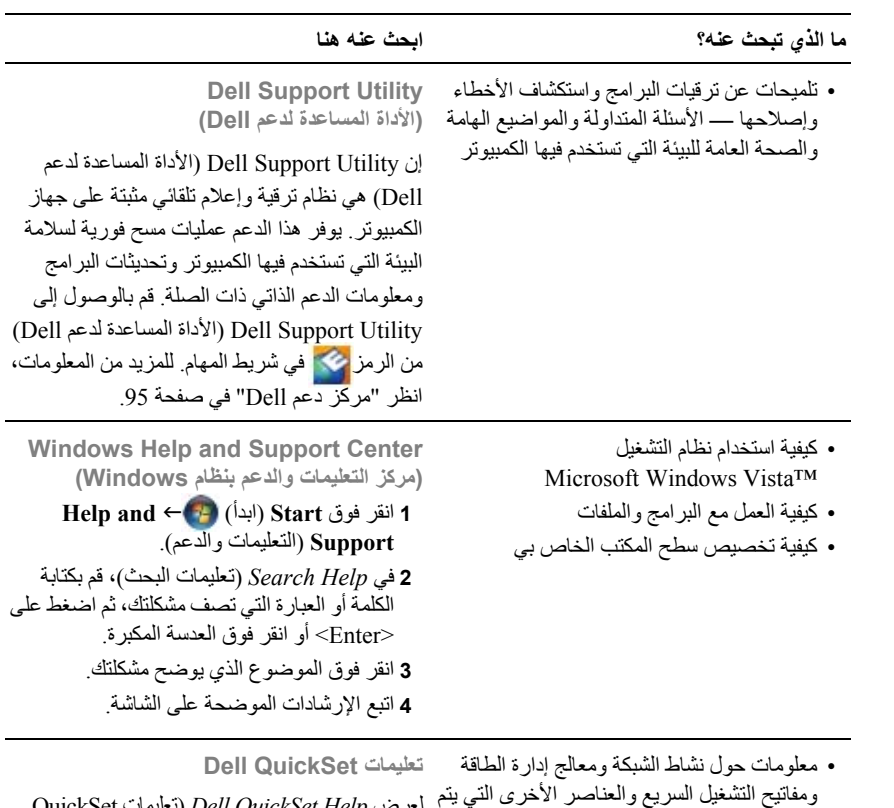

التحكم فيها من قبل QuickSet Dell.

QuickSet تعليمات (*Dell QuickSet Help* لعرض Help(، انقر بزر الماوس الأيمن فوق الرمز QuickSet . RWindows ® في شريط مهام Microsoft يوجد شريط المهام في الزاوية السفلية اليمنى للشاشة.

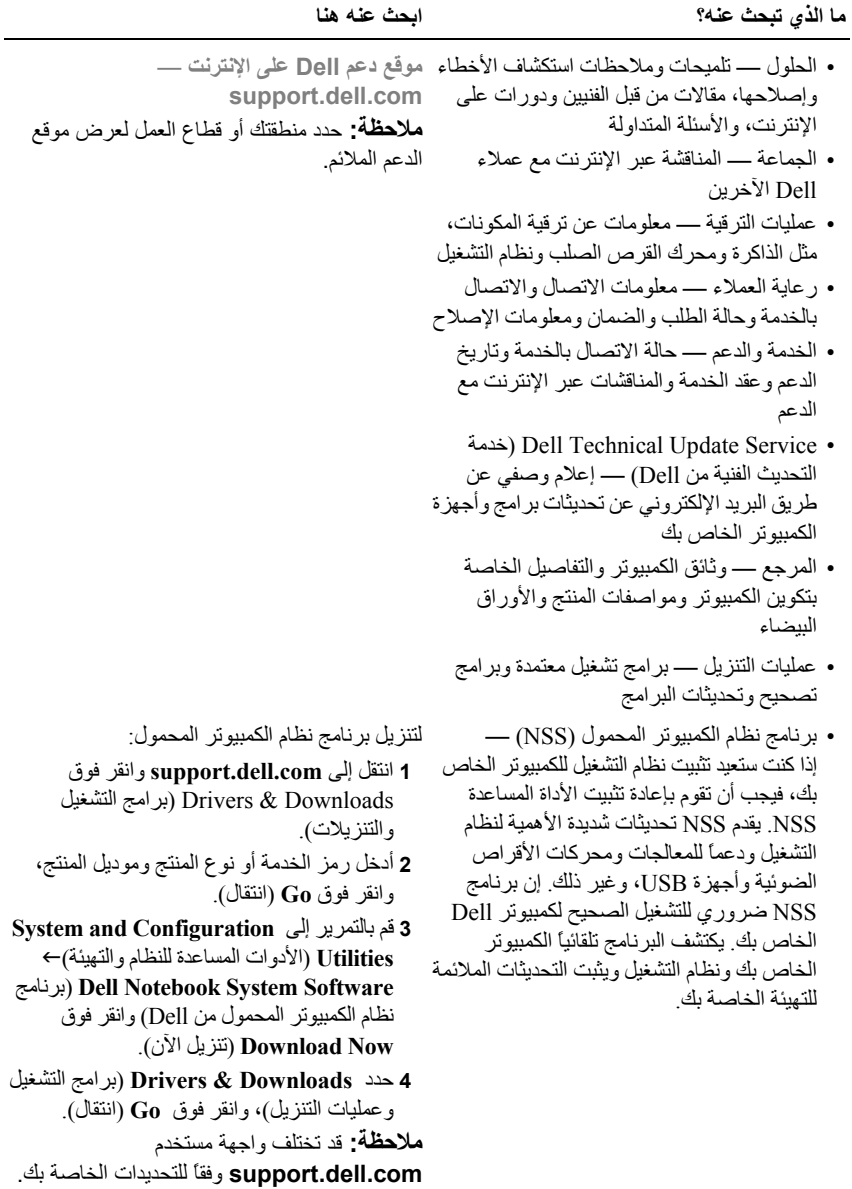

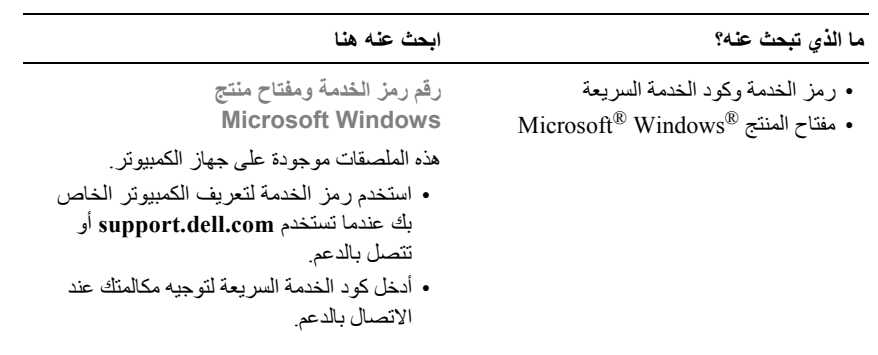

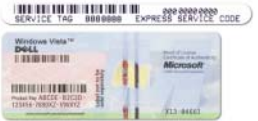

**ملاحظة:** وآمقياس زائد للأمان، يشتمل ملصق تسمية ترخيص Windows Microsoft الذي تم تصميمه حديثًا على جزء مفقود أو "ثقب" لإعاقة إزالة الملصق.

#### **ما الذي تبحث عنه؟ ابحث عنه هنا**

- معلومات الضمان
- البنود والشروط (الولايات المتحدة فقط)
	- إرشادات الأمان
	- المعلومات التنظيمية
	- معلومات الهندسة البشرية
	- اتفاقية ترخيص المستخدم
	-
- **دليل معلومات منتج TMDell** Del<sup>tor</sup> Computers<br>Product Information Guide
	-
- آيفية إعداد جهاز الكمبيوتر **الرسم البياني الخاص بالإعداد**

**ملاحظة:** قد يختلف شكل الرسم البياني الخاص بالإعداد لديك.

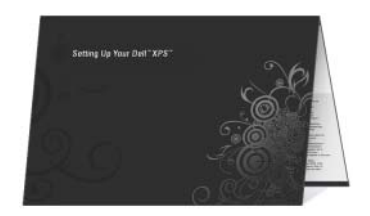

#### **البحث عن المعلومات ملاحظ**ة**:** قد تكون بعض الميزات اختيارية وقد لا يتم شحنها مع جهاز الكمبيوتر الخاص بك. قد لا تتوفر بعض الميزات في بعض الدول.  **ملاحظة:** قد يتم شحن معلومات إضافية مع جهاز الكمبيوتر الخاص بك.

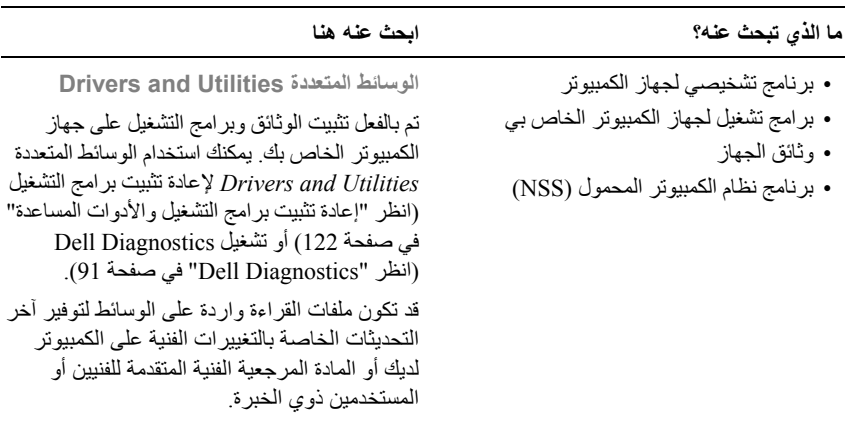

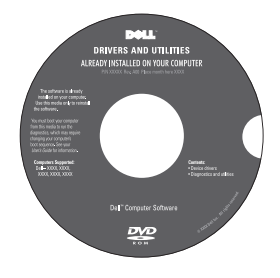

l.

**ملاحظة:** يمكن العثور على تحديثات برامج التشغيل .**support.dell.com** على والوثائق

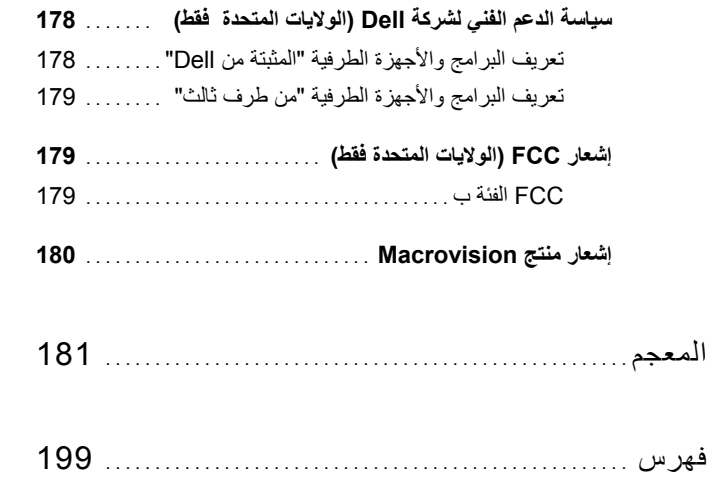

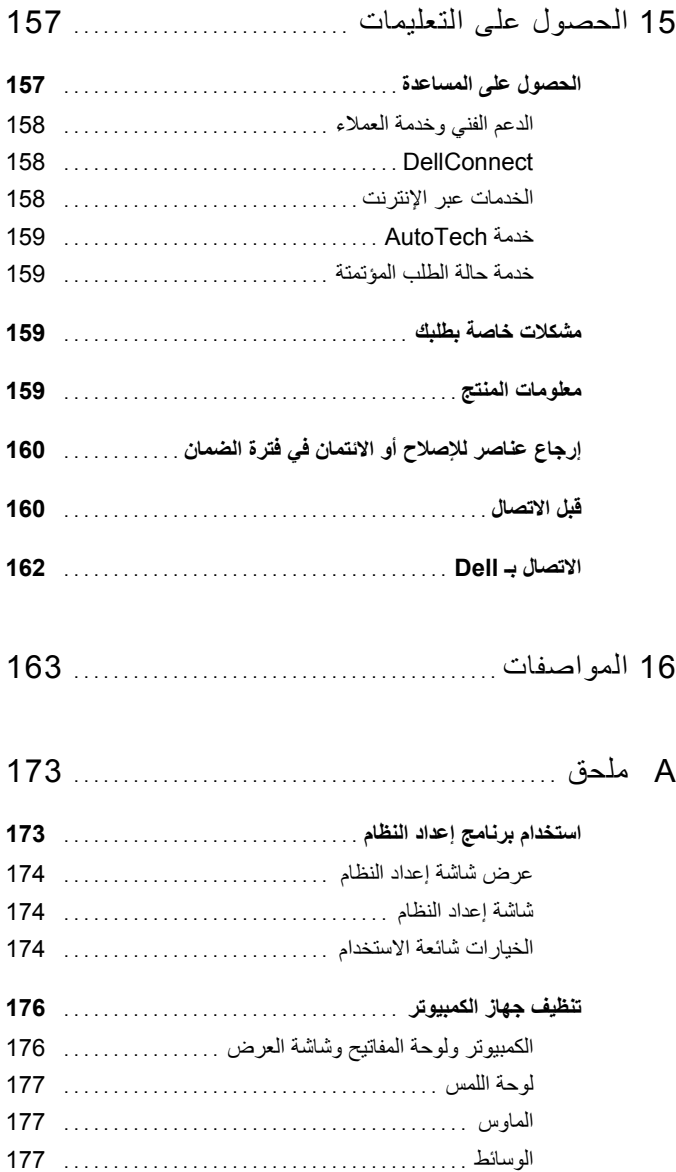

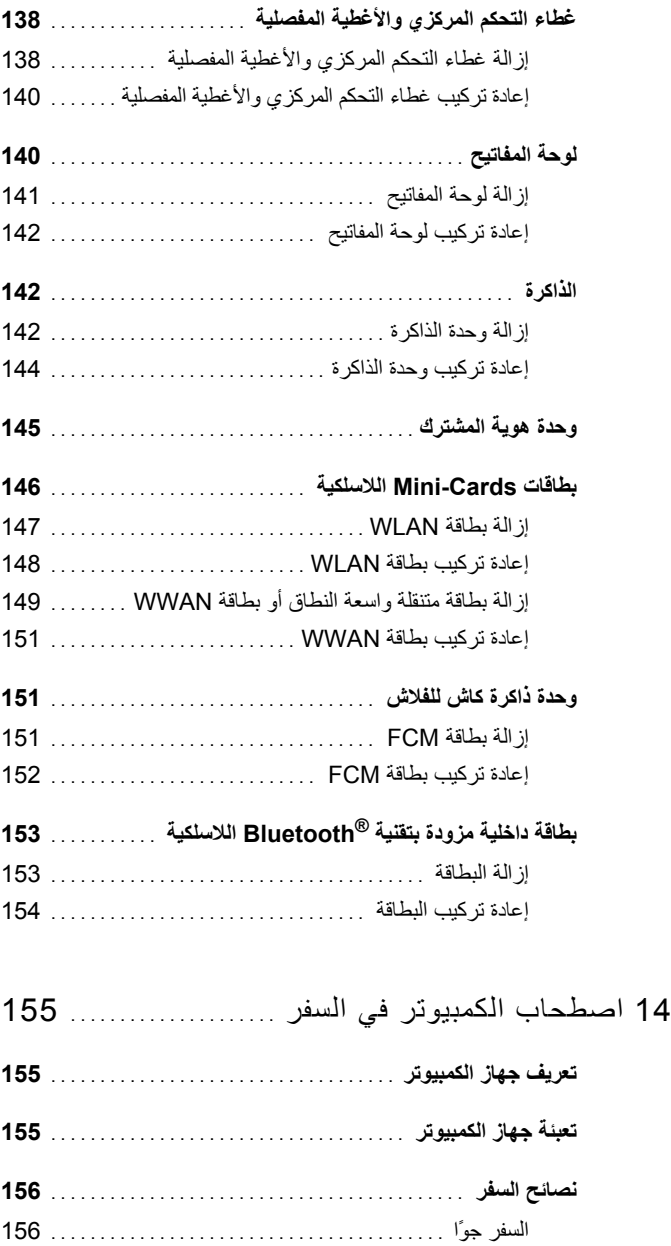

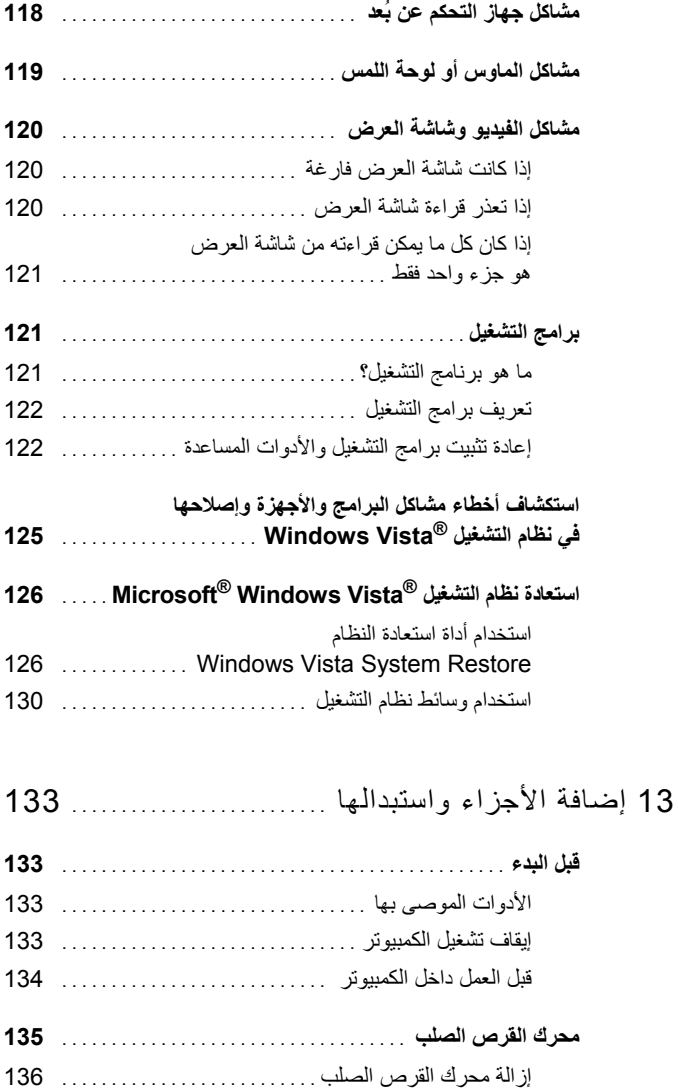

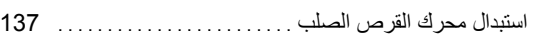

إعادة محرك القرص الصلب إلى Dell .................

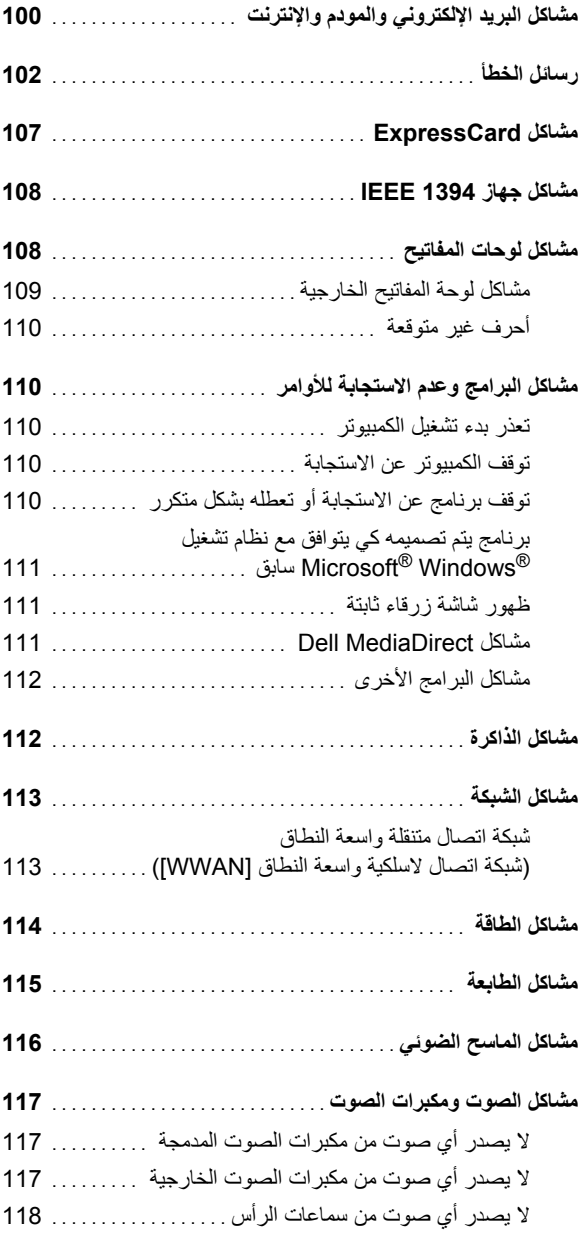

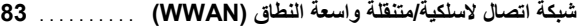

- ما تحتاج إليه لإنشاء اتصال شبكة اتصال متنقلة واسعة النطاق .....
- فحص البطاقة المتنقلة واسعة النطاق من Dell ..............
- الاتصال بشبكة اتصال متنقلة واسعة النطاق ................
- تمكين/تعطيل البطاقة المتنقلة واسعة النطاق من Dell .........
- ................. **Dell Wi-Fi Catcher™ شبكة موقع محدد**
- 11 تأمين جهاز الكمبيوتر ................................ .

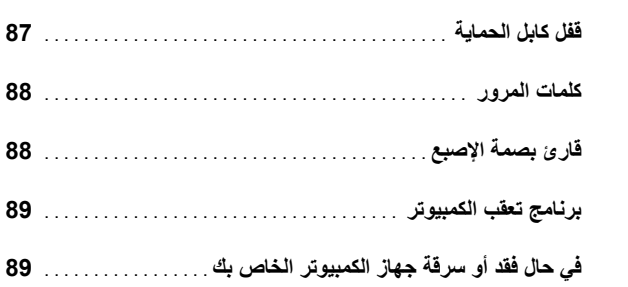

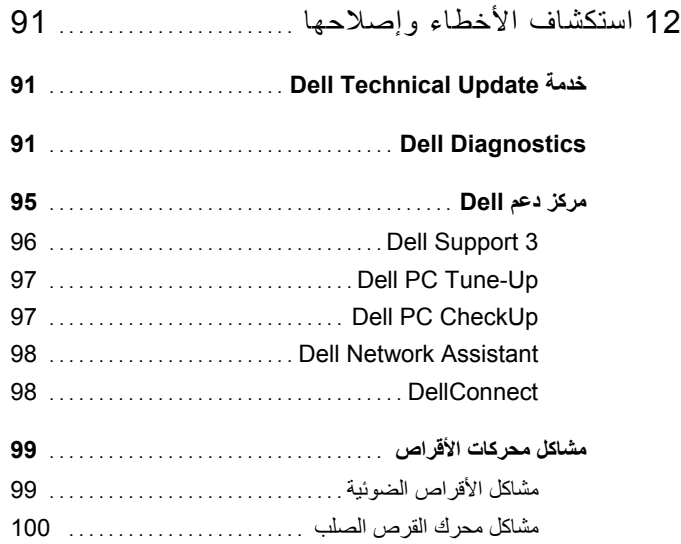

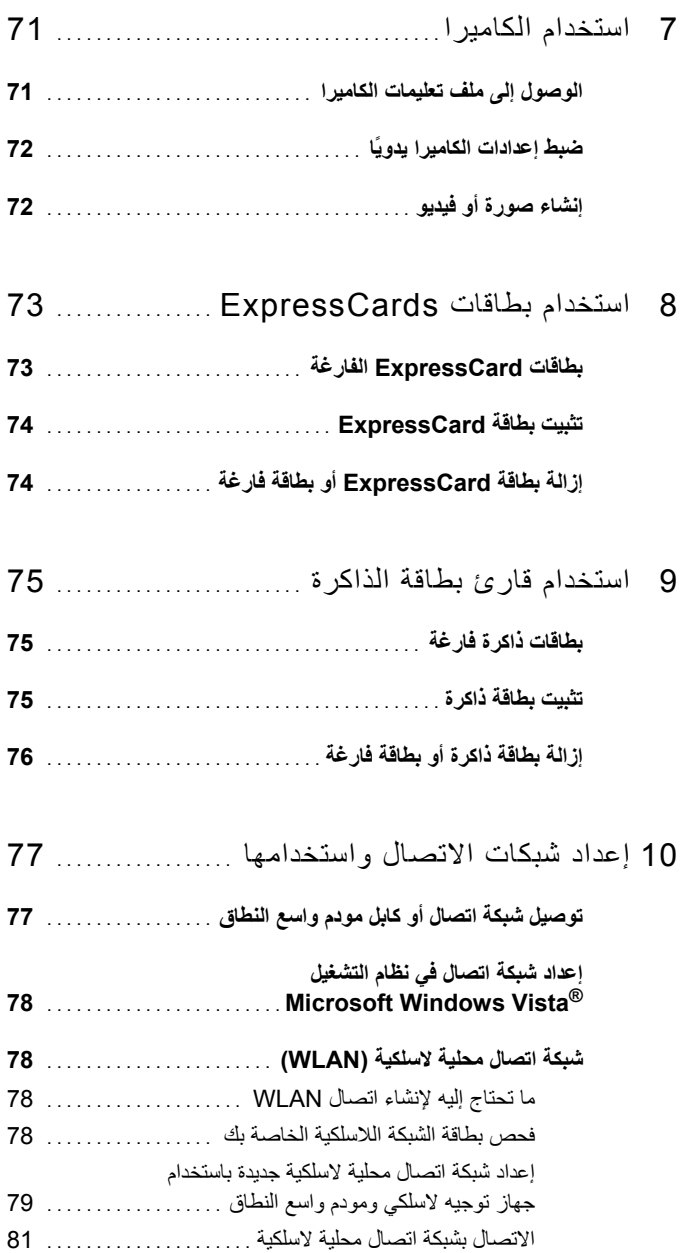

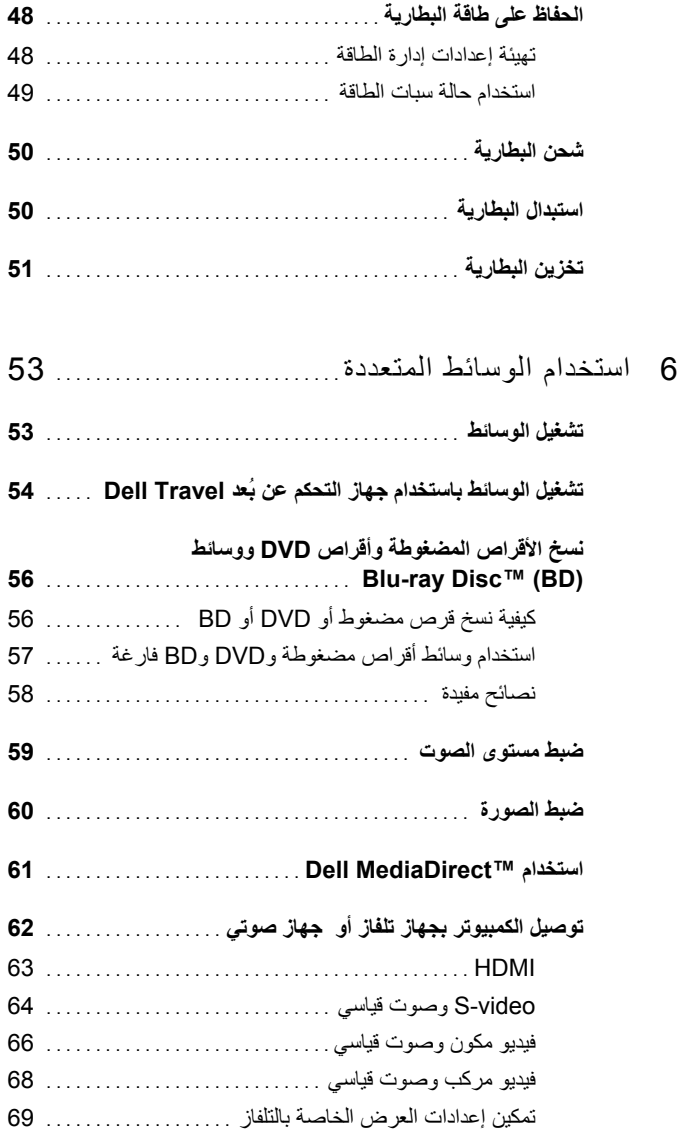

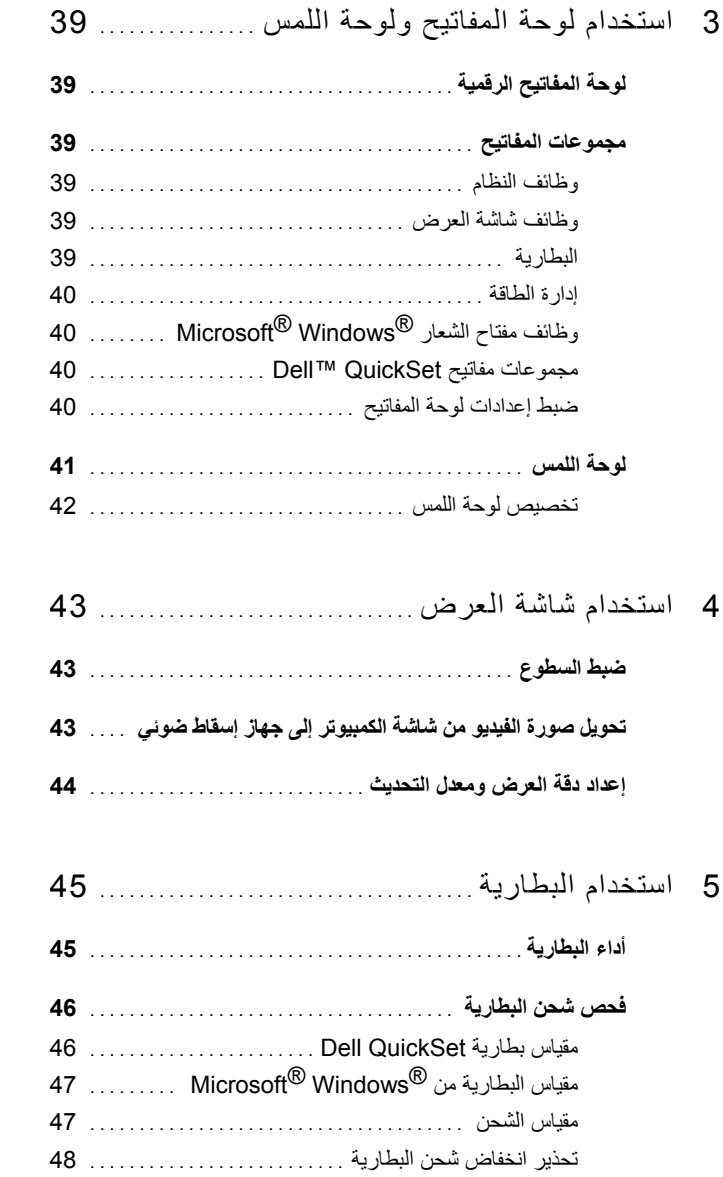

## **المحتويات**

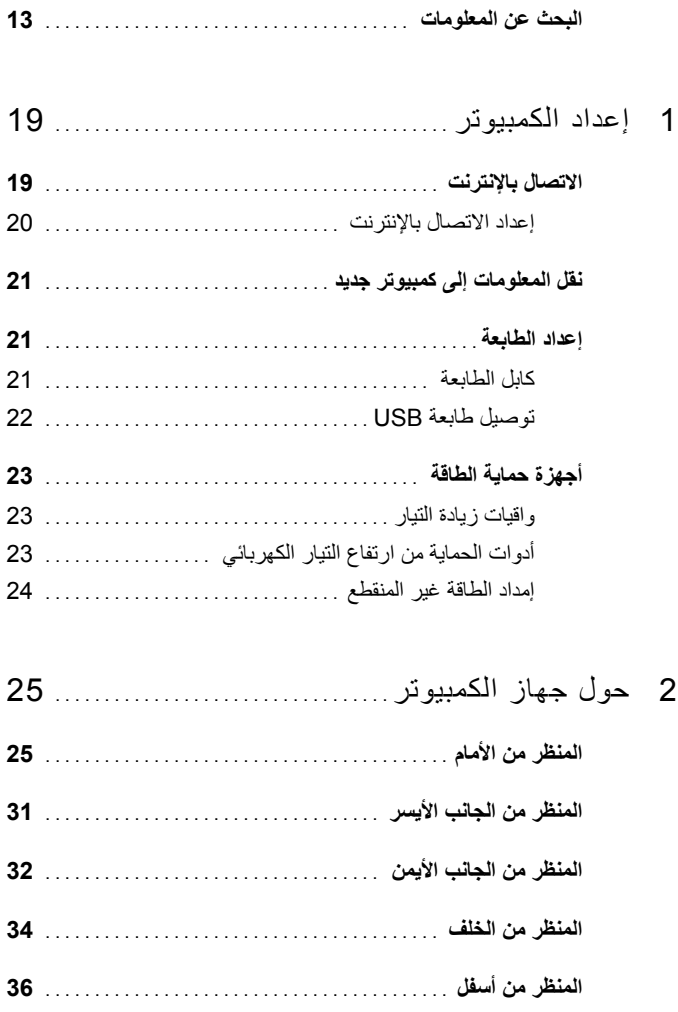

#### **ملاحظات وإشعارات وتنبيهات**

- **ملاحظة:** تشير آلمة "ملاحظة" إلى المعلومات الهامة التي تساعدك على تحقيق أقصى استفادة من الكمبيوتر الخاص بك.
- **إشعار:** تشير آلمة "إشعار" إلى احتمال وجود تلف بالأجهزة أو فقد في البيانات وتُعلمك بكيفية تجنب هذه المشكلة.
- نفيه: تشير كلمة "تنبيه" إلى احتمال حدوث ضرر بالممتلكات أو تعرض الأشخاص للإصابة أو الموت.  $\bigwedge$

 $\mathcal{L}_\text{max}$  and  $\mathcal{L}_\text{max}$  and  $\mathcal{L}_\text{max}$ 

إعادة الإنتاج بأي شكل من الأشكال أياً كان هذا الشكل بدون إذن كتابي من شركة .Dell Inc ممنوعا منعاً باتاً.

**PP28L موديل**

**سبتمبر 2008 رقم القطعة 331RU مراجعة 02A**

**المعلومات الواردة في هذا المستند عرضة للتغيير بدون إشعار. © 2008 .Inc Dell آافة الحقوق محفوظة.**

العلامات التجارية المستخدمة في هذا النص: تعتبر آل من*Dell* وشعار *DELL* و*HERE IS YOURS* و*XPS* و*Catcher Fi-Wi* و*MediaDirect Dell* من العلامات التجارية لشرآة .Inc Dell؛ إن *Intel* علامة تجارية مسجلة و*Core* علامة تجارية لشرآة Corporation Intel في الولايات المتحدة والدول الأخرى؛ أما *Microsoft* و*Windows* و*Vista Windows* هي إما علامات تجارية أو علامات تجارية مسجلة لشرآة Corporation Microsoft في الولايات المتحدة و/أو دول أخرى؛ وتعتبر *ray-Blu Disc* علامة تجارية تابعة لهيئة Association Disc ray-Blu؛ *Bluetooth* هي علامة تجارية مسجلة مملوآة لشرآة .ترخيص بموجب Dell وتستخدمها Bluetooth SIG, Inc.

قد يتم استخدام علامات تجارية وأسماء تجارية أخرى في هذا المستند للإشارة إلى إما الكيانات المالكة لهذه العلامات والأسماء أو إلى منتجاتها. تنفي شركة .Dell Inc أي سعي من جانبها لامتلاك علامات تجارية أو أسماء تجارية بخلاف الخاصة بها.

# Dell™ XPS™ M1530 دليل مالك

**PP28L موديل**